**FOR CAR USE ONLY/NUR FÜR AUTOMOBIL GEBRAUCH/POUR APPLICATION AUTOMOBILE UNIQUEMENT/PARA USO EN AUTOMÓVILES/SOLO PER L'UTILIZZO IN AUTOMOBILE/ENDAST FÖR BILBRUK/ALLEEN VOOR GEBRUIK IN DE AUTO/ТОЛЬКО ДЛЯ ИСПОЛЬЗОВАНИЯ В АВТОМОБИЛЯХ/DO UŻYCIA TYLKO W SAMOCHODZIE**

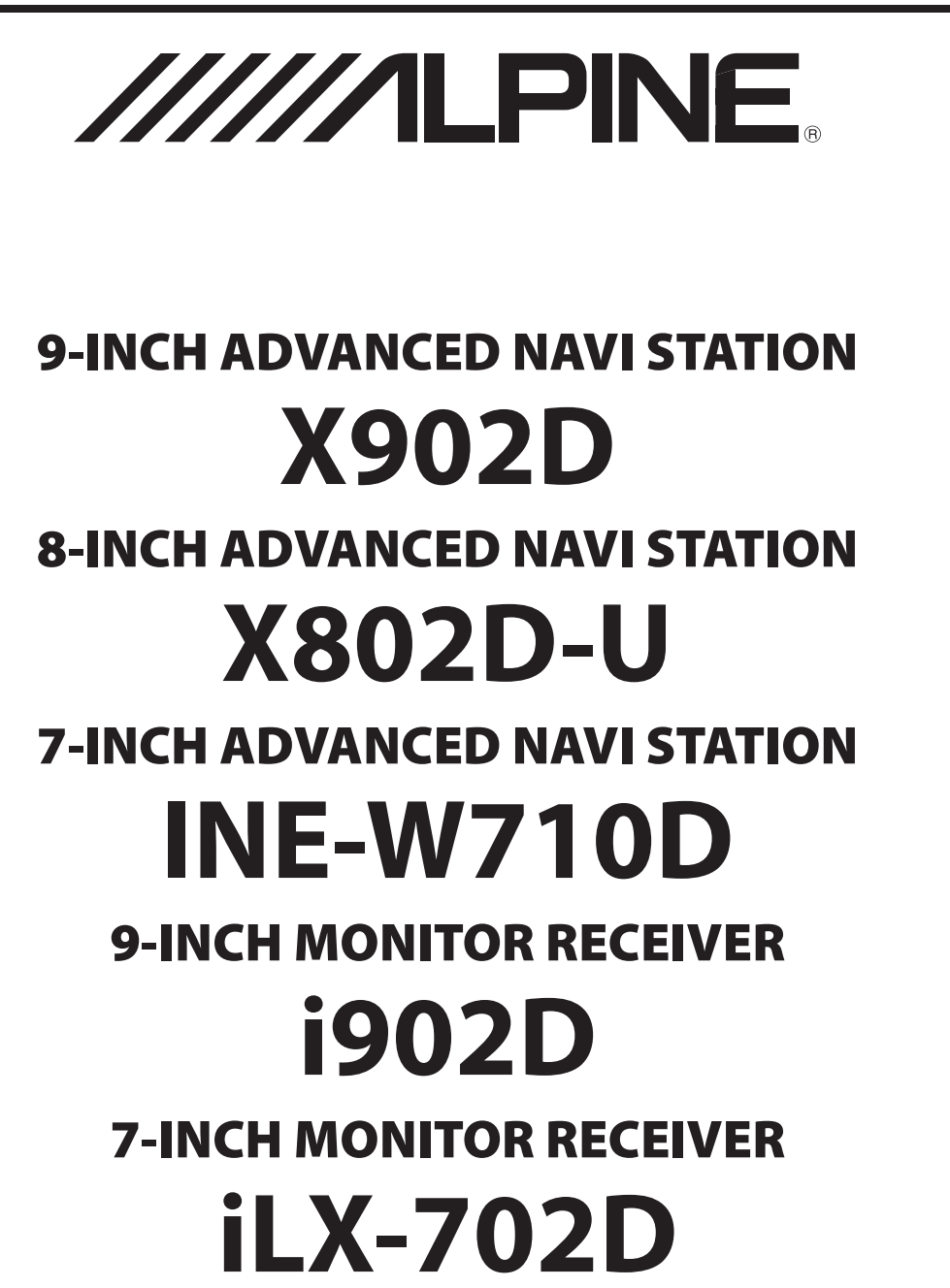

- OWNER'S MANUAL Please read before using this equipment.
- BEDIENUNGSANLEITUNG Lesen Sie diese Bedienungsanleitung bitte vor Gebrauch des Gerätes.
- MODE D'EMPLOI Veuillez lire avant d'utiliser cet appareil.
- MANUAL DE OPERACIÓN Léalo antes de utilizar este equipo.
- ISTRUZIONI PER L'USO Si prega di leggere prima di utilizzare il attrezzatura.
- ANVÄNDARHANDLEDNING Innan du använder utrustningen bör du läsa igenom denna användarhandledning.
- GEBRUIKERSHANDLEIDING Lees deze aanwijzingen aandachtig alvorens dit toestel te gebruiken.
- РУКОВОДСТВО ПО ЭКСПЛУАТАЦИИ Прочтите настоящее руководство перед началом использования оборудования.
- INSTRUKCJA OBSŁUGI Prosimy zapoznać się z tą instrukcją przed przystąpieniem do użytkowania urządzenia.

**PL**

**EN**

**DE**

**FR**

**ES**

**IT**

**SE**

**NL**

**RU**

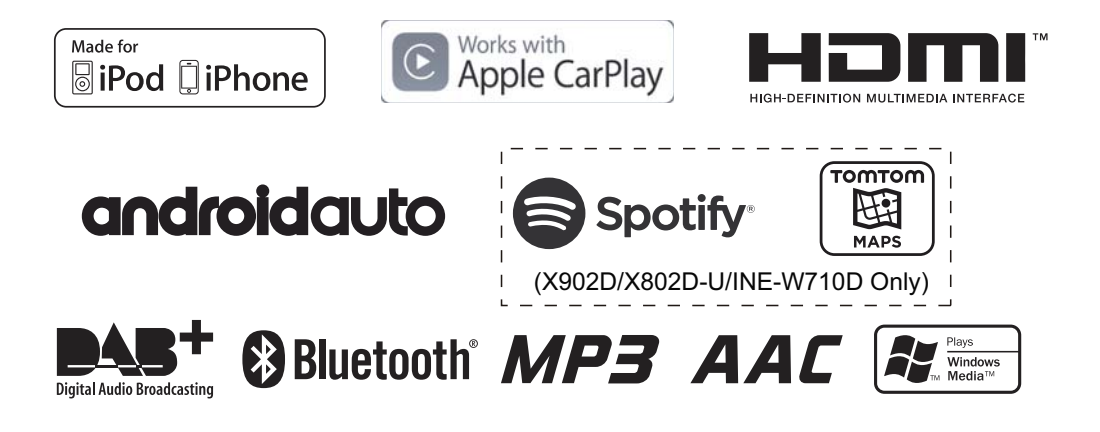

**ALPINE ELECTRONICS MARKETING, INC.** 1-7, Yukigaya-Otsukamachi, Ota-ku, Tokyo 145-0067, JAPAN Phone: 03-5499-4531

**ALPINE ELECTRONICS OF AMERICA, INC.** 19145 Gramercy Place, Torrance, California 90501, U.S.A. Phone 1-800-ALPINE-1 (1-800-257-4631)

#### **ALPINE ELECTRONICS OF AUSTRALIA PTY. LTD.**

161-165 Princes Highway, Hallam Victoria 3803, Australia Phone 03-8787-1200

**ALPINE ELECTRONICS GmbH** Wilhelm-Wagenfeld-Str. 1-3, 80807 München, Germany Phone 089-32 42 640

**ALPINE ELECTRONICS OF U.K. LTD.** Alpine House Fletchamstead Highway, Coventry CV4 9TW, U.K. www.alpine.co.uk

#### **ALPINE ELECTRONICS France S.A.R.L.**

184 allée des Erables CS 52016 – Villepinte 95 945 Roissy CDG cedex FRANCE Phone : + 33(0)1 48 63 89 89

**ALPINE ITALIA S.p.A.** Viale Cristoforo Colombo 8, 20090 Trezzano sul Naviglio MI, Italy Phone +39 02 484781

**ALPINE ELECTRONICS DE ESPAÑA, S.A.** Portal de Gamarra 36, Pabellón, 32 01013 Vitoria (Alava)-APDO 133, Spain Phone 945-283588

# **ITALIANO**

# **Indice**

# **Istruzioni per l'uso**

## **PRECAUZIONI**

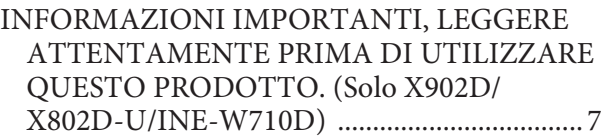

# **AVVERTIMENTO**

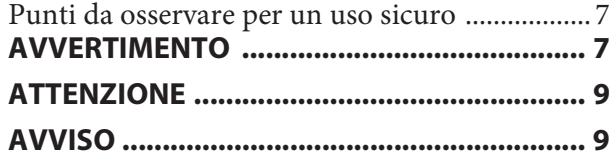

# **Caratteristiche**

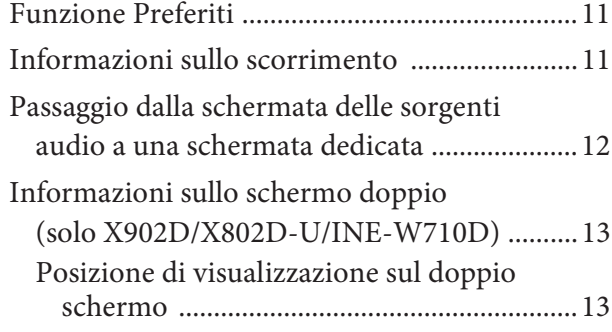

# **Operazioni preliminari**

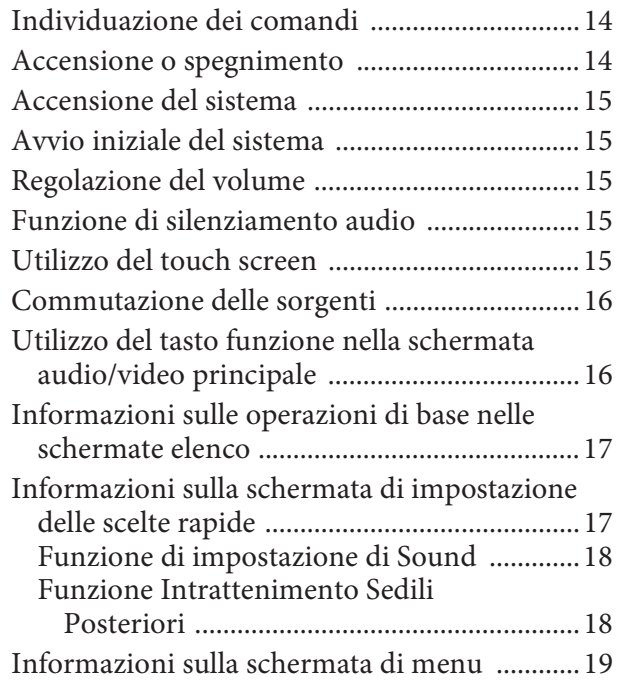

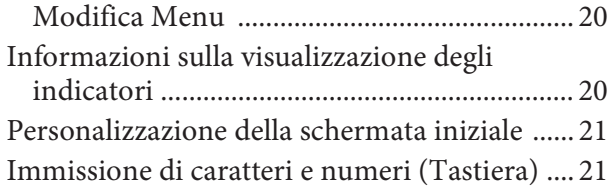

# **Funzione Preferiti**

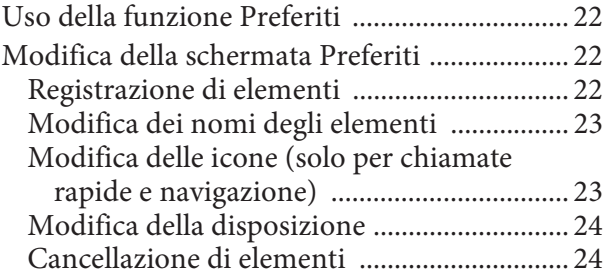

# **Utilizzo di Alpine TuneIt App**

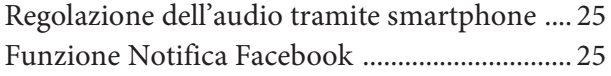

# **Setup**

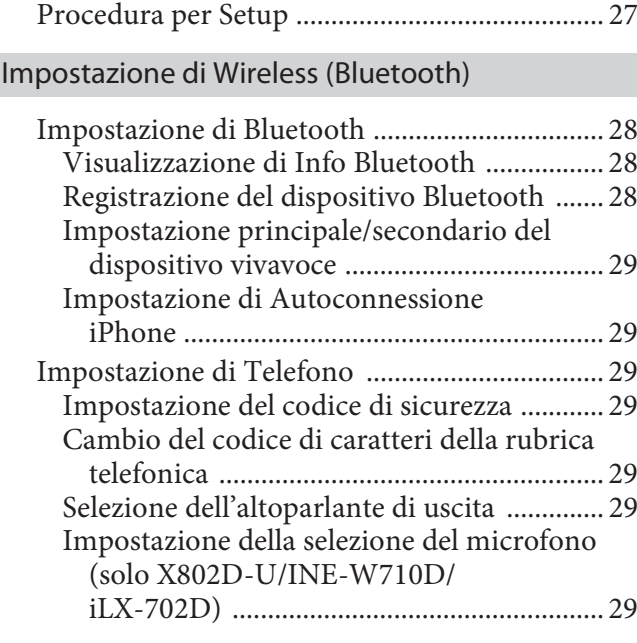

## Impostazione di Generali

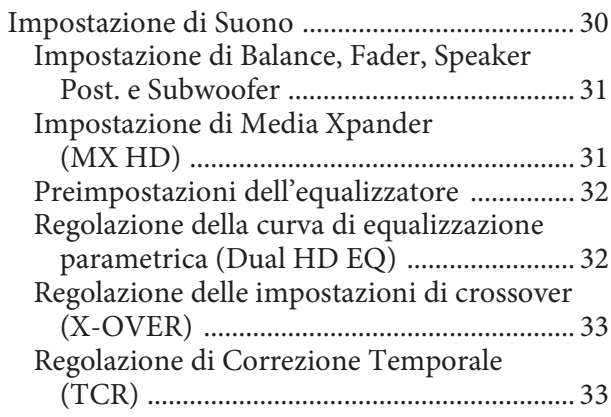

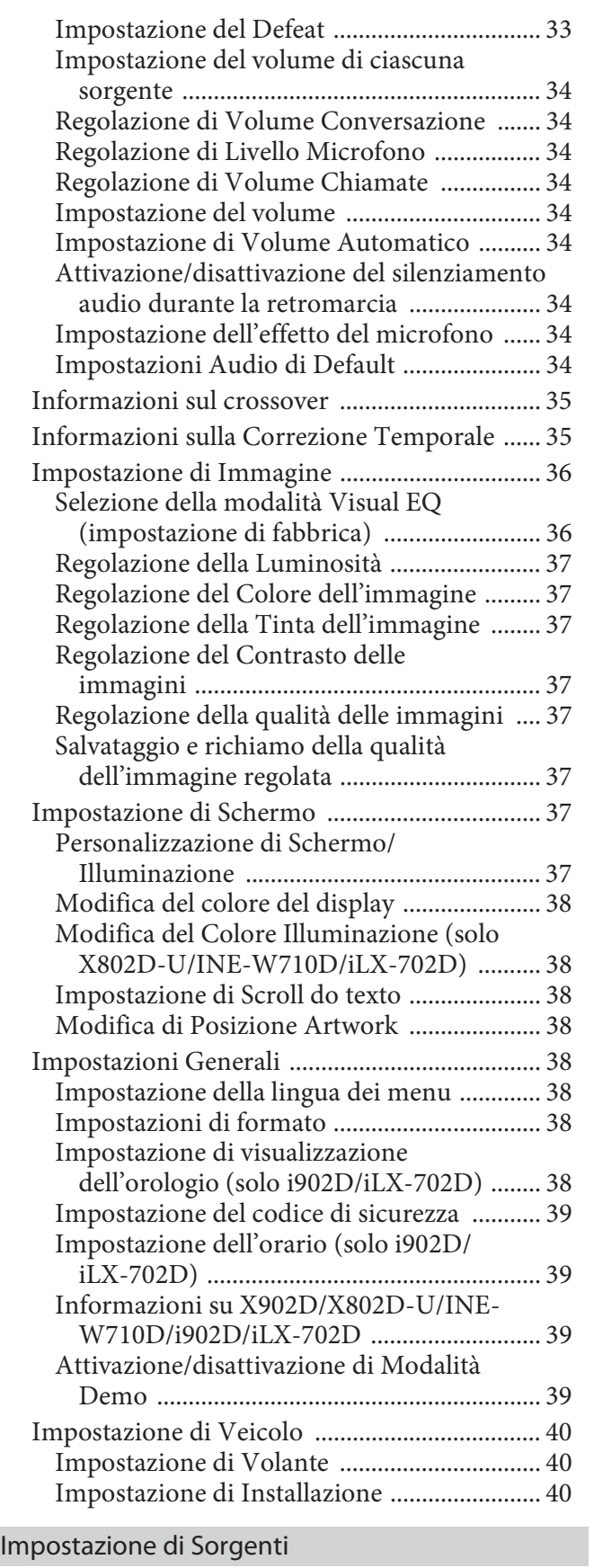

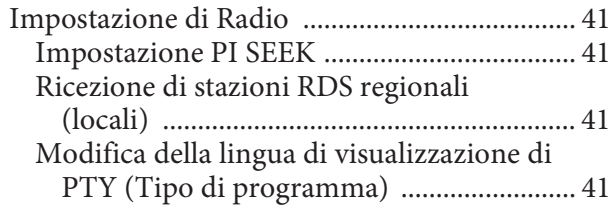

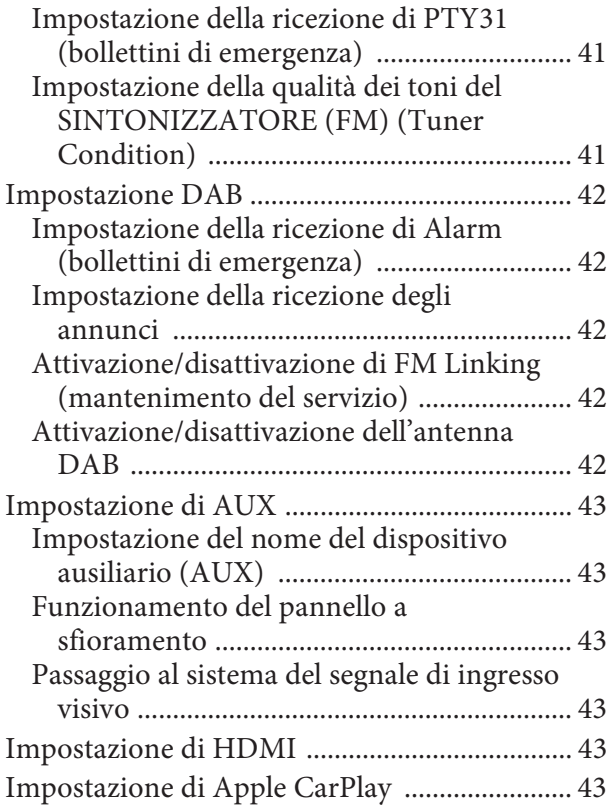

# Impostazione di Sistema

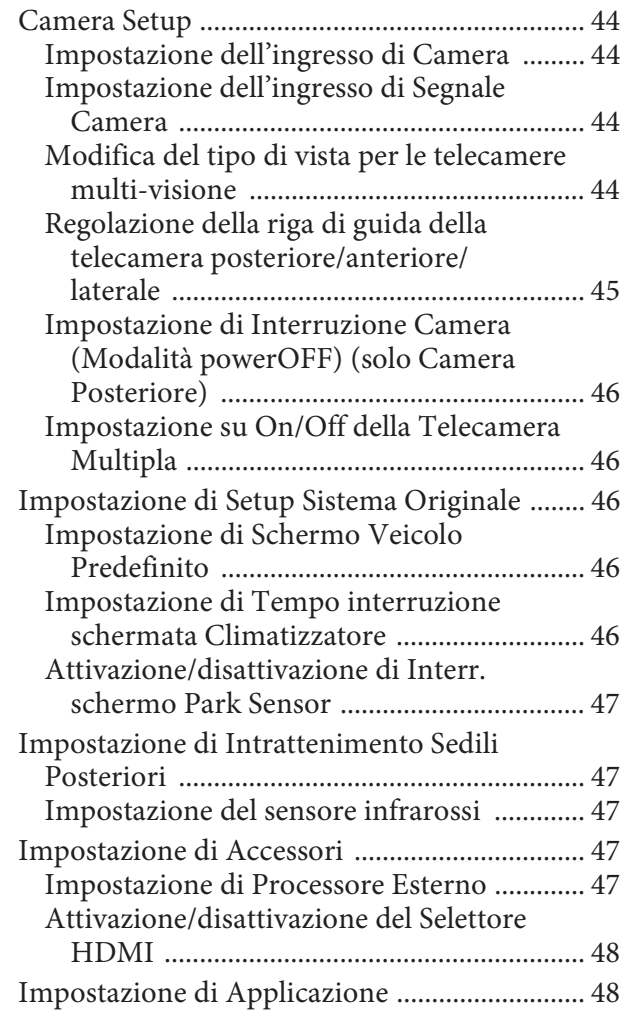

# **Android Auto (opzionale)**

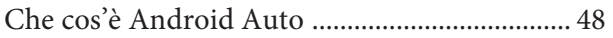

Attivazione di Android Auto ............................ 48

## **Apple CarPlay (opzionale)**

Accesso a Apple CarPlay .................................... 49

# **Alpine Connect App (opzionale) (solo X902D/X802D-U/INE-W710D)**

Attivazione di Alpine Connect App ................. 49

## Spotify®

# **Radio/RDS**

## Funzioni di base della radio

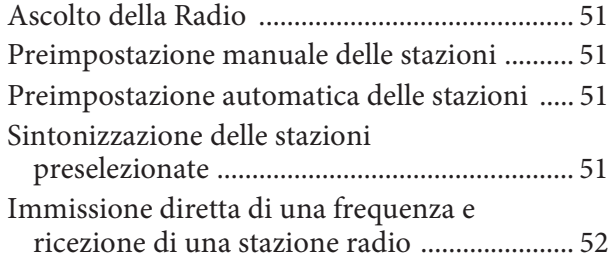

## Funzione RDS

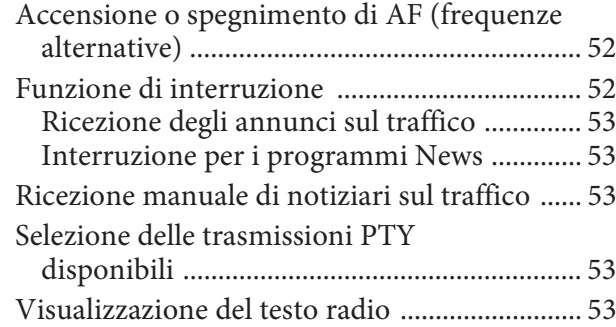

# **DAB/DAB+/DMB**

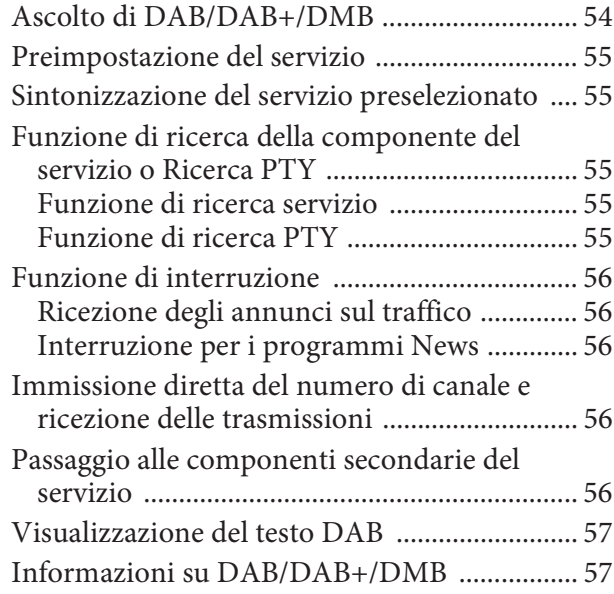

# **Chiavetta USB (opzionale)**

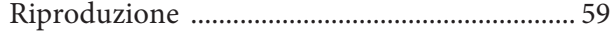

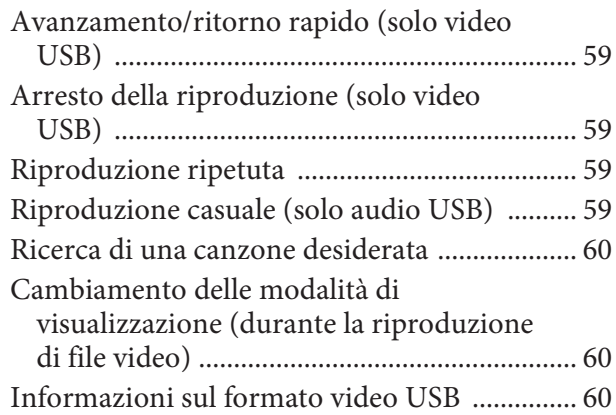

## **iPod/iPhone (opzionale)**

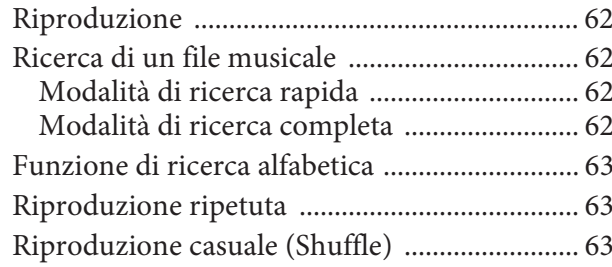

## **Dispositivi HDMI (opzionale)**

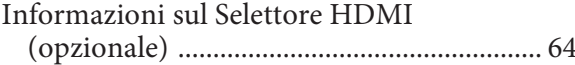

## Utilizzo del lettore DVD

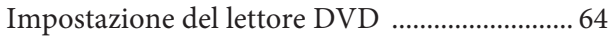

## CD, MP3, WMA, AAC e WAV

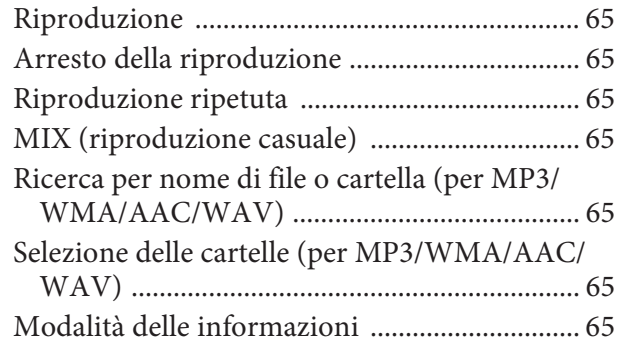

## DVD

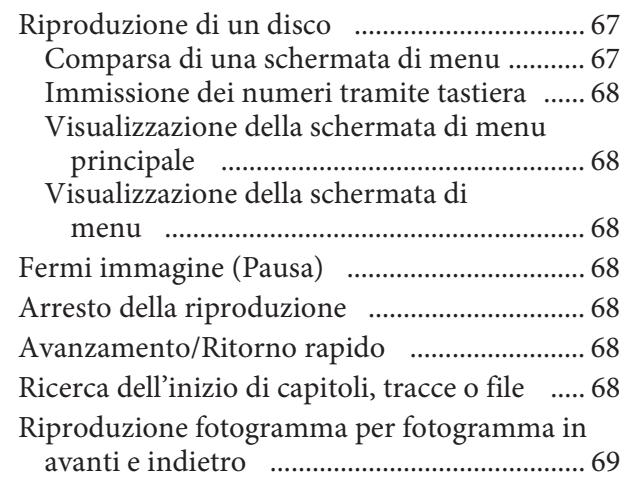

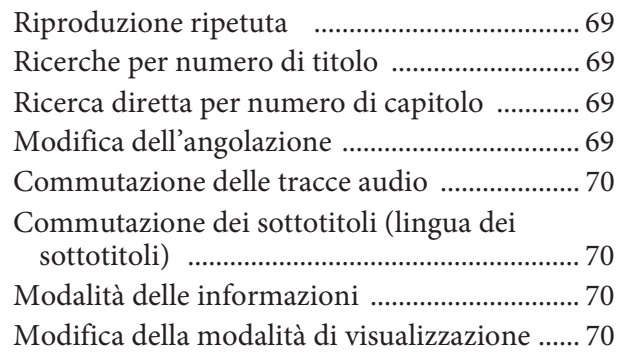

## Utilizzo di HDMI

# **Funzionamento del Bluetooth**

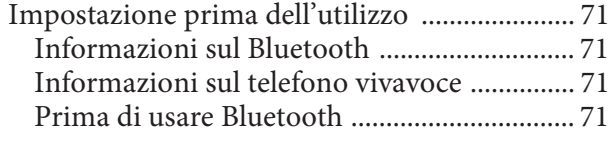

## Comandi vivavoce del telefono

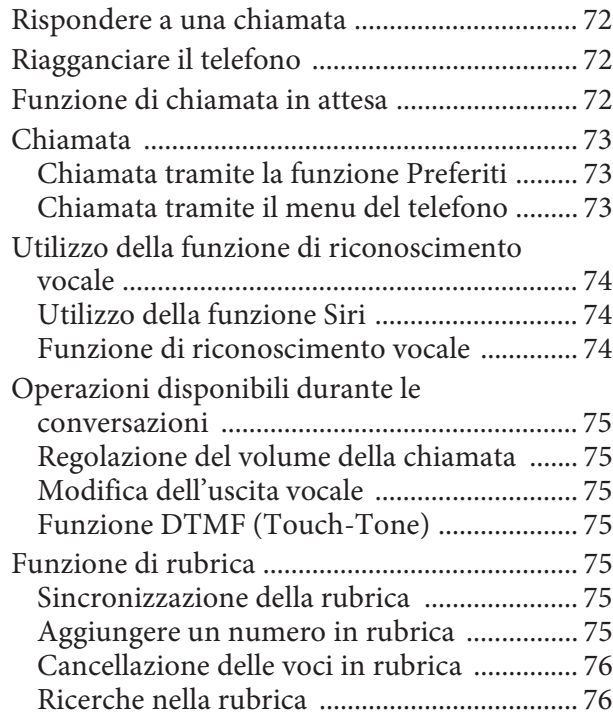

## Bluetooth Audio

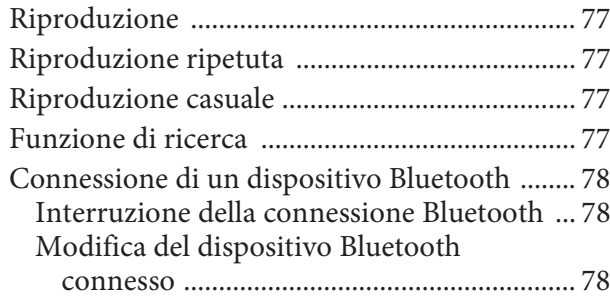

# **Dispositivi ausiliari (opzionale)**

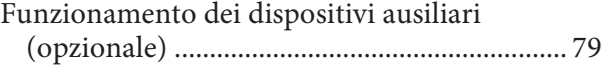

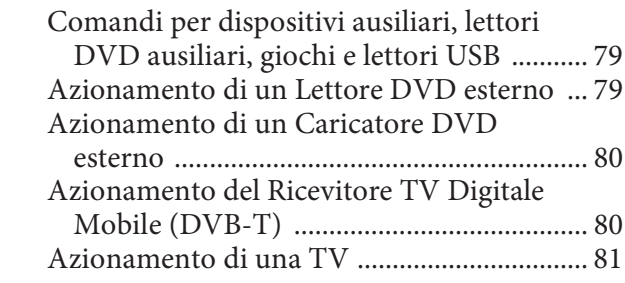

# **Utilizzo delle telecamere (opzionale)**

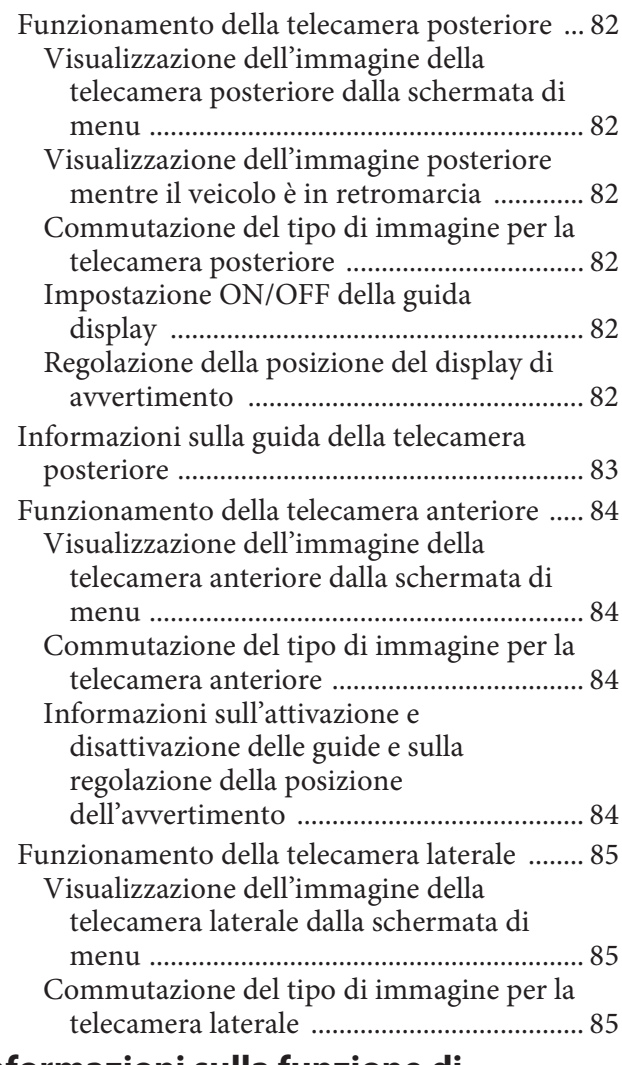

## **Informazioni sulla funzione di interfacciamento con il veicolo**

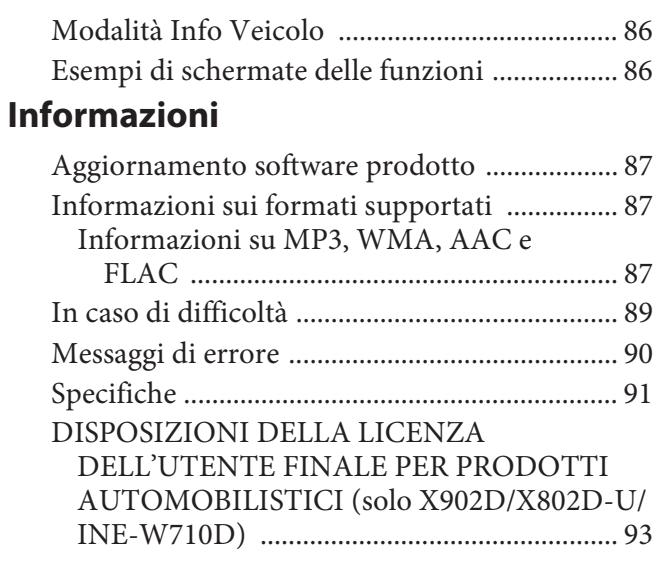

# **Istruzioni per l'uso**

# **PRECAUZIONI**

# **INFORMAZIONI IMPORTANTI, LEGGERE ATTENTAMENTE PRIMA DI UTILIZZARE QUESTO PRODOTTO. (Solo X902D/X802D-U/INE-W710D)**

Questo prodotto è finalizzato alla sicurezza di guida assicurando di volta in volta le necessarie istruzioni per il raggiungimento della destinazione desiderata. Si raccomanda di leggere con cura le seguenti istruzioni in modo da essere certi di usare correttamente il sistema di navigazione.

- Questo prodotto non funge da sostituto del giudizio del conducente. I suggerimenti del presente sistema di navigazione non sono da considerarsi sostitutivi delle norme stradali vigenti né prioritari rispetto al giudizio del conducente e/o alle prassi di guida sicura. Non seguire suggerimenti di percorso nel caso in cui il sistema di navigazione istruisca ad eseguire una manovra illegale o che pregiudichi la sicurezza di guida, metta il guidatore in una situazione non sicura o instradi verso una zona che non sia sicura a giudizio della persona alla guida.
- Guardare lo schermo solo quando necessario e se non pregiudica la sicurezza della guida. Se fosse necessario rivolgere la propria attenzione allo schermo per un tempo prolungato, sterzare verso il lato della strada, secondo le norme di guida e fermarsi in un posto sicuro.
- Non immettere destinazioni, modificare le impostazioni né accedere a funzioni per cui è necessario guardare a lungo lo schermo durante la guida. Prima di accedere al sistema, accostare attenendosi alle norme di guida e fermarsi in un posto sicuro.
- Quando si usa il sistema di navigazione per stabilire un itinerario verso i servizi di emergenza, contattare il servizio di emergenza per verificarne la disponibilità prima di dirigersi verso tale servizio. Il database non contiene tutti posti di soccorso di emergenza, quali stazioni di polizia e di servizio antincendio, ospedali e cliniche. In situazioni di emergenza si raccomanda di affidarsi al proprio giudizio personale e alle proprie capacità e di farsi aiutare chiedendo informazioni ad altre persone.
- Il database della mappa usato nel sistema di navigazione contiene i dati più recenti al momento della produzione. A causa di modifiche della viabilità, è tuttavia possibile che il sistema di navigazione non sia in grado di fornire le informazioni necessarie per raggiungere la destinazione desiderata. In tali casi, ricorrere al giudizio personale.
- Il database della mappa è stato progettato per fornire suggerimenti di percorso, senza tuttavia considerare la pericolosità dei percorsi suggeriti o fattori che potrebbero influire sul tempo necessario a raggiungere la destinazione. Il sistema non riporta le chiusure al traffico o la costruzione di strade, le caratteristiche viarie (vale a dire, il tipo di manto stradale, la pendenza o il livello di qualità, le restrizioni di peso o di altezza ecc.), le congestioni del traffico, le condizioni meteorologiche o altri fattori che possono influenzare direttamente la sicurezza o i tempi di percorrenza nei singoli casi di guida. Si raccomanda di avvalersi del proprio giudizio personale qualora il sistema di navigazione non sia in grado di fornire un percorso alternativo.
- In alcune situazioni il sistema di navigazione potrebbe visualizzare in modo errato la posizione del veicolo. In questi casi si raccomanda di avvalersi del proprio giudizio personale, tenendo conto delle condizioni di guida. Si prega di notare che in tali situazioni il sistema di navigazione dovrebbe correggere la posizione del veicolo in modo automatico; tuttavia, in alcuni casi potrebbe essere necessario provvedere personalmente alle correzioni

necessarie. In questi casi, prima di eseguire l'operazione è necessario accostare attenendosi alle norme di guida e fermarsi in un posto sicuro.

- Accertarsi che il livello del volume dell'unità sia tale da consentire di udire chiaramente i rumori del traffico esterno e i veicoli di emergenza. La guida in condizione di non poter sentire i suoni esterni potrebbe essere causa di incidente.
- Si raccomanda di far leggere con cura queste precauzioni e le istruzioni seguenti a chiunque intenda utilizzare questo sistema di navigazione.

**In caso di dubbi su una qualsiasi parte del manuale o circa il funzionamento del sistema di navigazione, prima di utilizzarlo si prega di contattare il rivenditore Alpine autorizzato.**

# **AVVERTIMENTO**

# **Punti da osservare per un uso sicuro**

- Leggere attentamente il presente manuale prima di usare questo disco e i componenti del sistema. Vi sono riportate istruzioni su come usare il sistema in modo efficiente e sicuro. Alpine non può essere ritenuta responsabile di eventuali problemi derivanti dalla mancata osservanza delle istruzioni riportate in questo manuale.
- Il presente manuale utilizza vari simboli grafici per indicare come usare questo prodotto in condizioni di sicurezza, e per mettere in guardia l'utilizzatore circa i pericoli derivanti da operazioni e collegamenti non corretti. Di seguito vengono espressi i significati di questi simboli grafici. Si raccomanda di comprendere appieno i significati di questi simboli grafici al fine di utilizzare correttamente sia il manuale che il sistema.

# **AVVERTIMENTO**

- È pericoloso eseguire operazioni mentre si è alla guida. Prima di utilizzare il sistema è necessario arrestare il veicolo.
- Le condizioni stradali nonché le norme previste dal codice della strada hanno priorità sulle informazioni che appaiono sul display: durante la marcia occorre osservare sempre le limitazioni e le circostanze relative al traffico.
- Questo software è stato concepito per essere utilizzato esclusivamente con l'unità. Non può e non deve essere utilizzato insieme ad altro hardware.

# **AVVERTIMENTO**

**Questo simbolo indica istruzioni importanti. La non osservanza di tali norme potrebbe causare gravi ferite o morte.**

## **INSTALLARE IL PRODOTTO CORRETTAMENTE IN MODO CHE IL CONDUCENTE NON POSSA GUARDARE LA TV SE NON DOPO AVERE ARRESTATO IL VEICOLO E TIRATO IL FRENO A MANO.**

Durante la guida, osservare la TV è pericoloso; il conducente potrebbe distrarsi e causare incidenti. Se il prodotto non viene installato correttamente, il conducente sarà in grado di guardare la TV durante la guida aumentando così il rischio di danni alla propria persona o a terzi.

#### **DURANTE LA GUIDA EVITARE DI GUARDARE A LUNGO IL VIDEO.**

Ciò potrebbe distogliere l'attenzione del conducente dalla guida e causare incidenti.

### **NON EFFETTUARE ALCUNA OPERAZIONE CHE POSSA DISTOGLIERE L'ATTENZIONE DALLA GUIDA DEL VEICOLO.**

Qualsiasi operazione che necessita di attenzione prolungata deve essere effettuata solo dopo il completo arresto del veicolo. Arrestare sempre il veicolo in un luogo sicuro prima di effettuare queste operazioni. In caso contrario si potrebbero causare incidenti.

## **NON SEGUIRE I SUGGERIMENTI DEL SISTEMA DI NAVIGAZIONE SE CONSIGLIANO MANOVRE ILLEGALI O RISCHIOSE, SE METTONO IN UNA SITUAZIONE RISCHIOSA O SE CONDUCONO IN ZONE PERICOLOSE.**

Questo prodotto non rappresenta un sostitutivo del giudizio del conducente. Qualsiasi suggerimento del presente sistema non deve mai infrangere le normative stradali vigenti o avere la priorità rispetto al giudizio del conducente o alla conoscenza delle norme per una guida sicura.

### **TENERE IL VOLUME AD UN LIVELLO CHE PERMETTA DI UDIRE I RUMORI ESTERNI DURANTE LA GUIDA.**

Livelli eccessivi di volume, in grado di coprire suoni quali le sirene dei mezzi di soccorso o segnali stradali di attenzione (ad esempio, passaggi a livello, ecc.), possono essere pericolosi e provocare incidenti. INOLTRE, L'ASCOLTO DI AUDIO AD ALTO VOLUME IN AUTO PUÒ PROVOCARE DANNI ALL'UDITO.

#### **DURANTE LA GUIDA EVITARE DI GUARDARE A LUNGO IL MONITOR.**

Ciò potrebbe distogliere l'attenzione del conducente dalla guida e causare incidenti.

#### **NON SMONTARE O MODIFICARE.**

Tale azione potrebbe causare incidenti, incendi o scosse elettriche.

#### **UTILIZZARE SOLO IN VEICOLI CON TERRA NEGATIVA A 12 VOLT.**

(Se non si è sicuri, controllare con il proprio rivenditore.) Diversamente si potrebbero causare incendi o altri danni.

#### **TENERE LE PARTI PICCOLE QUALI VITI FUORI DALLA PORTATA DEI BAMBINI.**

Se ingeriti potrebbero causare gravi danni. In caso di ingerimento, consultare immediatamente un medico.

#### **USARE FUSIBILI DI RICAMBIO DELL'AMPERAGGIO CORRETTO.**

Altrimenti potrebbero derivarne incendi o scosse elettriche.

#### **NON BLOCCARE LE FESSURE O I PANNELLI DI IRRADIAZIONE.**

Bloccandoli si potrebbe causare un surriscaldamento interno dell'apparecchio che potrebbe dare luogo a incendi.

### **UTILIZZARE IL PRODOTTO IN VEICOLI CON BATTERIA DA 12 V.**

Un utilizzo diverso da quello indicato potrebbe causare incendi, scosse elettriche o altri incidenti.

#### **ESEGUIRE CORRETTAMENTE I COLLEGAMENTI.**

Altrimenti ne potrebbero derivarne incendi o danni al prodotto.

### **PRIMA DI ESEGUIRE I COLLEGAMENTI, SCOLLEGARE IL CAVO DEL TERMINALE NEGATIVO DELLA BATTERIA.**

Altrimenti potrebbero derivare scosse elettriche o altre lesioni dovute a cortocircuiti.

#### **EVITARE CHE I CAVI SI IMPIGLINO AGLI OGGETTI CIRCOSTANTI.**

Effettuare i collegamenti seguendo le istruzioni in modo che i cavi non interferiscano con la guida. I cavi o i fili che interferiscono o si impigliano in parti quali lo sterzo, la leva del cambio, i pedali, ecc. potrebbero essere pericolosi.

#### **NON UTILIZZARE I CAVI PER EFFETTUARE ALTRI COLLEGAMENTI.**

Non eliminare mai le parti isolanti dei cavi per alimentare altri apparecchi. Diversamente la capacità di trasporto di corrente del cavo in questione viene superata causando incendi o scosse elettriche.

#### **NELL'EFFETTUARE I FORI, NON DANNEGGIARE I TUBI O I CAVI.**

Nell'effettuare i fori nel telaio per l'installazione, fare attenzione a non entrare in contatto, danneggiare o ostruire i tubi, i condotti della benzina, i serbatoi o i cavi elettrici. La non osservanza di queste precauzioni potrebbe causare incendi.

#### **PER ESEGUIRE I COLLEGAMENTI DI TERRA, NON UTILIZZARE BULLONI O DADI DEI SISTEMI DI FRENATA O DI STERZO.**

Non utilizzare MAI bulloni o dadi dei sistemi di frenata e di sterzo (o di qualsiasi altro sistema di sicurezza), o dei serbatoi per eseguire l'installazione o per i collegamenti di terra. L'utilizzo di queste parti potrebbe inibire il controllo del veicolo e causare incendi o altro.

#### **NON INSTALLARE IN LUOGHI CHE POTREBBERO INTERFERIRE CON LE OPERAZIONI DI GUIDA QUALI LO STERZO O LA LEVA DEL CAMBIO.**

Diversamente si potrebbe ostruire la visuale della strada o interferire con i movimenti del conducente e causare gravi incidenti.

# **ATTENZIONE**

**Questo simbolo indica istruzioni importanti. La non osservanza di queste norme potrebbe causare ferite o provocare danni alle cose.**

#### **INTERROMPERE IMMEDIATAMENTE L'USO IN CASO DI PROBLEMI.**

Diversamente si potrebbero causare danni alla persona o al prodotto. Per riparazioni, rivolgersi ad un rivenditore autorizzato Alpine o al più vicino centro di assistenza Alpine.

### **I COLLEGAMENTI E L'INSTALLAZIONE DEVONO ESSERE EFFETTUATI DA PERSONALE QUALIFICATO.**

I collegamenti e l'installazione dell'apparecchio richiedono conoscenze tecniche ed esperienza particolari. Per ragioni di sicurezza, contattare sempre il rivenditore presso il quale è stato acquistato il prodotto per eseguire l'installazione.

## **UTILIZZARE LE PARTI ACCESSORIE SPECIFICATE E INSTALLARLE IN MODO CORRETTO.**

Assicurarsi di utilizzare solo parti accessorie specificate. L'utilizzo di altri componenti potrebbe danneggiare l'apparecchio all'interno o determinare in un'installazione non corretta. I componenti potrebbero non rimanere collegati in modo saldo e provocare problemi di funzionamento o pericoli.

## **SISTEMARE I CAVI IN MODO CHE NON VENGANO PIEGATI O COMPRESSI DA PARTI METALLICHE TAGLIENTI.**

Per evitare che vengano danneggiati o piegati, sistemare i cavi e i fili lontano da parti mobili (quali le guide dei sedili) o da parti taglienti o aguzze. Se i cavi vengono fatti passare attraverso un foro metallico, utilizzare un anello di gomma per evitare che l'isolante dei cavi venga tagliato dal bordo metallico del foro.

#### **NON INSTALLARE IN LUOGHI ECCESSIVAMENTE UMIDI O POLVEROSI.**

Evitare di installare l'apparecchio in luoghi eccessivamente umidi o polverosi. La presenza di umidità o polvere all'interno del prodotto potrebbe causare problemi di funzionamento.

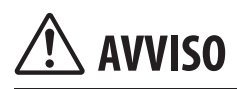

### **Pulizia del prodotto**

Per la pulizia periodica del prodotto, usare un panno asciutto morbido. Per le macchie più resistenti, inumidire il panno con acqua. Qualsiasi altro prodotto potrebbe dissolvere la vernice o danneggiare la plastica.

#### **Temperatura**

Prima di accendere l'unità, assicurarsi che la temperatura all'interno del veicolo sia compresa fra +45°C e 0°C.

#### **Manutenzione**

In caso di problemi, non tentare di riparare l'unità personalmente. Riportarla al proprio rivenditore Alpine o al più vicino centro assistenza Alpine per la riparazione.

#### **Protezione del connettore USB**

- Al connettore USB di questa unità è possibile collegare solamente un iPod/iPhone, uno smartphone Android o una chiavetta USB. Non è possibile garantire il corretto funzionamento con altri prodotti USB.
- Per il connettore USB utilizzare esclusivamente il cavo con connettore in dotazione con l'unità. Non sono supportati hub USB.
- A seconda della chiavetta USB collegata, l'unità potrebbe non funzionare oppure potrebbe non essere possibile eseguire alcune funzioni.
- I formati audio riproducibili con la presente unità sono: MP3, WMA, AAC e FLAC.
- È possibile visualizzare il nome dell'artista, il titolo del brano e altre informazioni. Alcuni caratteri speciali potrebbero non essere visualizzati correttamente.

# **ATTENZIONE**

Alpine non si assume alcuna responsabilità per la perdita di dati o altro, anche se tale perdita avviene contestualmente all'utilizzo del presente prodotto.

## **Utilizzo delle chiavette USB**

- La presente unità è in grado di controllare un dispositivo archiviazione di massa USB che supporta il protocollo MSC (Mass Storage Class). I formati audio riproducibili sono MP3, WMA, AAC e FLAC.
- Il funzionamento della chiavetta USB non è garantito. Utilizzare la chiavetta USB in conformità con le condizioni della licenza d'uso. Leggere attentamente il manuale d'uso della chiavetta USB.
- Evitare di utilizzarla o riporla nei luoghi seguenti: Nei punti in cui l'auto è esposta alla luce diretta del sole o a temperature elevate.
	- Nei luoghi in cui possono essere presenti umidità elevata o sostanze corrosive.
- Inserire la chiavetta USB in una posizione in cui non vengano impedite le azioni del conducente.
- La chiavetta USB potrebbe non funzionare correttamente a temperature alte o basse.
- Utilizzare esclusivamente chiavette USB certificate. Anche le chiavette USB certificate potrebbero non funzionare correttamente a seconda del tipo o dello stato.
- A seconda delle impostazioni del tipo di chiavetta USB, dello stato della memoria o del software di codifica, l'unità potrebbe non eseguire correttamente la riproduzione o la visualizzazione.
- Potrebbe essere necessario attendere prima che la chiavetta USB inizi la riproduzione. Se nella chiavetta USB è memorizzato un file diverso dai file audio, potrebbe essere necessario molto tempo prima che il file venga riprodotto o cercato.
- L'unità è in grado di riprodurre file con estensione "mp3", "wma" o "m4a".
- Non aggiungere le estensioni di cui sopra a un file diverso dai dati audio. Tali dati non audio non verranno riconosciuti. La riproduzione che ne risulta potrebbe contenere disturbi in grado di danneggiare gli altoparlanti e/o gli amplificatori.
- Si raccomanda di eseguire il backup dei dati importanti su un personal computer.
- Non rimuovere il dispositivo USB mentre è in corso la riproduzione. Impostare SOURCE su un valore diverso da USB, quindi rimuovere il dispositivo USB per evitare un possibile danno alla memoria.
- Windows Media e il logo di Windows sono marchi di fabbrica o marchi di fabbrica registrati di Microsoft Corporation negli Stati Uniti e/o in altri paesi.
- Apple, iPhone, iPod e iPod touch sono marchi di fabbrica di Apple Inc., registrati negli Stati Uniti e in altri paesi. Apple CarPlay è un marchio di fabbrica di Apple Inc.
- L'utilizzo del logo Apple CarPlay indica che l'interfaccia di un veicolo utente soddisfa gli standard di prestazione Apple. Apple non è responsabile del funzionamento del presente veicolo o della sua conformità agli standard normativi e di sicurezza. Si noti che l'uso di questo prodotto con un iPhone o iPod potrebbe influire sulle prestazioni della rete wireless.
- "Made for iPod" e "Made for iPhone" indicano che un accessorio elettronico è stato specificatamente progettato per essere collegato rispettivamente a un iPod o iPhone ed è stato certificato dallo sviluppatore per soddisfare gli standard di prestazione di Apple. Apple non è responsabile del funzionamento del presente dispositivo o della sua conformità agli standard normativi e di sicurezza. Si noti che l'uso di questo accessorio con un iPod o iPhone potrebbe influire sulle prestazioni della rete wireless.
- Android è un marchio di fabbrica di Google Inc.
- Il dispositivo Android è realizzato o aggiornato attraverso il lavoro creato e condiviso da Google e utilizzato in base alle condizioni descritte nella Licenza di attribuzione Creative Commons 3.0.
- SPOTIFY e il logo Spotify logo sono fra i marchi registrati di Spotify AB.
- La parola e i loghi Bluetooth® sono marchi registrati di proprietà di Bluetooth SIG, Inc. e qualsiasi utilizzo da parte di Alpine Electronics, Inc. avviene su licenza.
- HDMI, il logo HDMI e High-Definition Multimedia Interface sono marchi di fabbrica o marchi registrati di HDMI Licensing LLC negli Stati Uniti e in altri paesi.
- La tecnologia di codifica audio MPEG Layer-3 è concessa in licenza da Fraunhofer IIS e Thomson. Il presente prodotto viene fornito con una licenza per uso privato non commerciale e non prevede la concessione di licenze né implica diritti d'uso del prodotto per trasmissioni in tempo reale di carattere commerciale (cioè a scopo di lucro) via terra, satellite, cavo e/o mediante altri mezzi, trasmissioni/streaming via Internet, Intranet e/o altre reti né con altri sistemi di distribuzione elettronica di contenuti, quali applicazioni Pay Audio o Audio On Demand. Per tali usi è necessaria un'apposita licenza. Per ulteriori informazioni, visitare http://www. mp3licensing.com
- ©2006-2016 TomTom. All rights reserved. This material is proprietary and the subject of copyright protection, database right protection and other intellectual property rights owned by TomTom or its suppliers. The use of this material is subject to the terms of a license agreement. Any unauthorized copying or disclosure of this material will lead to criminal and civil liabilities.

# **Caratteristiche**

I seguenti esempi di schermate di X902D/X802D-U/INE-W710D usati in questo manuale sono esclusivamente a titolo di riferimento. Possono essere differenti dalle schermate effettive.

# **Funzione Preferiti**

Le funzioni di uso più frequente, quali la sorgente audio e la navigazione, possono essere richiamate agevolmente. È possibile registrarle nella schermata Preferiti. Per informazioni dettagliate, vedere "Funzione Preferiti" (pagina 22).

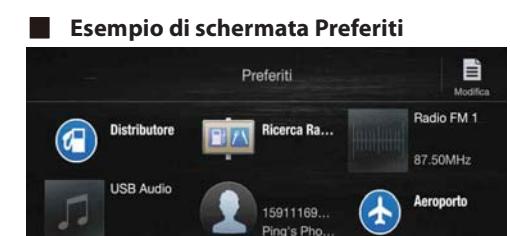

• È possibile personalizzare le funzioni di uso comune e quelle che risultano maggiormente utili.

Caffé/Ba

- È possibile registrare fino a 54 funzioni.
- Ciascuna funzione può essere registrata una sola volta.

# **Informazioni sullo scorrimento**

Facendo scorrere il dito verticalmente oppure orizzontalmente sullo schermo è possibile passare a un'altra schermata o pagina. Per informazioni dettagliate, vedere "Utilizzo del touch screen" (pagina 15).

#### **Far scorrere il dito delicatamente sullo schermo.**

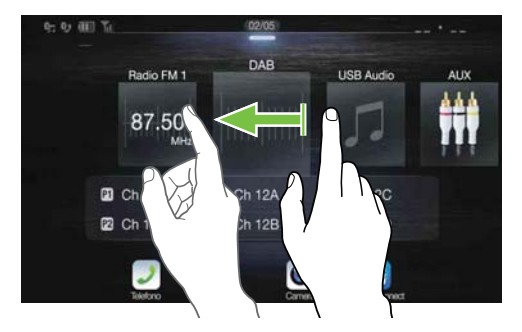

# **Passaggio dalla schermata delle sorgenti audio a una schermata dedicata**

Dalla schermata delle sorgenti audio è possibile passare a una schermata dedicata toccando una delle icone ai quattro angoli dello schermo oppure semplicemente scorrendo in orizzontale o in verticale. Per informazioni su come eseguire lo scorrimento, vedere "Utilizzo del touch screen" (pagina 15).

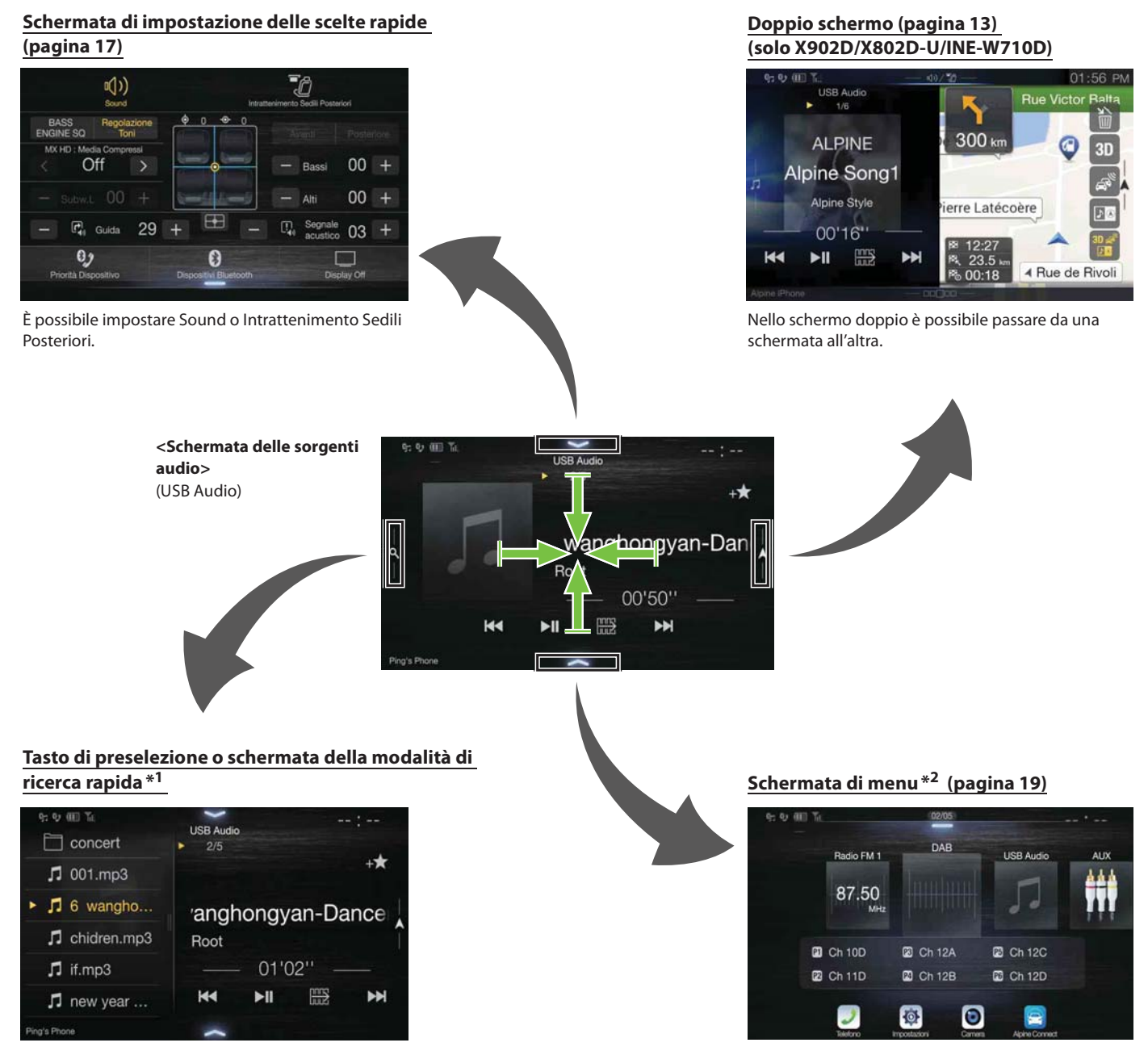

Nella schermata di menu è possibile eseguire impostazioni.

\*1 La modalità di ricerca varia a seconda della sorgente audio. Per informazioni dettagliate, vedere il manuale d'uso della sorgente audio. \*2 È possibile passare a un'altra schermata anche premendo il tasto Menu.

## **Informazioni sullo schermo doppio (solo X902D/X802D-U/INE-W710D)**

Lo schermo doppio consente di visualizzare contemporaneamente le schermate di navigazione e audio/video.

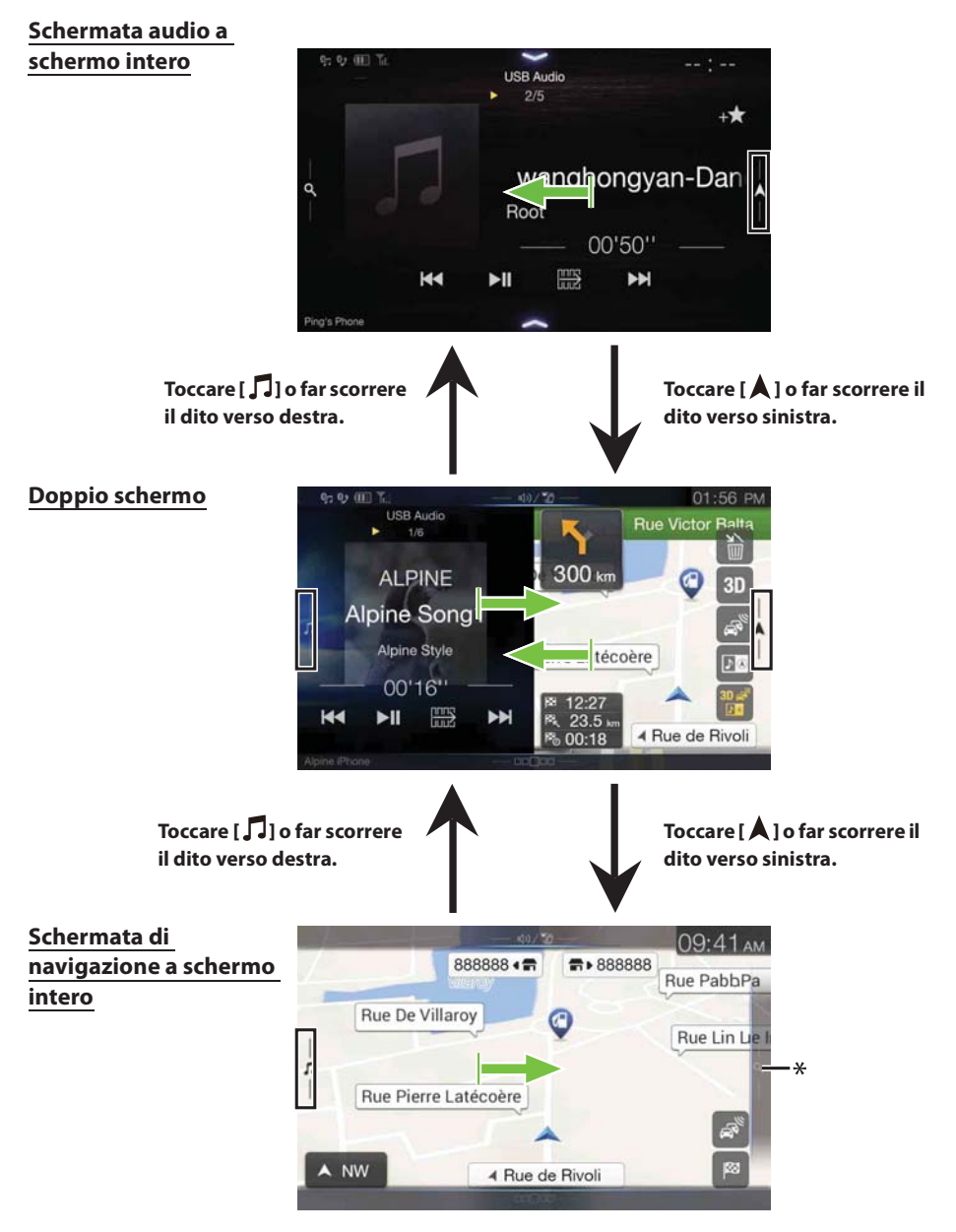

\* Toccare *[*Q] o scorrere verso sinistra per passare alla schermata di menu Navigazione. Per informazioni dettagliate sulla navigazione, vedere il "Manuale d'uso del sistema di navigazione" sul CD-ROM.

#### **Posizione di visualizzazione sul doppio schermo**

È possibile scambiare le posizioni (sinistra/destra) della schermata audio/video e della schermata di navigazione. Tutte le volte che si tocca l'icona **D**®, le posizioni delle schermate audio/video e navigazione vengono scambiate.

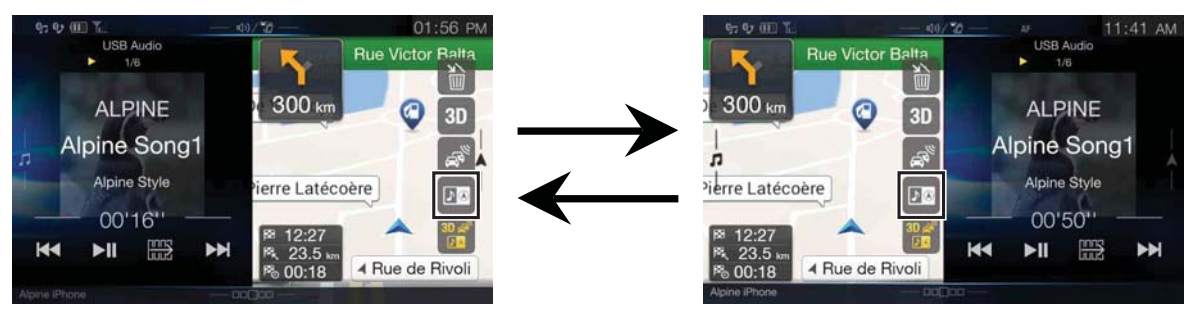

• Se l'icona **N**<sup>®</sup> non è visualizzata, toccare  $\begin{bmatrix} \frac{30.8}{11} \end{bmatrix}$ .

# **Operazioni preliminari**

# **Individuazione dei comandi**

## **Per X902D/i902D**

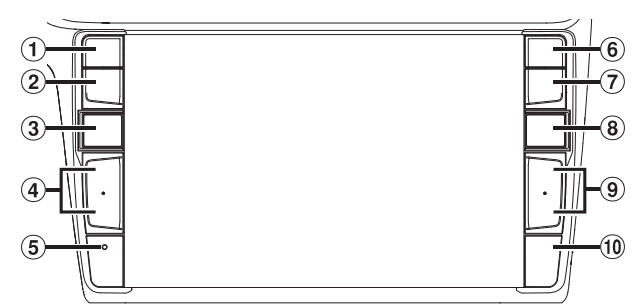

### **Per X802D-U/INE-W710D/iLX-702D**

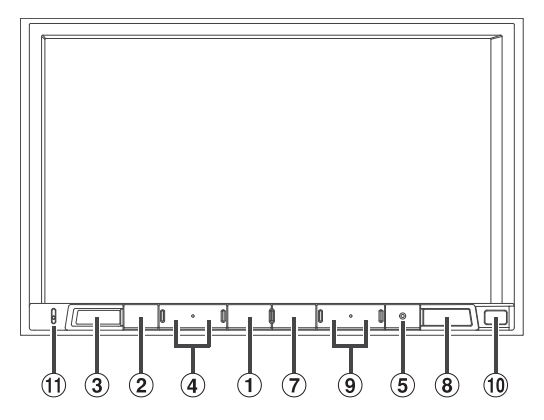

## **Tasto**  $\oint$  **o VOICE**

A seconda dello smartphone collegato, premerlo per richiamare la funzione Siri o la modalità di riconoscimento vocale.

## **Tasto (MUTE)**

Premerlo per attivare/disattivare l'audio.

## **Tasto (AUDIO)/(Preferiti)**

Consente di visualizzare la schermata Audio/Visual. Se è già visualizzata, consente di commutare la sorgente. Tenerlo premuto per almeno 2 secondi per richiamare la schermata Preferiti.

**4** Tasto +/- o ∧/∨ (SU/GIÙ) Premere per regolare il volume.

# **Interruttore RESET**

Viene reimpostato il sistema di questa unità.

## **Tasto (PHONE) (solo X902D/i902D)**

Consente di richiamare la schermata del menu del telefono. Premere per avviare una conversazione in caso di chiamata in arrivo.

## **Tasto MENU/(Spegnimento)**

Consente di richiamare la schermata di menu. Tenere premuto questo tasto per almeno 5 secondi per spegnere l'unità.

## **Tasto (NAV)**

#### **Per X902D/X802D-U/INE-W710D:**

Consente di richiamare la schermata della mappa di navigazione.

Premere di nuovo per passare alla schermata del menu di navigazione.

Per visualizzare la schermata del percorso di ritorno a casa, tenere premuto questo tasto per almeno 2 secondi. Se la destinazione non è stata ancora impostata, appare la relativa schermata di impostazione.

Per informazioni dettagliate sulla navigazione, vedere il "Manuale d'uso del sistema di navigazione" sul CD-ROM. **Per i902D/iLX-702D:**

Richiama la schermata della mappa dello smartphone collegato. A seconda dello smartphone, questa funzione potrebbe non essere disponibile.

#### **9** Tasto  $\blacktriangleright$  /  $\blacktriangleright$  /  $\blacktriangleright$

Premerlo per cercare in avanti/indietro una stazione nella modalità Radio o un brano, un capitolo ecc. in altre sorgenti audio/video.

#### **Sensore infrarosso**

Rimanendo entro un raggio di 2 metri, puntare il trasmettitore del telecomando in direzione del sensore infrarosso.

 **Microfono (solo X802D-U/INE-W710D/iLX-702D)** Usato per le modalità Vivavoce o Comando vocale.

#### **Controllabile con il telecomando**

Questa unità può essere controllata da un telecomando Alpine opzionale. Per maggiori informazioni, consultare il rivenditore Alpine. Dirigere il trasmettitore del telecomando opzionale verso il sensore di controllo remoto.

#### **Informazioni sulle descrizioni dei tasti nel presente manuale d'uso**

I tasti presenti sull'unità sono indicati in grassetto (ad esempio MENU). Le indicazioni dei tasti che appaiono sul display a sfioramento sono riportate in grassetto, fra parentesi, [ ] (ad esempio [ $\times$ ]).

# **Accensione o spegnimento**

Alcune delle funzioni di questa unità non possono essere utilizzate mentre il veicolo è in movimento. Prima di eseguire queste operazioni, fermare la vettura in un posto sicuro e inserire il freno di stazionamento.

## **1 Girare la chiave di accensione sulla posizione di attivazione (ACC o ON).**

Il sistema si accende.

- All'accensione appare l'ultima schermata che era stata visualizzata prima che la chiave di accensione venisse portata in posizione Off. Ad esempio, se l'unità era nella modalità radio quando il motore è stato spento, alla riaccensione sarà nella medesima modalità.
- **2 Per spegnere l'unità, tenere premuto per almeno 5 secondi il tasto MENU/ (Spegnimento).**
- Per accendere l'unità, premere un tasto qualsiasi.
- L'unità è un dispositivo di precisione. Un uso attento garantisce un funzionamento senza problemi per un periodo prolungato.

## **Accensione del sistema**

Con il sistema Alpine, quando la chiave di accensione viene portata in posizione di attivazione (ACC o ON), viene visualizzata automaticamente la schermata di apertura.

**Quando il sistema viene usato per la prima volta, viene visualizzato il menu di selezione della lingua. Scorrere verticalmente l'elenco delle lingue e toccare la lingua desiderata fra le 23 disponibili.**

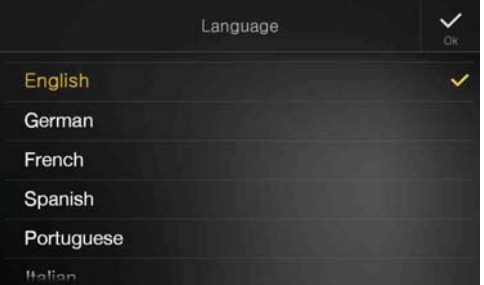

#### **Per i902D/iLX-702D:**

Dopo aver selezionato la lingua, viene visualizzata la schermata di impostazione dell'orario.

## **Toccare [ ] o [ ] di "Ore", "Minuti" per regolare l'orario, quindi toccare [OK] per confermare.**

Toccare **[Reset]** per ripristinare l'orario.

- Per i902D/iLX-702D, l'antenna del GPS deve essere collegata prima di effettuare la regolazione dell'orario.
- Alcune delle funzioni di questa unità non possono essere utilizzate mentre il veicolo è in movimento. Prima di eseguire queste operazioni, fermare la vettura in un posto sicuro e inserire il freno di stazionamento.

# **Avvio iniziale del sistema**

Quando si usa l'unità per la prima volta, dopo aver sostituito la batteria dell'auto, ecc., non dimenticare di premere l'interruttore **RESET**.

- **1 Disattivare l'alimentazione.**
- **2 Premere l'interruttore RESET con una penna a sfera o un simile oggetto appuntito.**

#### **Per X902D/i902D**

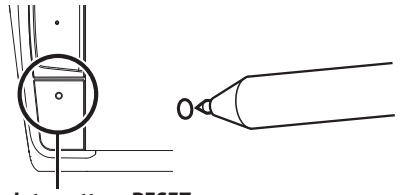

#### **Interruttore RESET**

#### **Per X802D-U/INE-W710D/iLX-702D**

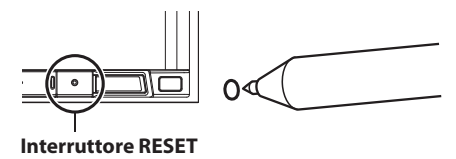

## **Regolazione del volume**

#### **Regolare il volume premendo +/- o**  $\land$ **/** $\lor$ **.**

Il volume aumenta/diminuisce continuamente tenendo premuto  $+$ /  $\sim$  0  $\land$  / $\lor$ . Volume: 0 - 35

## **Funzione di silenziamento audio**

La funzione di silenziamento dell'audio consente di azzerare immediatamente il volume.

- **1 Premere il tasto (MUTE) per attivare la modalità di silenziamento.** Il livello dell'audio viene azzerato.
- **2 Premendo nuovamente il tasto (MUTE) l'audio torna al livello precedente.**

## **Utilizzo del touch screen**

È possibile utilizzare il sistema tramite il pannello a sfioramento sullo schermo.

• Per evitare di graffiare il display, toccare delicatamente il tasto sullo schermo con il polpastrello delle dita.

#### **Funzionamento del pannello a sfioramento**

Toccare delicatamente il tasto o la voce di un elenco.

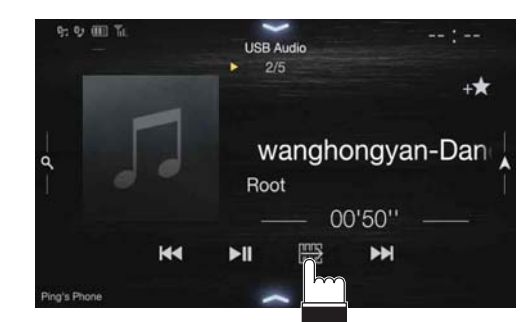

- Se toccando un tasto non vi è alcuna reazione, allontanare il dito dal display.
- I tasti non disponibili appaiono ombreggiati.

#### **Scorrimento**

Far scorrere delicatamente il dito sullo schermo.

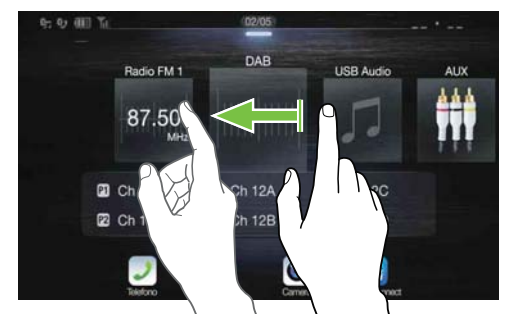

#### **Trascinamento e rilascio**

Tenere premuto l'elemento desiderato, spostare il dito per trascinarlo nella nuova posizione, quindi allontanare il dito.

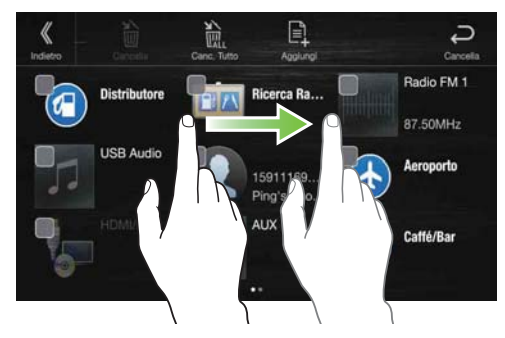

• Non è possibile restringere la visualizzazione avvicinando due dita, né allargarla allontanandole.

## **Commutazione delle sorgenti**

Per passare a un'altra sorgente, premere il tasto  $\int$  (AUDIO).

#### **Commutazione delle sorgenti mediante il tasto (AUDIO)**

**Per commutare ripetutamente la sorgente fino a quella desiderata durante la riproduzione audio/video, premere più**  volte il tasto  $\int$  (AUDIO).

 $\text{Radio} \rightarrow \text{DAB} \rightarrow \text{USB/iPod*1} \rightarrow \text{HDMI*1, 2} \rightarrow \text{AUX*2, 3} \rightarrow$ Bluetooth Audio<sup>\*1</sup>  $\rightarrow$  Musica Apple CarPlay/Musica Android Auto<sup>\*4</sup>  $\rightarrow$  Radio

- \*1 L'opzione non è disponibile nel caso in cui non siano collegate chiavette USB, iPod, dispositivi HDMI, smartphone o dispositivi compatibili con Bluetooth.
- \*2 Viene visualizzato il nome impostato per "Impostazione di HDMI (pagina 43)/Impostazione di AUX".
- \*3 Se AUX è impostato su "Off ", questa opzione non è disponibile. (pagina 43)
- \*4 Disponibile quando si utilizza Apple CarPlay/si collega uno smartphone Android che ha installata l'App Android Auto.

Per riprodurre Apple CarPlay la musica deve provenire dalla sorgente iPod quando viene collegato un iPhone 5 o successivo e viceversa. Vedere "Impostazione di Apple CarPlay" (pagina 43).

#### **Commutazione delle sorgenti dalla schermata di menu**

### **1 Premere il tasto MENU.**

Viene visualizzata la schermata di menu.

• È possibile visualizzare la schermata di menu anche toccando *[*  $\bigwedge$  *]* in basso nella schermata della sorgente audio oppure scorrendo verso l'alto.

#### **Area di selezione della sorgente audio** Radio FM **USB Audio** 87.50 **2** Ch 10D **2** Ch 12A **2** Ch 12C **2** Ch 11D **2** Ch 12B **D** Ch 12D

o

#### **2 Toccare la sorgente audio desiderata nell'area di selezione della sorgente audio.**

**Fo** 

• Nella schermata di menu è possibile passare direttamente a un'altra sorgente audio oppure modificare l'ordine di commutazione delle sorgenti. Per informazioni dettagliate, vedere "Informazioni sulla schermata di menu" (pagina 19).

# **Utilizzo del tasto funzione nella schermata audio/video principale**

Nella schermata audio/video principale è disponibile un tasto funzione.

### **Toccare [ ] per passare alla modalità della funzione.**

#### **Esempio di schermata radio principale** H

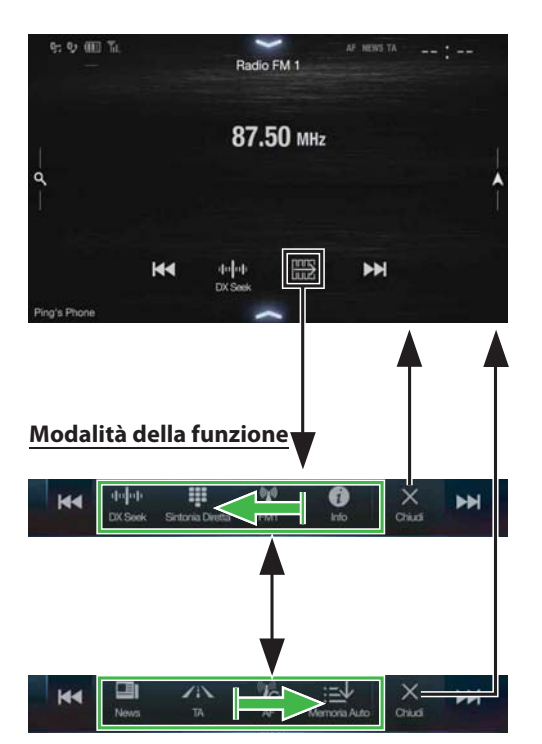

#### **Scorrere verso destra o verso sinistra per modificare la modalità della funzione.**

Per chiudere la modalità della funzione, toccare [X].

• Con alcune sorgenti audio, la modalità della funzione viene visualizzata sin dall'inizio.

# **Informazioni sulle operazioni di base nelle schermate elenco**

Operazioni di base nelle schermate elenco di impostazione e ricerca. La procedura per visualizzare la schermata elenco varia a seconda dell'elemento selezionato.

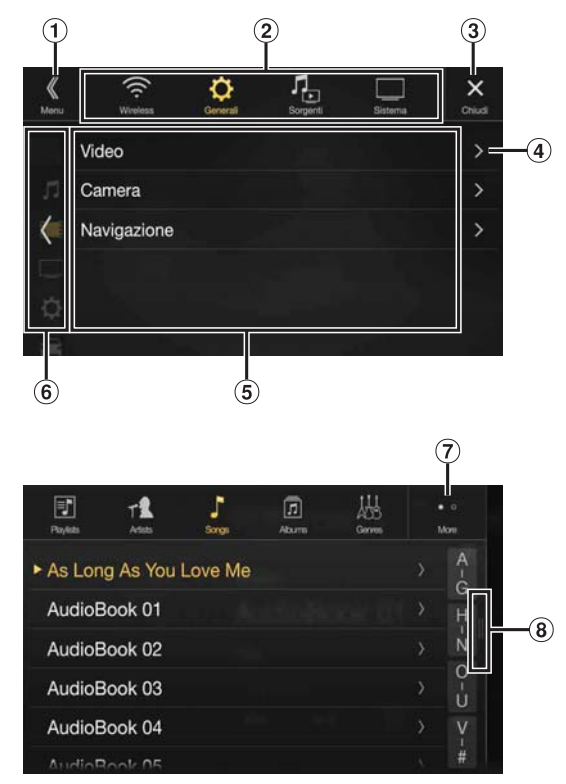

- Consente di passare alla schermata di menu o alla schermata precedente.
- $\Omega$ Tasto di selezione dell'elemento
- Consente di chiudere la finestra.
- Visualizza la pagina successiva dell'elenco.
	- Se l'elenco non include ulteriori elementi selezionabili, la freccia non viene visualizzata.
- Elenco degli elementi selezionabili
	- Se nell'elenco sono presenti più di cinque elementi, è possibile passare alla pagina successiva scorrendo in verticale.
- Consente di tornare alla schermata elenco della pagina selezionata.
	- È possibile visualizzare le schermate elenco delle 2 pagine precedenti. Toccando *[ < ] è possibile richiamare la pagina* desiderata.
- $\overline{O}$  Consente di passare a un'altra pagina del tasto di selezione dell'elemento 2 sopra descritto.
	- Il simbolo "•" indica il numero totale di pagine, mentre il simbolo "." la posizione della pagina corrente.
- Pulsante di chiusura schermata elenco
	- Toccare o scorrere il dito verso sinistra nella schermata di ricerca, ecc. per chiudere la schermata di elenco.

# **Informazioni sulla schermata di impostazione delle scelte rapide**

È possibile visualizzare la schermata di impostazione di Sound o delle scelte rapide della schermata Intrattenimento Sedili Posteriori.

#### **Toccare [ ] o scorrere verso il basso nella schermata della sorgente audio.**

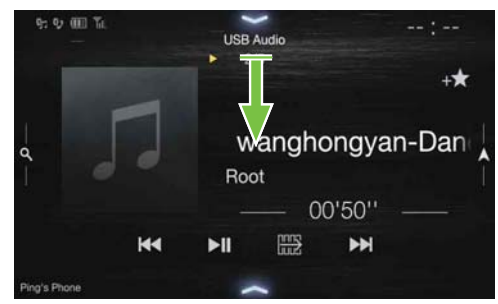

Viene visualizzata la schermata di impostazione di Sound o di Intrattenimento Sedili Posteriori.

**Esempio di schermata di impostazione di Sound (modalità Regolazione Toni)**

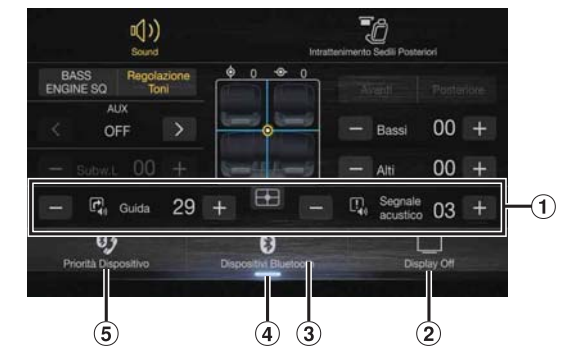

- È possibile regolare il tono di attenuazione (Segnale acustico) che precede l'inizio delle istruzioni vocali di navigazione e il volume di interruzione della guida vocale (Guida). (Solo X902D/X802D-U/INE-W710D) Volume: 0 - 35
- Tasto Display Off \*
- Visualizza la schermata Dispositivi Bluetooth con l'elenco dei dispositivi registrati.
- Vedere "Registrazione del dispositivo Bluetooth" (pagina 28). Per passare alla schermata della sorgente in corso di
- riproduzione, toccare questo tasto o scorrere verso l'alto. Consente di visualizzare la schermata di impostazione
- principale/secondaria del dispositivo vivavoce.
	- Vedere "Impostazione principale/secondario del dispositivo vivavoce" (pagina 29).
- \* Modalità Display Off
- Per disattivare la modalità Display Off, toccare lo schermo o premere un tasto qualsiasi.
- La modalità Display Off viene annullata quando si interrompe l'alimentazione o si disattiva ACC.
- Se è collegata una telecamera posteriore, quando si inserisce la retromarcia (leva in posizione R) viene visualizzata l'immagine posteriore.
- Quando si riceve una chiamata su un telefono connesso tramite Bluetooth, appare la schermata delle chiamate in arrivo.

### **Funzione di impostazione di Sound**

### **Modalità Regolazione Toni**

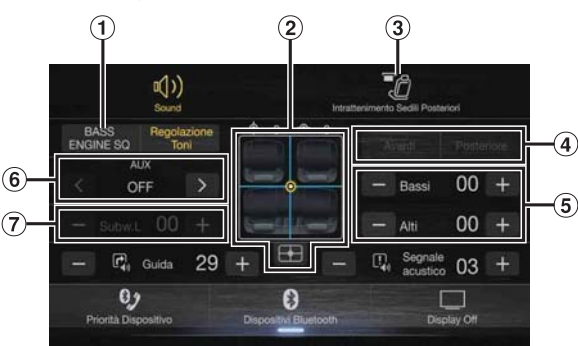

#### **Modo BASS ENGINE SQ**

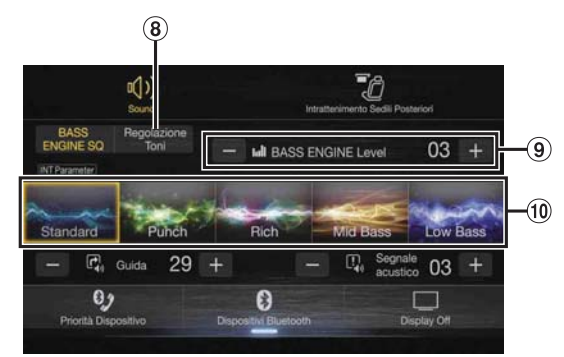

- $\odot$ Tasto per passare alla schermata della modalità BASS ENGINE SQ
- $\Omega$ Area dell'immagine Balance/Fader\*1
	- Per ripristinare l'impostazione iniziale (Balance: 0, Fader: 0), toccare  $[\begin{array}{c} \begin{array}{c} \end{array}$ ].
- Tasto per passare alla schermata della funzione Intrattenimento Sedili Posteriori
	- Quando l'opzione Intrattenimento Sedili Posteriori è impostata su "Off ", non è possibile accedere alla schermata. Per informazioni dettagliate sull'opzione Intrattenimento Sedili Posteriori, vedere "Impostazione di Intrattenimento Sedili Posteriori" (pagina 47).
- Tasti per passare ad Avanti/Posteriore durante la regolazione di Bassi/Alti\*2
- Tasti per regolare il livello di Bassi/Alti\*3, 4  $\binom{5}{5}$
- $6$  Tasti per regolare Media Xpander \*1, 3
- $\overline{O}$  Tasti per regolare Livello Subwoofer \*1, 3, 5
- Tasto per passare alla schermata della modalità Regolazione Toni • Se si passa alla modalità Regolazione Toni, la modalità BASS
	- ENGINE SQ viene disabilitata.
- Tasti per regolare BASS ENGINE Level\*4  $\circledcirc$
- Tasti per selezionare il tipo di BASS ENGINE \*4
- \*1 Le istruzioni riportate in "Impostazione di Suono" (pagina 30) consentono di eseguire un'impostazione più dettagliata.
- \*2 Quando Ant/Post Sync è impostato su "On", come descritto in "Regolazione della curva di equalizzazione parametrica (Dual HD EQ)" (pagina 32), non è possibile commutare.
- \*3 Quando si passa alla modalità BASS ENGINE SQ, il valore impostato viene ignorato.
- \*4 Quando l'opzione Defeat è impostata su "On", non è possibile eseguire l'impostazione.
- \*5 Se Subwoofer è impostato su "Off", non è possibile modificare la regolazione. Vedere "Attivazione e disattivazione di Subwoofer" (pagina 31).

#### **Regolazione del livello di alti e bassi**

È possibile regolare il livello di bassi e alti per ciascun sedile anteriore e posteriore toccando **[Avanti]** o **[Dietro]**.

#### *Opzione:*

#### Bassi / Alti

*Impostazioni possibili:*

Da -14 a +14 (impostazione iniziale: 0)

• Quando si seleziona "BASS ENGINE SQ" per l'impostazione di Sound nelle scelte rapide, non è possibile eseguire questa impostazione.

- Non è possibile eseguire la regolazione se l'opzione Defeat è impostata su " $On$ "
- Il valore di impostazione di Bassi è collegato a Banda2 dell'opzione Dual HD EQ, mentre il valore di Alti a Banda8.

#### **Impostazione di BASS ENGINE SQ**

#### **Impostazione del tipo di BASS ENGINE**

Mediante BASS ENGINE SQ è possibile ottenere l'impatto ideale dei bassi in base ai propri gusti musicali.

#### *Impostazioni possibili:*

Standard (impostazione iniziale) / Punch / Rich / Mid Bass / Low Bass

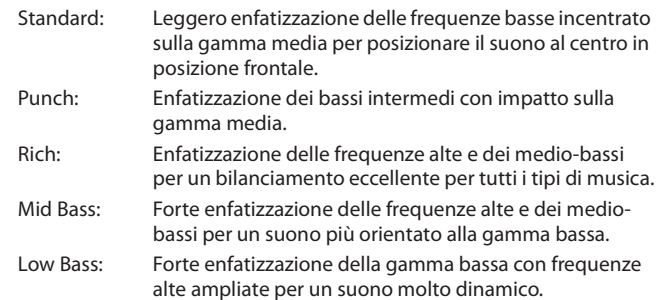

#### **Regolazione del livello BASS ENGINE**

È possibile eseguire la regolazione di BASS ENGINE Level.

#### *Opzione:*

BASS ENGINE Level

*Impostazioni possibili:*

Da 0 a 6 (impostazione iniziale: 3)

• L'impostazione BASS ENGINE Level 0 di BASS ENGINE SQ è comune a tutti i tipi.

#### a a s **Informazioni sulle impostazioni in caso di collegamento di un amplificatore di potenza esterno**

Al fine di ottimizzare la modalità BASS ENGINE SQ, si consiglia di eseguire la procedura seguente per regolare l'amplificatore di potenza. Per la regolazione dell'amplificatore utilizzare i brani musicali preferiti.

- 1) Impostare GAIN dell'amplificatore di potenza su "MIN".
- 2) Impostare il selettore della modalità del crossover su "OFF".
	- Se la posizione "OFF" non è disponibile, regolare il selettore nella posizione più prossima alla gamma completa.
- 3) Impostare BASS ENGINE Level su "03".
- 4) Riprodurre un brano di un genere che si ascolta frequentemente e regolare GAIN sull'amplificatore di potenza.

#### **Funzione Intrattenimento Sedili Posteriori**

La funzione Intrattenimento Sedili Posteriori invia sorgenti diverse alla parte anteriore e posteriore del veicolo in modo indipendente. Per esempio, mentre i passeggeri dei sedili anteriori ascoltano la radio o un'altra sorgente audio, quelli posteriori possono ascoltare una sorgente HDMI utilizzando i monitor posteriori e le cuffie opzionali.

#### **Schermata di impostazione di Intrattenimento Sedili Posteriori**

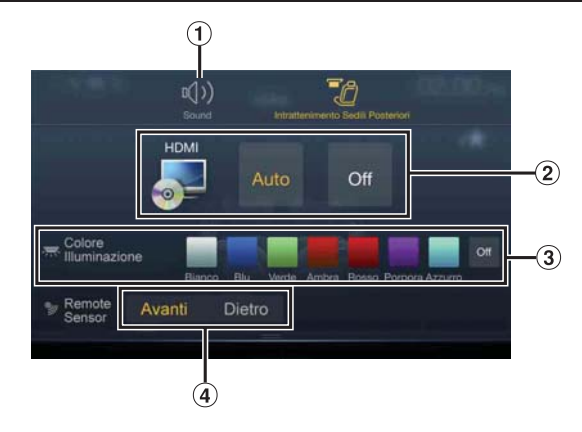

- Tasto per passare alla schermata di impostazione di Sound.
- Area di selezione della sorgente video visualizzata sul monitor posteriore.\*1 Toccare l'icona della sorgente visualizzata sul monitor

posteriore. Auto: vengono riprodotti audio e immagini della stessa sorgente video dell'unità.

Off: la riproduzione sul monitor posteriore viene interrotta.

- Tasto Colore Illuminazione\*2 Tasto di selezione della sequenza dei colori per il monitor posteriore: Bianco/Blu/Verde/Ambra/Rosso/Porpora/Azzurro/Off (Questa funzione dipende dal monitor da tetto)
- Sensore infrarosso È possibile impostare se i segnali del telecomando devono essere ricevuti dal sensore del monitor posteriore o dall'unità.
- \*1 La sorgente video che può essere riprodotta sul monitor posteriore è "HDMI/DVD". Quando sull'unità è in corso di riproduzione una sorgente video, è possibile selezionare soltanto la sorgente riprodotta dall'unità.
- \*2 Quando in "Impostazione della funzione dello schermo posteriore" (pagina 47) si imposta Colore Illuminazione su "Off ", il tasto Colore Illuminazione non viene visualizzato.
- Durante la modalità Apple CarPlay o Android Auto, la sorgente video non è disponibile per il monitor posteriore.

# **Informazioni sulla schermata di menu**

Nella schermata di menu è possibile selezionare la sorgente audio ed eseguire varie impostazioni e operazioni sull'unità.

#### **Premere il tasto MENU.**

Viene visualizzata la schermata di menu.

•  $\dot{E}$  possibile visualizzare la schermata di menu anche toccando  $[\triangle]$  in basso nella schermata della sorgente audio oppure scorrendo verso l'alto.

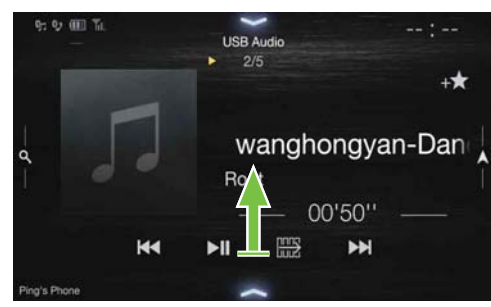

#### **Esempio di schermata di menu**

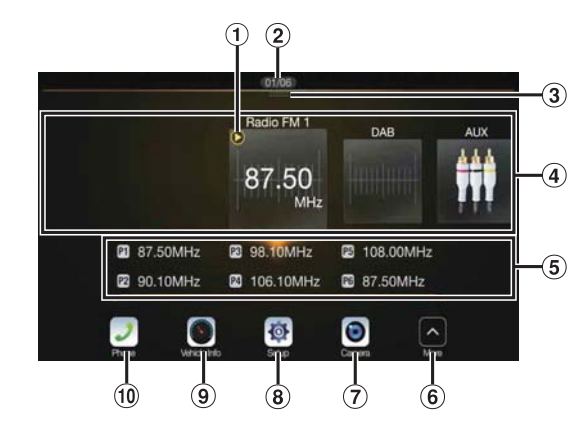

- $\Omega$  Viene visualizzata la sorgente audio in corso di riproduzione.
- Viene visualizzato il numero totale di sorgenti audio che è  $\circledcirc$ possibile selezionare. Viene inoltre visualizzata la posizione corrente, a partire dalla prima sorgente audio a sinistra.
- Toccare o scorrere verso il basso per tornare alla schermata della sorgente audio.
- Area di selezione della sorgente audio Per passare a un'altra sorgente audio, toccare l'icona della sorgente audio desiderata.
	- Scorrendo verso destra o sinistra nell'area di selezione della sorgente audio si scorrono una alla volta le sorgenti audio. Inoltre, scorrendo verso destra o sinistra all'esterno dell'area di selezione della sorgente audio (sopra o sotto) è possibile scorrere le pagine dell'area di selezione della sorgente audio.
	- L'icona della sorgente visualizzata nell'area di selezione della sorgente audio è quella con il segno di spunta nella schermata Modifica Menu. Per informazioni dettagliate su come visualizzare e nascondere l'icona della sorgente, vedere "Modifica Menu" (pagina 20).
- Al centro dell'area di selezione vengono visualizzati il numero di preselezione, le informazioni della modalità di ricerca, ecc.
	- Per modificare direttamente la sorgente audio, toccare il numero di preselezione desiderato o la modalità di ricerca.
	- Le informazioni visualizzate variano a seconda della sorgente audio. Alcune sorgenti audio non vengono visualizzate.
- Toccare per visualizzare più icone. (Visualizzato solo quando il numero di icone è superiore a 5.)
- Tasto Camera\*1
- Visualizza le immagini della telecamera. (pagina 82) Tasto Impostazioni
- Visualizza la schermata Impostazione. (pagina 27)
- $\circledcirc$ Tasto Info Veicolo Visualizza la schermata della modalità Info Veicolo. (pagina 86)
- Tasto Telefono\*2 Viene visualizzata la schermata di menu Telefono. (pagina 71)
	- A seconda delle impostazioni e dei dispositivi collegati, le icone visualizzate e il loro ordine potrebbero variare. Toccare  $\Theta$  per visualizzare altre icone come [Lista Notif.]\*3, [Android Auto]\*4, [Apple CarPlay]\*<sup>5</sup> e [Alpine Connect]\*<sup>6</sup>.
- \*1 Viene visualizzato quando Selezione Camera è impostato su "Anteriore", "Posteriore" o "Altra". (pagina 44)
- \*2 Viene visualizzato quando Bluetooth è impostato su "On". (pagina 28)
- \*3 Tramite questa unità è possibile visualizzare la lista delle notifiche di Facebook ricevuta sullo smartphone collegato. (pagina 26) Viene visualizzato quando Alpine TuneIt App è impostata su "USB (iPhone)" o "Bluetooth (Android)" e quando si collega uno smartphone con Alpine TuneIt App installato. (pagina 25)
- \*4 Visualizza lo schermo Android Auto, quando è collegato uno Smartphone Android che ha installata una APP Android Auto. (pagina 48)
- \*5 Visualizza lo schermo Apple CarPlay, quando Apple CarPlay è acceso ed è collegato un iPhone 5 o successivo. (pagina 49)
- \*6 Impostare Impostazioni Connettività o Alpine Connect su USB (iPhone) o Bluetooth (Android), a seconda dello smartphone collegato. Per informazioni dettagliate, vedere "Alpine Connect App (opzionale) (solo X902D/X802D-U/INE-W710D)" (pagina 49).

## **Modifica Menu**

Nella schermata Modifica menu è possibile modificare l'ordine delle sorgenti ed eseguire le impostazioni relative alle voci da visualizzare/ nascondere.

**1 Tenere premuta per almeno 2 secondi l'icona della sorgente desiderata nella schermata di menu.** Viene visualizzata una casella di controllo ( $\cap$  o  $\vee$ ) nell'area in alto a sinistra dell'icona della sorgente e viene attivata la modalità di modifica.

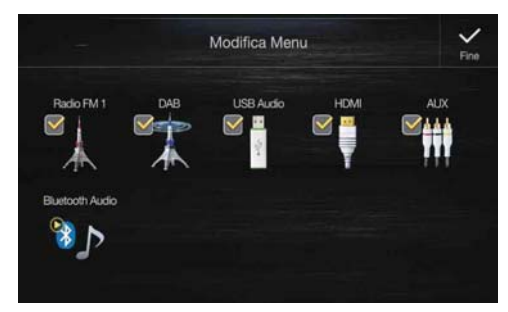

• Nella schermata Modifica Menu viene visualizzata l'icona della sorgente soltanto se i requisiti di impostazione e stato di ciascuna sorgente audio sono soddisfatti. Per informazioni dettagliate sull'impostazione e gli stati delle sorgenti audio, vedere "Commutazione delle sorgenti" (pagina 16).

#### **Modifica dell'ordinamento delle sorgenti audio**

Trascinare l'icona della sorgente e rilasciarla nella posizione desiderata.

#### **Come visualizzare e nascondere una sorgente audio**

Contrassegnare con un segno di spunta la casella ( $\bigcirc$ ) per visualizzare l'icona della sorgente audio. Deselezionare la casella di controllo ( $\Box$ ) per nasconderla.

• Non è possibile nascondere l'icona di una sorgente in corso di riproduzione.

## **2 Toccare [Fine].**

La modifica viene confermata e riappare la schermata di menu.

• Le modifiche apportate in questa posizione vengono applicate all'ordine in cui il tasto  $\int$  (AUDIO) consente di commutare le sorgenti audio. (pagina 16)

# **Informazioni sulla visualizzazione degli indicatori**

Nella barra degli indicatori visualizzata in basso nella schermata appaiono vari tipi di informazioni, come ad esempio l'orario.

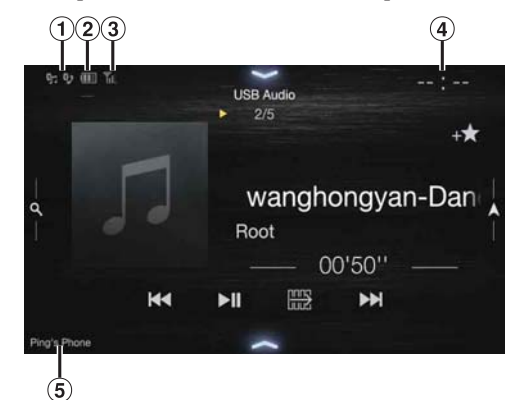

 $\Theta$  Si illumina in caso di connessione a un dispositivo compatibile con Bluetooth. Non viene visualizzato quando la connessione è impostata su OFF.

**B**<sub>1</sub>: Connessione Bluetooth a un dispositivo audio

: Connessione Bluetooth a un telefono vivavoce Lampeggia durante la riconnessione.

Indica il livello della batteria del dispositivo Bluetooth connesso.

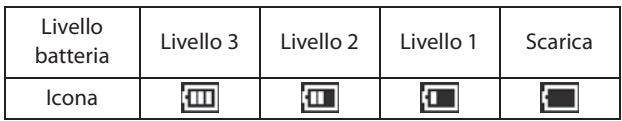

A seconda del dispositivo Bluetooth connesso potrebbe non essere visualizzata. Quando il livello della batteria diminuisce, viene generato un allarme.

 $\left( 3\right)$ Indica il livello di potenza del segnale del dispositivo compatibile con Bluetooth connesso.

Visualizzato quando il Bluetooth è impostato su ON.

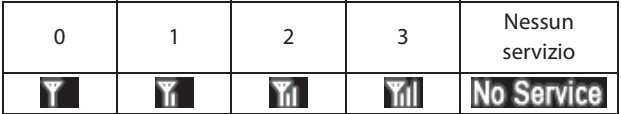

Orologio

È possibile passare dalla visualizzazione nel formato a 12 ore a quella nel formato a 24 ore.

Per informazioni dettagliate sulle impostazioni di visualizzazione dell'orologio, vedere il "Manuale d'uso del sistema di navigazione" sul CD-ROM o "Impostazione di visualizzazione dell'orologio (solo i902D/iLX-702D)" (pagina 38).

Nome del dispositivo BLUETOOTH\*

\* Quando si collegano due telefoni vivavoce, vengono visualizzate le informazioni del dispositivo Bluetooth impostato come primario.

# **Personalizzazione della schermata iniziale**

È possibile impostare come schermata iniziale un'immagine BMP memorizzata in una chiavetta USB.

Per eseguire questa impostazione è necessario che il formato dell'immagine, il nome della cartella e quello del file soddisfino i requisiti seguenti.

Formato file utilizzabile:

- Immagine BMP
- Dimensioni immagine:  $800 \times 480$  pixel (RGB a 24 bit o inferiore/ numero di bit colore: 24, 8 o 1)
- Formato di compressione: nessuna compressione
- Nome cartella\*1: *OPENINGFILE*
- Nome file\*2: *openingfile.bmp*
- **1 Collegare una chiavetta USB al cavo di prolunga USB.** Viene visualizzato un messaggio che conferma la modifica della schermata iniziale.
- **2 Toccare [OK].**

Viene visualizzata l'icona di aggiornamento " (Caricamento in corso)" e avviato l'aggiornamento della schermata iniziale.

**3 Al termine dell'aggiornamento, appare il messaggio seguente.\*3**

"Personalizzazione completata. Si prega di rimuovere la memoria USB e premere OK."

- **4 Dopo aver rimosso la chiavetta USB, toccare [OK].** L'impostazione della schermata iniziale è terminata.
- \*1 Accertarsi di salvare la cartella nel livello superiore della chiavetta USB.
- \*2 Come schermata iniziale è possibile impostare una sola immagine BMP.
- \*3 Se viene visualizzato il messaggio "Personalizzazione fallita", toccare *[OK]* e verificare che nome della cartella, nome del file e formato siano corretti.
- Durante la procedura di aggiornamento non eseguire le operazioni seguenti.
	- Non portare ACC su Off.
	- Non scollegare la chiavetta USB.
	- Non spegnere né eseguire operazioni sull'unità.
- Per ripristinare l'immagine originale della schermata iniziale, eseguire Cancella Tutte le Impostazioni. Si ricorda che eseguendo questa operazione vengono inizializzate anche tutte le altre impostazioni personalizzate. Per informazioni dettagliate, vedere "Inizializzazione del sistema" (pagina 39).

## **Immissione di caratteri e numeri (Tastiera)**

Le schermate visualizzate e le procedure possono variare leggermente a seconda della funzione, ma il metodo di base è il medesimo.

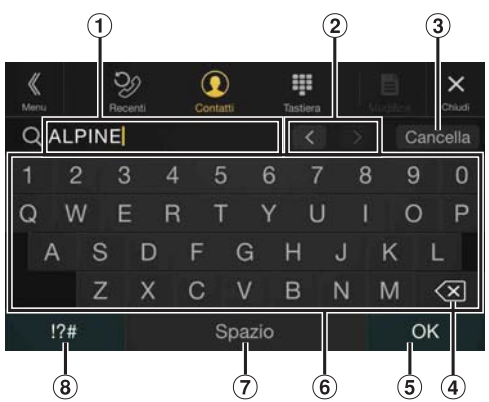

- Area di immissione.
- Interruttore di modifica della posizione del cursore
- $\circled{3}$ Cancella
	- La modalità Tastiera viene chiusa.
- $\circled{4}$  $\left\langle \times \right\rangle$  (Cancella) Consente di cancellare il carattere precedente. Tenendo premuto questo tasto per più di 2 secondi, tutti i caratteri immessi vengono cancellati.
- Il numero immesso viene confermato.
- Tastiera dei caratteri
- $(7)$ Spazio
- $\circled{3}$ Selettore per i caratteri speciali Viene visualizzata la finestra a comparsa Alfanumerico/Caratteri Speciali/Simboli.

Toccare il tipo di carattere desiderato.

# **Funzione Preferiti**

# **Uso della funzione Preferiti**

Questa unità consente di richiamare facilmente le funzioni registrando nella schermata Preferiti gli elementi utilizzati con maggiore frequenza, come ad esempio la sorgente audio, la funzione di ricerca della navigazione, ecc. Gli elementi registrati possono essere richiamati agevolmente.

#### **1 Tenere premuto il tasto /(Preferiti) per almeno 2 secondi.**

Viene visualizzata la schermata Preferiti.

**Esempio di schermata Preferiti**

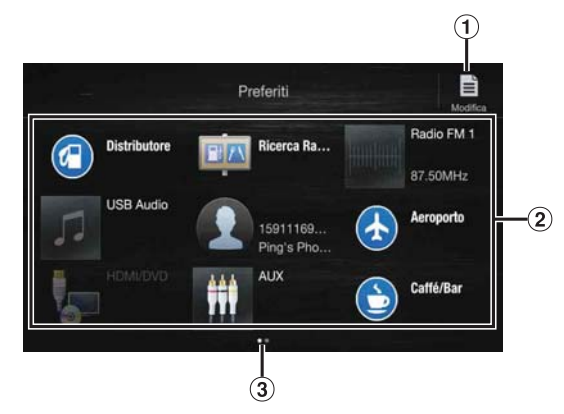

- Consente di passare alla schermata Modifica per registrare nuovi elementi o cambiare i nomi.
- Elemento registrato nei Preferiti Per passare a un'altra pagina, scorrere verso destra o verso sinistra. È possibile aggiungere fino a 6 pagine.
- Indicatore della posizione della schermata Preferiti visualizzata al momento.

#### **2 Toccare l'elemento desiderato registrato nei Preferiti.** L'elemento viene visualizzato.

• Quando si effettua una chiamata rapida, toccare *[Chiama]* dopo la visualizzazione del messaggio di conferma delle chiamate in uscita. Per informazioni dettagliate, vedere "Chiamata tramite la funzione Preferiti" (pagina 73).

# **Modifica della schermata Preferiti**

## **1 Toccare [ ] (Modifica).**

Appare una casella di controllo nell'area in alto a sinistra dell'icona di registrazione e viene attivata la modalità Modifica.

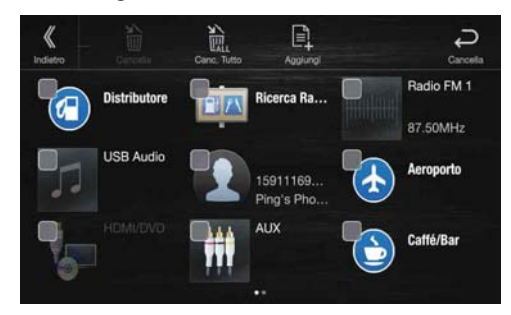

#### *Opzione:*

Registrazione dell'elemento / Modifica del nome dell'elemento / Modifica dell'icona / Modifica del layout / Cancellazione dell'elemento

- **2 Dopo aver apportato la modifica, toccare [ ] (Indietro).**
- **3 Quando appare il messaggio di conferma, toccare [OK].**
- **4 La procedura di modifica è terminata e appare nuovamente la schermata Preferiti.**
- Se si tocca  $[\Box]$  (Cancella) durante la modifica, appare nuovamente la schermata Modifica dei Preferiti.

### **Registrazione di elementi**

- **1 Toccare [ ] (Aggiungi).** Vengono visualizzati gli elementi da aggiungere (categorie).
- **2 Toccare l'elemento che si desidera aggiungere**

**(categoria).**

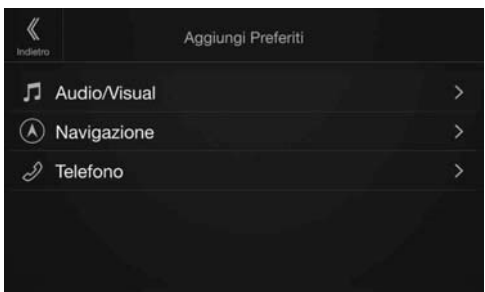

## **3 Scegliere l'elemento che si desidera aggiungere.**

- È possibile aggiungere fino a 54 elementi.
- Ciascun elemento può essere registrato una sola volta.

#### **Audio Tale**

[Radio]\*1 / [DAB]\*2 / [USB/iPod] / [HDMI/DVD] / [AUX] / [Bluetooth Audio] / [Apple CarPlay]\*3 / [Android Auto]\*3

- \*1 È possibile scegliere una delle frequenze di preselezione da 1 a 12 memorizzate nelle bande FM1, FM2, MW e LW della radio.
- \*2 È possibile scegliere un canale registrato nelle preselezioni da 1 a 18. \*3 È possibile registrare subito la riproduzione della Musica Apple
- CarPlay o della Musica Android Auto a seconda dello smartphone collegato.
- È inoltre possibile eseguire direttamente una registrazione toccando *[ ]* nella schermata della sorgente audio.

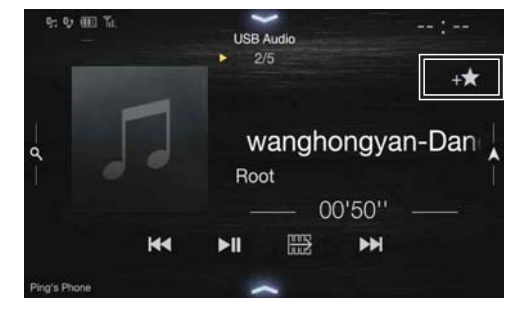

Se l'elemento è già registrato, l'icona [+ de ] non viene visualizzata.

#### **Navigazione (solo X902D/X802D-U/INE-W710D) Tale**

[Posizione specifica]:

Consente di visualizzare le posizioni registrate nei Preferiti e di impostare la destinazione.

[Ricerca Rapida]:

Viene visualizzata la tastiera per la ricerca dell'indirizzo. [Aiuto vicino]:

Viene visualizzata la schermata per la ricerca nelle vicinanze. [Categoria POI]:

Viene visualizzato l'elenco della categoria POI selezionata.

• Per informazioni dettagliate sulla navigazione, fare riferimento al "Manuale d'uso del sistema di navigazione" sul CD-ROM.

#### **Telefono (chiamata rapida)\*4**

È possibile registrare un numero di chiamata rapida per un utente memorizzato nella rubrica.

- Se sono memorizzati più numeri di telefono, selezionare quello che si desidera registrare.
- $\hat{E}$  possibile eseguire una registrazione diretta toccando  $\left[\right]+$ nell'elenco dei contatti. (pagina 71)
- È possibile modificare l'icona registrata. (pagina 23)
- \*4 Quando è collegato uno smartphone è possibile selezionare solo Telefono.

Per informazioni dettagliate su come registrare un cellulare e scaricare la rubrica, vedere "Funzionamento del Bluetooth" (pagina 71).

## **Modifica dei nomi degli elementi**

**1 Toccare l'area del testo dell'elemento registrato.**

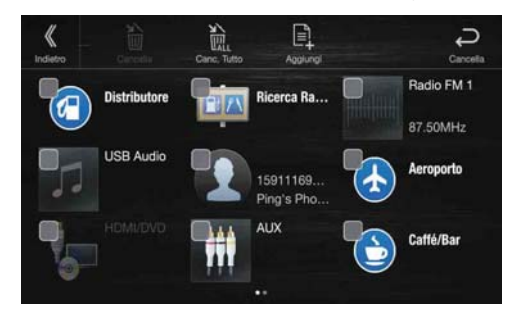

Viene visualizzata la schermata Inserisci Nome Utente (tastiera).

## **2 Immettere il nome e toccare [OK].**

• Per informazioni dettagliate su come immettere i caratteri con la tastiera, vedere "Immissione di caratteri e numeri (Tastiera)" (pagina 21).

### **Modifica delle icone (solo per chiamate rapide e navigazione)**

È possibile modificare le icone delle categorie di chiamata rapida e navigazione.

Nell'esempio seguente si illustra come modificare l'icona di chiamata rapida. Per modificare l'icona di navigazione, eseguire la medesima procedura.

#### **1 Toccare l'icona che si desidera modificare.**

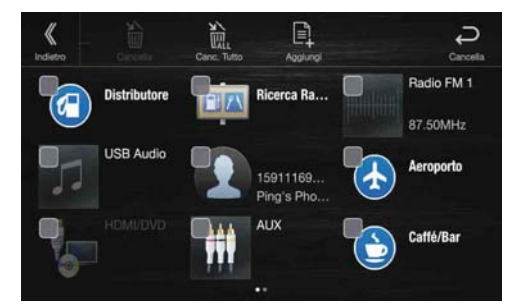

Viene visualizzato l'elenco delle icone.

**2 Toccare l'icona che si desidera modificare nell'elenco delle icone.**

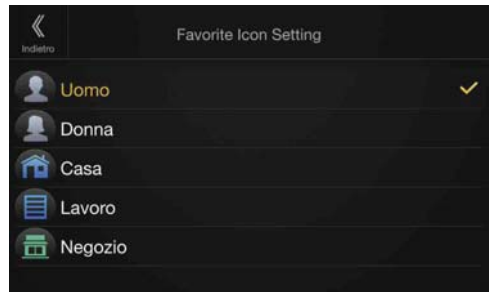

Viene impostata l'icona selezionata.

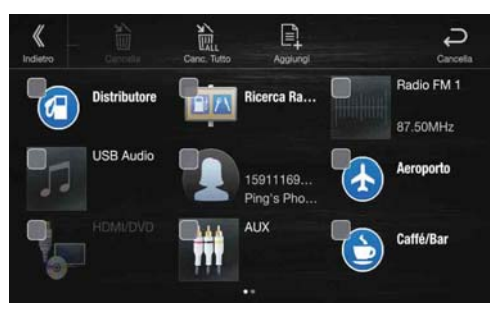

## **Modifica della disposizione**

**Trascinare e rilasciare l'elemento nella posizione desiderata.**

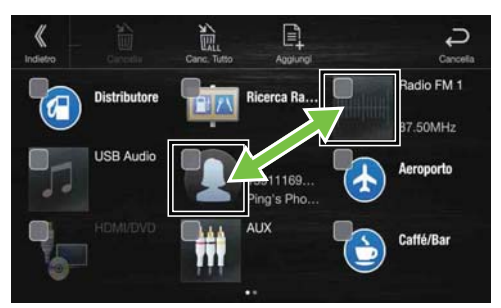

La posizione dell'elemento viene modificata.

• Per spostare un elemento in una pagina esistente o in una appena creata, trascinare in fondo alla schermata e rilasciare quando la pagina cambia.

### **Cancellazione di elementi**

#### **Cancellazione di un elemento selezionato**

**1 Toccare la casella di controllo alla sinistra dell'elemento che si desidera cancellare e contrassegnarla con un**  segno di spunta ( $\bigcirc$ ).

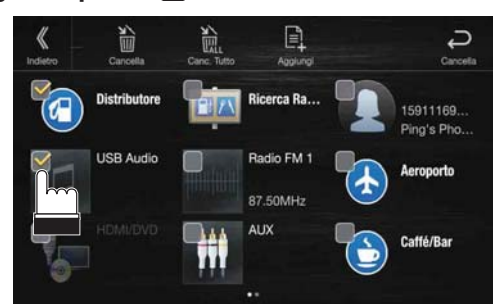

### **2 Toccare [ ] (Cancella).**

L'elemento selezionato viene cancellato.

#### **Cancellazione di tutti gli elementi**

**Toccare [ ] (Canc. Tutto).**

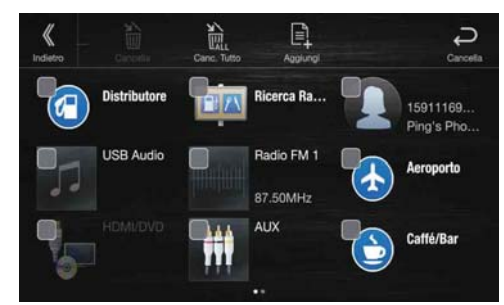

Tutti gli elementi vengono cancellati.

# **Utilizzo di Alpine TuneIt App**

Collegando uno smartphone è possibile programmare la regolazione dell'audio. È inoltre possibile scaricare parametri specifici di alcuni veicoli dal database di TuneIt di Alpine disponibile sul cloud. Utilizzando l'applicazione Alpine TuneIt App è possibile anche caricare parametri personalizzati per condividerli con altri utenti e ricevere le loro valutazioni.

Mediante questa unità è inoltre possibile ricevere e rispondere alle informazioni di Social Network Service (SNS) di Alpine, disponibile tramite lo smartphone collegato.

Avviare Alpine TuneIt App sullo smartphone prima di eseguire la connessione all'unità principale.

Alpine TuneIt App è scaricabile dall'App Store di Apple; gli utenti Android possono scaricarla da Google Play. Per maggiori informazioni, consultare il rivenditore Alpine.

Prima di eseguire queste operazioni, impostare TuneIt su USB (iPhone) o Bluetooth (Android), a seconda dello smartphone collegato. Per informazioni dettagliate, vedere "Impostazione di Applicazione" (pagina 48).

- Il servizio (applicazione, relative specifiche e dati) potrebbe essere interrotto senza preavviso.
- Alcune funzioni di Alpine TuneIt App potrebbero non essere disponibili se lo smartphone non si trova in un'area in cui il servizio è attivo o il segnale non viene ricevuto.
- Impostare Apple CarPlay su Off prima di utilizzare Alpine TuneIt App. Vedere "Impostazione di Apple CarPlay" (pagina 43).

# **Regolazione dell'audio tramite smartphone**

Una volta eseguita la procedura sopra descritta, è possibile regolare l'audio dell'unità dallo smartphone.

## **1 Verificare che l'unità sia accesa.**

#### **2 Avviare Alpine TuneIt App sullo smartphone. Regolare l'audio dell'unità come desiderato sullo smartphone.**

- Non è possibile effettuare l'impostazione contemporaneamente sullo smartphone e sull'unità. Quando la funzione audio dell'unità è impostata mediante lo smartphone, le opzioni della funzione audio sull'unità saranno visualizzate come "Sound APP Connessa".
- In alcuni casi, per esempio a unità spenta o durante una chiamata ecc., non è possibile effettuare l'impostazione audio mediante lo smartphone.
- A seconda dello smartphone associato, questa funzione potrebbe non essere disponibile.
- Durante l'utilizzo di questa funzione, rispettare tutte le normative locali relative al traffico.
- Se in "Impostazione di Processore Esterno" (pagina 47) è stata scelta l'impostazione "On", la funzione non è disponibile.

# **Funzione Notifica Facebook**

Alcune funzioni potrebbero essere disponibili in versioni successive di Alpine TuneIt App.

• A seconda dello smartphone associato, le seguenti funzioni potrebbero non essere disponibili anche con una versione aggiornata di Alpine TuneIt App.

#### **Ricezione di notifiche**

Quando lo smartphone collegato all'unità riceve nuove notifiche da Facebook, l'unità genera un segnale di notifica o visualizza la schermata di notifica. Questo comportamento può essere impostato mediante le opzioni di Alpine TuneIt App.

#### **Esempio di schermata di notifica in arrivo**

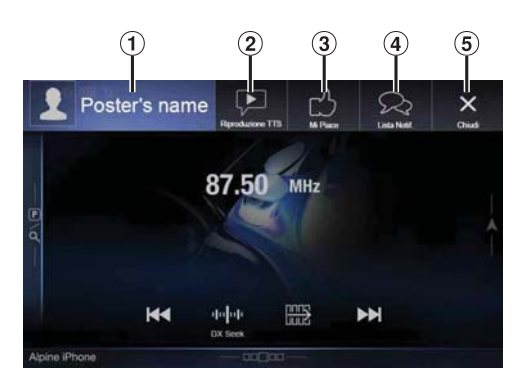

Foto e nome della persona

Toccare qui per passare alla schermata Facebook. Durante la guida la schermata di Facebook non viene visualizzata.

- Tasto Riproduzione TTS (avvio/interruzione lettura testo) Toccare per riprodurre la notifica ricevuta (a seconda dello stato, l'operazione potrebbe non essere disponibile). Nella modalità di riproduzione, toccare **[TTS Stop]** per interrompere la riproduzione.
- Tasto Mi Piace Per assegnare un "Mi Piace". (Valido se sono stati ricevuti messaggi in bacheca o commenti)
- Tasto Lista Notifiche Toccare per passare alla schermata Lista Notifiche.
- $\circ$ Tasto Chiudi Consente di chiudere la schermata delle notifiche.

#### **Toccare il pulsante corrispondente all'azione desiderata.**

- L'avviso di nuova notifica viene visualizzato per 15 secondi. Se non vengono eseguite operazioni entro 15 secondi, l'unità ritorna al modo normale.
- Toccare la schermata principale corrente per chiudere la schermata di notifica.
- Durante la riproduzione TTS è possibile regolare il volume mediante  $\wedge/\vee$  o  $+/-$  (0-35). Le impostazioni verranno applicate alla successiva riproduzione TTS.
- L'audio TTS viene riprodotto dagli altoparlanti anteriori destro e sinistro del veicolo.

#### **Visualizzazione della schermata Facebook**

Dalla schermata Notifica in arrivo o Lista Notifiche, è possibile passare alla schermata Facebook.

#### **Esempio di schermata Facebook**

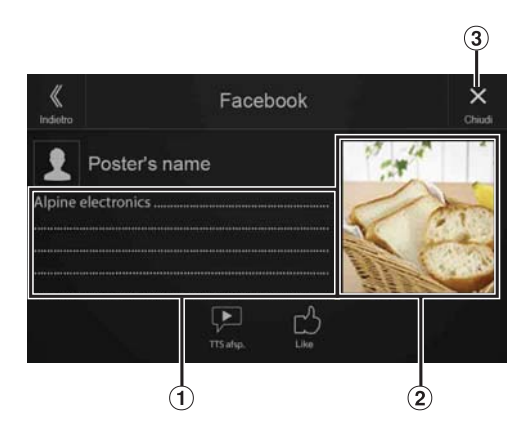

- $\left( \mathbf{r}\right)$ Contenuto del messaggio
- $\circled{2}$ Foto della persona
- $\circled{3}$ Tasto Chiudi: chiude la schermata Facebook.

#### **Toccare la foto e il nome della persona per passare alla schermata Facebook.**

Vengono visualizzate le informazioni dettagliate sulla notifica.

- Per tornare alla schermata precedente, toccare [ $\langle \rangle$ ] (Indietro).
- A seconda dello stato, è possibile che il contenuto del messaggio e la foto non vengano visualizzati.
- In alcuni casi, ad esempio a unità spenta, durante una chiamata, ecc., la notifica ricevuta dallo smartphone non viene visualizzata su questa unità.
- Durante la guida la schermata di Facebook non viene visualizzata.

#### **Visualizzazione di Lista Notifiche**

È possibile visualizzare la notifica ricevuta da Facebook sullo smartphone collegato tramite questa unità.

**Esempio di schermata Lista Notifiche**

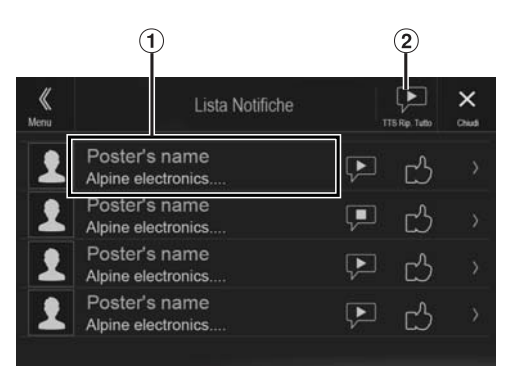

 $\Omega$  Nome della persona e messaggio

Durante la guida i messaggi non vengono visualizzati.

- $\circled{2}$ Toccare [TTS Rip. Tutto]/[TTS Stop Tutto] per riprodurre/ interrompere tutte le notifiche.
- È possibile passare alla schermata Lista Notifiche dalla schermata di menu.
- Per tornare alla schermata corrente, toccare [ $X$ ].
- A seconda dello stato, alcune funzioni potrebbero non essere disponibili.
- Il numero di notifiche visualizzabili in Lista Notifiche dipende dallo smartphone collegato.

# **Setup**

# **Procedura per Setup**

## **1 Premere il tasto MENU.**

- Viene visualizzata la schermata di menu.
- È possibile visualizzare la schermata di menu anche toccando *[ ]* in basso nella schermata della sorgente audio oppure scorrendo verso l'alto.

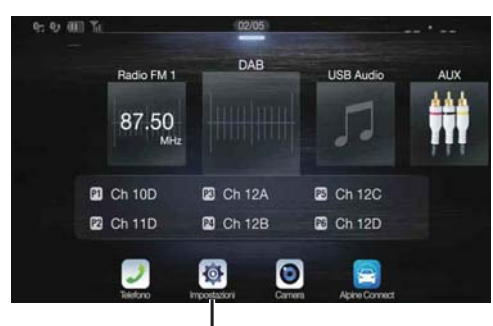

**Tasto [Impostazioni]**

## **2 Toccare [Impostazioni].**

Viene visualizzata la schermata principale Setup.

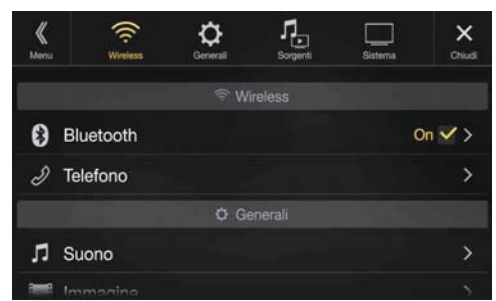

#### **3 Toccare l'icona dell'impostazione desiderata in alto nella schermata principale di impostazione oppure scorrere verticalmente nell'area dell'elenco, quindi toccare l'opzione desiderata.**

#### *Opzioni:*

Wireless: vedere "Impostazione di Wireless (Bluetooth)" (pagina 27). Generali: vedere "Impostazione di Generali" (pagina 30). Sorgenti: vedere "Impostazione di Sorgenti" (pagina 40). Sistema: vedere "Impostazione di Sistema" (pagina 44).

# **Impostazione di Wireless (Bluetooth)**

Al punto 3, selezionare **[Wireless]** nella schermata principale di impostazione. Vedere "Procedura per Setup" (pagina 27).

#### **Schermata del menu di impostazione Wireless**

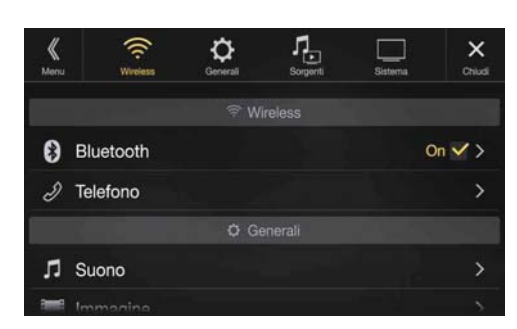

#### <Opzioni>

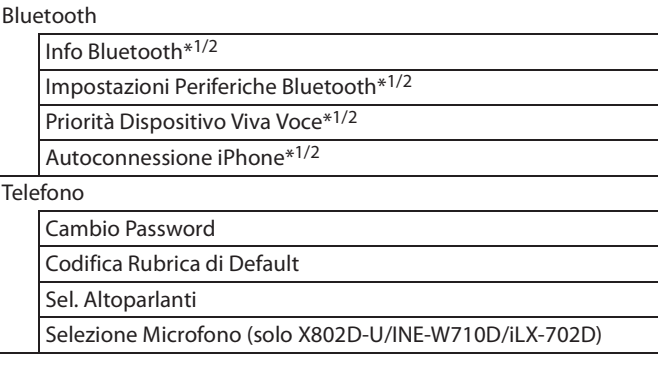

- \*1 Questa opzione è disponibile solo quando l'opzione "Bluetooth" è impostata su "On"  $(\mathbf{\odot})$ .
- \*2 Non è possibile regolare questa impostazione quando si utilizza Apple CarPlay/si collega uno smartphone Android che ha installata l'App Android Auto e "Bluetooth" è fisso su "On".

**Nei seguenti punti da 1 a 3 è descritta una procedura comune a tutte le opzioni di impostazione di Wireless. Per informazioni dettagliate, vedere la sezione corrispondente.**

- **1 Selezionare la voce desiderata.**
- **2** Per modificare l'impostazione, toccare  $[\langle \cdot, \cdot \rangle, \cdot, \cdot, \cdot]$ **o contrassegnare le caselle di controllo con "Off"( )**  oppure "On" $(\overrightarrow{\mathsf{Q}})$ .
	- Se appare l'indicatore ">", sono presenti ulteriori sottovoci. Toccare la voce desiderata.
- **3 Per tornare alla schermata principale della sorgente, toccare**  $[X]$ .
	- Per tornare alla schermata elenco precedente, toccare  $[\&]$  o  $[\&]$ nella pagina precedente. Per informazioni dettagliate, vedere "Informazioni sulle operazioni di base nelle schermate elenco" (pagina 17).

# **Impostazione di Bluetooth**

Al punto 1, selezionare **[Bluetooth]** nella schermata del menu di impostazione di Wireless. Vedere "Impostazione di Wireless (Bluetooth)" (pagina 27).

È possibile registrare e impostare i dispositivi compatibili con Bluetooth.

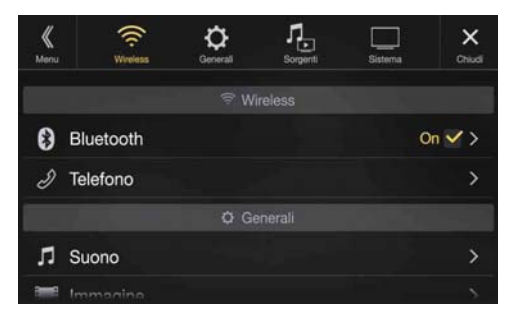

#### *Opzione:*

Bluetooth

*Impostazioni possibili:*

Off / On (impostazione iniziale)

- Off: La funzione Bluetooth non viene utilizzata. Quando la funzione del telefono è utilizzata tramite Apple CarPlay o Android Auto, non è possibile selezionare "Off".
- On\*: Selezionare questa impostazione quando si desidera associare a questa unità un telefono compatibile con Bluetooth.
- \* Impostare questa opzione su "On" per eseguire la connessione automatica a un dispositivo Bluetooth registrato tutte le volte che si accende l'unità. Se non è stato registrato alcun dispositivo, vedere "Registrazione del dispositivo Bluetooth".

#### **Visualizzazione di Info Bluetooth**

Verificare che l'opzione "Bluetooth" sia impostata su "On" (Ø). Vedere "Impostazione di Bluetooth" (pagina 28).

È possibile visualizzare il nome del dispositivo Bluetooth e il relativo indirizzo assegnati all'unità.

#### *Opzione:*

Info Bluetooth

## **Registrazione del dispositivo Bluetooth**

Verificare che l'opzione "Bluetooth" sia impostata su "On"  $(\mathbf{\nabla})$ . Vedere "Impostazione di Bluetooth" (pagina 28).

Il Bluetooth viene utilizzato durante la ricerca e la connessione di un dispositivo compatibile e collegabile all'unità, oppure durante la registrazione di un nuovo dispositivo compatibile con Bluetooth.

#### *Opzione:*

Impostazioni Periferiche Bluetooth

#### **1 Toccare [ ] (Cerca) accanto a "No Device".**

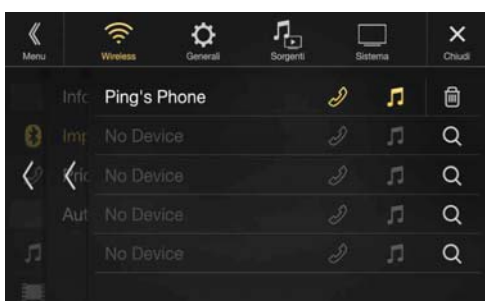

 $2$  **Toccare [**  $\pi$  **] (Audio), [**  $\oslash$  **] (Vivavoce) o [**  $\oslash$  $\beta$  $\pi$  **] (Entrambe) accanto al dispositivo che si desidera connettere.**

Audio: Impostazione per l'uso come dispositivo audio. Hands-free: Impostazione per l'uso come dispositivo vivavoce.

- Both: Impostazione per l'uso come dispositivo audio e vivavoce.
- È possibile registrare fino a 5 telefoni cellulari compatibili con Bluetooth.
- Quando si registra un telefono vivavoce per la prima volta, viene impostato automaticamente come principale. Quando si collegano due telefoni vivavoce, selezionare "Viva Voce" o "Entrambi". È possibile poi impostare la priorità sulla schermata di impostazione principale/secondario. Per informazioni dettagliate, vedere "Impostazione principale/secondario del dispositivo vivavoce" (pagina 29).
- **3 Al completamento della registrazione del dispositivo, appare un messaggio e il dispositivo torna al modo normale.**
- La procedura di registrazione Bluetooth varia in base alla versione del dispositivo e al protocollo SSP (Simple Secure Pairing). Se sul dispositivo appare un codice di sicurezza di 4 o 6 caratteri, immetterlo utilizzando il dispositivo compatibile con Bluetooth.

Se sull'unità appare un codice di sicurezza di 6 caratteri, accertarsi che lo stesso codice sia visualizzato sul dispositivo compatibile con Bluetooth e toccare "Yes".

• Se sono stati registrati tutti i 5 dispositivi, non sarà possibile registrare il 6° dispositivo. Per registrare un altro dispositivo, è necessario cancellare prima uno degli altri 5 registrati.

#### **Impostazione del dispositivo Bluetooth**

Selezionare uno dei 5 dispositivi compatibili con Bluetooth registrati in precedenza.

**Nell'elenco dei dispositivi associati, toccare [ ] (Audio) o [ ] (Vivavoce) accanto al dispositivo che si desidera connettere.**

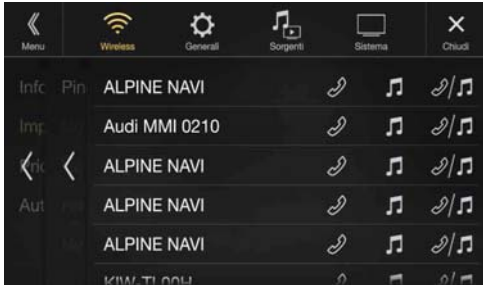

#### **Cancellazione di un dispositivo Bluetooth dall'elenco**

È possibile cancellare le informazioni su un dispositivo compatibile con Bluetooth connesso in precedenza.

**1 Nell'elenco dei dispositivi associati, toccare [ ] (Cancella) accanto al dispositivo compatibile con Bluetooth che si desidera cancellare.**

#### **2 Toccare [OK].**

• Se si tocca *[Cancella]*, l'impostazione viene annullata.

#### **Impostazione principale/secondario del dispositivo vivavoce**

Verificare che l'opzione "Bluetooth" sia impostata su "On" (☑). Vedere "Impostazione di Bluetooth" (pagina 28).

Quando si collegano due telefoni vivavoce, impostare la priorità del funzionamento e l'impostazione delle chiamate in entrata e in uscita. *Opzione:*

Priorità Dispositivo Viva Voce *Impostazioni possibili:* Principale / secondario

#### **Toccare la casella di controllo principale/secondario dei nomi dei dispositivi che sono registrati sull'unità per impostarli.**

• Quando sono collegati due telefoni vivavoce, si applicano restrizioni operative al telefono vivavoce registrato come secondario. Per informazioni dettagliate, vedere "Comandi vivavoce del telefono" (pagina 71).

#### **Impostazione di Autoconnessione iPhone**

Verificare che l'opzione "Bluetooth" sia impostata su "On" (⊙). Vedere "Impostazione di Bluetooth" (pagina 28).

Quando si collega un iPhone mediante USB ed esso non è registrato nell'elenco dei dispositivi, l'associazione viene eseguita automaticamente.

#### *Opzione:*

Autoconnessione iPhone

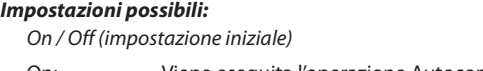

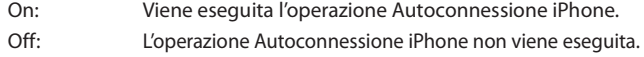

• Questa impostazione è supportata da iPhone con iOS versione 5.5 o successive.

• Nel caso in cui siano stati registrati più di 5 dispositivi Bluetooth, la funzione di autoconnessione non viene avviata.

# **Impostazione di Telefono**

Al punto 1, selezionare **[Telefono]** nella schermata del menu di impostazione di Wireless. Vedere "Impostazione di Wireless (Bluetooth)" (pagina 27). Per i dispositivi compatibili con Bluetooth è possibile effettuare varie impostazioni.

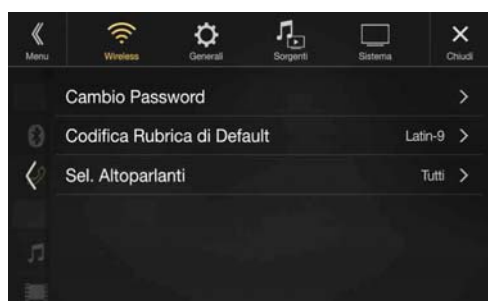

#### **Impostazione del codice di sicurezza**

È possibile impostare il codice per la connessione a un dispositivo compatibile con Bluetooth.

#### *Opzione:*

Cambio Password

- **1 Immettere un codice di sicurezza a 4 cifre (obsoleto), quindi toccare [OK].**
	- Il numero iniziale è 0000.
	- Per informazioni dettagliate su come usare il tastierino numerico, vedere "Immissione dei numeri tramite tastiera" (pagina 68).
- **2 Immettere un codice di sicurezza a 4 cifre (nuovo), quindi toccare [OK].**

**3 Immettere nuovamente il codice di sicurezza inserito al punto 2, quindi toccare [OK].**

#### **Cambio del codice di caratteri della rubrica telefonica**

È possibile selezionare il codice di caratteri da usare quando si trasferiscono la rubrica o la cronologia da un telefono cellulare. Se nei dati trasferiti vi sono dei caratteri illeggibili, selezionare la codifica caratteri corretta.

#### *Opzione:*

Codifica Rubrica di Default *Impostazioni possibili:*

Latin-1 / Latin-9 (impostazione iniziale) / Russian / Chinese / Thai / Arabic / UTF-8 / UTF-16LE / UTF-16BE

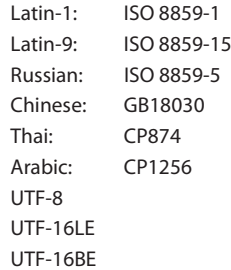

#### **Selezione dell'altoparlante di uscita**

È possibile selezionare l'altoparlante del veicolo che deve riprodurre il segnale audio del telefono.

#### *Opzione:*

#### Sel. Altoparlanti

*Impostazioni possibili:*

Tutti (impostazione iniziale) / Anteriore Sinistra / Anteriore Destra / Ant. Sinistra+Destra

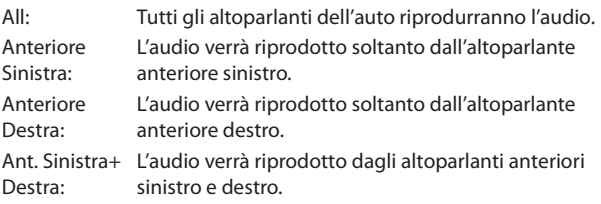

- Non è possibile eseguire l'impostazione durante una telefonata. Effettuare l'impostazione prima della chiamata.
- Questa opzione è disponibile solo quando l'opzione "Processore Esterno" (pagina 47) è impostata su On.

## **Impostazione della selezione del microfono (solo X802D-U/INE-W710D/iLX-702D)**

È possibile selezionare il microfono integrato o il microfono in dotazione come microfono vivavoce.

#### *Opzione:*

Selezione Microfono

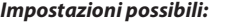

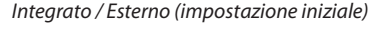

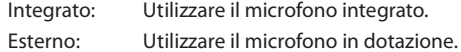

# **Impostazione di Generali**

Al punto 3, selezionare **[Generali]** nella schermata principale di impostazione. Vedere "Procedura per Setup" (pagina 27).

#### **Schermata del menu di impostazione con l'opzione Generali**

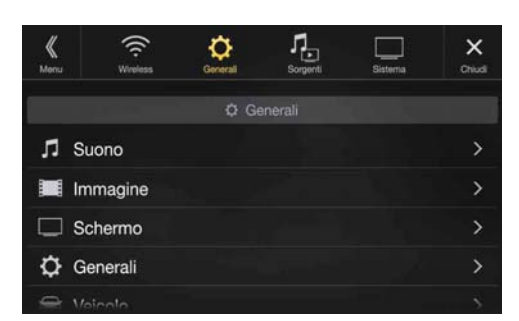

<Opzione>

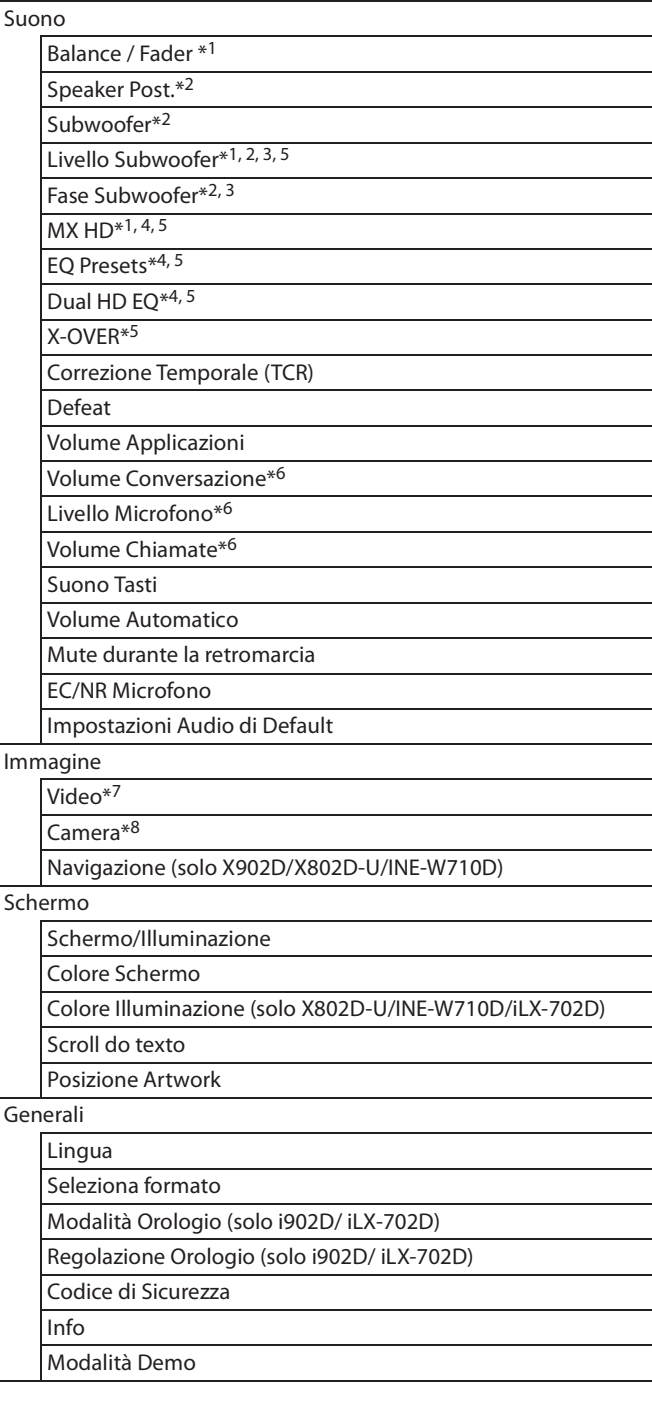

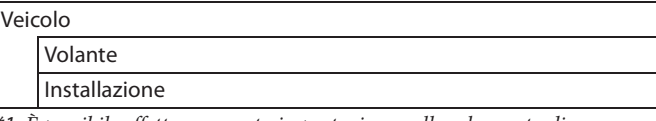

- \*1 È possibile effettuare questa impostazione nella schermata di impostazione di Sound nelle impostazioni delle scelte rapide. Per informazioni dettagliate, vedere "Funzione di impostazione di Sound" (pagina 18).
- \*2 È possibile effettuare questa impostazione anche nella schermata Bal./ Fad.

Per informazioni dettagliate su come eseguire la regolazione, vedere "Impostazione di Balance, Fader, Speaker Post. e Subwoofer" (pagina 31).

- \*3 Questa opzione è disponibile solo quando "Subwoofer" è impostato su " $On"(\mathbf{\odot})$ .
- \*4 Quando l'opzione Defeat è impostata su "On", non è possibile eseguire l'impostazione.
- \*5 Quando l'opzione Sound delle scelte rapide è impostata su "BASS ENGINE SQ", non è possibile eseguire l'impostazione.
- \*6 Non visualizzato quando si utilizza Apple CarPlay/si collega uno smartphone Android che ha installata l'App Android Auto.
- \*7 Durante la riproduzione di un video è possibile selezionare "Video".
- \*8 I nomi delle telecamere non vengono visualizzati quando l'opzione Selezione Camera (pagina 44) è impostata su "Off".

**Nei seguenti punti da 1 a 3 è descritta una procedura comune a tutte le opzioni di impostazione di Generali. Per informazioni dettagliate, vedere la sezione corrispondente.**

- **1 Selezionare la voce desiderata.**
- **2** Per modificare l'impostazione, toccare  $[\langle 1, [\rangle], [+], [-]$ **o contrassegnare le caselle di controllo con "Off" (** $\Box$ ) oppure "On"  $(\forall)$ .
	- Se appare l'indicatore ">", sono presenti ulteriori sottovoci. Toccare la voce desiderata.
- **3 Per tornare alla schermata principale della sorgente,**   $$ 
	- Per tornare alla schermata elenco precedente, toccare  $\lceil \langle \n\langle \rceil \rangle$  o  $\lceil \zeta \rceil$ nella pagina precedente. Per informazioni dettagliate, vedere "Informazioni sulle operazioni di base nelle schermate elenco" (pagina 17).

# **Impostazione di Suono**

Al punto 1, selezionare **[Suono]** nella schermata del menu di impostazione di Generali. Vedere "Impostazione di Generali" (pagina 30).

È possibile eseguire le impostazioni relative alla qualità del suono.

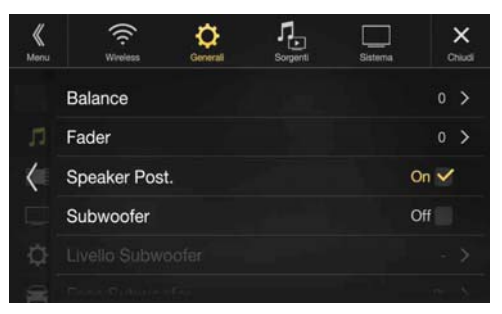

#### **Impostazione di Balance, Fader, Speaker Post. e Subwoofer**

Nella schermata Bal./Fad. è possibile impostare Balance, Fader, Speaker Post., Subwoofer, Livello Subwoofer e Fase Subwoofer.

#### *Opzione:*

Balance\*<sup>1</sup> / Fader<sup>\*1</sup> / Speaker Post. / Subwoofer<sup>\*2</sup> / Livello Subwoofer<sup>\*1</sup>, <sup>2</sup> / Fase Subwoofer\*1

- \*1 Quando si seleziona una delle opzioni precedenti, appare la schermata Bal./Fad.
- \*2 Quando si seleziona "BASS ENGINE SQ" per l'impostazione di Sound nelle scelte rapide, non è possibile eseguire questa impostazione.

#### **Schermata Fad./Bal.**  $\blacksquare$

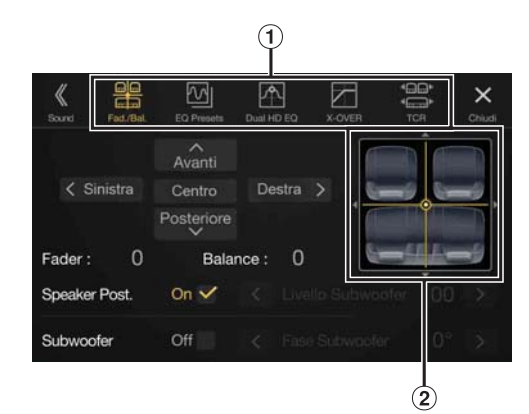

- Consente di passare a ciascuna delle schermate di impostazione.
- $\circled{2}$ Area dell'immagine Balance/Fader

#### **Impostazione di Balance e Fader**

#### **Toccare il punto desiderato all'interno dell'area**   $del'$  immagine. Oppure toccare  $[\land] [\lor] [\lor]$ .

#### *Balance:*

Da L15 a R15 *Fader:* Da F15 a R15

• Per ripristinare l'impostazione iniziale (Balance: 0, Fader: 0), toccare [Centro].

#### **Impostazione di Speaker Post.**

L'uscita degli altoparlanti posteriori può essere impostata su "Off ".

#### *Opzione:*

Speaker Post.

*Impostazioni possibili:*

On (impostazione iniziale) / Off

#### **Attivazione e disattivazione di Subwoofer**

Se all'unità è collegato un subwoofer opzionale, effettuare la seguente impostazione.

#### *Opzione:*

#### Subwoofer *Impostazioni possibili:*

On / Off (impostazione iniziale)

#### **Regolazione del livello del subwoofer**

È possibile impostare il livello del subwoofer quando è collegato un subwoofer.

#### *Opzione:*

Livello Subwoofer *Impostazioni possibili:* Da 0 a 15 (impostazione iniziale: 0) • Questa opzione è disponibile solo quando "Subwoofer" è impostato su " $On"(\mathbf{\odot}$ ).

#### **Impostazione della fase del Subwoofer**

La fase di uscita del subwoofer cambia da Subwoofer Normal (0°) a Subwoofer Reverse (180°) e viceversa.

#### *Opzione:*

#### Fase Subwoofer *Impostazioni possibili:*

0° (impostazione iniziale) / 180°

• Questa opzione è disponibile solo quando "Subwoofer" è impostato su " $On"(\overline{\mathsf{M}})$ .

#### **Impostazione di Media Xpander (MX HD)**

Media Xpander (MX HD) consente di distinguere distintamente il suono delle voci da quello degli strumenti, indipendentemente dalla sorgente musicale. È possibile riprodurre con nitidezza la musica di radio FM/DAB, chiavette USB e iPod/iPhone persino quando si percorrono strade particolarmente rumorose.

#### *Opzione:*

MX HD

- Quando l'opzione Defeat è impostata su "On", non è possibile eseguire l'impostazione.
- Quando si seleziona "BASS ENGINE SQ" per l'impostazione di Sound nelle scelte rapide, non è possibile eseguire questa impostazione.
- L'opzione MX HD può essere impostata solo quando è selezionata una sorgente.
- **Regolazione della sorgente (supporto) e valore di impostazione**

#### *FM/DAB: Off (impostazione iniziale) / Livello1 / Livello2 / Livello3*

Il supporto diventa più chiaro alle alte frequenze e produce un suono ben bilanciato in tutte le bande di frequenza.

#### *Media Compressi: Off (impostazione iniziale) / Livello1 / Livello2 / Livello3*

Serve per correggere informazioni omesse durante la compressione. Con questa impostazione si può riprodurre un suono ben bilanciato, molto vicino all'originale.

#### *HDMI/AUX: Off (impostazione iniziale) / Media Compressi / Film/ Musica* Scegliere la modalità MX HD (Media Compressi, Film o Musica) che corrisponde al tipo di supporto collegato.

#### *(Film)*

I dialoghi del video vengono riprodotti in modo più chiaro

#### *(Musica)*

Questo disco contiene una grande quantità di dati, come clip musicali. Il sistema MX usa tali dati per riprodurre il suono in modo accurato.

- L'efficacia aumenta all'aumentare del valore di impostazione di MX HD  $(Livello1 \rightarrow Livello2 \rightarrow Livello3).$
- È possibile impostare un valore diverso per ciascuna sorgente.
- iPod/iPhone/USB Audio/Bluetooth Audio/Musica Apple CarPlay/ Musica Android Auto rientrano nella categoria Media Compressi.

### **Preimpostazioni dell'equalizzatore**

Il produttore preseleziona 10 impostazioni tipiche dell'equalizzatore per diversi tipi di sorgenti musicali.

#### *Opzione:*

#### EQ Presets

*Impostazioni possibili:*

FLAT (impostazione iniziale) / POP / ROCK / NEWS / JAZZ / ELECTRONIC / HIP HOP / EASY LISTENING / COUNTRY / CLASSICAL

- È possibile impostare soltanto un tipo su ON.
- Quando si impostano le preimpostazioni dell'equalizzatore, vengono modificate anche le impostazioni di Dual HD EQ collegate. Prima di procedere, si consiglia di salvare le impostazioni di Dual HD EQ in una preimpostazione.
- Le preimpostazioni dell'equalizzatore possono essere configurate quando l'opzione Defeat è impostata su "Off ".

### **Regolazione della curva di equalizzazione parametrica (Dual HD EQ)**

L'equalizzazione parametrica (Dual HD EQ) consente di regolare frequenza centrale, regola Q (ampiezza di banda) e Livello per i sedili anteriori e posteriori.

È possibile regolare soltanto le frequenze approssimative e

successivamente compensarle eseguendo correzioni avanzate del suono.

#### *Opzione:*

Dual HD EQ

- Quando l'opzione Defeat è impostata su "On", non è possibile eseguire l'impostazione.
- Quando si seleziona "BASS ENGINE SQ" per l'impostazione di Sound nelle scelte rapide, non è possibile eseguire questa impostazione.

#### **1 Regolare Dual HD EQ in base alle proprie preferenze.**

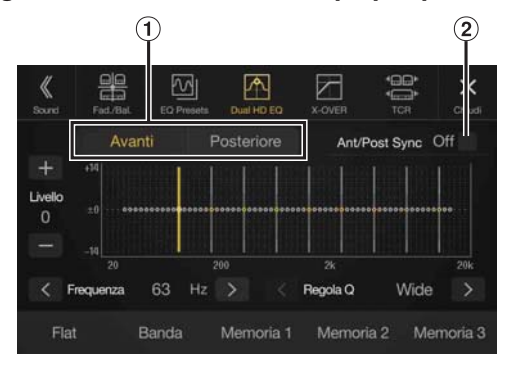

- Tasto di commutazione altoparlanti anteriori/posteriori Non visualizzato se l'opzione Ant/Post Sync è impostata su "On"  $(Q).$
- Tasto di interfacciamento altoparlanti anteriori/posteriori
	- On: Quando si desidera utilizzare la stessa impostazione per altoparlanti anteriori e posteriori, impostare l'opzione su " $On"(\nabla)$ .
	- Off: Quando si desidera impostare in modo diverso altoparlanti anteriori e posteriori, impostare l'opzione su "Off" $( \bigcap )$ .

#### **Regolazione della banda**

Toccare **[Banda]** per selezionare la banda da regolare. Banda1  $\rightarrow$  Banda2  $\rightarrow \cdots \rightarrow$  Banda8  $\rightarrow$  Banda9  $\rightarrow$  Banda1

• È possibile selezionare una banda direttamente toccando lo schermo.

#### **Regolazione della Frequenza**

Toccare  $\left[\right]\circ\left[\right]$  accanto a "Frequenza" per regolare la Frequenza della banda selezionata.

#### *Bande di frequenza regolabili:*

Da 20 Hz a 20 kHz (incrementi di 1/3 di ottava)

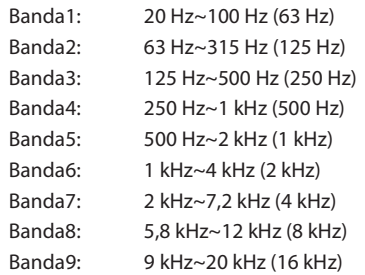

#### **Regolazione del Livello**

Toccare  $[-]$  o  $[+]$  accanto a "Livello" per regolare il livello della banda selezionata.

#### *Impostazioni possibili:*

Da -14 a +14 (impostazione iniziale: 0)

#### **Impostazione della larghezza di banda**

Toccare  $\left[\right]\circ\left[\right]$  accanto a "Regola Q" per selezionare la larghezza di banda.

#### *Impostazioni possibili:*

Wide (impostazione iniziale) / Medio / Stretto

**2 Per regolare un'altra banda, ripetere il punto 1 e regolare tutte le bande.**

#### **3 Per memorizzare il valore impostato, tenere premuto [Memoria 1], [Memoria 2] o [Memoria 3] per almeno 2 secondi.**

- Banda2 e Banda8 corrispondono ai controlli Bassi e Alti.
- Per informazioni dettagliate sull'impostazione di Bassi e Alti, vedere "Regolazione del livello di alti e bassi" (pagina 18).
- Non sono disponibili impostazioni al di fuori della frequenza delle bande contigue.
- Durante la regolazione di Dual HD EQ valutare la risposta in frequenza degli altoparlanti collegati.
- Quando si regola Dual HD EQ, le preimpostazioni dell'equalizzatore vengono sovrascritte.
- Quando si impostano le preimpostazioni dell'equalizzatore, vengono modificate anche le impostazioni di Dual HD EQ collegate. Prima di procedere, si consiglia di salvare le impostazioni di Dual HD EQ in una preimpostazione.
- Toccare *[Flat]* per inizializzare tutti i valori.

#### **Richiamo del valore di preimpostazione di Dual HD EQ regolato**

È possibile richiamare il valore di Dual HD EQ regolato e preimpostato.

#### **Toccare [Memoria 1], [Memoria 2] o [Memoria 3] nella schermata Dual HD EQ.**

L'impostazione salvata in Memoria viene richiamata.

### **Regolazione delle impostazioni di crossover (X-OVER)**

Prima di eseguire le seguenti procedure, vedere "Informazioni sul crossover" (pagina 35).

#### *Opzione:*

X-OVER

• Quando si seleziona "BASS ENGINE SQ" per l'impostazione di Sound nelle scelte rapide, non è possibile eseguire questa impostazione.

#### **1 Toccare [Canale] per selezionare il canale.** A ogni tocco, il canale cambia.

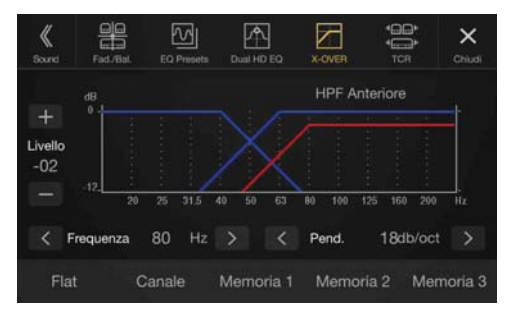

• Il canale in regolazione viene visualizzato in rosso. HPF Anteriore HPF Posteriore LPF Subwoofer HPF Anteriore

#### **2 Regolare la frequenza di smistamento nel modo desiderato.**

#### **Selezione della Frequenza di taglio**

Toccare  $\left[\right]\circ\left[\right\rangle\right]$  accanto a "Frequenza" e selezionare la frequenza di taglio.

#### *Impostazioni possibili:*

20 / 25 / 31,5 / 40 / 50 / 63 / 80 (impostazione iniziale) / 100 / 125 / 160 / 200 Hz

#### **Regolazione della Pend.**

Toccare  $\left[\right]\circ\left[\right]$  accanto a "Pend." e regolare la pendenza HPF o LPF.

#### *Impostazioni possibili:*

0 (impostazione iniziale) / 6 / 12 / 18 / 24 dB/ott.

#### **Regolazione del Livello**

Toccare  $[-]$  o  $[+]$  accanto a "Livello" e regolare il livello HPF o LPF.

#### *Impostazioni possibili:*

Da -12 a 0 dB (impostazione iniziale: 0)

#### **3 Ripetere i punti 1 e 2 per eseguire la regolazione degli altri canali.**

- **4 Per memorizzare il valore impostato, tenere premuto [Memoria 1], [Memoria 2] o [Memoria 3] per almeno 2 secondi.**
- Toccare *[Flat]* per inizializzare tutti i valori.
- Se l'impostazione di Speaker Post. è "Off ", la regolazione non può essere modificata (pagina 31).
- Se l'impostazione di Subwoofer è "Off ", la regolazione non può essere modificata (pagina 31).
- Durante la regolazione di X-OVER, prendere in considerazione la risposta di frequenza degli altoparlanti collegati.

#### **Richiamo del valore di X-OVER regolato**

Richiamo del valore predefinito di X-OVER regolato.

#### **Toccare [Memoria 1], [Memoria 2] o [Memoria 3] nella schermata X-OVER.**

L'impostazione salvata in Memoria viene richiamata.

#### **Regolazione di Correzione Temporale (TCR)**

Prima di eseguire le seguenti procedure, vedere "Informazioni sulla Correzione Temporale" (pagina 35).

#### *Opzione:*

Correzione Temporale

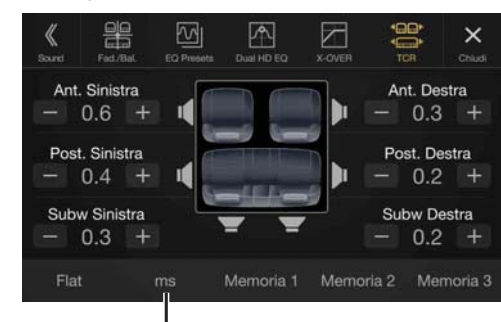

**Modo di correzione**

- **1 Toccare il tasto della modalità di correzione.** Viene visualizzata la schermata a comparsa per la selezione della modalità di correzione.
- **2 Toccare [ms], [cm] o [inch] per selezionare la modalità di regolazione.**

La selezione viene visualizzata nel tasto della modalità di correzione.

**3 Toccare [ ] o [ ] per ogni altoparlante per regolare il tempo o la distanza.** 

da 0,0 msec a 9,9 msec (0,1 msec/passo) da 0,0 cm a 336,6 cm (3,4 cm/passo) Tutti i valori di impostazione degli altoparlanti sono regolabili entro 15 ms o 510 cm.

- **4 Per memorizzare il valore impostato, tenere premuto [Memoria 1], [Memoria 2] o [Memoria 3] per almeno 2 secondi.**
- Toccare *[Flat]* per impostare tutti i valori a 0,0.
- Se l'impostazione di Speaker Post. è "Off ", la regolazione non può essere modificata (pagina 31).
- Se l'impostazione di Subwoofer è "Off ", la regolazione non può essere modificata (pagina 31).

#### **Richiamo del valore di correzione temporale**

Richiamo del valore predefinito di correzione temporale.

#### **Toccare [Memoria 1], [Memoria 2] o [Memoria 3] nella schermata di correzione temporale.**

L'impostazione salvata in Memoria viene richiamata.

#### **Impostazione del Defeat**

Se l'opzione Defeat è impostata su "On", le funzioni MX HD, di preimpostazione dell'equalizzatore e Dual HD EQ sono disattivate. Ciò disabilita qualsiasi impostazione fatta per tali funzioni.

#### *Opzione:*

Defeat *Impostazioni possibili:* Off (impostazione iniziale) / On

#### **Impostazione del volume di ciascuna sorgente**

#### *Opzione:*

Volume Applicazioni  $\rightarrow$  Radio / DAB / Media Compressi\*<sup>1</sup> / iPod Music / AUX / HDMI\*2 / Bluetooth Audio / Apple CarPlay / Android Auto

*Impostazioni possibili\*3:*

Da -14 a +14 (impostazione iniziale: 0)

#### **Impostazione del volume per Apple CarPlay**

Quando viene collegato un iPhone 5 o successivo, dopo aver toccato [Apple CarPlay], è possibile regolare Media, Telefonate, livello Suoneria & Avvisi, livello Notifiche & Guida, Siri e Livello Microfono per la modalità Apple CarPlay.

#### *Opzione:*

Media / Telefonate / Suoneria & Avvisi / Notifiche & Guida / Siri / Livello Microfono

#### *Impostazioni possibili per Media:*

Da -14 a +14 (impostazione iniziale: 0)

*Impostazioni possibili per Suoneria & Avvisi:* Da 1 a 6 (impostazione iniziale: 3)

*Impostazioni possibili per altre opzioni:* 

Da 1 a 11 (impostazione iniziale: 5)

#### **Impostazione del volume per Android Auto**

Quando viene collegato uno smartphone Android, dopo aver toccato [Android Auto], è possibile regolare Media, Telefonate, livello Suoneria & Avvisi, livello Notifiche & Guida, Riconoscimento Vocale e Livello Microfono per la modalità Android Auto.

#### *Opzione:*

Media / Telefonate / Suoneria & Avvisi / Notifiche & Guida / Riconoscimento Vocale / Livello Microfono

*Impostazioni possibili per Media:* 

- Da -14 a +14 (impostazione iniziale: 0) *Impostazioni possibili per Suoneria & Avvisi:*
- Da 1 a 6 (impostazione iniziale: 3)
- *Impostazioni possibili per altre opzioni:*
- Da 1 a 11 (impostazione iniziale: 5)
- \*1 Media Compressi si riferisce ai dati musicali in una chiavetta USB (MP3/WMA/AAC/FLAC).
- \*2 Viene visualizzato il nome della sorgente impostato in "Impostazione di HDMI" (pagina 43).
- \*3 Eccetto per la modalità Apple CarPlay/Android Auto.
- La sorgente impostabile può variare in base al dispositivo collegato e alle impostazioni.

#### **Regolazione di Volume Conversazione**

È possibile regolare il volume della chiamata ricevuta.

#### *Opzione:*

Volume Conversazione

*Impostazioni possibili:* Da 1 a 11 (impostazione iniziale: 5)

#### **Regolazione di Livello Microfono**

È possibile regolare il volume di trasmissione, durante la chiamata.

#### *Opzione:*

Livello Microfono *Impostazioni possibili:* Da 1 a 11 (impostazione iniziale: 5)

## **Regolazione di Volume Chiamate**

È possibile regolare il volume di ricezione, durante la chiamata.

#### *Opzione:*

Volume Chiamate *Impostazioni possibili:* Da 1 a 6 (impostazione iniziale: 3)

#### **Impostazione del volume**

È possibile modificare il volume del suono emesso quando si preme un tasto.

#### *Opzione:*

Suono Tasti

*Impostazioni possibili:* Da 0 a 6 (impostazione iniziale: 3)

#### **Impostazione di Volume Automatico**

Il volume del suono viene aumentato automaticamente in base al livello di rumore generato dal motore e dal manto stradale.

#### *Opzione:*

Volume Automatico *Impostazioni possibili:*

Off (impostazione iniziale) / Basso / Medio / Alto

• Il volume aumenta nell'ordine seguente: Basso  $\rightarrow$  Medio  $\rightarrow$  Alto.

## **Attivazione/disattivazione del silenziamento audio durante la retromarcia**

È possibile silenziare l'audio quando si porta la leva del cambio in posizione di retromarcia (R), al fine di percepire meglio i suoni dei sensori, ecc.

#### *Opzione:*

Mute durante la retromarcia

#### *Impostazioni possibili:*

Off / On (impostazione iniziale)

- Off: L'audio non viene silenziato.
- On: L'audio viene silenziato quando si porta la leva del cambio nella posizione di retromarcia (R).

#### **Impostazione dell'effetto del microfono**

Impostare questa opzione quando si utilizza Apple CarPlay/si collega uno smartphone Android che ha installata l'App Android Auto. È possibile attivare o disattivare l'effetto del microfono. Questa impostazione influenza la modalità Apple CarPlay/Android Auto.

#### *Opzione:*

#### EC/NR Microfono *Impostazioni possibili:*

On (impostazione iniziale) / Off

#### **Impostazioni Audio di Default**

È possibile ripristinare le impostazioni di fabbrica di Dual HD EQ\*, X-OVER\*, Correzione Temporale\*, livello di MX HD, Speaker Post., Subwoofer, Livello Subwoofer e Fase Subwoofer.

#### *Opzione:*

Impostazioni Audio di Default

Toccare **[Regola]**. Viene visualizzato il messaggio di conferma. Per inizializzare, toccare **[OK]**.

\* Non è possibile inizializzare i valori impostati e memorizzati nelle Memoria da 1 a 3.

## **Informazioni sul crossover**

#### **Crossover (X-OVER):**

**visualizzazione** 

Questa unità è dotata di un crossover attivo. Il crossover limita le frequenze inviate alle uscite. Ogni canale è controllato in modo indipendente. Pertanto, ciascun altoparlante può funzionare alle frequenze per le quali è stato progettato.

Il crossover consente di regolare il filtro HPF (filtro passa alto) o LPF (filtro passa basso) di ogni banda, nonché la pendenza (velocità di passaggio del filtro tra valori alti e bassi).

Le regolazioni dovrebbero essere effettuate secondo le caratteristiche di riproduzione degli altoparlanti. A seconda degli altoparlanti, potrebbe non essere necessaria una rete passiva. In caso di dubbi su questo aspetto, rivolgersi al rivenditore Alpine autorizzato di zona.

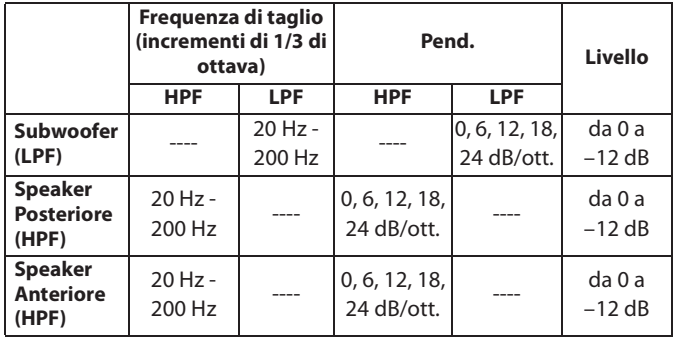

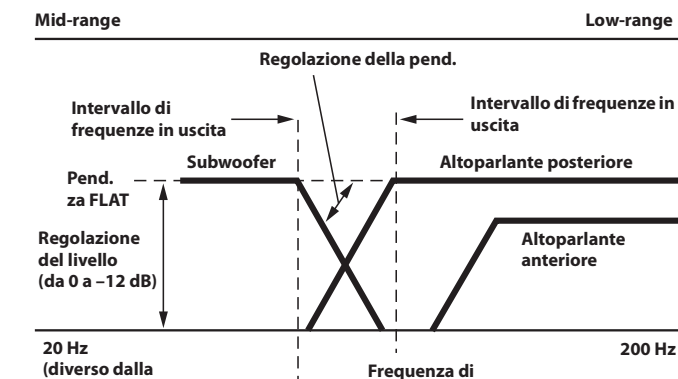

#### • HPF (filtro passa alto): Consente di tagliare le frequenze inferiori e di lasciar passare le frequenze superiori.

**taglio HPF**

- LPF (filtro passa basso): Consente di tagliare le frequenze superiori e di lasciar passare le frequenze inferiori.
- Pend.: cambiamento di livello (in dB) corrispondente al cambiamento di frequenza di un'ottava.
- Maggiore è il valore di pendenza, maggiore diventa la ripidità della pendenza stessa.
- Regolare la pendenza su FLAT per bypassare i filtri HP o LP.

**effettiva) Frequenza di taglio LPF**

- Non utilizzare un tweeter senza il filtro HPF o con tale filtro impostato su una frequenza bassa, onde evitare danni all'altoparlante dovuti alle basse frequenze.
- La regolazione dovrebbe essere effettuata secondo la frequenza di crossover consigliata per gli altoparlanti collegati. Determinare la frequenza di crossover consigliata per gli altoparlanti. In caso di regolazione di una frequenza al di fuori della gamma consigliata, gli altoparlanti potrebbero subire danni.

Per le frequenze di crossover consigliate per gli altoparlanti Alpine, vedere il rispettivo manuale d'uso.

Alpine non sarà da ritenersi responsabile in caso di danni o problemi di funzionamento degli altoparlanti causati dall'uso di un crossover non conforme al valore consigliato.

## **Informazioni sulla Correzione Temporale**

La distanza tra l'ascoltatore e gli altoparlanti all'interno di un veicolo può variare notevolmente a causa della complessa disposizione degli altoparlanti. La differenza di distanze fra altoparlanti e ascoltatore genera una diversa immagine sonora e caratteristiche di frequenza differenti. Questa situazione è causata dal ritardo temporale tra il suono che raggiunge l'orecchio destro e l'orecchio sinistro dell'ascoltatore. Per correggere il problema, la presente unità è in grado di ritardare il segnale audio inviato agli altoparlanti più vicini all'ascoltatore. In questo modo viene efficacemente creata una percezione di maggiore distanza per questi altoparlanti. L'ascoltatore può essere posto a un'uguale distanza tra gli altoparlanti sinistro e destro per un ascolto ottimale. La regolazione sarà effettuata per ogni altoparlante con passi di 3,4 cm.

## **Esempio 1. Posizione di ascolto: Sedile anteriore sinistro**

Regolare il livello di correzione temporale dell'altoparlante anteriore sinistro su un valore alto e quello dell'altoparlante posteriore destro su zero o un valore basso.

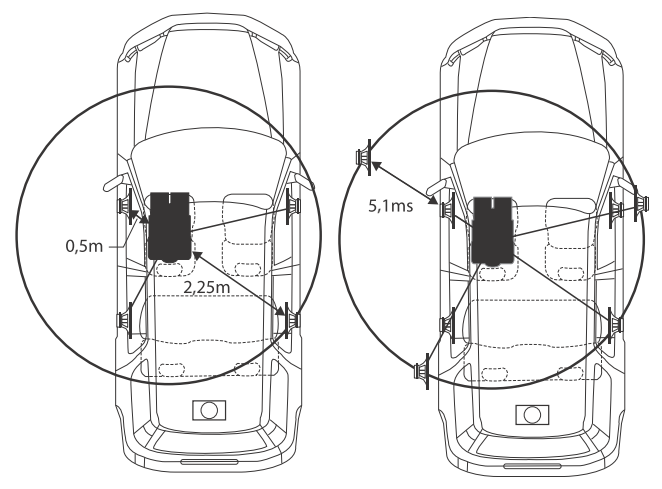

Il suono non è bilanciato perché la distanza tra la posizione di ascolto e i vari altoparlanti è differente.

La differenza nella distanza tra gli altoparlanti anteriore sinistro e posteriore destro è di 1,75 m.

Di seguito viene calcolato il valore di correzione temporale per l'altoparlante anteriore sinistro nello schema precedente.

Condizioni: Altoparlante più lontano - posizione di ascolto = 2,25 m Altoparlante anteriore sinistro - posizione di ascolto = 0,5 m Calcolo:  $L = 2,25$  m  $- 0.5$  m  $= 1,75$  m Correzione temporale =  $1,75 \div 343$ <sup>\*</sup>  $\times$   $1.000 = 5,1$  (ms)

\* Velocità del suono: 343 m/s a 20°C

In altre parole, assegnando all'altoparlante anteriore sinistro un valore di correzione temporale di 5,1 ms, è possibile far sì che la distanza dall'ascoltatore sembri uguale a quella dell'altoparlante più lontano.

La correzione temporale elimina le differenze di tempo richieste dal suono per raggiungere la posizione di ascolto.

Il tempo dell'altoparlante anteriore sinistro viene corretto di 5,1 ms in modo che il suono raggiunga la posizione di ascolto contemporaneamente al suono emesso dagli altri altoparlanti.

## **Esempio 2. Posizione di ascolto: Tutti i sedili**

Regolare il livello di correzione temporale di ogni altoparlante su un livello identico.

- **1 Sedersi nella posizione di ascolto (ad esempio il sedile del conducente, ecc.) e misurare la distanza (in metri) tra la testa e i vari altoparlanti.**
- **2 Calcolare la differenza tra il valore di correzione della distanza dall'altoparlante più lontano e gli altri altoparlanti.**

L = (distanza dall'altoparlante più lontano) – (distanza dagli altri altoparlanti)

Questi valori sono i valori di correzione temporale per i diversi altoparlanti. L'impostazione di questi valori consente di far sì che il suono emesso da ciascun altoparlante raggiunga la posizione di ascolto contemporaneamente.

Elenco dei valori di Correzione Temporale

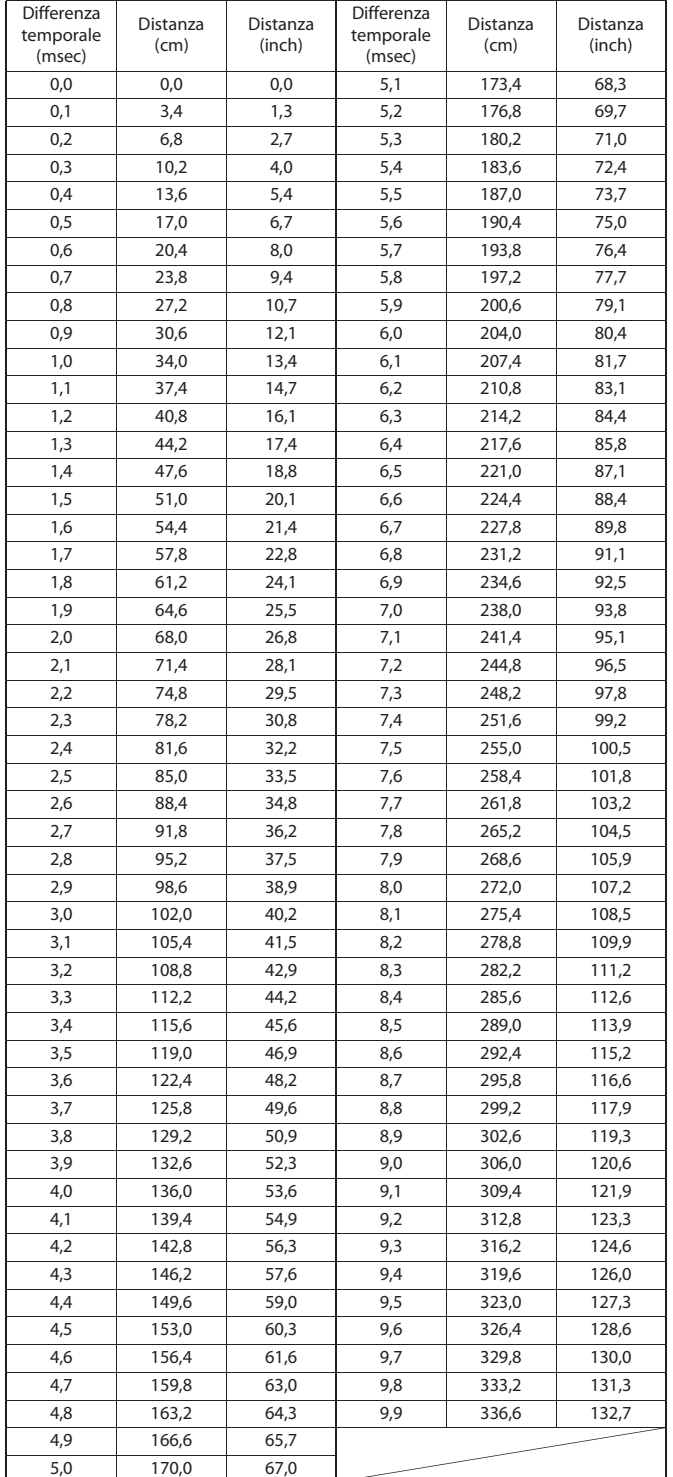

## **Impostazione di Immagine**

Al punto 1, selezionare **[Immagine]** nella schermata del menu di impostazione di Generali. Vedere "Impostazione di Generali" (pagina 30).

È possibile impostare le opzioni relative all'immagine.

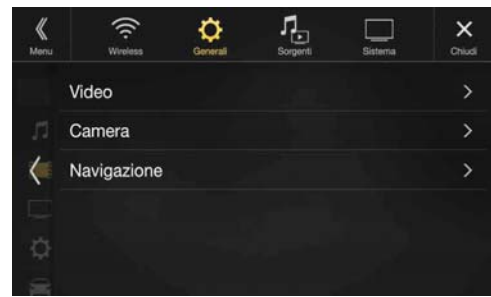

Le opzioni impostabili variano in base all'applicazione. *[Video] (supporti video)\*1:*

Visual EQ / Luminosità / Colore / Tinta / Contrasto / Nitidezza *[Camera]\*2:*

Luminosità / Colore / Contrasto

*Navigazione (solo X902D/X802D-U/INE-W710D):* Luminosità / Contrasto

- \*1 Durante la riproduzione di un video è possibile selezionare "Video".
- \*2 I nomi delle telecamere non vengono visualizzati quando è impostato "Off" (pagina 44).

## **Selezione della modalità Visual EQ (impostazione di fabbrica)**

È possibile selezionare la modalità più appropriata per l'immagine.

*Opzione:*

#### Visual EQ *Impostazioni possibili:*

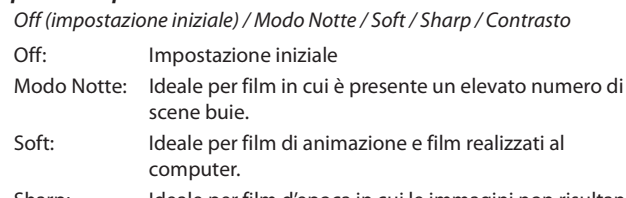

- Sharp: Ideale per film d'epoca in cui le immagini non risultano perfettamente nitide.
- Contrasto: Ideale per film recenti.
- Per tornare alle impostazioni Video predefinite, impostare questa funzione su Off. Qualsiasi selezione o modifica di Visual EQ effettuata viene ripristinata sulle impostazioni iniziali.
## **Regolazione della Luminosità**

#### *Opzione:*

Luminosità

*Impostazione possibile:* Da -15 a +15 (impostazione iniziale: 0)

È possibile regolare la luminosità su valori compresi tra MIN (-15) e MAX (+15). Una volta raggiunto il livello minimo o massimo, sul display viene visualizzato rispettivamente "MIN" o "MAX".

## **Regolazione del Colore dell'immagine**

#### *Opzione:*

Colore

#### *Impostazione possibile:*

Da -15 a +15 (impostazione iniziale: 0)

È possibile regolare il colore su valori compresi tra MIN (-15) e MAX (+15). Una volta raggiunto il livello minimo o massimo, sul display viene visualizzato rispettivamente "MIN" o "MAX".

## **Regolazione della Tinta dell'immagine**

#### *Opzione:*

Tinta *Impostazione possibile:*

Da R15 a G15 (impostazione iniziale: 0)

È possibile regolare il Colore su valori compresi tra R15 e G15.

## **Regolazione del Contrasto delle immagini**

#### *Opzione:*

Contrasto *Impostazione possibile:* Da -15 a +15 (impostazione iniziale: 0)

È possibile regolare il contrasto su valori compresi tra MIN (-15) e MAX (+15). Una volta raggiunto il livello minimo o massimo, sul display viene visualizzato rispettivamente "MIN" o "MAX".

## **Regolazione della qualità delle immagini**

#### *Opzione:*

#### Nitidezza *Impostazione possibile:*

Da -5 a +5 (impostazione iniziale: 0)

È possibile regolare la qualità dell'immagine su valori compresi tra -5 e +5. SOFT e HARD vengono visualizzati rispettivamente come valori minimo e massimo specificati.

## **Salvataggio e richiamo della qualità dell'immagine regolata**

Quando si regola l'audio (supporti video), è possibile memorizzare le impostazioni descritte per le regolazioni di Luminosità, Colore, Tinta, Contrasto e Nitidezza.

#### *Opzione:*

Memoria 1 / Memoria 2

- **1 Dopo aver completato le operazioni descritte per le regolazioni di Luminosità, Colore, Tinta, Contrasto e Nitidezza (pagina 37), tenere premuto [Memoria 1] o [Memoria 2] per salvarle.**
- **2 Per richiamare le impostazioni salvate, toccare [Memoria 1] o [Memoria 2].**

# **Impostazione di Schermo**

Al punto 2, selezionare **[Schermo]** nella schermata del menu di impostazione di Generali. Vedere "Impostazione di Generali" (pagina 30).

È possibile impostare luminosità, colore, visualizzazione, ecc. dello schermo.

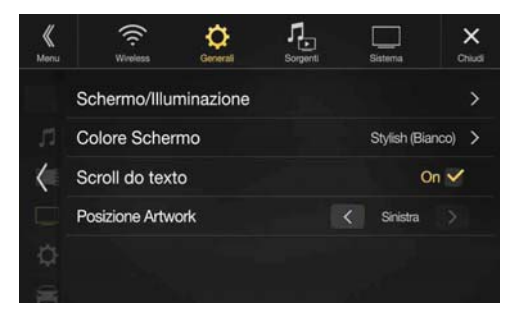

#### **Personalizzazione di Schermo/Illuminazione**

## **1 Toccare [Schermo/Illuminazione] nella schermata del Menu di Impostazione di Display e Tasti.**

Viene visualizzata la schermata di impostazione Schermo/ Illuminazione.

#### *Opzione:*

Dimmer / Livello Dimmer LED / Liv. Dimmer Schermo

#### **Impostazione della Luminosità della retroilluminazione**

La retroilluminazione è generata da LED incorporati nello schermo a cristalli liquidi. Il controllo dell'illuminazione consente di regolare la luminosità della retroilluminazione in base a quella dell'ambiente all'interno del veicolo per facilitare la visione.

#### *Opzione:*

**Dimmer** 

*Impostazioni possibili:* Auto (impostazione iniziale) / On / Off

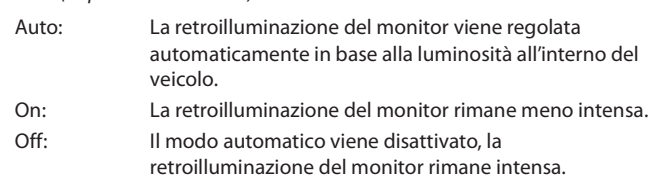

• Quando si imposta "On", l'impostazione viene applicata anche all'illuminazione dei tasti come descritto in "Regolazione del Dimmer per l'illuminazione notturna dei tasti" (pagina 37) e "Regolazione del livello minimo di retroilluminazione" (pagina 38).

#### **Regolazione del Dimmer per l'illuminazione notturna dei tasti**

Il dimmer consente di regolare l'illuminazione notturna dei tasti.

## *Opzione:*

Livello Dimmer LED

*Impostazione:*

Da -2 a +2 (impostazione iniziale: 0)

• Questa opzione è disponibile solo quando "Dimmer" è impostato su " $On$ ".

#### **Regolazione del livello minimo di retroilluminazione**

È possibile regolare la luminosità della retroilluminazione. Questa funzione risulta utile, per esempio, per modificare la luminosità dello schermo durante i viaggi notturni.

#### *Opzione:*

#### Liv. Dimmer Schermo *Impostazione possibile:*

Da -15 a +15 (impostazione iniziale: 0)

È possibile regolare il livello su valori compresi tra MIN (-15) e MAX (+15). Una volta raggiunto il livello minimo o massimo, sul display viene visualizzato rispettivamente "MIN" o "MAX".

• Questa opzione è disponibile solo quando "Dimmer" è impostato su "On" o "Auto".

## **Modifica del colore del display**

È possibile scegliere tra 8 diversi colori di visualizzazione.

#### *Opzione:*

Colore Schermo

#### *Impostazioni possibili:*

Sporty (Blu) / Sporty (Rosso) / Stylish (Bianco) / Stylish (Rosso) / Blu / Azzurro / Verde / Ambra

• L'impostazione iniziale per X902D è "Stylish (Bianco)", per X802D-U/ INE-W710D è "Blu".

## **Modifica del Colore Illuminazione (solo X802D-U/INE-W710D/iLX-702D)**

È possibile selezionare il colore del tasto del Pannello Frontale tra uno di 7 colori.

#### *Opzione:*

Colore Illuminazione

*Impostazioni possibili:*

Blu (impostazione iniziale) / Azzurro / Turchese / Rosso / Verde / Ambra / Giallo

#### **Impostazione di Scroll do texto**

Per l'immissione di nomi di cartelle, nomi di file e tag è disponibile la funzione di scorrimento del testo.

#### *Opzione:*

## Scroll do texto

*Impostazioni possibili:*

Off / On (impostazione iniziale)

- Off: Disattiva il modo di scorrimento.
- On: Consente di attivare il modo di scorrimento Auto. Le informazioni vengono fatte scorrere in modo continuo fintanto che il modo di scorrimento non viene disattivato.

## **Modifica di Posizione Artwork**

È possibile modificare la posizione della grafica impostandola al centro o a sinistra.

#### *Opzione:*

Posizione Artwork *Impostazioni possibili:* Centro / Sinistra (impostazione iniziale)

## **Impostazioni Generali**

Al punto 1, selezionare **[Generali]** nella schermata del menu di impostazione di Generali. Vedere "Impostazione di Generali" (pagina 30).

È possibile eseguire le impostazioni relative alla lingua, ecc.

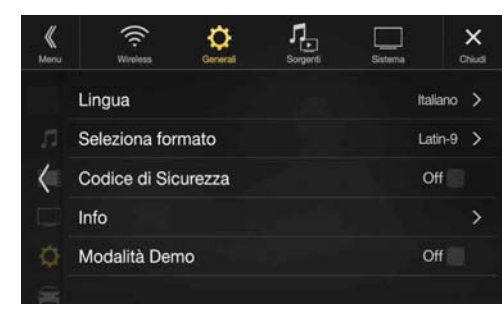

## **Impostazione della lingua dei menu**

Il menu di impostazione, le informazioni di riscontro, ecc. per questa unità possono essere cambiate per farle apparire nella lingua selezionata.

#### *Opzione:*

#### Lingua *Impostazioni possibili:*

English / Deutsch / Français / Español / Português / Italiano / Nederlands / Suomi / Norsk / Svenska / Dansk / русский язык / Slovenčina / Polski / Český / Magyar / Έλληνικά / nurlnu / Türkçe / 中文 / עברית / العربية / nurlnu Bahasa Indonesia

#### **Impostazioni di formato**

Il codice di caratteri da usare per le informazioni del testo del tag visualizzato sullo schermo può essere selezionato fra 7 codici di caratteri.

#### *Opzione:*

#### Seleziona formato *Impostazioni possibili:*

Latin-1 / Latin-9 (impostazione iniziale) / Russian / Chinese / Thai / Arabic / Hebrew

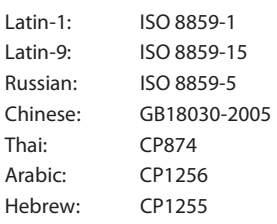

## **Impostazione di visualizzazione dell'orologio (solo i902D/iLX-702D)**

È possibile selezionare il tipo di visualizzazione dell'orologio, 12 ore o 24 ore, a seconda delle proprie preferenze.

#### *Opzione:*

Modalità Orologio *Impostazioni possibili:*  12h (impostazione iniziale) / 24h

## **Impostazione dell'orario (solo i902D/ iLX-702D)**

#### *Opzione:*

Regolazione Orologio *Opzioni aggiuntive:*  Ore / Minuti

#### *Impostazione possibile:*

#### AM12-PM12 o 0-23 / 0-59

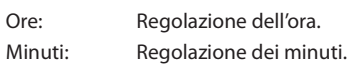

• Non è possibile effettuare la regolazione se non si riceve il segnale GPS.

## **Impostazione del codice di sicurezza**

È possibile impostare il sistema in modo tale che possa essere utilizzato solo se si inserisce una password. Se si imposta questa opzione su "On" e si specifica una password, quando il sistema viene collegato a una batteria e acceso per la prima volta è necessario inserire la password.

#### *Opzione:*

Codice di Sicurezza *Impostazioni possibili:*  Off (impostazione iniziale) / On

#### **Impostazione della password**

- **1** Toccare la casella di controllo "Off" ( $\Box$ ) accanto a **Codice di Sicurezza.**
- **2 Quando viene visualizzato il messaggio di conferma, toccare [OK].**

Viene visualizzata la schermata di impostazione della password.

## **3 Inserire una password, quindi toccare [OK].**

- Inserire un numero di 6 cifre.
- I numeri immessi vengono visualizzati come "\*".
- Per cancellare un numero immesso, toccare  $\lfloor\leq x\rfloor$ .

#### **4 Inserire di nuovo la stessa password, quindi toccare [OK].**

La password viene impostata, appare nuovamente la schermata del menu di impostazione di Generali e la casella di controllo accanto a Codice di Sicurezza viene impostata su "On" ( $\blacktriangledown$ ).

• Se la password registrata viene dimenticata, non è possibile utilizzare questa unità. In tal caso, sarà necessario contattare l'assistenza.

#### **Eliminazione della password**

## **1** Toccare la casella di controllo "On" ( $\bigcirc$ ) accanto a **Codice di Sicurezza.**

Viene visualizzata la schermata di impostazione della password.

## **2 Inserire la password che è stata impostata, quindi toccare [OK].**

La password viene annullata, appare nuovamente la schermata del menu di impostazione di Generali e la casella di controllo accanto a Codice di Sicurezza viene impostata su "Off" ( $\Box$ ).

• I numeri immessi vengono visualizzati come "\*".

## **Informazioni su X902D/X802D-U/INE-W710D/ i902D/iLX-702D**

Mediante la voce **[Info]** è possibile visualizzare Numero seriale, Versione Firmware e Nome Modello e inizializzare varie impostazioni.

#### **Visualizzazione delle informazioni sul prodotto**

È possibile visualizzare le informazioni sulla versione di questo prodotto. Prendere nota di queste informazioni e utilizzarle nel caso in cui sia necessario contattare il servizio di assistenza tecnica Alpine o un rivenditore autorizzato.

#### *Impostazioni possibili:*

Numero seriale / Versione Firmware / Nome Modello

#### **Inizializzazione del sistema**

Ripristinando le impostazioni di fabbrica è possibile reinizializzare tutti i dati. Prima di eseguire la procedura, rimuovere la chiavetta USB, ecc. dal sistema

#### *Opzione:*

Cancella Tutte le Impostazioni

- **1 Toccare [Reset] accanto a "Cancella Tutte le Impostazioni".**
- **2 Quando viene visualizzato il messaggio di conferma, toccare [OK].**

Appare nuovamente la schermata di conferma.

## **3 Toccare [OK].**

Il sistema avvia l'inizializzazione.

• Non attivare/disattivare l'alimentazione e non cambiare la posizione della chiave di avviamento o rimuovere il pannello dello schermo prima che il riavvio del sistema sia stato completato.

## **Attivazione/disattivazione di Modalità Demo**

L'unità è dotata di una funzione demo per il display. Quando si installa e si accende l'unità per la prima volta, la modalità demo si avvia automaticamente. Per disattivare la modalità demo, impostare Modalità Demo su Off.

## *Opzione:*

Modalità Demo *Impostazioni possibili:*  Off / On (impostazione iniziale)

• Se si esegue un'operazione quando la funzione Modalità Demo è attiva, essa viene temporaneamente interrotta.

# **Impostazione di Veicolo**

Al punto 1, selezionare **[Veicolo]** nella schermata del menu di impostazione di Generali. Vedere "Impostazione di Generali" (pagina 30).

## **Impostazione di Volante**

Impostare questa opzione quando si utilizza Apple CarPlay/si collega uno smartphone Android che ha installata l'App Android Auto. Questa impostazione influenza la modalità Apple CarPlay/Android Auto.

#### *Opzione:*

Volante

*Impostazioni possibili:* 

Sinistra (impostazione iniziale) / Destra

## **Impostazione di Installazione**

L'impostazione del veicolo consente di controllare lo stato di connessione del cavo della retromarcia e quello del freno di stazionamento.

#### *Opzione:*

Installazione

Viene visualizzata la schermata di verifica dell'installazione.

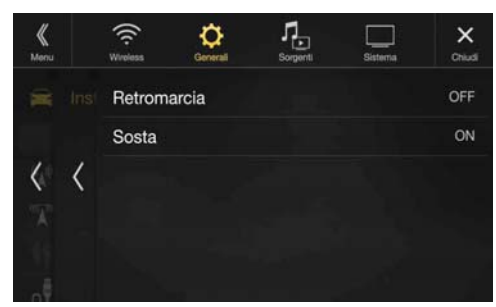

# **Impostazione di Sorgenti**

Al punto 3, è selezionato **[Sorgenti]** nella schermata principale di impostazione. Vedere "Procedura per Setup" (pagina 27).

#### **Schermata del menu di impostazione delle Sorgenti**

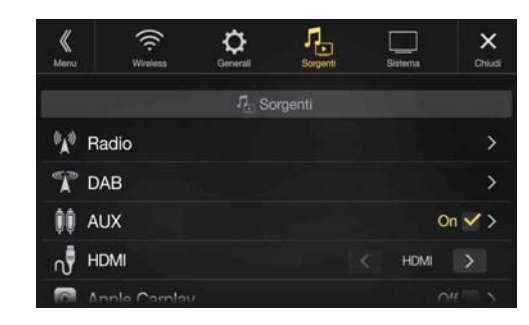

#### <Opzioni>

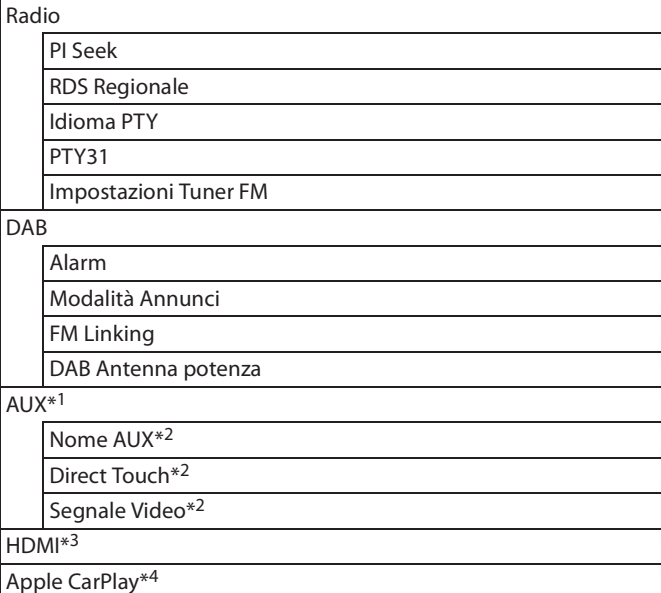

- \*1 Non è possibile modificare l'impostazione durante la riproduzione della sorgente AUX.
- \*2 Questa opzione è disponibile solo quando l'opzione "AUX" è impostata su "On"  $(\mathbf{\mathcal{Q}})$ .
- \*3 Non è possibile modificare l'impostazione durante la riproduzione della sorgente HDMI.
- \*4 Questa impostazione non può essere regolata quando è collegato un iPod/iPhone o è selezionata la sorgente Apple CarPlay/iPod.

**Nei seguenti punti da 1 a 3 è descritta una procedura comune a tutte le opzioni di impostazione di Sorgenti. Per informazioni dettagliate, vedere la sezione corrispondente.**

- **1 Selezionare la voce desiderata.**
- **2** Per modificare l'impostazione, toccare  $[\langle 1, [\rangle], [+], [-]$ **o contrassegnare le caselle di controllo con "Off" (** ) oppure "On"  $(\sqrt{\phantom{a}})$ .
	- Se appare l'indicatore " $\sum$ ", sono presenti ulteriori sottovoci. Toccare la voce desiderata.
- **3 Per tornare alla schermata principale della sorgente, <b>** $**ex**$  $**[**  $\times$ ].$ 
	- Per tornare alla schermata elenco precedente, toccare [ $\langle \rangle$ ] o [ $\langle$ ] nella pagina precedente. Per informazioni dettagliate, vedere "Informazioni sulle operazioni di base nelle schermate elenco" (pagina 17).

# **Impostazione di Radio**

Al punto 1, è selezionato **[Radio]** nella schermata del menu di impostazione di Sorgenti. Vedere "Impostazione di Sorgenti" (pagina 40).

È possibile eseguire le impostazioni relative alla sensibilità della ricezione radio, ecc.

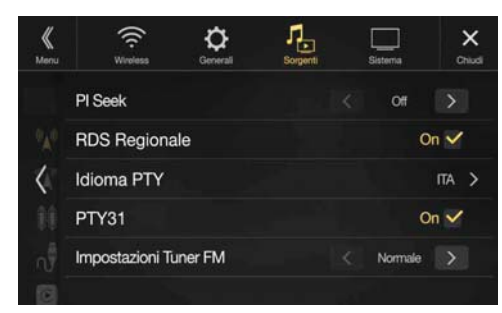

## **Impostazione PI SEEK**

#### *Opzione:*

#### PI Seek *Impostazioni possibili:*

Auto / Off (impostazione iniziale)

## **Ricezione di stazioni RDS regionali (locali)**

Se si seleziona Off, l'unità continua a ricevere automaticamente la stazione RDS locale.

#### *Opzione:*

RDS Regionale

*Impostazioni possibili:*

On (impostazione iniziale) / Off

## **Modifica della lingua di visualizzazione di PTY (Tipo di programma)**

#### *Opzione:*

Idioma PTY *Impostazioni possibili:*

ENG (impostazione iniziale) / GER / FRE / SPA / POR / ITA / DUT / DAN / FIN / NOR / SWE / RUS

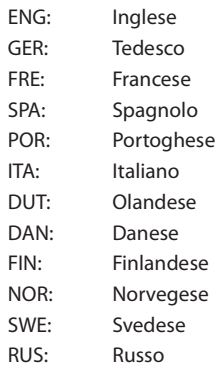

## **Impostazione della ricezione di PTY31 (bollettini di emergenza)**

La ricezione di PTY31 (bollettini di emergenza) può essere impostata su On oppure Off.

## *Opzione:*

#### PTY31 *Impostazioni possibili:*

On (impostazione iniziale) / Off

- Se si imposta PTY31 su "On", l'unità considererà prioritari i bollettini di emergenza e interromperà il programma che si sta ascoltando.
- In caso di ricezione di trasmissioni PTY31, sull'unità appare la dicitura "Alarm".
- Questa impostazione funziona con l'opzione Alarm (bollettini di emergenza) di DAB.

## **Impostazione della qualità dei toni del SINTONIZZATORE (FM) (Tuner Condition)**

L'unità consente di impostare la qualità preferita dei toni per la sorgente radio FM.

#### *Opzione:*

#### Impostazioni Tuner FM

*Impostazioni possibili:*

Normale (impostazione iniziale) / HiFi / Stabile

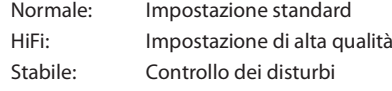

• I disturbi possono essere maggiormente avvertibili quando viene impostato HiFi, a seconda dello stato della ricezione. In questo caso, si consiglia l'impostazione Normale.

# **Impostazione DAB**

Al punto 1, è selezionato **[DAB]** nel menu di impostazione di Sorgenti. Vedere "Impostazione di Sorgenti" (pagina 40).

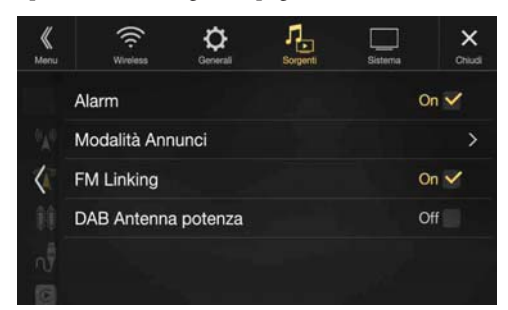

## **Impostazione della ricezione di Alarm (bollettini di emergenza)**

Consente di attivare/disattivare la ricezione dell'allarme (trasmissione d'emergenza).

#### *Opzione:*

Alarm

#### *Impostazioni possibili:*

Off / On (impostazione iniziale)

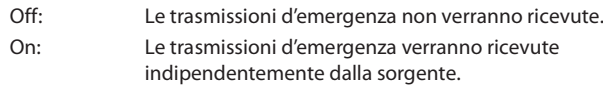

- Questa impostazione funziona con l'opzione PTY31 (bollettini di emergenza) di RDS.
- In caso di ricezione di un bollettino di emergenza, il livello del volume viene regolato automaticamente sul valore memorizzato nella modalità dei bollettini sul traffico. Per informazioni dettagliate, vedere "Ricezione degli annunci sul traffico" (pagina 56).

## **Impostazione della ricezione degli annunci**

È possibile selezionare la stazione desiderata fra 8 tipi di annunci. Se si imposta "On", quando viene ricevuto l'annuncio selezionato l'unità passa automaticamente alla schermata della sorgente DAB e trasmette la ricezione.

#### *Opzione:*

Modalità Annunci  $\rightarrow$  Flash Trasporti / Avviso/Servizio / Flash Meteo Area / Annunci Eventi / Eventi Speciali / Programma Informazioni / Report Sport / Report Finanza

#### *Impostazioni possibili:*

Off (impostazione iniziale) / On

## **Attivazione/disattivazione di FM Linking (mantenimento del servizio)**

L'unità è dotata della funzione FM Linking che consente di cambiare la sorgente da DAB+/DMB a radio FM quando il segnale digitale è debole.

#### *Opzione:*

#### FM Linking *Impostazioni possibili:*

Off / On (impostazione iniziale)

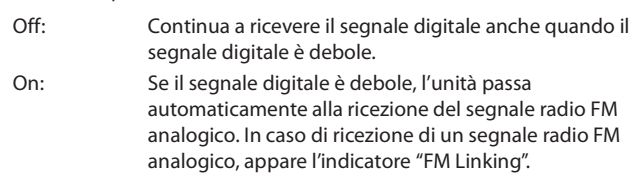

## **Attivazione/disattivazione dell'antenna DAB**

Questa impostazione consente di scegliere se fornire alimentazione al connettore dell'antenna DAB. Controllare il tipo di antenna DAB (in vendita separatamente) prima di installare l'antenna DAB. Se viene utilizzata un'antenna attiva che deve essere alimentata da questa unità, impostare DAB Antenna potenza su On; se viene utilizzata un'antenna passiva che non deve essere alimentata da questa unità, impostare DAB Antenna potenza su Off; in caso contrario, potrebbero verificarsi problemi di funzionamento.

#### *Opzione:*

DAB Antenna potenza

## *Impostazioni possibili:*

Off (impostazione iniziale) / On

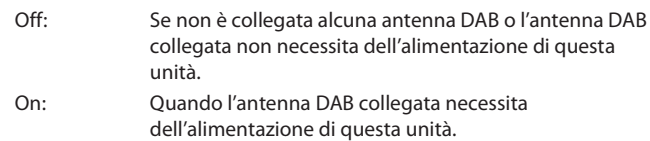

• Se sull'unità appare il messaggio "Errore Antenna DAB", l'impostazione non è valida. Per informazioni dettagliate su come procedere in caso di visualizzazione del messaggio "Errore Antenna DAB", vedere "Messaggi di errore" (pagina 90).

# **Impostazione di AUX**

Al punto 1, è selezionato **[AUX]** nella schermata del menu di impostazione di Sorgenti. Vedere "Impostazione di Sorgenti" (pagina 40).

È possibile eseguire le impostazioni relative al dispositivo ausiliario.

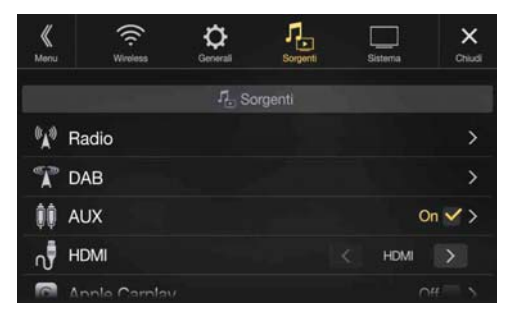

#### *Opzione:*

**AUX** 

*Impostazioni possibili:*

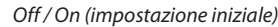

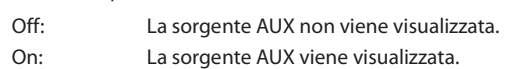

#### **Spinotto AV a 4 poli**

La piedinatura dello spinotto AV a 4 poli da utilizzare è la seguente:

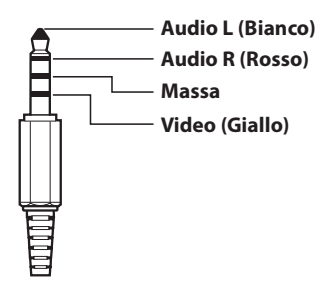

• Si prega di controllare con cura il tipo di spinotto prima di usarlo con questo prodotto. In base al cavo, potrebbero non essere trasmessi il suono e/o le immagini.

## **Impostazione del nome del dispositivo ausiliario (AUX)**

Verificare che l'opzione AUX sia impostata su "On"  $(\mathbf{\Theta})$ . Vedere "Impostazione di AUX" (pagina 43).

#### *Opzione:*

Nome AUX

*Impostazioni possibili:*

AUX (impostazione iniziale) / AUX DVD / Giochi / DVD Esterno / DVD Changer / DVB-T / TV / USB Player

#### **Funzionamento del pannello a sfioramento**

Questa impostazione è disponibile se si imposta DVB-T in Nome AUX.

#### *Opzione:*

Direct Touch

*Impostazioni possibili:*  $C$ isisa $intel$ ale) / Off

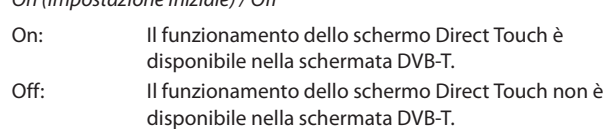

## **Passaggio al sistema del segnale di ingresso visivo**

È possibile eseguire questa impostazione solo se l'opzione AUX è impostata su "On" (☑). Vedere "Impostazione di AUX" (pagina 43).

#### *Opzione:*

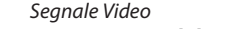

## *Impostazioni possibili:*

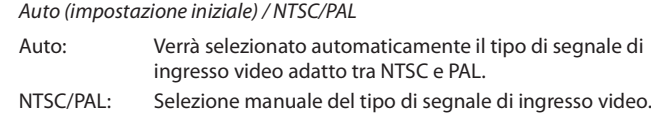

## **Impostazione di HDMI**

Al punto 1, è selezionato **[HDMI]** nella schermata del menu di impostazione di Sorgenti. Vedere "Impostazione di Sorgenti" (pagina 40). È possibile impostare il nome di un dispositivo esterno collegato tramite HDMI.

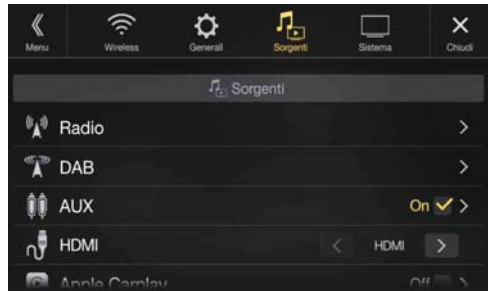

#### *Opzione:*

#### **HDMI** *Impostazioni possibili:*

HDMI (impostazione iniziale) / DVD

HDMI: Impostazione da utilizzare in caso di collegamento dello smartphone tramite HDMI. DVD: Impostazione da utilizzare in caso di collegamento di un lettore DVD esterno.

# **Impostazione di Apple CarPlay**

Al punto 1, è selezionato **[Apple CarPlay]** nel menu di impostazione di Sorgenti. Vedere "Impostazione di Sorgenti" (pagina 40).

Prima di collegare un iPhone 5 o successivo, attivare questa opzione per usare la funzione Apple CarPlay.

#### *Opzione:*

#### Apple CarPlay *Impostazioni possibili:*

On (impostazione iniziale) / Off

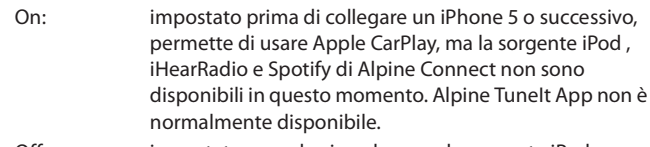

- Off: impostato quando si vuole usare la sorgente iPod, ecc., dell'iPhone 5 o successivo collegato.
- Questa impostazione non è valida per la musica riprodotta da iPhone 4S e iPod.

# **Impostazione di Sistema**

Al punto 3, selezionare **[Sistema]** nella schermata principale di impostazione. Vedere "Procedura per Setup" (pagina 27).

## **Schermata del menu di impostazione di Sistema**

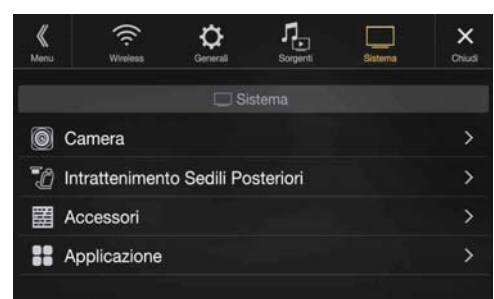

<Opzioni>

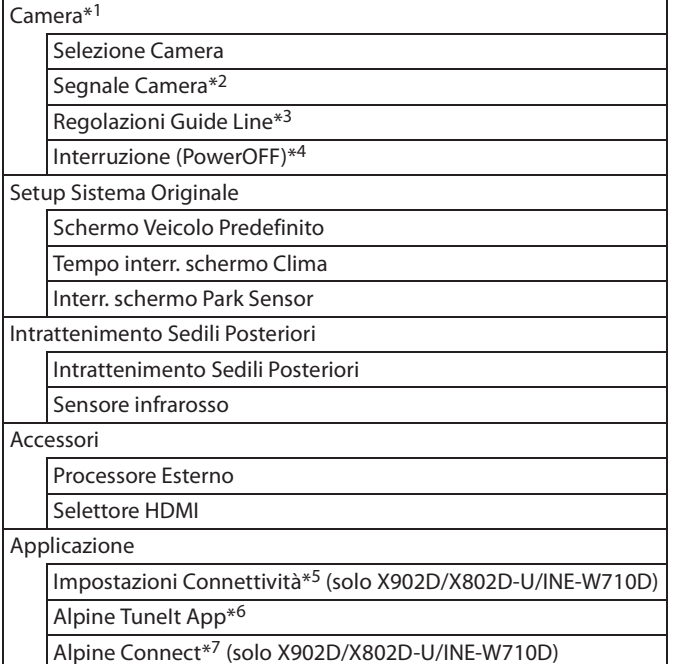

- \*1 Quando si seleziona "Selettore Camera" in "Selezione Camera", l'opzione di selezione è differente. Per informazioni dettagliate, vedere "Impostazione su On/Off della Telecamera Multipla" (pagina 46).
- \*2 Quando l'opzione Selezione Camera è impostata su "Off ", non è possibile selezionare questa opzione.
- \*3 È possibile selezionare questa opzione solo quando Selezione Camera è impostata su "Anteriore" o "Posteriore".
- \*4 È possibile selezionare questa opzione solo quando Selezione Camera è impostata su "Posteriore".
- \*5 Eseguire questa impostazione dopo aver chiuso Alpine TuneIt App e Alpine Connect App.
- \*6 Eseguire questa impostazione dopo aver chiuso Alpine TuneIt App.
- \*7 Eseguire questa impostazione dopo aver chiuso Alpine Connect App.

**Nei seguenti punti da 1 a 3 è descritta una procedura comune a tutte le opzioni di impostazione di Sistema. Per informazioni dettagliate, vedere la sezione corrispondente.**

## **1 Selezionare la voce desiderata.**

- **2 Per modificare l'impostazione, toccare**  $\{\langle \cdot, \cdot \rangle\}$ **,**  $\{ + \}$ **,**  $\{-\}$ **o contrassegnare le caselle di controllo con "Off" (** ) **oppure "On"**  $(\forall)$ **.** 
	- Se appare l'indicatore ">", sono presenti ulteriori sottovoci. Toccare la voce desiderata.
- **3 Per tornare alla schermata principale della sorgente, toccare**  $\left[ \times \right]$ .
	- Per tornare alla schermata elenco precedente, toccare  $\lceil \langle \n \langle \rceil \rangle$  o  $\lceil \zeta \rceil$ nella pagina precedente. Per informazioni dettagliate, vedere "Informazioni sulle operazioni di base nelle schermate elenco" (pagina 17).

# **Camera Setup**

Al punto 1, selezionare **[Camera]** nella schermata del menu di impostazione di Sistema. Vedere "Impostazione di Sistema" (pagina 44). È possibile eseguire le impostazioni relative alla telecamera.

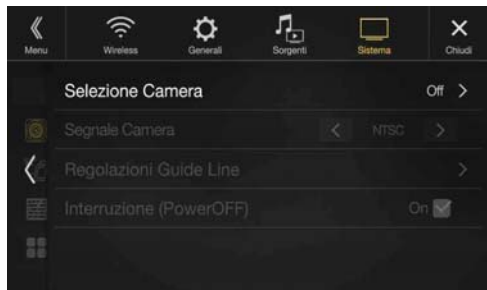

## **Impostazione dell'ingresso di Camera**

#### *Opzione:*

Selezione Camera

## *Impostazioni possibili:*

Off (impostazione iniziale) / Front / Rear / Altra / Selettore Camera

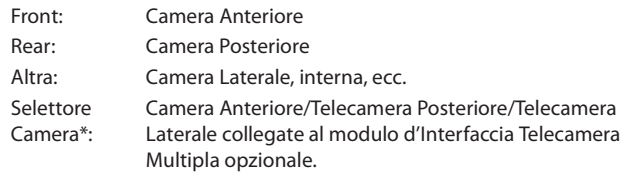

\* Quando si seleziona Selettore Camera, è possibile impostare la Camera Anteriore/Camera Posteriore/Camera Laterale su On/Off. Per informazioni dettagliate, vedere "Impostazione su On/Off della Telecamera Multipla" (pagina 46).

## **Impostazione dell'ingresso di Segnale Camera**

Quando si collega una telecamera, è possibile scegliere il tipo di segnale di ingresso video.

#### *Ulteriori opzioni di impostazione:*

#### Segnale Camera *Impostazioni possibili:*

NTSC (impostazione iniziale) / PAL

## **Modifica del tipo di vista per le telecamere multi-visione**

Se si collega una telecamera multi-visione, è possibile modificare il tipo di vista.

Quando l'opzione Selezione Camera è impostata su "Off" o "Altra", non è possibile selezionare questa opzione.

#### *Opzione:*

Regolazioni Guide Line

**1 Toccare [Regolazioni Guide Line].**

Verrà visualizzata la schermata di regolazione della riga di guida della telecamera.

#### **Camera Laterale compatibile multi-visione**

**2 Toccare [Anteriore] o [Posteriore].**

La vista cambia come selezionato.

#### **Telecamera Anteriore/Telecamera Posteriore compatibile multi-visione**

## **2 Toccare uno qualsiasi fra [Indietro], [Panorama], [Angoli] o [Sopra].**

- La vista cambia come selezionato.
- *[Indietro]* non appare per la telecamera anteriore.
- Per una descrizione dei tipi di vista, vedere il Manuale d'uso della telecamera.

## **Regolazione della riga di guida della telecamera posteriore/anteriore/laterale**

È possibile regolare la posizione della guida della telecamera.

#### *Opzione:*

Regolazioni Guide Line

## **1 Toccare [Regolazioni Guide Line].**

Verrà visualizzata la schermata di regolazione della riga di guida della telecamera.

- Se il tipo di vista è impostato su "Angoli (solo Camera Posteriore/ Anteriore)", le linee guida della telecamera non vengono visualizzate.
- Quando si collega una telecamera compatibile multi-visione, selezionare un tipo di vista per effettuare una regolazione della guida.
- Quando si collega una Camera Laterale compatibile multivisione, dopo aver selezionato tipo di vista, toccare *[ [<del>]</del> \] (Volante a sinistra)* o *[ ] (Volante a destra)* per effettuare la regolazione della guida che corrisponde alla posizione del volante del proprio veicolo.

## **2 Toccare [Regola].**

• Se non appare *[Regola]*, procedere al punto 3.

# **3 Toccare la guida che si desidera regolare.**

È possibile regolare la linea guida anche toccando **[ ▼ ] [ ▲ ]**.

#### **Esempio di schermata della telecamera posteriore Tale**

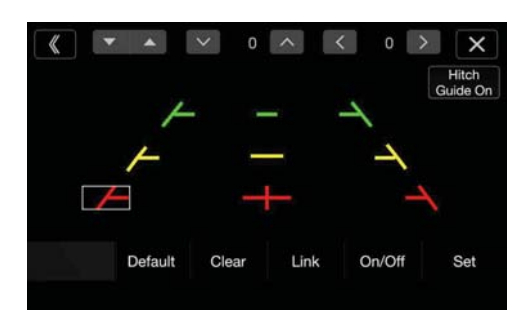

• La posizione della linea guida gialla centrale "-" non può essere regolata indipendentemente dalle altre. Tale linea viene regolata dal sistema in modo che sia al centro delle due linee guida gialle " $\leftarrow$ " e " $\rightarrow$ " sulla sinistra e sulla destra o della linea verde centrale "- e della linea rossa —"

#### **Esempio di schermata della telecamera anteriore**

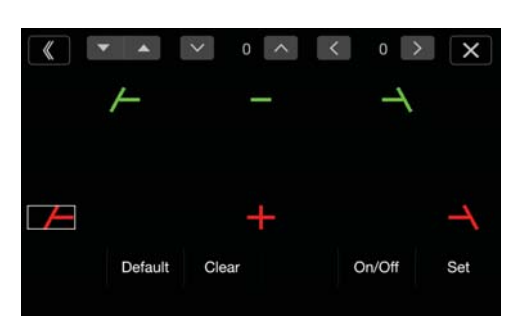

**Esempio di schermata della telecamera laterale**

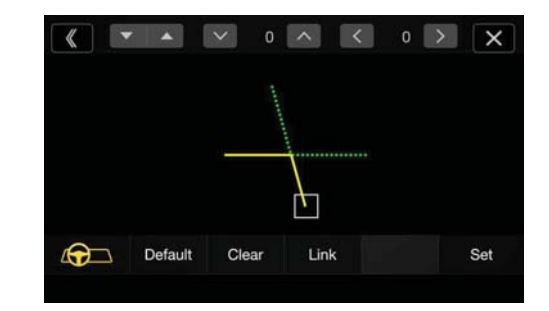

- $\blacktriangleleft$  **Toccare** [ $\vee$ ], [ $\wedge$ ], [ $\langle$ ] o [ $\rangle$ ] per regolare la posizione **della linea guida.**
	- Toccando *[Elimina]* si annullano le regolazioni ripristinando l'impostazione precedente alla modifica.

## **5 Al termine della regolazione, toccare [Regola].**

#### **Regolazione simultanea di più linee guide (solo per la telecamera posteriore/laterale)**

#### **<Camera Posteriore>**

## **1 Toccare [Lega].**

Le 3 linee di guida verticali della guida attualmente selezionata vengono collegate fra loro, permettendone una regolazione simultanea.

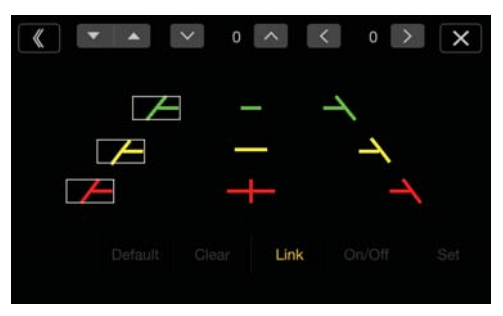

• Si noti che la linea guida gialla "-' è posizionata al centro. La linea guida gialla centrale "- "viene regolata dal sistema in modo che sia al centro delle due linee gialle " $\leftarrow$ " e " $\rightarrow$ " sulla sinistra e sulla destra o della linea verde " $\equiv$ " in alto e della linea rossa " $\rightarrow$ in basso. Non è quindi possibile spostarla manualmente.

#### **<Camera Laterale>**

## **1 Toccare [Lega].**

Le 2 linee di guida verticali della guida attualmente selezionata vengono collegate fra loro, permettendone una regolazione simultanea.

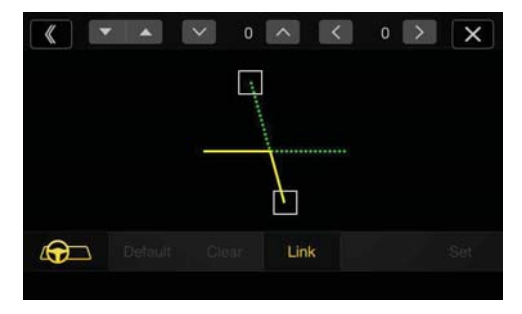

## **Attivazione/disattivazione (On/Off) della visualizzazione**

**delle linee guida (solo telecamera posteriore/anteriore)** Disattivazione della guida selezionata.

## **1 Toccare [On/Off].**

La guida attualmente selezionata viene disattivata.

## **2 Per riattivarla, toccare nuovamente [On/Off].**

#### • Le guide disattivate sono comunque regolabili.

#### **Ripristino delle linee guida ai valori predefiniti.**

**1 Toccare [Default].**

Apparirà una finestra di messaggio.

**2 Toccare [OK].**

I valori modificati torneranno a quelli predefiniti.

## **Impostazione di Interruzione Camera (Modalità powerOFF) (solo Camera Posteriore)**

Se l'unità è spenta è possibile scegliere se visualizzare l'immagine della telecamera posteriore quando si porta la leva del cambio in posizione R (retromarcia).

È possibile selezionare questa opzione solo quando Selezione Camera è impostata su "Posteriore".

#### *Opzione:*

Interruzione (PowerOFF)

*Impostazioni possibili:* On (impostazione iniziale) / Off

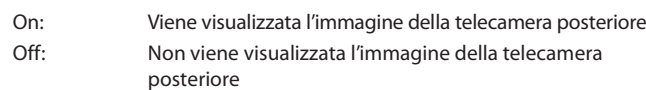

## **Impostazione su On/Off della Telecamera Multipla**

Quando si collega il modulo d'Interfaccia Telecamera Multipla opzionale, è possibile collegare fino a 3 telecamere come Camera Anteriore/Camera Posteriore/Camera Laterale.

• Quando si utilizza il modulo d'Interfaccia Telecamera Multipla opzionale, selezionare "Selettore Camera" per impostare la "Camera Anteriore/Camera Posteriore/Camera Laterale" su "On"( $\bigcirc$ )/"Off"( $\bigcirc$ ).

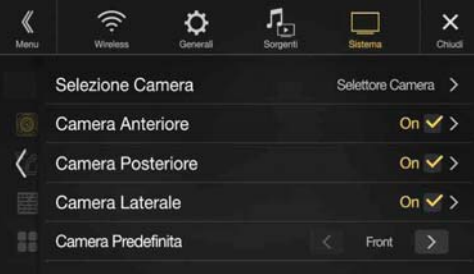

#### *Opzione:*

Camera Anteriore / Camera Posteriore / Camera Laterale / Camera Predefinita\*

#### *Impostazioni possibili:*

Off (impostazione iniziale) / On

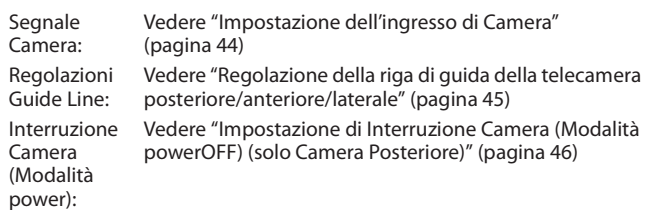

\* È possibile modificare la Camera Predefinita solo quando si imposta più di una telecamera per Camera Anteriore/Camera Posteriore/Camera Laterale su "On." Per informazioni dettagliate, vedere "Impostazione di una telecamera predefinita" (pagina 46).

#### **Impostazione di una telecamera predefinita**

Quando si collega una Telecamera Multipla opzionale, è possibile impostare quale immagine della telecamera è visualizzata quando si tocca il tasto Camera sulla schermata del menu.

#### *Opzione:*

#### Camera Predefinita

*Impostazioni possibili:* Anteriore / Posteriore / Laterale

• L'impostazione iniziale differisce a seconda delle telecamere impostate su "On" in "Impostazione su On/Off della Telecamera Multipla."

# **Impostazione di Setup Sistema Originale**

Al punto 1, è selezionato **[Setup Sistema Originale]** nella schermata del menu di impostazione di Sistema. Vedere "Impostazione di Sistema" (pagina 44).

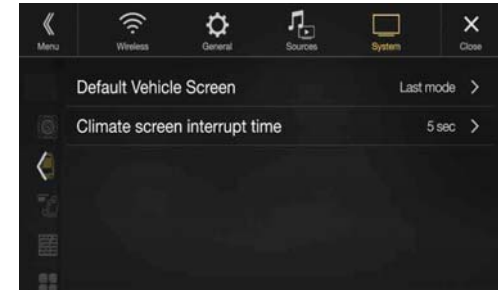

• Prima di questa operazione, deve essere collegata la scatola d'interfaccia CAN.

#### **Impostazione di Schermo Veicolo Predefinito**

Toccare la schermata del menu (pagina 19) per visualizzare la schermata della modalità Info, quindi impostare le seguenti opzioni.

#### *Opzione:*

Schermo Veicolo Predefinito *Impostazioni possibili:*

Climatizzatore / Park Sensor / Ultima Modalità (impostazione iniziale)

• Per informazioni dettagliate sulla schermata Info Veicolo, vedere "Informazioni sulla funzione di interfacciamento con il veicolo" (pagina 86).

## **Impostazione di Tempo interruzione schermata Climatizzatore**

È possibile impostare il tempo di visualizzazione della schermata Climatizzatore.

#### *Opzione:*

Tempo interr. schermo Clima

#### *Impostazioni possibili:*

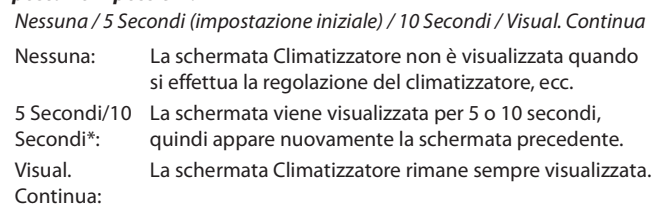

- \* Se si imposta il climatizzatore, ecc. quando è visualizzata la schermata Climatizzatore, essa rimane visualizzata.
- Per informazioni dettagliate, vedere "Informazioni sulla funzione di interfacciamento con il veicolo" (pagina 86).

## **Attivazione/disattivazione di Interr. schermo Park Sensor**

Per visualizzare la schermata Park Assist quando il veicolo rileva un ostacolo, impostare "On".

#### *Opzione:*

Interr. schermo Park Sensor *Impostazioni possibili:*

Off / On (impostazione iniziale)

• Per informazioni dettagliate, vedere "Informazioni sulla funzione di interfacciamento con il veicolo" (pagina 86).

# **Impostazione di Intrattenimento Sedili Posteriori**

Al punto 1, selezionare **[Intrattenimento Sedili Posteriori]** nella schermata del menu di impostazione di Sistema. Vedere "Impostazione di Sistema" (pagina 44).

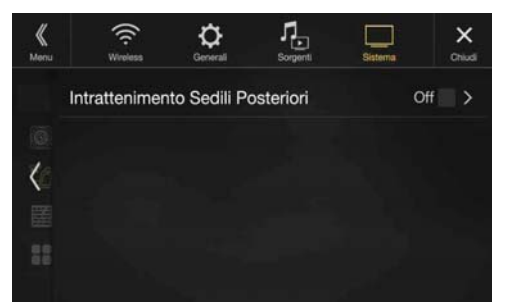

Quando si collega all'unità un monitor posteriore dotato di ingresso HDMI, impostare questa opzione su "On". È possibile riprodurre immagini sul monitor posteriore. Per informazioni dettagliate, vedere "Funzione Intrattenimento Sedili Posteriori" (pagina 18).

#### *Opzione:*

Intrattenimento Sedili Posteriori *Impostazioni possibili:*

Off (impostazione iniziale) / On

• Quando l'opzione è impostata su "On", è possibile utilizzare l'unità per commutare l'illuminazione di un monitor posteriore con la funzione di illuminazione.

#### **Impostazione della funzione dello schermo posteriore**

Verificare che Intrattenimento Sedili Posteriori sia impostato su "On" ( $\blacktriangledown$ ). Vedere "Impostazione di Intrattenimento Sedili Posteriori" (pagina 47).

#### *Opzione:*

Colore Illuminazione

*Impostazioni possibili:* Off (impostazione iniziale) / On

- 
- Per informazioni dettagliate sulla regolazione dell'illuminazione, vedere "Funzione Intrattenimento Sedili Posteriori" (pagina 18).
- Quando l'opzione Intrattenimento Sedili Posteriori è impostata su "Off ", non è possibile selezionare questa opzione.
- Impostare i comandi della sequenza dei colori del monitor posteriore su "Navi". Quando si imposta il monitor posteriore, non è possibile effettuare regolazioni dall'unità.

## **Impostazione del sensore infrarossi**

Verificare che Intrattenimento Sedili Posteriori sia impostato su "On" ( $\odot$ ). Vedere "Impostazione di Intrattenimento Sedili Posteriori" (pagina 47).

Per l'utilizzo del telecomando, è possibile impostare in base alle proprie preferenze il funzionamento del sensore infrarosso del dispositivo esterno (monitor posteriore, ecc.).

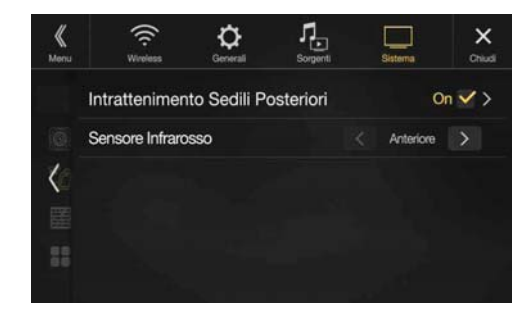

#### *Opzione:*

## Sensore infrarosso

*Impostazioni possibili:* Anteriore (impostazione iniziale) / Posteriore

Anteriore: Viene attivato il sensore a infrarosso di questa unità. Posteriore: È attivo il sensore a infrarosso del monitor posteriore.

• È possibile eseguire questa impostazione anche dalla schermata di impostazione di Intrattenimento Sedili Posteriori. Per informazioni dettagliate, vedere "Funzione Intrattenimento Sedili Posteriori" (pagina 18).

# **Impostazione di Accessori**

Al punto 1, selezionare **[Accessori]** nella schermata del menu di impostazione di Sistema. Vedere "Impostazione di Sistema" (pagina 44). Eseguire questa impostazione quando si utilizza un processore audio esterno.

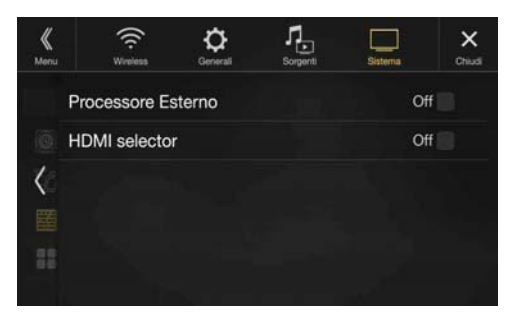

## **Impostazione di Processore Esterno**

Quando si utilizza un processore audio esterno, impostare l'opzione su " $On"(\mathbf{\odot})$ .

#### *Opzione:*

Processore Esterno

#### *Impostazioni possibili:*

Off (impostazione iniziale) / On

- Quando l'opzione è impostata su "On", il livello del volume rimane fisso sul valore 10. Anche le impostazioni Balance, Fader, Livello Subwoofer, Fase Subwoofer, Bassi, Alti, MX HD, EQ Presets, Dual HD EQ, X-OVER, Correzione Temporale, Defeat, Sel. Altoparlanti, Impostazioni Audio di Default sono impostate su "Off" o "Flat" e non possono essere regolate.
- Per regolare il volume, utilizzare il processore audio esterno.

## **Attivazione/disattivazione del Selettore HDMI**

Se si collega un Selettore HDMI, è possibile collegare due dispositivi HDMI.

Quando si utilizza un selettore HDMI, impostare l'opzione su "On" ( $\bigcirc$ ).

#### *Opzione:*

Selettore HDMI *Impostazioni possibili:*

Off / On (impostazione iniziale)

• Per informazioni dettagliate su come commutare la sorgente HDMI quando sono collegati due dispositivi HDMI, vedere "Utilizzo di HDMI" (pagina 70).

# **Impostazione di Applicazione**

Al punto 1, selezionare **[Applicazione]** nella schermata del menu di impostazione di Sistema. Vedere "Impostazione di Sistema" (pagina 44).

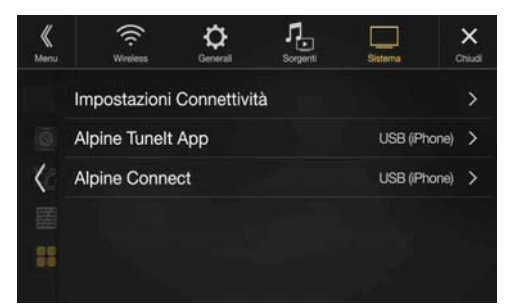

Impostare Alpine TuneIt App e Alpine Connect App su USB (iPhone) se si collega un iPhone oppure impostarla su Bluetooth (Android) se è associato uno smartphone Android.

#### *Opzione:*

Impostazioni Connettività<sup>\*1</sup> / Alpine TuneIt App<sup>\*2</sup> / Alpine Connect<sup>\*3</sup> *Impostazioni possibili:*

Off / USB (iPhone) (impostazione iniziale) / Bluetooth (Android)\*4

Off: Nessuno smartphone collegato.

- USB (iPhone): Quando si collega un iPhone alla porta USB dell'unità, è possibile programmare i parametri di regolazione dell'audio dell'unità oppure comunicare con SNS.
- Bluetooth (Android): Impostare questa opzione quando all'unità è associato uno smartphone Android con tecnologia Bluetooth. Dopo la connessione via Bluetooth Audio, è possibile programmare i parametri di regolazione dell'audio dell'unità oppure comunicare con SNS.
- Eseguire questa impostazione dopo aver chiuso Alpine TuneIt App e Alpine Connect App.
- Per garantire il corretto funzionamento di questa funzione, prima di eseguire la connessione è necessario installare nello smartphone alcune applicazioni specifiche. Rivolgersi a un rivenditore Alpine o consultare il sito web di Alpine per informazioni.
- Solo gli iPhone e alcuni smartphone Android supportano questa funzione.
- \*1 Selezionare "Impostazioni Connettività" per impostare la procedura di collegamento per "Alpine TuneIt App" e "Alpine Connect" alle stesse impostazioni. (Solo X902D/X802D-U/INE-W710D)
- \*2 Eseguire questa impostazione dopo aver chiuso Alpine TuneIt App.
- \*3 Eseguire questa impostazione dopo aver chiuso Alpine Connect App. (Solo X902D/X802D-U/INE-W710D)
- \*4 L'opzione non viene visualizzata quando Bluetooth è impostato su Off. Per informazioni dettagliate, vedere "Impostazione di Bluetooth" (pagina 28).

# **Android Auto (opzionale)**

# **Che cos'è Android Auto**

Android Auto è progettato per semplificare l'uso delle app dal telefono durante la guida. Naviga con Google Maps, ascolta le playlist o i podcast dalle tue app preferite e molto altro.

# **Attivazione di Android Auto**

Scarica la App Android Auto dallo store Google Play prima di continuare.

Basta collegare il proprio smartphone al connettore USB dell'unità, quindi seguire le istruzioni per accoppiare lo smartphone con l'unità.

• Lo smartphone collegato con Android Auto scollegherà le altre connessioni Bluetooth del telefono e si accoppierà all'unità.

# **1 Premere il tasto MENU.**

Viene visualizzata la schermata di menu.

## **2 Toccare [Android Auto].**

Viene visualizzata la schermata Android Auto.

- Quando si ricollega uno smartphone già usato in precedenza, toccare il messaggio pop-up "Android Auto connesso" entro 5 secondi per accedere alla schermata Android Auto, oppure ignorare la notifica toccando  $[\times]$  sull'angolo in alto a destra.
- È possibile effettuare una chiamata, usare la funzione di riconoscimento vocale e l'app di navigazione compatibile con Android Auto, ecc.
- È possibile utilizzare solo le app approvate da Google, con le necessarie misure per la sicurezza del conducente.

# **Apple CarPlay (opzionale)**

Apple CarPlay è un modo intelligente e sicuro per utilizzare il proprio iPhone in un veicolo. Apple CarPlay prende le cose che un utente desidera fare col proprio iPhone mentre si trova alla guida e le colloca sull'unità. È possibile ottenere istruzioni stradali, effettuare chiamate, inviare e ricevere messaggi e ascoltare musica, in una modalità che permette di restare concentrati sulla strada. Basta collegare il proprio iPhone all'unità e si è pronti.

- Prima di utilizzare questa funzione, impostare Apple CarPlay su On (pagina 43) e collegare all'unità il proprio iPhone usando un cavo Lightning-USB (in dotazione con l'iPhone).
- Alcune funzioni potrebbero non essere disponibili mentre si è alla guida.
- Per le informazioni sui modelli iPhone utilizzabili con questa unità, vedere "iPod/iPhone (opzionale)" (pagina 61). Solo un iPhone 5 o successivo compatibile con la funzione Apple CarPlay.

# **Accesso a Apple CarPlay**

# **1 Premere il tasto MENU.**

Viene visualizzata la schermata di menu.

**2 Toccare [Apple CarPlay].**

Viene attivato il modo Apple CarPlay. Toccare l'icona dell'app desiderata sull'unità o usare la funzione Siri premendo il tasto  $\mathbf{\Psi}$  o VOICE.

- • Quando si ricollega un iPhone 5 o successivo già usato in precedenza, toccare il messaggio pop-up "Apple CarPlay Connected." entro 5 secondi per accedere allo schermo Apple CarPlay, oppure ignorare la notifica toccando  $[\times]$  sull'angolo in alto a destra.
- Perché compaia sulla schermata principale, l'app deve essere compatibile con Apple CarPlay.

# **Alpine Connect App (opzionale) (solo X902D/X802D-U/ INE-W710D)**

# **Attivazione di Alpine Connect App**

Scaricare un'app che supporti Alpine Connect sul proprio smartphone, in modo da poterlo controllare dall'unità.

Alpine Connect App è scaricabile dall'App Store di Apple; gli utenti Android possono scaricarla da Google Play. Per maggiori informazioni, consultare il rivenditore Alpine.

Prima di queste operazioni, impostare Impostazioni Connettività o Alpine Connect su USB (iPhone) o Bluetooth (Android), a seconda dello smartphone collegato. Per informazioni dettagliate, vedere "Impostazione di Applicazione" (pagina 48).

**1 Lancio di Alpine Connect App** 

## **2 Collegare lo smartphone all'unità.**

## **3 Premere il tasto MENU.**

Viene visualizzata la schermata di menu.

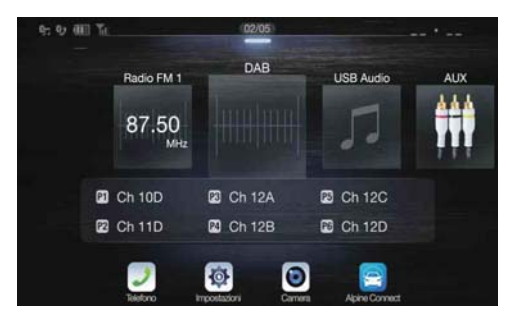

## **4 Toccare [Alpine Connect].**

Viene visualizzata la schermata di selezione Alpine Connect App.

## **5 Selezionare l'app desiderata.**

Viene visualizzata la schermata dell'app selezionata.

• Prima di collegare un iPhone 5 o successivo, impostare Apple CarPlay su Off, quindi utilizzare iHearRadio e Spotify. (pagina 43)

# **Spotify®**

Spotify è un servizio di distribuzione di musica in streaming non affiliato con Alpine. Ulteriori informazioni sono disponibili all'indirizzo http://www.spotify.com.

L'applicazione Spotify è disponibile per telefoni iPhone e Android, visitare https://support.spotify.com/ per le informazioni più recenti sulla compatibilità.

Per utilizzare Spotify mentre ci si trova alla guida, scaricare prima l'app Spotify sul proprio iPhone o dispositivo Android. La si può scaricare sull'App Store iTunes o su Google Play™. Scegliere un account gratuito o Premium a pagamento, o dalla app o sul sito spotify.com. Un account Premium mette a disposizioni maggiori funzioni, come l'ascolto offline.

- Questo prodotto integra il software Spotify, soggetto a licenze di terzi consultabili qui: www.spotify.com/connect/third-party-licenses.
- Per informazioni su paesi e regioni in cui è possibile utilizzare Spotify, consultare https://www.spotify.com/us/select-your-country/.

# **Radio/RDS**

## **Esempio di schermata principale RDS (FM1/FM2)**

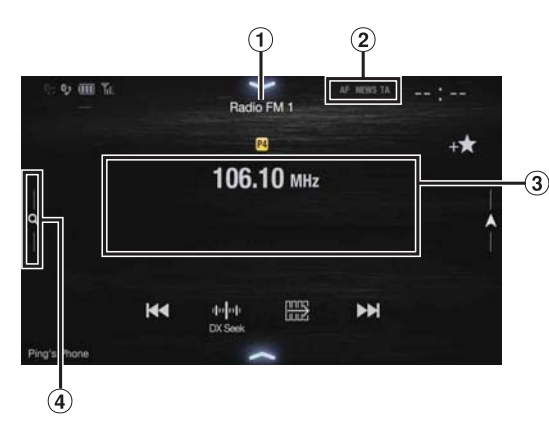

## **Modalità della funzione**

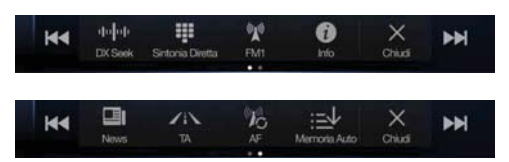

- $\bigcap$ Nome della sorgente/banda Viene visualizzata la banda del segnale di ricezione.
- (2) Indicatore RDS
- Area delle informazioni Modalità informazioni sulla stazione: PTY / Frequenza o PS / Nome artista / Titolo brano / Titolo album

Modalità testo via Radio: Frequenza / Testo via Radio

- Per informazioni dettagliate su come passare alla visualizzazione del testo via radio, vedere "Visualizzazione del testo radio" (pagina 53).
- Tasto della modalità di preselezione
	- Per si utilizza la schermata della modalità di preselezione, toccare o scorrere verso destra.

#### **Esempio di schermata della modalità di preselezione**

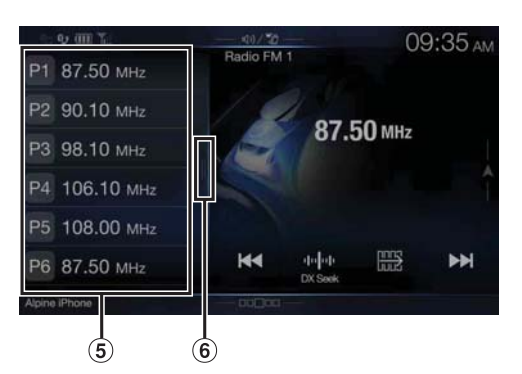

Tasto di preselezione

Per passare a un'altra pagina, scorrere verticalmente l'elenco.  $\circled{6}$ Tasto elenco PTY

Nella schermata elenco PTY, scorrere verso destra.

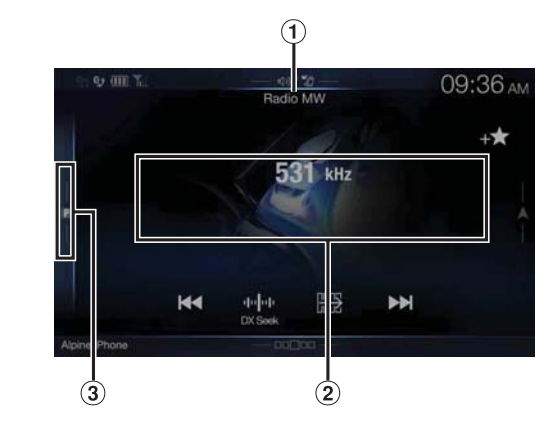

**Esempio di schermata principale della banda MW/LW**

## **Modalità della funzione**

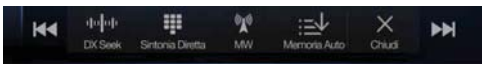

- Visualizzazione della banda Viene visualizzata la banda del segnale di ricezione.
- Visualizzazione della frequenza
- Tasto della modalità di preselezione Per si utilizza la schermata della modalità di preselezione, toccare o scorrere verso destra.
- **Esempio di schermata della modalità di preselezione**

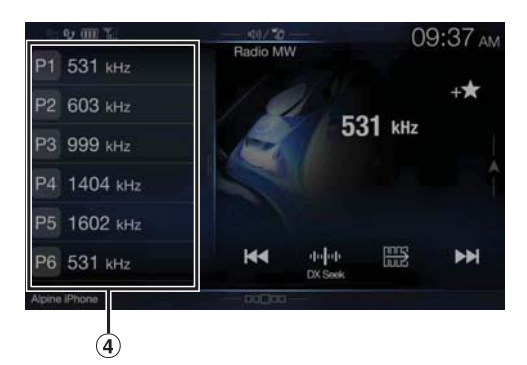

Tasto di preselezione

Per passare a un'altra pagina, scorrere verticalmente l'elenco.

# **Funzioni di base della radio**

# **Ascolto della Radio**

## **1 Premere il tasto (AUDIO) per selezionare la modalità radio.**

- Sul display appare la schermata della modalità radio.
- È possibile selezionare e modificare la sorgente nella schermata di menu (pagina 19) o nella schermata Preferiti (pagina 22).

## **2 Toccare [ ].**

Viene visualizzata la finestra a comparsa per la selezione della banda radio.

- Toccando il tasto  $\binom{m}{k}$ ] appare la banda selezionata (ad es.  $[FM1]$ .
- **3 Selezionare la banda desiderata fra FM1, FM2, MW e LW.**

## **4 Toccare [ ].**

Viene visualizzata la finestra di selezione della modalità di sintonizzazione.

- Toccando il tasto [  $\Vert \cdot \Vert$   $\Vert \cdot \Vert$  appare la modalità selezionata (ad es. [DX Seek]).
- **5 Toccare la modalità di sintonizzazione desiderata.**

A seconda della modalità di sintonizzazione, i tasti di aumento e diminuzione della frequenza cambiano.

DX Seek Local Seek Manuale NN **ND** PTY Memoria $\blacktriangleright$ ◢

- Per la sintonizzazione automatica è possibile selezionare i modi DX e Local:
	- Modalità DX Seek (Distanza); Vengono sintonizzate tutte le stazioni, con segnale forte e debole.
	- Modalità Local Seek; Vengono sintonizzate soltanto le stazioni con un segnale forte. L'impostazione iniziale è DX.
	- Modalità Manuale; La frequenza viene sintonizzata manualmente in incrementi/ decrementi
	- Modalità di ricerca PTY (solo modalità radio FM RDS); Viene sintonizzata la stazione corrispondente al tipo di programma selezionato.
	- Modalità di preselezione (preselezione SU/GIÙ); È possibile passare direttamente alle stazioni preselezionate.

# **6 Per aumentare e diminuire la frequenza, toccare**  *rispettivamente* **[**  $\blacktriangleleft$  **], [**  $\blacktriangleright$  **] o [**  $\blacktriangleleft$  **], [**  $\blacktriangleright$  **].**

In modo Manuale, toccare e mantenere premuto per cambiare la frequenza in modo continuo.

• I tasti  $\left| \blacktriangleleft \right|$  e  $\blacktriangleright$  hanno le medesime funzioni sopra descritte.

# **Preimpostazione manuale delle stazioni**

- **1 Tramite la sintonizzazione manuale o la ricerca automatica, sintonizzare la stazione radio che si desidera memorizzare nella memoria di preselezione.**
- **2 Tenere premuto per almeno 2 secondi il numero della preselezione che si desidera memorizzare.** La stazione selezionata viene memorizzata.

#### **3 Ripetere questa procedura per memorizzare un massimo di 11 altre stazioni nella stessa banda.** Per le altre bande, è sufficiente selezionare la banda radio desiderata e ripetere la procedura.

Nella memoria di preselezione è possibile memorizzare un totale di 48 stazioni (12 stazioni per ciascuna banda: FM1, FM2, MW e LW).

- Per informazioni su come passare alla schermata della modalità di preselezione, vedere  $\circled{3}$  in "Esempio di schermata principale della banda MW/LW" (pagina 50).
- Se a un numero di preselezione è già stata assegnata una stazione, essa viene cancellata per memorizzare quella nuova.

# **Preimpostazione automatica delle stazioni**

Il sintonizzatore può cercare e memorizzare automaticamente 12 stazioni con segnale forte nella banda selezionata, ordinate in maniera crescente in base alla frequenza.

#### **Selezionare la banda desiderata e tenere premuto il tasto [ ] (Memoria Auto).**

Il sintonizzatore cerca 12 stazioni con segnale forte e le memorizza automaticamente nei tasti di preselezione, ordinandole in maniera ascendente in base alla frequenza.

Quando la memorizzazione automatica è stata completata, viene selezionata la stazione memorizzata nel tasto 1 preselezionato.

- Se non viene memorizzata alcuna stazione, il sintonizzatore ritorna a quella che si stava ascoltando prima che iniziasse la procedura di memorizzazione automatica.
- Durante la ricerca automatica delle stazioni è possibile annullare la procedura toccando *[ ] (Memoria Auto)*. Annullando l'operazione, vengono reimpostate le preselezioni precedenti del sintonizzatore.

# **Sintonizzazione delle stazioni preselezionate**

Mediante i numeri di preselezione, è possibile sintonizzare le stazioni preselezionate in memoria su ciascuna banda radio.

**1 Toccare [ ].**

Viene visualizzata la finestra a comparsa per la selezione della banda radio.

- Toccando il tasto [''<u>')</u>] appare la banda selezionata (ad es.  $[FM1]$ ).
- **2 Selezionare la banda desiderata fra FM1, FM2, MW e LW.**
- **3 Toccare uno dei numeri delle preselezioni precedentemente memorizzate nella schermata della modalità di preselezione.**

La stazione preselezionata viene ricevuta.

- Per informazioni su come passare alla schermata della modalità di preselezione, vedere  $\ddot{a}$  in "Esempio di schermata principale della banda MW/LW" (pagina 50).
- È possibile passare alla stazione preselezionata anche toccando  $\lceil \blacktriangleleft \rceil$  o [ ] dopo aver scelto la modalità di sintonizzazione di "Memoria".

# **Immissione diretta di una frequenza e ricezione di una stazione radio**

È possibile immettere direttamente una frequenza della stessa banda e ricevere la stazione radio.

## **1 Toccare [ ] (Sintonia Diretta).**

Viene visualizzata la schermata del modo di immissione dei numeri.

## **2 Premere il numero desiderato.**

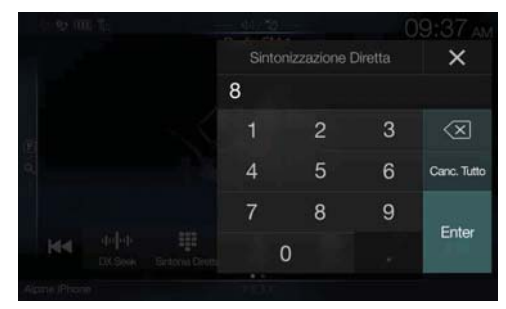

Per cancellare un numero immesso, toccare [ $\leq$ ]. Toccare **[Canc. Tutto]** per cancellare tutti i numeri immessi.

#### **3 Per confermare la selezione, toccare [Enter] nella schermata del modo di immissione dei numeri.** Premere [X] per nascondere il display di immissione dei numeri.

# **Funzione RDS**

# **Accensione o spegnimento di AF (frequenze alternative)**

RDS (sistema dati radio) è un sistema di informazione radio che impiega la sottoportante 57 kHz delle normali trasmissioni FM. Il sistema RDS consente di ricevere varie informazioni, quali notiziari sul traffico e nomi delle stazioni, e di sintonizzarsi automaticamente su un altro trasmettitore della stessa emittente che genera un segnale più forte.

#### **Toccare [ ] (AF) per attivare o disattivare la modalità AF (frequenza alternativa).**

Quando è attiva la modalità AF, l'indicatore "AF" è acceso.

- Il modo RDS non viene visualizzato per le bande radio MW o LW.
- Quando la modalità AF è attiva, l'unità si sintonizza automaticamente su una stazione dell'elenco AF con segnale forte.
- Usare il modo AF OFF quando la risintonizzazione automatica non è necessaria.

#### *Suggerimenti*

- I dati digitali RDS includono quanto segue:
	- PI Identificazione programma
	- PS Nome servizio programma
	- AF Elenco frequenze alternative
	- TP Programma con notiziari sul traffico
	- TA Notiziario sul traffico
	- PTY Tipo di programma
	- EON Altre reti rinforzate
- Fare riferimento a pagina 41, sezioni "Impostazione PI SEEK," "Ricezione di stazioni RDS regionali (locali)", "Modifica della lingua di visualizzazione di PTY (Tipo di programma)" e "Impostazione della ricezione di PTY31 (bollettini di emergenza)".

# **Funzione di interruzione**

Se la funzione di interruzione è abilitata, quando vengono ricevute le trasmissioni seguenti l'unità passa automaticamente alla schermata della sorgente radio e trasmette la ricezione.

- PTY31 (bollettini di emergenza)\*<sup>1, 2</sup>
- TA (annuncio sul traffico)\*<sup>3</sup>
- Programma News\*2
- \*1 Impostare PTY31 su "On" in "Impostazione della ricezione di PTY31 (bollettini di emergenza)" (pagina 41).
- \*2 Nessuna interruzione durante la ricezione di trasmissioni in DAB.
- \*3 La funzione di interruzione per gli annunci sul traffico funziona con le trasmissioni in DAB. Perciò, anche se la sorgente corrente è RDS, potrebbe essere interrotta da un annuncio sul traffico trasmesso in DAB.
- In caso di ricezione delle trasmissioni sopra indicate, nella sezione di visualizzazione della banda appare rispettivamente l'indicazione "RDS Allarme", "RDS T.Info" e "RDS News".
- Per annullare la funzione di interruzione, toccare la schermata principale di RDS o premere uno dei tasti seguenti.  $P/(Preferiti)/MENU/$   $\blacktriangleleft$  /  $\blacktriangleright$  /  $\oslash$  (NAV)
- Alla fine della trasmissione che ha attivato l'interruzione, riappare la schermata precedente.
- L'interruzione non è attiva in caso di conversazioni in vivavoce. In caso di visualizzazione dell'immagine delle telecamere, viene interrotto soltanto l'audio.
- Se durante la ricezione della trasmissione che ha attivato l'interruzione si regola il volume, il livello viene memorizzato. Alla successiva ricezione di una trasmissione che attiva l'interruzione, il livello del volume viene regolato automaticamente sul livello memorizzato.

## **Ricezione degli annunci sul traffico**

## **Toccare [ ] (TA).**

L'indicatore "TA" si illumina e l'unità si porta in modalità di standby per l'annuncio sul traffico.

Quando l'annuncio sul traffico viene ricevuto, l'indicatore "TP" si illumina e l'unità passa alla schermata della sorgente radio per riceverlo.

- Quando non è attiva la modalità di standby, l'indicatore "TP" si illumina nel caso in cui non sia selezionata la sorgente radio, per indicare che l'unità sta ricevendo un annuncio sul traffico.
- Se la potenza del segnale trasmesso per l'annuncio sul traffico scende al di sotto di un certo livello, l'unità rimane nella modalità di ricezione per 1 minuto. Se la potenza del segnale rimane al di sotto di un certo livello per più di 70 secondi, l'indicatore "TA" lampeggia sul display.

## **Interruzione per i programmi News**

## **Toccare [ ] (News).**

L'indicatore "NEWS" si illumina e l'unità si porta in modalità di standby per il programma News. Quando il programma News viene ricevuto, l'unità passa alla schermata della sorgente radio per riceverlo.

# **Ricezione manuale di notiziari sul traffico**

**1 Toccare [ ] (TA) per attivare la modalità dei notiziari sul traffico.** L'indicatore "TA" si illumina.

## **2 Toccare [ ] o [ ].**

Cerca la stazione radio che sta trasmettendo le informazioni sul traffico.

• È possibile cercare le informazioni sul traffico tramite i modi DX Seek o Local Seek.

# **Selezione delle trasmissioni PTY disponibili**

Nella schermata elenco PTY è possibile selezionare e ricevere le stazioni disponibili.

## **1 Toccare il tasto dell'elenco PTY.**

Viene visualizzata la schermata elenco selezione PTY (tipo di programma).

• Per informazioni su come passare alla schermata elenco PTY, vedere  $\circled{6}$  in "Esempio di schermata della modalità di preselezione" (pagina 50).

#### **Esempio di schermata elenco PTY**

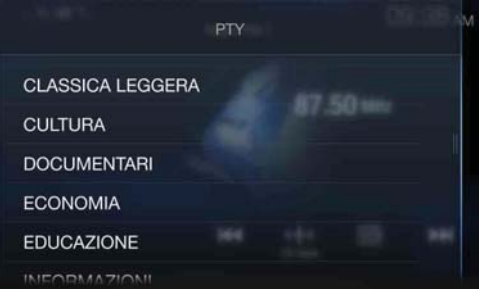

**2 Selezionare il tipo di programma desiderato nella schermata elenco PTY.**

La ricerca PTY viene avviata e il tipo di programma disponibile viene ricevuto.

In assenza di stazioni PTY disponibili, viene visualizzato "No PTY.".

• Toccare  $[\triangle]$  o  $[\triangleright]$  per selezionare la stazione che trasmette il tipo di programma selezionato dopo aver impostato la modalità di sintonizzazione su PTY (ricerca PTY).

# **Visualizzazione del testo radio**

È possibile visualizzare i messaggi di testo provenienti da una stazione radio.

**1 Sintonizzare una stazione radio che trasmette messaggi di testo.**

**2 Per passare alla visualizzazione desiderata, toccare più volte [ ] (Info) nella modalità radio FM.** Modalità informazioni sulla stazione  $\rightarrow$  Modalità testo via radio

 $\rightarrow$  Modalità informazioni sulla stazione

Modalità informazioni sulla stazione PTY / Frequenza o PS / Nome artista / Titolo brano / Titolo album

Modalità testo via radio Frequenza/Testo via radio

# **DAB/DAB+/DMB**

## **Esempio di schermata DAB principale**

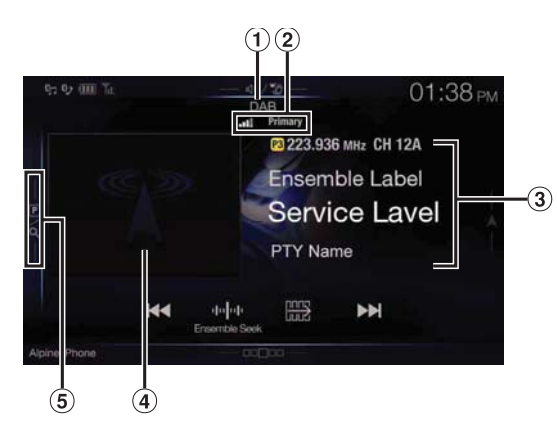

## **Modalità della funzione**

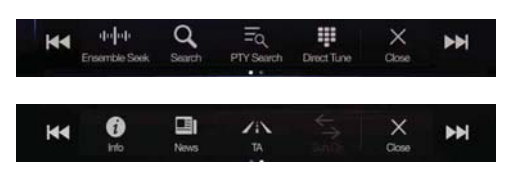

- Nome sorgente/Annuncio  $\bigcirc$
- $(2)$ Indicatore DAB (potenza del segnale/componente del servizio/FM Linking)
- Area delle informazioni Modalità informazioni sulla stazione

Frequenza, n. canale/etichetta ensemble/etichetta servizio/ nome PTY

Modalità etichetta dinamica

Etichetta dinamica (vengono visualizzate le informazioni relative alla stazione in corso di ricezione)

- Per informazioni dettagliate su come passare a un'altra visualizzazione, vedere "Visualizzazione del testo DAB" (pagina 57).
- (4) Presentazione
	- Vengono visualizzate le informazioni sul programma, le foto degli artisti e gli annunci pubblicitari sincronizzati con la componente del servizio in corso di ricezione.\*
	- È possibile modificare la posizione della grafica. Per informazioni dettagliate, vedere "Modifica di Posizione Artwork" (pagina 38).
- Tasto della modalità di preselezione Per si utilizza la schermata della modalità di preselezione, toccare o scorrere verso destra.
- \* A seconda della componente del servizio in corso di ricezione, potrebbero non essere visualizzate.

**Esempio di schermata della modalità di preselezione**

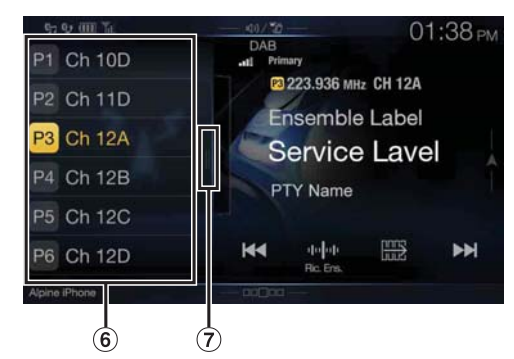

- $\circledast$ Tasto di preselezione
- Per passare a un'altra pagina, scorrere verticalmente l'elenco.  $\circledcirc$ Tasto della modalità di ricerca completa (viene visualizzato l'elenco completo di tutti i servizi, l'elenco Corrente e l'elenco PTY)

Quando si utilizza la modalità di ricerca completa, scorrere verso destra.

- Verificare il tipo di antenna DAB (in vendita separatamente) prima di utilizzare la funzione DAB/DAB+/DMB. Se viene utilizzata un'antenna attiva che deve essere alimentata da questa unità, impostare DAB Antenna potenza su On; se viene utilizzata un'antenna passiva che non deve essere alimentata da questa unità, impostare DAB Antenna potenza su Off; in caso contrario, potrebbero verificarsi problemi di funzionamento. Vedere "Attivazione/disattivazione dell'antenna DAB" (pagina 42).
- Se l'opzione FM Linking è impostata su On e il segnale digitale è debole, l'unità passa automaticamente alla ricezione del segnale radio FM analogico e l'icona della sorgente per la radio visualizza FM Linking. Per informazioni dettagliate, vedere "Attivazione/disattivazione di FM Linking (mantenimento del servizio)" (pagina 42).
- Questo prodotto supporta soltanto "Receiver Profile 1 Standard Audio Receiver" conformemente alla classificazione ufficiale del WorldDMB Forum.

# **Ascolto di DAB/DAB+/DMB**

- **1 Premere il tasto (AUDIO) per selezionare la modalità DAB.** Sul display appare la schermata della modalità DAB.
	- È possibile selezionare e modificare la sorgente nella schermata di menu (pagina 19) o nella schermata Preferiti (pagina 22).

## **2 Toccare [ ].**

Viene visualizzata la finestra di selezione della modalità di sintonizzazione.

• Toccando il tasto [  $\Vert \cdot \Vert \cdot \Vert$  appare la modalità selezionata (ad es.  $[Ric. Ens.])$ .

**3 Toccare la modalità di sintonizzazione desiderata.**

Ensemble Seek Ensemble Manual

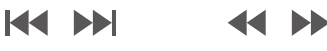

Servizio Memoria

- Modalità Ricerca Ensemble: Vengono sintonizzati automaticamente gli ensemble disponibili.
- Modalità Ensemble Manual: La sintonizzazione degli ensemble viene eseguita manualmente per incrementi/decrementi.
- Modalità di ricerca PTY: Viene sintonizzato il servizio (componente principale) del PTY selezionato.
- Modalità Servizio (servizio su/giù):
	- Le componenti del servizio presenti nell'elenco completo dei servizi vengono commutate.
- Modalità Memoria (memoria su/giù); La stazione in memoria viene sintonizzata direttamente.

**4 Toccare [ ] / [ ], [ ] / [ ] o [ ] / [ ] per passare rispettivamente al servizio o componente precedente o successivo.**

Tenere premuto per modificare in modo continuo il servizio o l'ensemble.

• I tasti  $\left| \blacktriangleleft \right|$  e  $\blacktriangleright$  hanno le medesime funzioni sopra descritte.

# **Preimpostazione del servizio**

- **1 Selezionare la banda e l'ensemble, quindi sintonizzare il servizio che si desidera memorizzare nella memoria di preselezione.**
- **2 Tenere premuto per almeno 2 secondi il numero della preselezione che si desidera memorizzare.** La stazione selezionata viene memorizzata. Sul display vengono visualizzati l'etichetta del servizio o il numero del canale memorizzato.
- **3 Ripetere questa procedura per memorizzare un massimo di 17 altre stazioni nella stessa banda.** Per le altre bande, è sufficiente selezionare la banda radio desiderata e ripetere la procedura.
- Nella memoria di preselezione è possibile salvare fino a 18 servizi in totale.
- Se si memorizza un servizio in una memoria di preselezione che già contiene un servizio, il servizio presente viene cancellato e sostituito con il nuovo servizio.
- Per informazioni su come passare alla schermata della modalità di preselezione, vedere  $\overline{5}$  in "Esempio di schermata DAB principale" (pagina 54).

# **Sintonizzazione del servizio preselezionato**

Mediante i numeri di preselezione, è possibile sintonizzare le stazioni preselezionate in memoria su ciascuna banda radio.

#### **Premere uno qualsiasi dei tasti di preselezione, in corrispondenza del quale è memorizzato un servizio.** Il servizio preselezionato viene ricevuto.

• Per informazioni su come passare alla schermata della modalità di preselezione, vedere  $\circledast$  in "Esempio di schermata DAB principale" (pagina 54).

# **Funzione di ricerca della componente del servizio o Ricerca PTY**

Negli elenchi Tutto, Corrente e Ricerca PTY è possibile selezionare la componente del servizio preferita.

## **Funzione di ricerca servizio**

## **1 Toccare**  $[Q]$  (Cerca).

• È inoltre possibile toccare il tasto  $\overline{\mathcal{D}}$  della modalità di ricerca completa nella schermata delle preselezioni o scorrere verso destra.

**2 Toccare**  $\left[\frac{1}{2}\right]$  (Tutto) o  $\left[\frac{1}{2}\right]$  (Corrente).

Nella modalità di ricerca completa viene visualizzata la schermata elenco Tutto o Corrente.

TUTTO: Vengono visualizzati tutti gli elenchi delle componenti del servizio (principale/secondaria) disponibili.

Corrente: Vengono visualizzati gli elenchi delle componenti selezionabili del servizio (principale/secondaria) nell'ensemble in corso di ricezione.

- **3 Toccare la componente del servizio desiderata.** La componente del servizio selezionata viene ricevuta.
- Nell'elenco delle componenti del servizio vengono visualizzati i servizi secondari derivanti dai servizi principali.
- Nell'elenco della componente del servizio (principale) in corso di ricezione viene visualizzato l'indicatore TP.
- Nell'elenco della componente del servizio (principale) in corso di ricezione viene visualizzato PTY.
- È inoltre possibile restringere le opzioni e cercare il nome del servizio utilizzando la funzione di ricerca alfabetica (solo componente principale). Per informazioni dettagliate, vedere "Funzione di ricerca alfabetica" (pagina 63).

## **Funzione di ricerca PTY**

## **1 Toccare [ ] (Ricerca PTY).**

Viene visualizzato un elenco dei tipi di programmi derivante dai servizi principali ricevuti come componenti del servizio.

- È inoltre possibile toccare il tasto  $\widehat{\mathcal{O}}$  della modalità di ricerca completa nella schermata delle preselezioni o scorrere verso destra.
- Quando è visualizzata la schermata elenco di tutti i servizi o Corrente, toccare  $\lceil \{ \hat{w} \} \rceil$  (PTY).
- **2 Toccare il tipo di programma desiderato.**
	- Viene visualizzato l'elenco delle componenti del servizio corrispondente al tipo di programma selezionato.
- **3 Toccare la componente del servizio desiderata.** La componente del servizio desiderata viene ricevuta.

#### **Funzione Aggiorna Lista**

È possibile aggiornare l'elenco quando è visualizzato.

#### **Toccare [ ] (Aggiorna Lista).**

L'elenco viene aggiornato in base alla versione più recente.

# **Funzione di interruzione**

Se la funzione di interruzione è abilitata, quando vengono ricevute le trasmissioni seguenti l'unità passa automaticamente alla schermata della sorgente DAB e la riproduce.

- Alarm (bollettini di emergenza)\*<sup>1, 2</sup>
- TA (annuncio sul traffico)\*<sup>4</sup>
- Annuncio<sup>\*2, 3</sup>
- Annuncio News\*2
- \*1 Impostare Alarm su "On" in "Impostazione della ricezione di Alarm (bollettini di emergenza)" (pagina 42).
- \*2 Nessuna interruzione durante la ricezione di trasmissioni in RDS. \*3 Selezionare il tipo di annuncio ricevuto in "Impostazione della
- ricezione degli annunci" (pagina 42), quindi impostarlo su "On". \*4 La funzione di interruzione per gli annunci sul traffico funziona con le trasmissioni in RDS. Perciò, anche se la sorgente corrente è DAB, potrebbe essere interrotta da un annuncio sul traffico trasmesso in RDS.
- In caso di ricezione delle trasmissioni sopra indicate, nella sezione di visualizzazione del titolo della sorgente appare rispettivamente l'indicazione "DAB Allarme", "DAB T.Info" e "DAB News". A seconda del tipo di annuncio impostato in "Impostazione della ricezione degli annunci" (pagina 42), la visualizzazione varia.
- Per annullare la funzione di interruzione, toccare la schermata principale di DAB o premere uno dei tasti seguenti.  $\mathcal{P}/(Preferiti)/MENU/$   $\blacktriangleleft$  /  $\blacktriangleright$   $\blacktriangleright$  /  $\circledR$  (NAVI)
- Alla fine della trasmissione che ha attivato l'interruzione, riappare la schermata precedente.
- L'interruzione non è attiva in caso di conversazioni in vivavoce. In caso di visualizzazione dell'immagine delle telecamere, viene interrotto soltanto l'audio.
- Se durante la ricezione della trasmissione che ha attivato l'interruzione si regola il volume, il livello viene memorizzato. Alla successiva ricezione di una trasmissione che attiva l'interruzione, il livello del volume viene regolato automaticamente sul livello memorizzato.

## **Ricezione degli annunci sul traffico**

## **Toccare [ ] (TA).**

L'indicatore "TA" si illumina e l'unità si porta in modalità di standby per l'annuncio sul traffico.

Quando l'annuncio sul traffico viene ricevuto, l'indicatore "TP" si illumina e l'unità passa alla schermata della sorgente DAB per riceverlo.

- Quando non è attiva la modalità di standby, l'indicatore "TP" si illumina nel caso in cui non sia selezionata la sorgente DAB, per indicare che l'unità sta ricevendo un annuncio sul traffico.
- Questa impostazione è collegata agli annunci sul traffico (bollettini di emergenza) di RDS.

## **Interruzione per i programmi News**

## $Toccare [**II**] (News).$

L'indicatore "NEWS" si illumina e l'unità si porta in modalità di standby per l'annuncio News.

Quando l'annuncio News viene ricevuto, l'unità passa alla schermata della sorgente DAB per riceverlo.

• Questa impostazione è collegata agli annunci News (bollettini di emergenza) di RDS.

# **Immissione diretta del numero di canale e ricezione delle trasmissioni**

È possibile ricevere la stazione desiderata immettendo direttamente il numero di canale.

## **1 Toccare [ ] (Sintonia Diretta).**

Viene visualizzata la schermata del modo di immissione dei numeri.

**2 Immettere il numero del canale desiderato.**

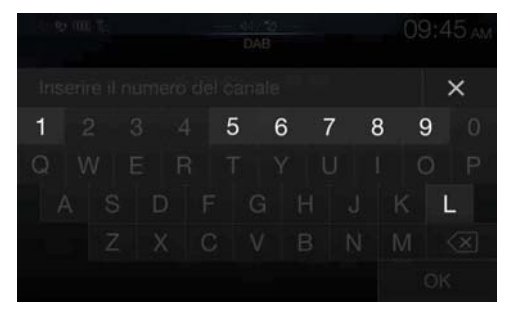

È possibile immettere numeri di canale con un massimo di tre cifre.

Tutte le volte che si immette un numero, i canali disponibili diminuiscono.

• Per cancellare un numero immesso, toccare  $[\leq \geq]$ ]. Per cancellare tutti i numeri immessi, tenere premuto  $\lfloor\left\langle \times\right\rceil\rfloor$  per almeno 2 secondi.

## **3 Toccare [OK].**

# **Passaggio alle componenti secondarie del servizio**

Quando la componente del servizio corrente include componenti secondarie, è disponibile l'interruttore  $[\leq]$  (Sub.Ch).

#### $Toccare  $[ \leq ]$  (Sub.Ch).$

L'indicatore principale viene sostituito da quello secondario e la componente secondaria del servizio viene ricevuta.

- Quando la componente secondaria del servizio termina, l'unità passa automaticamente alla componente principale del servizio.
- Per passare alla componente principale del servizio, toccare nuovamente  $\left\{\leftarrow\right\}$  (Sub.Ch) mentre si sta ricevendo la componente secondaria del servizio.
- Se sono presenti più componenti secondarie del servizio, tutte le volte che si tocca  $[\leq]$  (Sub.Ch) l'indicatore commuta come segue: Secondaria 1  $\rightarrow$  Secondaria 2 ...  $\rightarrow$  Principale.

# **Visualizzazione del testo DAB**

È possibile visualizzare i messaggi di testo provenienti da una stazione radio DAB.

- **1 Sintonizzarsi su una stazione DAB che trasmette messaggi di testo.**
- **2 Per passare alla visualizzazione desiderata, toccare più volte [ ] (Info) nella modalità DAB.**

Modalità informazioni sulla stazione  $\rightarrow$  Modalità etichetta dinamica  $\rightarrow$  Modalità informazioni sulla stazione

#### Modalità informazioni sulla stazione

Frequenza, n. canale/etichetta ensemble/etichetta servizio/ nome PTY

#### Modalità etichetta dinamica

Etichetta dinamica (vengono visualizzate le informazioni relative alla stazione in corso di ricezione)

# **Informazioni su DAB/DAB+/DMB**

#### *Definizione di DAB*

DAB (Digital Audio Broadcasting) è la terza generazione della tecnologia di radiodiffusione, successiva a quelle analogiche tradizionali come l'FM. Questa tecnologia offre vantaggi quali la riduzione di disturbi, interferenze, instabilità, ecc. nella trasmissione del segnale radio. Oltre a fornire informazioni digitali e un suono stereo di qualità simile al CD, la tecnologia DAB è anche in grado di resistere a interferenze multipath garantendo una ricezione di alta qualità su dispositivi mobili, portatili e fissi.

#### *Definizione di DAB+*

WorldDMB, l'organismo responsabile degli standard DAB, ha annunciato il lancio di DAB+, un importante potenziamento dello standard DAB risalente al 2006, quando è stato adottato il codec audio HE-AAC v2 (conosciuto anche come eAAC+). Il nuovo standard, chiamato DAB+, ha anche adottato il formato audio surround MPEG e il Reed-Solomon, un codice a correzione d'errore più efficace. DAB+ è stato standardizzato come ETSI TS 102 563.

#### *Definizione di DMB*

DMB (Digital Multimedia Broadcasting, trasmissione digitale per l'invio di dati multimediali) è un sistema di trasmissione di nuova generazione che guarda al futuro e prende spunto dalla tecnologia DAB (Digital Audio Broadcasting, trasmissione audio digitale). Se la radiodiffusione DAB migliora l'audio analogico FM tradizionale fino a ottenere una qualità simile al CD, il sistema DMB trasforma la semplice trasmissione del suono di alta qualità in un'esperienza multimediale, integrandola con contenuti video. Gli utenti possono usufruire di programmi di intrattenimento, informazioni sul traffico, quotidiani e riviste in formato elettronico, informazioni sui mercati finanziari, Internet e informazioni sulle città. Questa tecnologia può essere utilizzata con la massima efficacia a bordo di autobus, taxi, metropolitane e metropolitane leggere, treni, traghetti, aeroporti e da qualsiasi persona, sia a casa che sul lavoro.

# **Chiavetta USB (opzionale)**

Il lettore interno del sistema consente di riprodurre file musicali (MP3/ WMA/AAC/FLAC) e file video (AVI/MKV/MP4) memorizzati in una chiavetta USB.

## **AVVERTIMENTO**

**Per il conducente è pericoloso (e in diversi stati è anche illegale) guardare programmi televisivi o filmati durante la guida della vettura. Il conducente potrebbe distrarsi e provocare un incidente.**

**Installare correttamente l'unità, affinché il conducente possa guardare programmi televisivi o filmati soltanto quando il veicolo è fermo e il freno di stazionamento inserito.** 

**Se l'unità non viene installata correttamente, il conducente potrà guardare programmi televisivi o filmati mentre è alla guida del veicolo, distraendosi dal guardare davanti a sé con conseguenti rischi d'incidente. Il conducente o altre persone potrebbero essere gravemente ferite.**

**Esempio di schermata principale USB Audio**

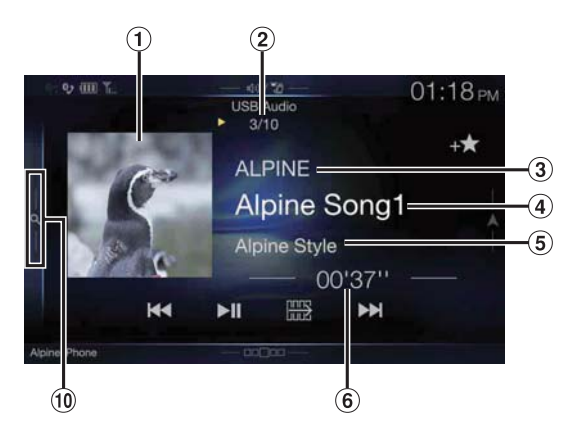

## **Modalità della funzione**

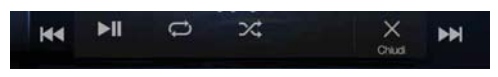

#### **Esempio di schermata principale per i USB Video**

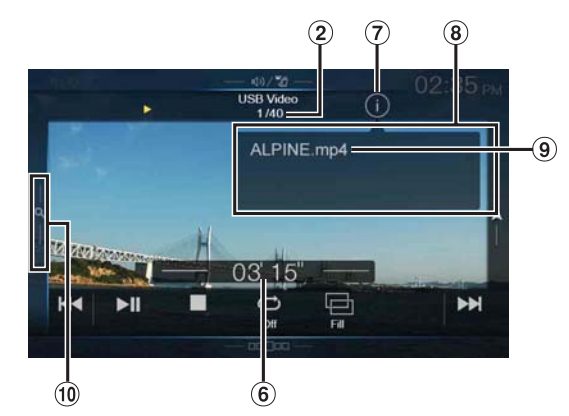

- Visualizzazione della grafica
	- È possibile modificare la posizione della grafica. Per informazioni dettagliate, vedere "Modifica di Posizione Artwork" (pagina 38).
- $(2)$ N. traccia corrente/N. totale brani
- Nome dell'artista
- Titolo del brano
- Titolo dell'album
- Tempo trascorso
- Tasto per il passaggio alla modalità info
- $\circled{3}$ Visualizzazione delle informazioni sulla modalità
- Nome file
- $\circledcirc$ Tasto di ricerca rapida Per utilizzare la modalità di ricerca rapida, toccare o scorrere verso destra.

## **Esempio di schermata della modalità di ricerca rapida**

Per passare a un'altra pagina, scorrere verticalmente l'elenco.

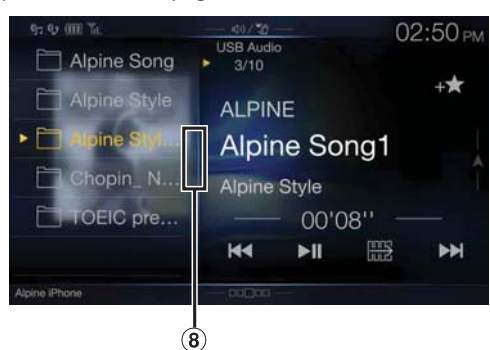

Tasto della modalità di ricerca completa Quando si utilizza la modalità di ricerca completa, scorrere verso destra.

#### **Visualizzazione della schermata operativa video USB durante la riproduzione di file video**

#### **Toccare lo schermo mentre è visualizzata la schermata di riproduzione video USB.**

Viene visualizzata la schermata operativa video USB.

- Per 5 secondi dopo l'esecuzione di un'operazione nella modalità video USB, la schermata operativa passa a quella di visualizzazione.
- Per la sicurezza dell'utente, durante la guida i video non vengono visualizzati ed è possibile ascoltare solo l'audio.

# **Riproduzione**

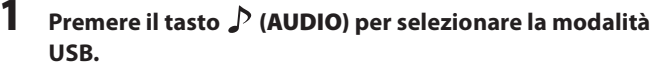

Sul display appare la schermata della modalità USB.

• È possibile selezionare e modificare la sorgente nella schermata di menu (pagina 19) o nella schermata Preferiti (pagina 22).

#### **2 Toccare [ ] o [ ] o per selezionare la traccia desiderata (file).**

*Per tornare all'inizio della traccia (file) corrente o precedente:* Toccare **[ ]**.

## *Ritorno indietro rapido\*:*

Tenere premuto [ $\blacktriangleleft$ ].

*Avanzamento all'inizio della traccia (file) successiva:* Toccare **[**  $\blacktriangleright$ ].

#### *Avanzamento rapido\*:*

Tenere premuto [ $\rightharpoonup$ ].

- I tasti  $\left| \blacktriangleleft \right|$  e  $\blacktriangleright$  hanno le medesime funzioni sopra descritte.
- **3 Per mettere in pausa la riproduzione, toccare [ / ].** Toccando nuovamente **[ /]** la riproduzione riprende. Durante la riproduzione, nella schermata principale di Audio appare l'indicatore **[ ]**. In pausa, nella schermata principale di Audio appare l'indicatore **[ ]**.
- \* Per i dettagli sulle funzioni di avanzamento/ritorno rapido durante la riproduzione di video USB, vedere "Avanzamento/ritorno rapido (solo video USB)" (pagina 59).
- Il tempo di riproduzione potrebbe non essere visualizzato correttamente quando viene riprodotto un file VBR (Variable Bit Rate, velocità di trasmissione variabile).
- Se sono presenti informazioni sotto forma di tag, verranno visualizzati il nome dell'artista, il titolo dell'album e quello della traccia.
- Tag ID3/WMA
- Se un file MP3/WMA/AAC/FLAC contiene informazioni sotto forma di tag ID3/WMA, esse verranno visualizzate (ad es. titolo del brano, nome dell'artista e titolo dell'album).

# **Avanzamento/ritorno rapido (solo video USB)**

**1 Durante la riproduzione, tenere premuto [ ] (Ritorno rapido) o [ ] (Avanzamento rapido).**

Per avanzare o retrocedere a velocità 8x, tenere premuto per più di 1 secondo. Continuare a tenere premuto per modificare la velocità a 16x e 32x.

## **2 Rilasciare [ ] o [ ] per tornare alla riproduzione normale.**

• Durante l'avanzamento/ritorno rapido l'audio è disattivato.

# **Arresto della riproduzione (solo video USB)**

## **Toccare [ ] durante la riproduzione.**

Viene visualizzato l'indicatore "STOP" e la riproduzione si interrompe.

• Se si tocca *[* $\blacktriangleright$  /**||***]* mentre la riproduzione è interrotta, la riproduzione ricomincia dall'inizio.

# **Riproduzione ripetuta**

## $\mathbf 1$   $\mathsf{Toccare}\left[\rightoplus\right]$ .

Viene visualizzata la finestra a comparsa per la selezione della modalità di riproduzione ripetuta.

- Toccando il tasto  $[\bigodot]$  appare la modalità selezionata
- **2 Selezionare la modalità di riproduzione ripetuta desiderata.**
	- $Cartella$   $\Box$ : Vengono riprodotti ripetutamente solo i file contenuti in una cartella.
	- File  $\mathbb{C}$ : Viene riprodotto ripetutamente solo il file in corso di riproduzione.
	- OFF  $\bigcirc$ : La modalità di riproduzione ripetuta è disattivata.

# **Riproduzione casuale (solo audio USB)**

## $\mathbf{1}$   $\mathsf{Toccare}\left[\begin{matrix}\mathbf{\times}\end{matrix}\right]$ .

Viene visualizzata la finestra a comparsa per la selezione della modalità di riproduzione casuale.

- Toccando il tasto  $[\mathcal{X}]$  appare la modalità selezionata
- **2 Selezionare la modalità di riproduzione casuale desiderata.**
	- Tutti  $\sum_{\text{all}}$ : Tutti i brani presenti nella chiavetta USB vengono riprodotti in ordine casuale. Tutti i brani vengono riprodotti una sola volta, fino a quando sono stati riprodotti tutti i brani.

 $\text{Cartella } \sum$ : Viene selezionata casualmente una cartella e tutti i brani al suo interno vengono riprodotti nell'ordine. Una volta terminata la riproduzione dei brani contenuti nella cartella, la cartella successiva viene selezionata casualmente.

- File  $\mathbb{R}^2$ : Vengono riprodotti in ordine casuale solo i file presenti nella cartella.
- OFF  $\overrightarrow{\mathcal{L}}$ : La modalità casuale è disattivata.
- Se si seleziona una traccia utilizzando la modalità di ricerca, la riproduzione casuale viene annullata.

# **Ricerca di una canzone desiderata**

È possibile cercare il brano desiderato utilizzando le modalità di ricerca rapida e completa.

#### **Modalità di ricerca rapida**

#### **Toccare il nome della cartella o del file desiderato.** Viene riprodotta la cartella\*1 o il file selezionato.

\*1 Viene riprodotto il primo file della cartella selezionata.

• Per informazioni su come passare alla modalità di ricerca rapida, vedere  $\widehat{10}$  in "Esempio di schermata principale USB Audio" (pagina 58).

## **Modalità di ricerca completa**

**1 Toccare [Audio] o [Video] per selezionare se l'elenco di ricerca debba visualizzare file musicali o video.**

## **2 Toccare il nome della cartella\*2 o del file desiderato.**

Quando si seleziona il nome di un file, viene riprodotto il brano selezionato.

Quando si seleziona il nome di una cartella, ripetere la medesima procedura per selezionare un altro nome di una cartella o di un file.

- \*2 Quando si tocca *[ ]* accanto al nome di una cartella, la riproduzione viene avviata dal primo brano della cartella.
- Per informazioni su come passare alla modalità di ricerca completa,  $vedere$   $\Omega$  in "Esempio di schermata della modalità di ricerca rapida" (pagina 58).
- Per scorrere l'elenco visualizzato o tornare alla pagina precedente della modalità di ricerca completa, vedere "Informazioni sulle operazioni di base nelle schermate elenco" (pagina 17).

# **Cambiamento delle modalità di visualizzazione (durante la riproduzione di file video)**

Quando si riproduce un file video è possibile modificare la modalità di visualizzazione.

## **Toccare [ ].**

A ogni tocco, la modalità di visualizzazione cambia. Adatta  $\rightarrow$  Riempi  $\rightarrow$  Adatta

- Toccando il tasto *[* $\Box$ ] appare la modalità selezionata. (ad es. [Adatta]).
- Durante la guida non è possibile utilizzarli.

#### **Modalità Adatta**

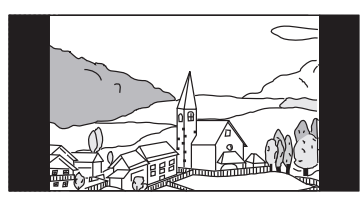

La modalità visualizza un'immagine mantenendone le proporzioni.

• A seconda dell'immagine, appaiono delle bande nere in alto/in basso o sul lato destro/sinistro dello schermo.

# **Modalità Riempi**

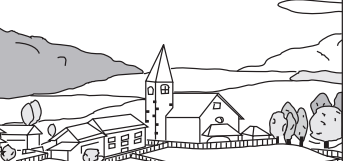

La modalità visualizza un'immagine adattandone le dimensioni verticali e orizzontali alle dimensioni del monitor.

# **Informazioni sul formato video USB**

I formati video (chiavetta USB) supportati dall'unità sono i seguenti.

- Container supportato: AVI, MKV, MP4
- Codifica video supportata: H.264/MPEG-4 AVC
- Codifica audio supportata: MP3, ACC, audio MPEG2
- Dimensione max. del file: 4GB

# **iPod/iPhone (opzionale)**

È necessario un cavo Lightning-USB (KCU-471i) venduto separatamente.

Quando si collega l'unità mediante il cavo summenzionato, i comandi dell'iPod vengono disabilitati.

- L'unità non supporta la riproduzione video da iPod/iPhone collegati all'unità tramite il connettore USB.
- Le funzioni Internet o chiamate dell'iPhone o dell'iPod touch non sono controllabili dall'unità, ma soltanto dall'iPhone o dall'iPod touch stesso.
- Prima di collegare un iPhone 5 o successivo, impostare Apple CarPlay su Off, quindi riprodurre la musica da iPod. (pagina 43)

## **Informazioni sui modelli iPod/iPhone utilizzabili con questa unità**

- I seguenti dispositivi sono stati provati e si sono dimostrati funzionali con questa unità. Non è possibile garantire il funzionamento corretto di versioni precedenti. iPod touch 6° generazione: Ver.10.1.1 iPod touch 5° generazione: Ver.9.3.5 iPod nano 7° generazione: Ver.1.0.4
- I seguenti dispositivi sono stati provati e si sono dimostrati funzionali con questa unità. Non è possibile garantire il funzionamento corretto di versioni precedenti.

iPhone SE: Ver.10.1.1 iPhone 6S Plus: Ver.10.1.1 iPhone 6S: Ver.10.1.1 iPhone 6 Plus: Ver.10.1.1 iPhone 6: Ver.10.1.1 iPhone 5S: Ver.10.1.1 iPhone 5C: Ver.10.1.1 iPhone 5: Ver.10.1.1 iPhone 4S: Ver.9.3.5

#### **Esempio di schermata principale dell'iPod/iPhone** ш

## **Modo Audio**

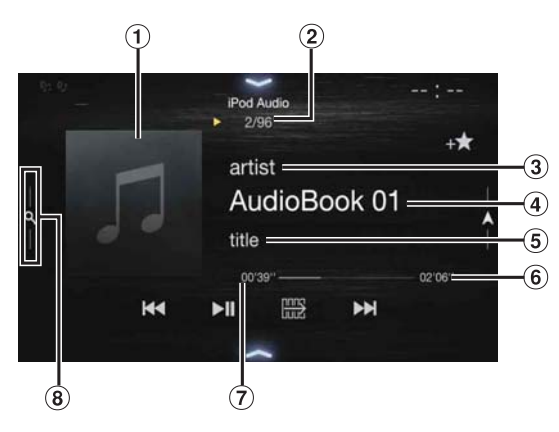

## **Modalità della funzione**

 $144$ 

Visualizzazione della grafica

 $\blacktriangleright$ ll

 $\Rightarrow$ 

• È possibile modificare la posizione della grafica. Per informazioni dettagliate, vedere "Modifica di Posizione Artwork" (pagina 38).

 $\infty$ 

ьы

- N. brano corrente/n. totale brani
- Nome artista/data di pubblicazione\*1
- $\overline{4}$  Titolo brano/titolo episodio\*<sup>1</sup>
- $\overline{5}$  Titolo album/titolo podcast<sup>\*1</sup>
- Tempo totale di riproduzione
- Tempo trascorso
- Tasto di ricerca rapida\*2 Quando si utilizza la modalità di ricerca rapida, toccare o scorrere verso destra.
- \*1 Modalità podcast.
- \*2 Se non si è mai utilizzata la modalità di ricerca con l'iPod/iPhone collegato, premere il tasto di ricerca rapida permette di commutare lo schermo alla schermata di ricerca completa.

## **Esempio di schermata della modalità di ricerca rapida**

Per passare a un'altra pagina, scorrere verticalmente l'elenco.

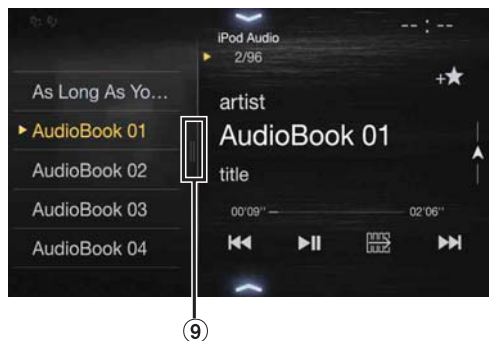

Tasto di ricerca completa

Quando si utilizza la modalità di ricerca completa, scorrere verso destra.

# **Riproduzione**

## **1 Premere il tasto (AUDIO) per selezionare la modalità iPod.**

Il display mostra la schermata del modo iPod.

• È possibile selezionare e modificare la sorgente nella schermata di menu (pagina 19) o nella schermata Preferiti (pagina 22).

## **2 Toccare [ ] o [ ] o per selezionare la traccia desiderata (file).**

#### *Per tornare all'inizio della traccia (file) corrente o precedente:* Toccare **[ ]**.

*Riavvolgimento rapido della traccia corrente:* Tenere premuto [ $\blacktriangleleft$ ].

*Avanzamento all'inizio della traccia (file) successiva:* Toccare **[**  $\blacktriangleright$ ].

## *Avanzamento rapido della traccia corrente:*

Tenere premuto  $[\blacktriangleright\blacktriangleright]$ ].

• I tasti  $\left\{ \left\langle e\right\rangle \right\}$  hanno le medesime funzioni sopra descritte.

## **3 Per mettere in pausa la riproduzione, toccare [ / ].**

- Se si collega un iPod/iPhone all'unità mentre è in corso la riproduzione di un brano, la riproduzione proseguirà dopo il collegamento.
- Un episodio potrebbe avere diversi capitoli. È possibile passare a un altro capitolo toccando [**44**] o [ $\blacktriangleright$ ].
- Se il nome dell'artista, dell'album o del brano creato in iTunes contiene troppi caratteri, il brano potrebbe non essere riprodotto in caso di collegamento all'unità. Pertanto, si consigliano 64 caratteri al massimo. Il numero massimo di caratteri per l'unità è pari a 64.
- Alcuni caratteri non possono essere visualizzati correttamente.

# **Ricerca di un file musicale**

Un iPod/iPhone può contenere migliaia di canzoni. Per questo motivo, è possibile effettuare vari tipi di ricerche utilizzando la funzione illustrata di seguito.

Se si utilizza la gerarchia singola delle modalità di ricerca per playlist, artista, album, podcast, audio book, genere, compositore, brani o iTunes Radio, è possibile restringere la ricerca come illustrato nella tabella seguente.

## **<Menu di ricerca musicale>**

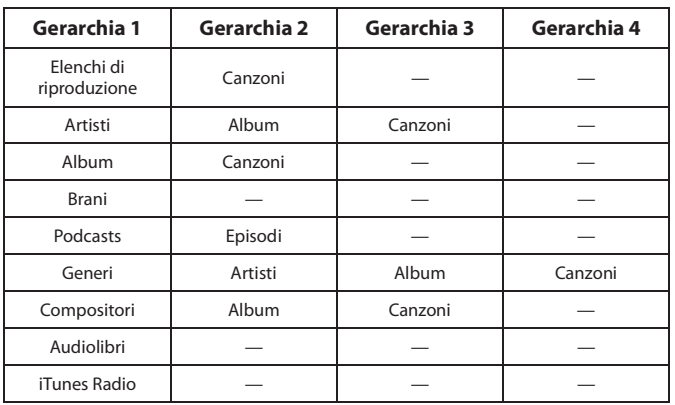

# **Modalità di ricerca rapida**

Nella modalità di ricerca rapida, viene visualizzato l'elenco della ricerca precedente. Se, ad esempio, è stata effettuata una ricerca di brani in Album, viene visualizzato l'elenco degli album. Se la modalità di ricerca non è stata utilizzata, l'elenco non viene visualizzato nella modalità di ricerca rapida. In tal caso, passare alla modalità di ricerca completa.

#### **Nella modalità di ricerca rapida, toccare l'elenco desiderato (ad esempio Album).**

Viene riprodotto l'album selezionato.

- Per informazioni su come passare alla modalità di ricerca rapida, vedere  $\circledR$  in "Esempio di schermata principale dell'iPod/iPhone" (pagina 61).
- Per cercare all'interno di un album, passare alla modalità di ricerca completa.

## **Modalità di ricerca completa**

## *Per esempio: Ricerca per nome di artista*

L'esempio seguente illustra come eseguire la ricerca di un artista. Per ottenere lo stesso risultato è possibile usare un altro modo di ricerca, anche se la gerarchia è diversa.

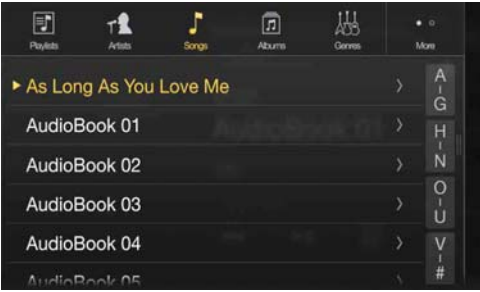

- **1 Toccare [Artista] nella schermata della modalità di ricerca completa.**
	- Viene visualizzata la schermata di ricerca Artists.
	- Per informazioni su come passare alla modalità di ricerca completa, vedere  $\circledcirc$  in "Esempio di schermata della modalità di ricerca rapida" (pagina 61).

## **2 Selezionare l'artista desiderato.**

## **Per riprodurre direttamente l'artista**

1 Toccare [ $\blacktriangleright$ ] accanto al nome dell'artista. Vengono riprodotte tutte le canzoni dell'artista selezionato.

#### **Per cercare l'album dell'artista**

- 1 Toccare il nome dell'artista selezionato. Viene visualizzata la schermata di ricerca Album per l'artista selezionato.
- 2 Toccare [ $\blacktriangleright$ ] accanto al titolo dell'album desiderato. Vengono riprodotti tutti i brani dell'album selezionato.

#### **Per cercare una canzone nell'album dell'artista**

- 1 Toccare il nome dell'artista desiderato. Vengono visualizzati tutti gli album dell'artista selezionato.
- **3 Toccare il titolo dell'album desiderato.**

Vengono visualizzati tutti i brani dell'album selezionato.

- **4 Toccare il titolo del brano desiderato.** La canzone desiderata viene riprodotta.
- È disponibile una funzione di ricerca alfabetica. Vedere "Funzione di ricerca alfabetica" (pagina 63).
- Per scorrere l'elenco visualizzato o tornare alla pagina precedente della modalità di ricerca completa, vedere "Informazioni sulle operazioni di base nelle schermate elenco" (pagina 17).

# **Funzione di ricerca alfabetica**

L'unità è dotata di una funzione di ricerca alfabetica che consente di effettuare ricerche efficienti. Quando si utilizza questa funzione nel modo di ricerca, è possibile effettuare una ricerca rapida per un artista, una canzone o altro.

Di seguito è riportato un esempio di come cercare il nome di un artista che inizia con la lettera "R".

## **1 Toccare il gruppo di lettere "O-U".**

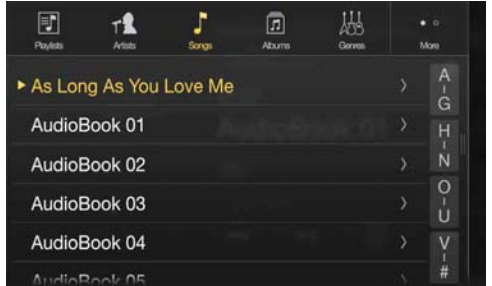

Vengono visualizzate le lettere "O P Q R S T U" del gruppo "O - U".

## **2 Toccare la lettera "R" in cui si desidera effettuare la ricerca.**

Vengono visualizzati i nomi degli artisti che iniziano con la lettera "R".

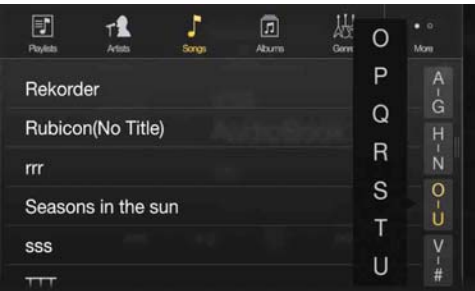

## **3 Toccare il nome dell'artista desiderato.**

ricerca inizia con la lettera "S".

• Se l'elenco non contiene nomi che iniziano con la lettera specificata, la ricerca viene eseguita nella lettera seguente. Ad esempio, se non sono presenti nomi che iniziano per "R", l'elenco di

# **Riproduzione ripetuta**

**Per riprodurre in modo ripetuto la traccia in fase di riproduzione, toccare [ ].**

Le tracce (file) verranno riprodotte ripetutamente. Toccare di nuovo [ $\bigodot$ ] per disattivare la riproduzione ripetuta.

Repeat All  $\rightarrow$  Track Repeat  $\rightarrow$   $\rightarrow$  OFF  $\rightarrow$  Repeat All

# **Riproduzione casuale (Shuffle)**

## **1 Toccare** [ $\asymp$ ].

Viene visualizzata la finestra a comparsa per la selezione della modalità di riproduzione casuale.

• Toccando il tasto  $[\mathcal{X}]$  appare la modalità selezionata

**2 Selezionare la modalità di riproduzione casuale desiderata.**

Il tasto visualizzato cambia a seconda della modalità di riproduzione casuale selezionata.

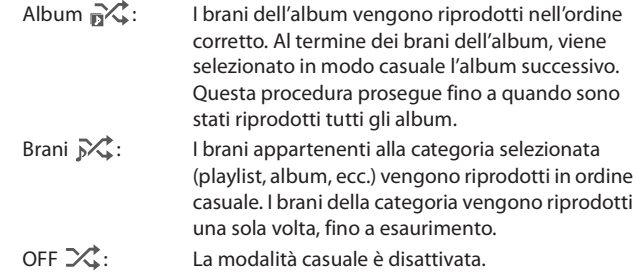

• L'azione dipende dall'iPod collegato.

# **Dispositivi HDMI (opzionale)**

È possibile collegare all'unità dispositivi che supportano lo standard HDMI (ad esempio un lettore DVD opzionale DVE-5300, un iPhone o altro tipo di smartphone) e utilizzarli per la riproduzione. Quando si utilizza il collegamento HDMI, è necessario impostare l'opzione HDMI dell'unità in base al dispositivo collegato. Per informazioni dettagliate, vedere "Impostazione di HDMI" (pagina 43).

• Il cavo di collegamento HDMI/MHL varia a seconda del dispositivo collegato e utilizzato come sorgente HDMI. Predisporre cavi di collegamento HDMI/MHL opzionali adatti al dispositivo da collegare.

#### **Quando si collega un lettore DVD DVE-5300 opzionale, è possibile pilotarlo direttamente dall'unità. Per informazioni dettagliate sui comandi del lettore DVD, vedere "Utilizzo del lettore DVD" (pagina 64).**

#### **Per informazioni dettagliate sui comandi di iPhone e smartphone, vedere "Utilizzo di HDMI" (pagina 70).**

• Il connettore HDMI deve essere utilizzato solo per lettori DVD standard. Non è possibile collegare altri dispositivi HDMI (ad es. iPhone, ecc.).

## **Informazioni sul Selettore HDMI (opzionale)**

Il Selettore HDMI è utilizzato quando si aggiungono dispositivi HDMI (iPhone o altri smartphone).

- Impostare "Attivazione/disattivazione del Selettore HDMI" (pagina 48) su "On" quando si utilizza il Selettore HDMI.
- Per informazioni dettagliate su come commutare la sorgente HDMI utilizzando il Selettore HDMI, vedere "Commutare la sorgente quando sono collegati due dispositivi HDMI" (pagina 70).

# **Utilizzo del lettore DVD**

Il telecomando in dotazione con il lettore DVD DVE-5300 consente di pilotare le funzioni dei dischi. Per dettagli sul funzionamento del telecomando, fare riferimento al manuale d'uso di DVE-5300.

• Per dettagli sui tipi di formati e dischi riproducibili, fare riferimento al manuale d'uso di DVE-5300.

# **Impostazione del lettore DVD**

L'impostazione può essere eseguita solo quando non è inserito alcun disco o la riproduzione è in pausa.

• Per dettagli sulle voci di impostazione, fare riferimento al manuale d'uso di DVE-5300.

## **1 Toccare [ ] (Impostazione).**

Viene visualizzata la schermata principale Setup.

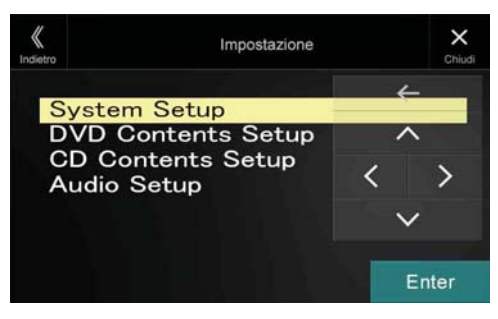

#### *Opzioni:*

System Setup / DVD Contents Setup / CD Contents Setup / Audio Setup

- $\mathbf 2$  **Per selezionare l'opzione desiderata, toccare [** $\wedge$ **] o [** $\vee$ **]**
- $\bf{3}$   $\bf{7}$   $\bf{7}$   $\bf{7}$   $\bf{8}$   $\bf{8}$   $\bf{8}$   $\bf{9}$   $\bf{1}$   $\bf{1}$   $\bf{1}$   $\bf{1}$   $\bf{1}$   $\bf{1}$   $\bf{1}$   $\bf{1}$   $\bf{1}$   $\bf{1}$   $\bf{1}$   $\bf{1}$   $\bf{1}$   $\bf{1}$   $\bf{1}$   $\bf{1}$   $\bf{1}$   $\bf{1}$   $\bf{1}$   $\bf{1$ **per passare a un'altra opzione.**
- **4 Per tornare alla schermata principale della sorgente, toccare**  $[X]$ .
- Toccare [ $\langle \rangle$ ] (Indietro) per tornare alla schermata precedente.
- Per dettagli sul pulsante *[ ] (Impostazioni)*, consultare la modalità della funzione in "CD, MP3, WMA, AAC e WAV" (pagina 64) o "DVD" (pagina 66).

# **CD, MP3, WMA, AAC e WAV**

## **Esempio di schermata principale MP3/WMA/AAC**

#### **Modalità informazioni**

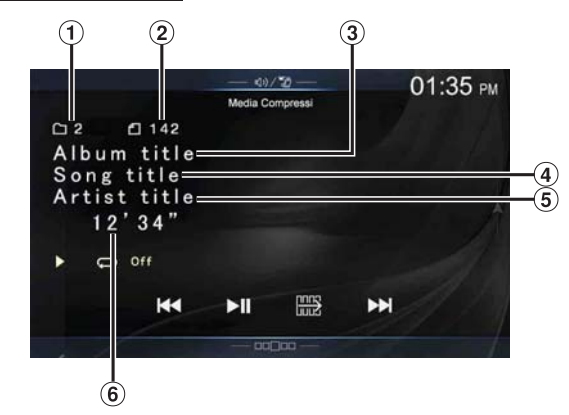

#### **Modalità della funzione (MP3/WMA/AAC)**

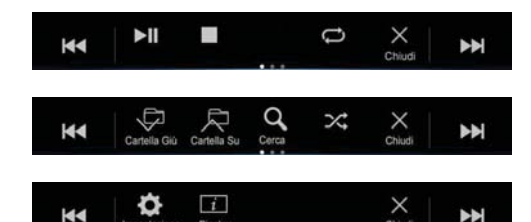

- $\bigcirc$ N. brano corrente
- $\circled{2}$ N. totale brani
- $\circled{3}$ Titolo dell'album
- $\Omega$ Titolo del brano
- $\circ$ Nome dell'artista
- രി Tempo trascorso

#### **Modalità della funzione (CD)**

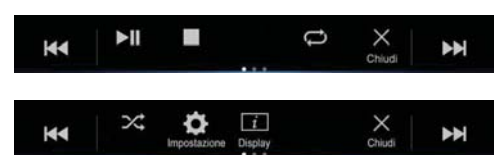

• Se il CD non contiene testo, appare un messaggio che segnala l'assenza di testo.

 $64_{IT}$ 

## **Riproduzione**

## **1 Premere il tasto (AUDIO) per selezionare la modalità DVD (CD).**

Sul display appare la schermata della modalità DVD (CD).

• È possibile selezionare e modificare la sorgente anche nella schermata di menu (pagina 19) o nella schermata Preferiti (pagina 22).

Quando si inserisce un disco nell'apposito alloggiamento del lettore DVD, con il lato dell'etichetta rivolto verso l'alto, l'unità inizia la riproduzione.

## **2 Toccare [ ] o [ ] per selezionare la traccia desiderata (file).**

*Per tornare all'inizio della traccia (file) corrente o precedente:* Toccare **[**  $\blacktriangleleft$  **]**.

#### *Ritorno indietro rapido:*

Tenere premuto [<sup>44</sup>].

*Avanzamento all'inizio della traccia (file) successiva:* Toccare **[** $\blacktriangleright$ ].

#### *Avanzamento rapido:*

Tenere premuto  $[\blacktriangleright\blacktriangleright]$ .

• I tasti  $\left| \blacktriangleleft \right|$  e  $\blacktriangleright$  hanno le medesime funzioni sopra descritte.

## **3** Per mettere in pausa la riproduzione, toccare [ $\blacktriangleright$ /II].

- Non è possibile riprodurre nessun file protetto dalla protezione da copia DRM (Digital Rights Management) su questa unità.
- Se in un disco sono stati registrati sia dati audio sia dati MP3, WMA, AAC o WAV, l'unità riproduce solo i dati audio.
- La traccia visualizzata durante la riproduzione dei dati audio del CD mostra i numeri di traccia registrati sul disco.
- Se si riproduce un disco MP3, WMA, AAC o WAV con molti file e cartelle, potrebbe essere necessario attendere più del normale prima che la riproduzione venga avviata
- Il tempo di riproduzione potrebbe non essere visualizzato correttamente quando viene riprodotto un file VBR (Variable Bit Rate, velocità di trasmissione variabile).

## **Arresto della riproduzione**

#### **Toccare [ ] durante la riproduzione.**

Viene visualizzato l'indicatore "STOP" e la riproduzione si interrompe.

• Se si tocca  $[\blacktriangleright$ / $\blackparallel$ *]* mentre la riproduzione è interrotta, la riproduzione ricomincia dall'inizio.

## **Riproduzione ripetuta**

#### **Per attivare la riproduzione ripetuta, toccare [** $\bigcirc$ **].**

Le tracce (file) verranno riprodotte ripetutamente. Il modo di ripetizione cambia ogni volta che il tasto viene toccato.

CD:

Track Repeat  $\rightarrow$  Off  $\rightarrow$  Track Repeat

#### MP3/WMA/AAC:

Repeat File  $\rightarrow$  Repeat Folder\*  $\rightarrow$  Off  $\rightarrow$  Repeat File

- Vengono riprodotti ripetutamente solo i file contenuti in una cartella.
- Se durante la riproduzione MIX viene attivata la riproduzione ripetuta, la modalità MIX viene annullata.

# **MIX (riproduzione casuale)**

#### **Toccare [ ] durante la riproduzione.**

Le tracce (file) sul disco verranno riprodotte in modo casuale.

La modalità MIX commuta a ogni tocco di [ $\chi$ ].

CD:

 $MIX \rightarrow$  Off  $\rightarrow$  MIX

MP3/WMA/AAC:

MIX Folder\*<sup>1</sup>  $\rightarrow$  MIX (Disc)<sup>\*2</sup>  $\rightarrow$  Off  $\rightarrow$  MIX Folder<sup>\*1</sup>

- \*1 Vengono riprodotti in ordine casuale solo i file contenuti in una cartella.
- \*2 Tutti i file presenti sul disco vengono riprodotti in ordine casuale.
- Se durante la riproduzione ripetuta viene attivata la riproduzione MIX, la modalità di riproduzione ripetuta viene annullata.
- Se si seleziona una traccia utilizzando la funzione di ricerca, la riproduzione MIX viene annullata.

# **Ricerca per nome di file o cartella (per MP3/ WMA/AAC/WAV)**

- **1 Toccare [ ] (Cerca) durante la riproduzione.** Viene attivato il modo di ricerca. Appare la modalità di ricerca con il pannello dell'elenco di selezione.
- **2 Toccare [ ] o [ ] nel pannello dell'elenco di selezione per selezionare Cartella o File, quindi toccare [Enter].** Quando si seleziona Cartella, selezionare File eseguendo la medesima procedura, quindi toccare **[Enter]**.
- Se l'elenco è composto da almeno 9 nomi, viene visualizzato il numero di pagina. Toccare  $\left[\left\langle \right]$  o  $\left[\right\rangle \right]$  per passare a un'altra pagina.
- Toccare **[←]** o **[→]** per cambiare la posizione del pannello dell'elenco di selezione e spostarlo da destra a sinistra e viceversa.
- *Per tornare alla gerarchia precedente, toccare [* $\langle \langle \rangle$ ].

# **Selezione delle cartelle (per MP3/WMA/AAC/ WAV)**

**Toccare [ ] (Cartella Giù) o [ ] (Cartella Su) per selezionare la cartella.**

## **Modalità delle informazioni**

È possibile visualizzare le informazioni relative al disco.

- **1 Toccare [ ] (Display) durante la riproduzione.** Viene visualizzato lo stato della riproduzione.
- **2 Per interrompere la visualizzazione dello stato di riproduzione, toccare [ ] (Display).**
- Per informazioni dettagliate sull'esempio di visualizzazione, vedere la modalità delle informazioni in "Esempio di schermata principale MP3/ WMA/AAC" (pagina 64).

# **DVD**

**Esempio di schermata principale per i DVD video**

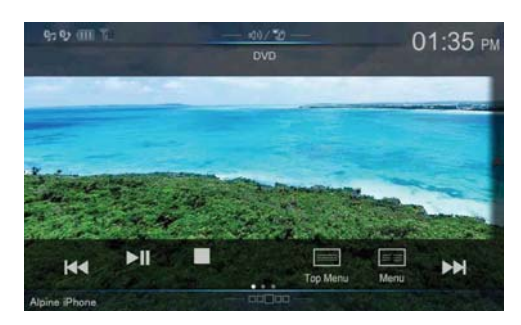

## **Modalità della funzione**

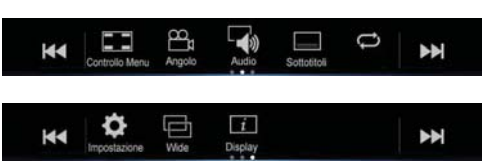

## **Modalità informazioni**

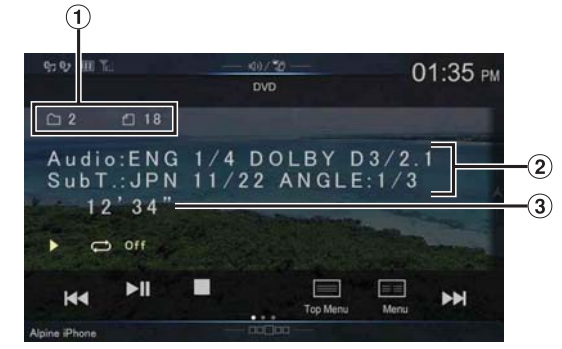

- N. Titolo/N. capitolo
- $\circled{2}$ Uscita segnale audio/Sottotitoli/Angolo
- $\circled{3}$ Tempo trascorso

#### **Esempio di schermata principale per i CD video** П

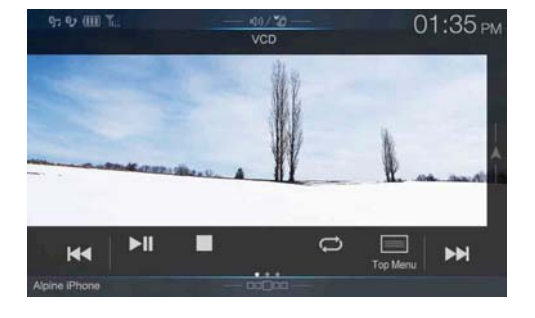

#### **Modalità della funzione**

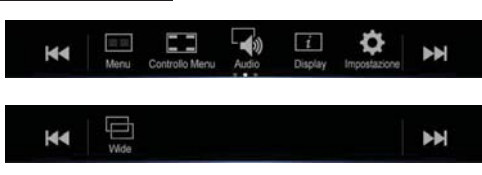

## **Modalità informazioni**

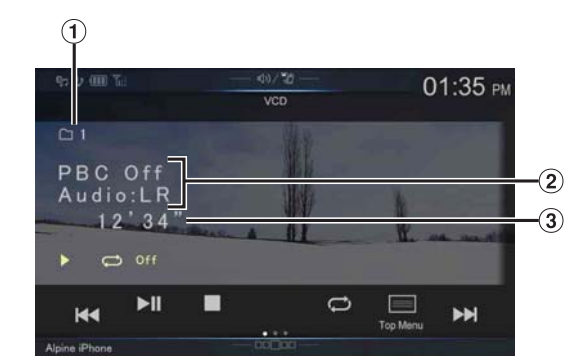

- N. traccia corrente
- Playback Control (PBC)/Stato corrente audio
- Tempo trascorso

#### **I tipi di disco usabili per ogni sezione sono rappresentati dai seguenti simboli.**

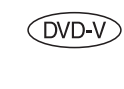

È possibile usare dischi DVD Commercial Video (usati per la distribuzione di filmati, ecc.) o DVD-R/DVD-RW, DVD+R/DVD+RW registrati nel modo video.

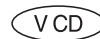

È possibile utilizzare CD video.

#### **Visualizzazione della schermata del modo DVD**

#### **Toccare lo schermo mentre è visualizzata la schermata di riproduzione DVD.**

Per visualizzare la schermata operativa, toccare [Controlli].

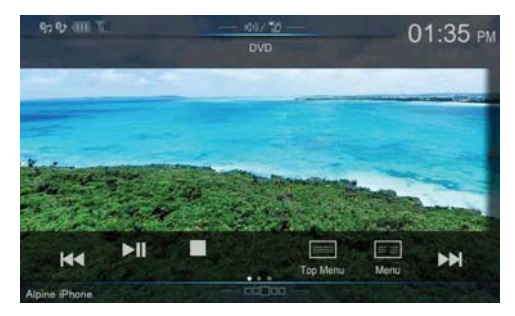

- Per 5 secondi dopo l'esecuzione di un'operazione nella modalità DVD, la schermata operativa passa a quella di visualizzazione.
- Se si tenta di avviare il DVD mentre si è alla guida, sul display appare l'avviso di immagine disabilitata per ragioni di sicurezza.
- È possibile che, a seconda della schermata del disco o di riproduzione, non sia possibile eseguire alcune operazioni.

## **Riproduzione di un disco**

#### **AVVERTIMENTO**

**Per il conducente è pericoloso guardare il DVD durante la guida della vettura. Il conducente potrebbe distrarsi e provocare un incidente.**

**Installare correttamente l'unità affinché il conducente possa guardare il DVD soltanto quando il veicolo è fermo e il freno di stazionamento inserito.**

**Se l'unità non viene installata correttamente, il conducente potrà guardare il DVD mentre è alla guida e distrarsi con conseguenti rischi di incidente. Il conducente o altre persone potrebbero essere gravemente ferite.**

## **ATTENZIONE**

- **Non tutte le funzioni sono operative per tutti i DVD. Per informazioni dettagliate riguardo le funzioni supportate, fare riferimento alle istruzioni specifiche del DVD.**
- **Le impronte sulla superficie del disco possono compromettere la riproduzione. In caso di problemi, rimuovere il disco e controllare se ci sono impronte sul lato da riprodurre. Se necessario pulire il disco.**
- **Se durante la riproduzione si spegne l'unità, si porta la chiave di accensione su OFF o si cambia sorgente, la riproduzione riprenderà dal punto in cui è stata interrotta.**
- **Se si tenta di effettuare un'operazione non valida (in base al tipo di disco inserito), sullo schermo compare il seguente simbolo:**
- **Funzione di memorizzazione della posizione di riproduzione**

**Se durante la riproduzione o la commutazione della sorgente, si spegne l'unità o si porta la chiave di accensione su OFF, all'accensione successiva la riproduzione riprende nel punto in cui è stata interrotta.** 

## **1 Premere il tasto (AUDIO) per selezionare la modalità DVD (CD).**

Sul display appare la schermata della modalità DVD (CD). Quando si inserisce un disco nell'apposito alloggiamento del lettore DVD, con il lato dell'etichetta rivolto verso l'alto, l'unità inizia la riproduzione.

- Il retro di un DVD a due lati non viene riprodotto automaticamente. Occorre rimuovere il disco, girarlo e reinserirlo manualmente.
- NON inserire dischi contenenti immagini per il sistema di navigazione. Questa operazione potrebbe danneggiare l'unità.
- Per la sicurezza dell'utente, durante la guida i video non vengono visualizzati ed è possibile ascoltare solo l'audio.

## **Comparsa di una schermata di menu**

Nel modo DVD è possibile che appaiano automaticamente schermate di menu. Se questo accade, per iniziare la riproduzione eseguire le seguenti operazioni.

## **Operazioni direttamente da menu**

#### **1 Quando è visualizzato il menu del DVD, toccare la schermata.**

Mediante il tocco gli interruttori visualizzati sullo schermo eseguono l'operazione corrispondente.

• Per visualizzare la schermata operativa, toccare [Controlli].

## **2 Toccare direttamente il menu DVD.**

• A seconda del disco, è possibile che alcune operazioni non vengano eseguite.

#### **Operazioni nei menu**  V<sub>CD</sub>

## **1 Toccare [ ] (Controllo Menu).**

Viene visualizzato il modo di funzionamento dei menu.

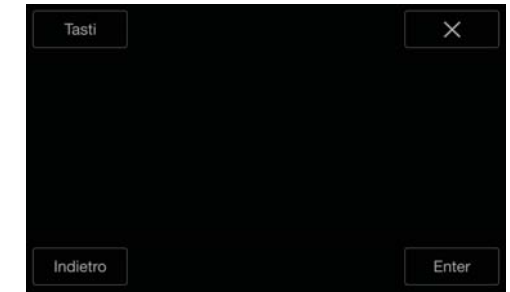

• Durante la guida non è possibile utilizzarli.

## **2 Toccare [Tasti].**

Viene visualizzato il pannello dei tasti. Premere [Indietro] per tornare al display precedente.

 $\bf{3}$   $\bf{7}$  <code>Toccando</code> [ $\vee$ ], [ $\wedge$ ], [ $\langle$ ] o [ $\rangle$ ], selezionare la voce di **menu desiderata.**

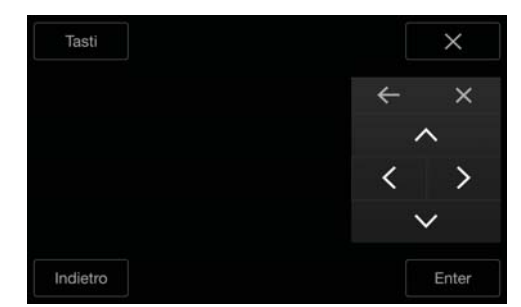

- Toccare  $[\leftarrow]$  o  $[\rightarrow]$  per modificare la posizione del pannello Tastiera e spostarlo da destra a sinistra e viceversa.
- Se si tocca  $[\times]$  nel pannello dei comandi, appare nuovamente la schermata indicata al punto 1.
- Quando si tocca *[Tasti]* viene visualizzata la schermata della modalità di immissione dei numeri. Per informazioni dettagliate sulla schermata di immissione dei numeri, vedere "Immissione dei numeri tramite tastiera" (pagina 68).
- **4 Per confermare la selezione della voce, toccare [Enter].**

## **Immissione dei numeri tramite tastiera**   $( DVD-V)$

## **1 Toccare nuovamente [Tasti] nella schermata operativa di menu.**

Viene visualizzata la schermata del modo di immissione dei numeri.

## **2 Premere il numero desiderato.**

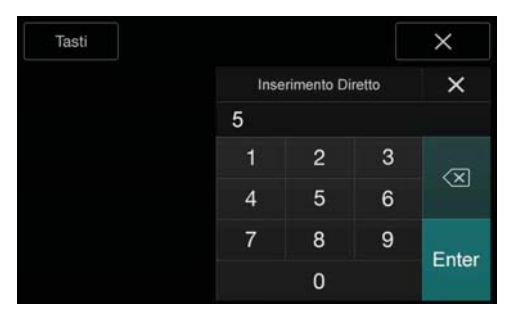

Per cancellare un numero immesso, toccare  $[\langle \times ]]$ . Per cancellare tutti i numeri immessi, tenere premuto  $\lfloor\sqrt{2}\rfloor$  per almeno 2 secondi.

- **3 Per confermare la selezione, toccare [Enter] nella schermata della modalità di immissione dei numeri.** Premere **[X]** per nascondere il display di immissione dei numeri.
- Durante la guida non è possibile utilizzarli.

**Visualizzazione della schermata di menu principale**  $(\overline{DVD}\vee)\wedge\overline{VCD})$ 

Se un DVD contiene due o più titoli, viene visualizzata la schermata di menu principale.

#### **Toccare [ ] (Top Menu).**

Viene visualizzata la schermata di menu principale.

• Per istruzioni sulle operazioni da eseguire, vedere "Comparsa di una schermata di menu" (pagina 67).

## **Visualizzazione della schermata di menu**   $(DVD-V)$   $(VCD)$

Se un DVD dispone di due o più menu, viene visualizzata una schermata di menu per i programmi disponibili oltre a quella principale.

#### **Toccare [ ] (Menu).**

Viene visualizzata la schermata dei menu.

• Per istruzioni sulle operazioni da eseguire, vedere "Comparsa di una schermata di menu" (pagina 67).

# **Fermi immagine (Pausa)**

## **1 Durante la riproduzione, toccare [ /].**

## **2 Per riprendere la riproduzione, toccare [ /].**

- Durante il fermo immagine non vi sono suoni.
- Quando si riprende la riproduzione dopo un fermo immagine, l'immagine o il suono possono bloccarsi temporaneamente. Non si tratta di un problema di funzionamento.

# **Arresto della riproduzione**

#### **Toccare [ ] durante la riproduzione.**

Viene visualizzato l'indicatore "" e la riproduzione si interrompe.

• Se si tocca *[* $\blacktriangleright$  /**||***]* mentre la riproduzione è interrotta, la riproduzione ricomincia dall'inizio.

# **Avanzamento/Ritorno rapido**

## **1 Durante la riproduzione, tenere premuto [ ] (Ritorno rapido) o [ ] (Avanzamento rapido).**

Tenendo premuto per più di 1 secondo, il disco viene mandato avanti/indietro a velocità doppia.

Tenendo premuto per altri 5 secondi, il disco viene mandato avanti/indietro a velocità 8 volte superiore alla velocità normale. Tenendo premuto per altri 10 secondi, il disco viene mandato avanti/indietro a velocità 32 volte superiore alla velocità normale.

#### **2 Rilasciare [ ] o [ ] per ritornare alla riproduzione normale.**

- Durante l'avanzamento/ritorno rapido l'audio è disattivato.
- Nella modalità DVD, potrebbe riapparire la schermata di menu durante l'avanzamento/il ritorno rapido.
- Questa operazione potrebbe non essere possibile, a seconda del disco in uso.

# **Ricerca dell'inizio di capitoli, tracce o file**

 $(VD)$ 

## **Durante la riproduzione, toccare [ ] o [ ].**

A ogni pressione del tasto, il capitolo, la traccia o il file cambia, quindi viene avviata la riproduzione del capitolo, della traccia o del file selezionato.

- : Toccare questo tasto per iniziare la riproduzione dall'inizio del capitolo, traccia o file successivo.
- : Toccare questo tasto per iniziare la riproduzione dall'inizio del capitolo, traccia o file corrente.
- Alcuni DVD non hanno capitoli.

#### **Spiegazioni supplementari**

Il termine **Capitoli** si riferisce alle suddivisioni delle immagini o dei suoni dei DVD.

Il termine **Tracce** si riferisce alle suddivisioni delle immagini o dei suoni dei CD video.

# **Riproduzione fotogramma per fotogramma in avanti e indietro**

## **1 Quando la riproduzione è in pausa, toccare [ ]<sup>o</sup> [ ].**

A ogni pressione del tasto, l'immagine avanza fotogramma per fotogramma.

## **2 Per tornare alla modalità normale, toccare [ /].**

- Durante la riproduzione fotogramma per fotogramma in avanti non vi sono suoni.
- È possibile eseguire la riproduzione all'indietro fotogramma per fotogramma soltanto durante la riproduzione di DVD-V.

# **Riproduzione ripetuta**

Usare questa funzione per riprodurre ripetutamente titoli, capitoli, tracce, ecc. del disco.

#### **Per attivare la riproduzione ripetuta, toccare [** $\bigcirc$ **].**

Il modo di ripetizione cambia ogni volta che il tasto viene toccato.

#### **DVD video**

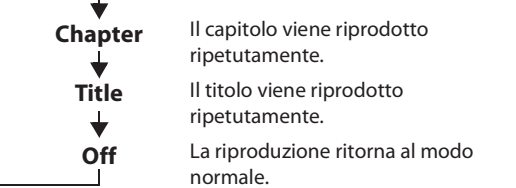

- Quando si tiene premuto il tasto  $[\bigodot]$  per almeno 2 secondi, la modalità di ripetizione viene disattivata.
- È possibile visualizzare solo dischi contenenti un elenco di riproduzione.

#### **CD video**

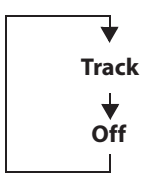

La traccia viene riprodotta ripetutamente.

Il disco viene riprodotto ripetutamente.

- A seconda dei dispositivi collegati, la visualizzazione potrebbe variare.
- Con alcuni dischi non è possibile attivare la modalità di ripetizione.

## **Ricerche per numero di titolo**

Usare questa funzione per trovare facilmente una posizione sul DVD mediante i titoli. Effettuare le operazioni mentre la riproduzione è ferma.

# **1 Toccare [ ] (Controllo Menu).**

Viene visualizzata la schermata operativa di menu.

- **2 Toccare nuovamente [Tasti] nella schermata operativa di menu.**
- **3 Specificare il titolo desiderato toccandone il numero.** Per informazioni sull'uso del tastierino numerico, vedere pagina 68.
- **4 Toccare [Enter].**

La riproduzione viene avviata a partire dal numero selezionato.

## $\overline{\mathbf{5}}$  **Toccare** [ $\times$ ].

- Questa funzione non può essere usata sui dischi per i quali non è stato registrato il numero dei titoli.
- Alcuni dischi rifiutano ogni tipo di operazione.
- Durante la guida non è possibile utilizzarli.

# **Ricerca diretta per numero di capitolo**

## $(DVDV)$   $(VCD)$

Usare questa funzione per passare facilmente all'inizio dei capitoli del disco. Effettuare le operazioni durante la riproduzione, nello stato PRE-STOP o quando la riproduzione è in pausa.

- **1 Toccare [ ] (Controllo Menu).** Viene visualizzata la schermata operativa di menu.
- **2 Toccare nuovamente [Tasti] nella schermata operativa di menu.**
- **3 Toccare e immettere il numero di capitolo che si desidera riprodurre.**

Per informazioni sull'uso del tastierino numerico, vedere pagina 68.

**4 Per confermare la selezione, premere [Enter].** La riproduzione viene avviata a partire dal capitolo selezionato.

## $\overline{\mathbf{5}}$  **Toccare**  $\mathbf{5} \times \mathbf{1}$ .

- La funzione non è disponibile per i dischi in cui non sono memorizzati capitoli.
- Durante la guida non è possibile utilizzarli.

# **Modifica dell'angolazione**

Per i DVD in cui le scene sono state filmate da diverse angolazioni, durante la riproduzione è possibile modificare l'angolazione.

#### **Toccare [ ] (Angolo).**

Ogni volta che viene toccato il tasto, vengono fatte scorrere le angolazioni registrate sul disco.

- Talvolta può essere necessario modificare l'angolazione.
- L'angolazione può essere modificata in due modi, in base al tipo di disco.
	- Senza interruzioni: l'angolazione viene modificata senza soluzione di continuità.
	- Con interruzioni: quando si modifica l'angolazione, appare prima di tutto un'immagine statica, quindi l'angolazione viene modificata.

## **Commutazione delle tracce audio**

## $(VD)$

I DVD con tracce audio o lingue audio multipli consentono di modificare l'audio durante la riproduzione.

#### **Toccare [ ] (Audio).**

A ogni pressione del tasto, si passa da una traccia audio all'altra fra quelle registrate sul disco.

- La traccia selezionata rimane preimpostata ogni volta che si accende l'unità o si cambia disco. Se sul disco non è registrata la traccia preimpostata, al suo posto viene selezionata la lingua predefinita.
- Non tutti i dischi consentono di cambiare la traccia audio durante la riproduzione. In tal caso, selezionare le tracce audio dal menu del DVD.
- L'inizio della riproduzione della traccia audio selezionata può subire un leggero ritardo.

#### **CD video con audio multiplex**

#### **Toccare [ ] (Audio).**

A ogni pressione del tasto, i canali sinistro e destro vengono riprodotti come illustrato di seguito. Audio: LL  $\rightarrow$  Audio: RR  $\rightarrow$  Audio: LR  $\rightarrow$  Audio: LL

# **Commutazione dei sottotitoli (lingua dei sottotitoli)**

Nei DVD dotati di sottotitoli multilingue, la lingua dei sottotitoli può essere cambiata durante la riproduzione; i sottotitoli possono anche essere nascosti.

#### **Toccare [ ] (Sottotitoli).**

Toccando più volte questo tasto, è possibile selezionare in sequenza le lingue per i sottotitoli registrate sul disco, quindi impostare i sottotitoli su OFF.

- La visualizzazione dei sottotitoli selezionati può subire un leggero ritardo. • Non tutti i dischi consentono di cambiare i sottotitoli durante la
- riproduzione. In tal caso, selezionare i sottotitoli dal menu del DVD.
- La lingua dei sottotitoli selezionata rimane preimpostata ogni volta che si accende l'unità o che si cambia disco. Se sul disco non è registrata la lingua preimpostata, al suo posto viene selezionata la lingua predefinita. È tuttavia possibile che la lingua dei sottotitoli operi in modo diverso a seconda del disco.
- Per alcuni dischi, i sottotitoli verranno visualizzati anche se la funzione è impostata su OFF. È tuttavia possibile che la lingua dei sottotitoli operi in modo diverso a seconda del disco.

# **Modalità delle informazioni**

È possibile visualizzare le informazioni relative al disco.

- **1 Toccare [ ] (Display) durante la riproduzione.** Viene visualizzato lo stato della riproduzione.
- **2 Per interrompere la visualizzazione dello stato di riproduzione, toccare [ ] (Display).**
- Per informazioni dettagliate sull'esempio di visualizzazione, vedere la modalità delle informazioni in "Esempio di schermata principale per i DVD video" (pagina 66) o "Esempio di schermata principale per i CD video" (pagina 66).

# **Modifica della modalità di visualizzazione**

È possibile modificare la modalità di visualizzazione toccando  $\lceil \Box \rceil$ **(Modalità di visualizzazione)**. Per informazioni dettagliate, vedere "Cambiamento delle modalità di visualizzazione (durante la riproduzione di file video)" (pagina 60).

• Durante la guida non è possibile utilizzarli.

# **Utilizzo di HDMI**

#### **iPhone, smartphone, ecc.**

Il connettore HDMI consente di replicare sull'unità l'uscita del dispositivo elettronico collegato. L'unità non consente però di replicare i comandi.

- Il dispositivo elettronico deve essere dotato di interfaccia di uscita HDMI.
- L'unità non riconosce tutti i dispositivi con interfaccia di uscita HDMI.
- Utilizzare esclusivamente l'apposito cavo di collegamento HDMI di Alpine.
- **1 Premere il tasto (AUDIO) per selezionare la modalità HDMI.**

Sul display appare la schermata della modalità HDMI.

- È possibile selezionare e modificare la sorgente nella schermata di menu (pagina 19) o nella schermata Preferiti (pagina 22).
- Per la sicurezza dell'utente, durante la guida i video non vengono visualizzati ed è possibile ascoltare solo l'audio.

#### **2 In modo lettore HDMI, lo schermo del dispositivo visualizza il contenuto del dispositivo elettronico tramite immagine speculare.**

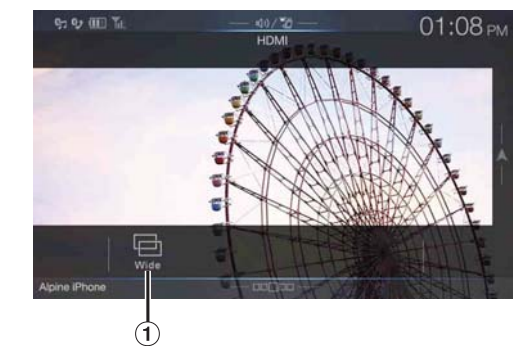

- È possibile selezionare la modalità di visualizzazione. Per informazioni dettagliate, vedere "Cambiamento delle modalità di visualizzazione (durante la riproduzione di file video)" (pagina 60).
- Durante la guida non è possibile utilizzarli.

#### **Commutare la sorgente quando sono collegati due dispositivi HDMI**

È possibile commutare la sorgente solo quando il Selettore HDMI è collegato e "Attivazione/disattivazione del Selettore HDMI" (pagina 48) è impostato su "On."

#### **Esempio di schermata quando l'Impostazione di HDMI è "HDMI 1"**

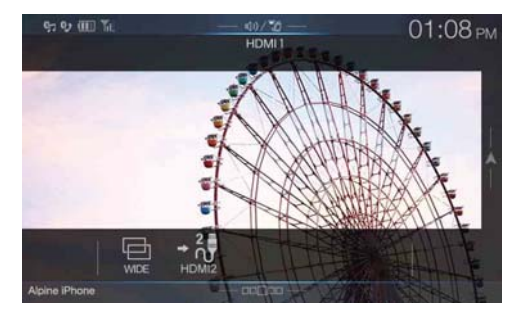

## **Toccare [ ] (HDMI 2).**

La sorgente HDMI cambia a HDMI 2 e il tasto funzione cambia a  $\begin{bmatrix} +\frac{1}{11} \end{bmatrix}$ **(HDMI 1)**.

Ogni volta che si tocca **[ ] (HDMI 1)**\* o **[ ] (HDMI 2)**, la sorgente HDMI cambia.

\* Quando l'Impostazione di HDMI è "DVD," il tasto funzione è cambiato a *[ ] (DVD)*.

# **Funzionamento del Bluetooth**

# **Impostazione prima dell'utilizzo**

## **Informazioni sul Bluetooth**

Bluetooth è una tecnologia wireless che consente la comunicazione tra un dispositivo mobile e un personal computer posti a distanza ravvicinata. Viene utilizzato per le chiamate in vivavoce o la trasmissione di dati tra dispositivi compatibili con lo standard Bluetooth. La trasmissione Bluetooth lavora nelle frequenze libere di 2,4 GHz, a condizione che la distanza tra i dispositivi sia inferiore a 10 metri. Per ulteriori informazioni, consultare il sito web di Bluetooth (http://www.bluetooth.com/).

- A seconda della versione del Bluetooth, è possibile che un dispositivo compatibile con questo standard non sia in grado di comunicare con l'unità.
- Non si garantisce il corretto funzionamento di questa unità con tutti i dispositivi compatibili con Bluetooth. Per l'utilizzo dei dispositivi compatibili con Bluetooth, consultare il proprio rivenditore ALPINE o il sito Web ALPINE.
- A seconda dell'ambiente, la connessione wireless Bluetooth potrebbe essere instabile.
- Per effettuare chiamate o eseguire operazioni di impostazione, fermare l'auto in un posto sicuro.
- Il funzionamento può variare a seconda del o dei dispositivi compatibili con Bluetooth connessi. Vedere anche il manuale d'uso del o dei dispositivi connessi.

## **Informazioni sul telefono vivavoce**

Quando si utilizza un telefono cellulare compatibile con HFP (Head Set Profile) è possibile effettuare chiamate in vivavoce.

- Evitare di eseguire una chiamata vivavoce mentre ci si trova nel traffico o in strade tortuose e strette.
- Chiudere i finestrini durante la chiamata per ridurre il rumore di sottofondo.
- Se entrambi gli interlocutori utilizzano dispositivi vivavoce oppure se le chiamate vengono effettuate in un luogo rumoroso, è normale riscontrare difficoltà di ascolto.
- A seconda delle condizioni della linea telefonica o dei dispositivi mobili utilizzati, la voce potrebbe avere un suono innaturale.
- Quando si utilizza un microfono, parlare quanto più direttamente possibile nel microfono al fine di ottenere la qualità audio migliore.
- Alcune funzioni dei telefoni cellulari dipendono dalle funzionalità e dalle impostazioni della rete stabilite dall'operatore scelto. È inoltre possibile che l'operatore disattivi alcune funzioni e/o che le impostazioni della rete dell'operatore stesso limitino alcune funzionalità. Per informazioni sulla disponibilità e le limitazioni delle funzioni, rivolgersi al proprio operatore.

Funzioni, funzionalità e specifiche dei prodotti, nonché le informazioni contenute nel presente manuale d'uso si basano sulle più recenti informazioni disponibili e si ritiene che siano affidabili al momento della pubblicazione.

Alpine si riserva il diritto di modificare eventuali informazioni o specifiche senza obbligo di previo avviso.

• Si noti che quando si collega un iPhone 5 o successivo/uno smartphone Android che ha installata l'App Android Auto, la schermata operativa può essere diversa da quella di questa sezione.

# **Prima di usare Bluetooth**

Prima di utilizzare la funzione telefono/audio vivavoce, occorre effettuare le seguenti impostazioni.

- **1** Impostare "Bluetooth" su "On" ( $\bigtriangledown$ ).
- **2 Registrare un dispositivo Bluetooth sull'unità (pagina 28).**
- Vedere "Impostazione di Bluetooth" (pagina 28).
- È possibile cercare l'unità utilizzando un dispositivo compatibile con Bluetooth per poi connettere tale dispositivo Bluetooth all'unità stessa. Il nome dell'unità, come X902D, ecc., è visualizzato sul telefono e il numero iniziale della password è "0000." Vedere anche il manuale d'uso del o dei dispositivi connessi.

# **Comandi vivavoce del telefono**

Toccare **[Telefono]** nella schermata di menu per visualizzare la schermata di menu del telefono (pagina 71).

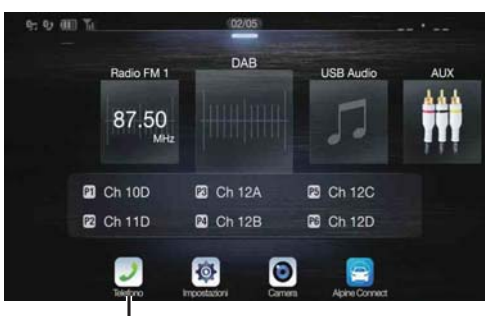

**Tasto [Telefono]**

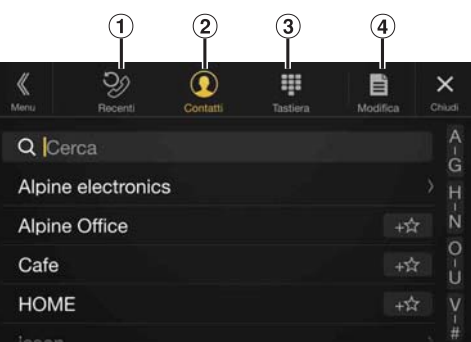

Elenco eventi Recenti\*

È possibile visualizzare un numero massimo di 60 voci, come numeri di telefono, chiamate recenti in arrivo, chiamate perse, chiamate in uscita e nomi di contati registrati nella rubrica. Quando il numero di voci nell'elenco è pari a 60, la voce più vecchia viene cancellata per lasciare spazio a quella più recente.

- $\circled{2}$ Elenco Contatti\* È possibile effettuare una chiamata dalla rubrica oppure apportare modifiche alla rubrica.
- Schermata Tastiera
- Consente di digitare il numero di telefono.
- $\Omega$ Modifica\*
	- Consente di modificare l'elenco Contatti.
- \* Quando si collegano due telefoni vivavoce, vengono visualizzate le informazioni del dispositivo Bluetooth impostato come primario.

**Esempio di schermata di menu del telefono**

# **Rispondere a una chiamata**

Le chiamate in entrata vengono annunciate dal trillo di una suoneria di chiamata ricevuta e da un messaggio visualizzato (n. di telefono, ecc.).

## **1 Una chiamata in entrata fa partire la suoneria e un display di chiamata in entrata.**

**Schermata di notifica Chiamata in Arrivo**

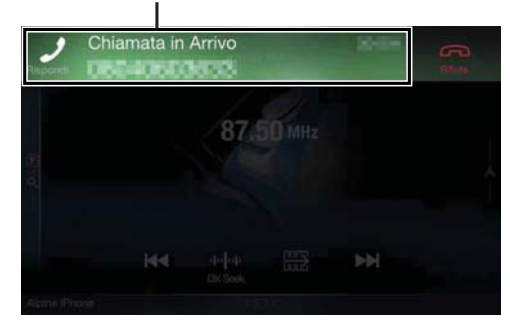

**2 Toccare la schermata di notifica Chiamata in Arrivo.** Inizia la conversazione telefonica.

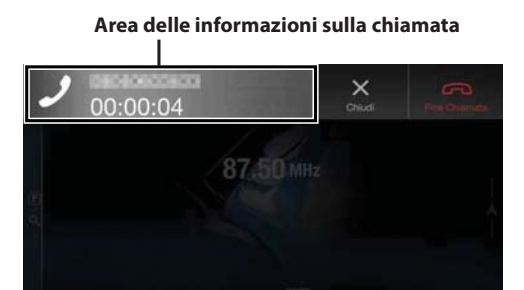

- È anche possibile avviare la chiamata premendo il tasto *(PHONE)*.
- Durante una chiamata, l'audio della modalità corrente dell'unità viene silenziato. Dopo la chiamata, riprenderà la riproduzione.
- Quando il numero del chiamante viene trasmesso al sistema, se il nome corrispondente è registrato nella rubrica del telefono viene visualizzato sullo schermo. Se il nome non è presente, viene visualizzato il numero. Se non sono disponibili né il nome né il numero, viene visualizzata l'indicazione "Sconosciuto".
- Per rifiutare una chiamata in arrivo, toccare  $[\bigodot]$  (Rifiuta).
- Toccare l'area delle informazioni della chiamata o premere il tasto *(PHONE)* durante una chiamata per passare alla schermata operativa del telefono, Quindi, è possibile regolare il volume della voce, ecc. Per informazioni dettagliate, vedere "Operazioni disponibili durante le conversazioni" (pagina 75).
- Per nascondere l'area delle informazioni sulla chiamata durante una conversazione, toccare *[X]*. Per visualizzarla nuovamente, toccare o scorrere verso il basso su *[ ]* nella parte superiore dello schermo.
- Durante una chiamata o conversazione in entrata sul telefono vivavoce principale (secondario), se si riceve una telefonata sul telefono vivavoce secondario (principale), non è possibile rispondere alla chiamata sul telefono vivavoce secondario (principale) senza prima terminare la chiamata sul telefono vivavoce principale (secondario).

# **Riagganciare il telefono**

**1 Toccare [ ] (Fine Chiamata).** La conversazione telefonica termina.

# **Funzione di chiamata in attesa**

Se si riceve un'altra chiamata mentre è in corso una conversazione, sullo schermo appare un avviso. Questa funzione può essere utilizzata solo se il telefono cellulare collegata usufruisce del servizio di chiamata in attesa.

#### **Seconda chiamata in arrivo durante una conversazione nell'area delle informazioni sulla chiamata**

**Schermata di notifica Chiamata in Arrivo per la seconda telefonata**

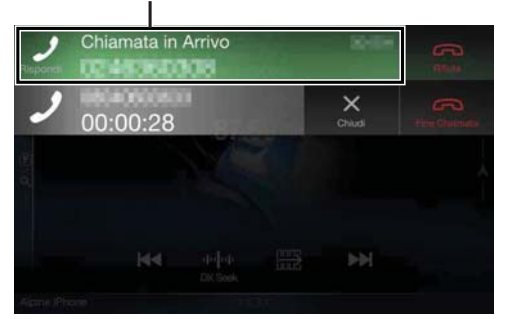

Toccando la schermata di notifica della seconda chiamata in arrivo è possibile mettere in attesa la telefonata in corso e rispondere alla seconda.

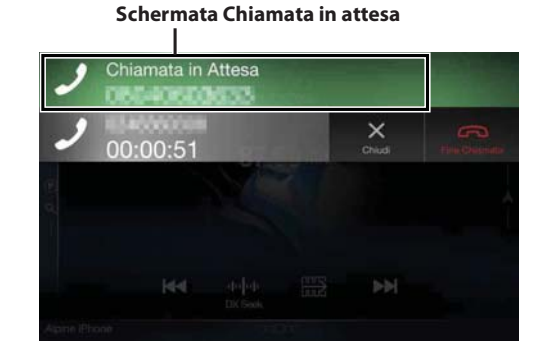

- Per passare tra le parti della chiamata, toccare la schermata in attesa o premere il tasto *J* (PHONE).
- Per terminare una chiamata, toccare  $[\bigodot]$  (Fine Chiamata).
## **Seconda chiamata in arrivo durante una conversazione nella schermata operativa del telefono**

• La visualizzazione o le operazioni possibili possono variare a seconda del telefono cellulare collegato o di quello del chiamante.

**Schermata di notifica Chiamata in Arrivo per la seconda telefonata**

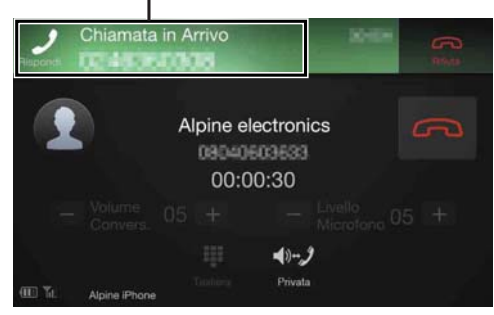

Toccando la schermata di notifica della seconda chiamata in arrivo è possibile mettere in attesa la telefonata in corso e rispondere alla seconda.

#### **Schermata Chiamata in attesa**

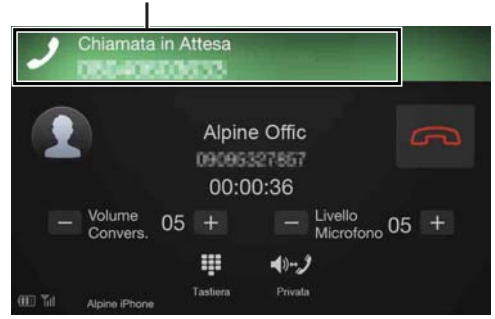

- Per passare tra le parti della chiamata, toccare la schermata in attesa o premere il tasto *(PHONE)*.
- Per terminare una chiamata, toccare *[ ] (Fine Chiamata)*.
- Questa unità supporta la funzione di chiamata in attesa di un solo cellulare. Non consente pertanto di gestire le funzioni dei cellulari per la seconda chiamata e la teleconferenza a tre. Anche la visualizzazione potrebbe non funzionare correttamente.

# **Chiamata**

# **Chiamata tramite la funzione Preferiti**

È possibile effettuare una chiamata utilizzando la funzione di chiamata rapida per i numeri registrati nei Preferiti. Per informazioni dettagliate, vedere "Funzione Preferiti" (pagina 22).

# **1 Tenere premuto il tasto (Preferiti) per almeno**

**2 secondi.**

Viene visualizzata la schermata Preferiti.

# **Schermata Preferiti**

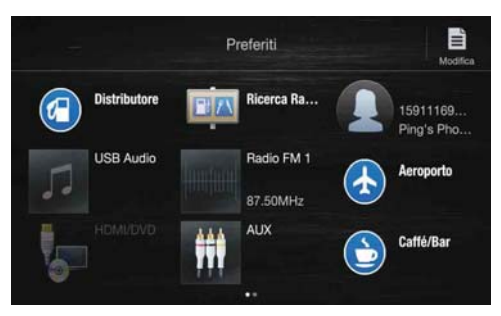

# **2 Toccare l'icona di scelta rapida**

Vengono visualizzati il nome del contatto, il numero telefonico e un messaggio di conferma del numero telefonico.

# **3 Toccare [Chiama].**

La chiamata viene eseguita.

# **Chiamata tramite il menu del telefono**

### **Chiamata dall'elenco degli eventi recenti**

**1 Toccare [ ] (Recenti) per passare alla schermata elenco degli eventi recenti.**

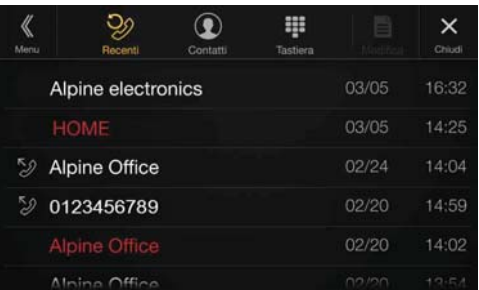

Cronologia delle chiamate effettuate:  $\mathbb{Z}$  Nomi o numeri/date Cronologia delle chiamate ricevute: Nomi o numeri/date Cronologia delle chiamate perse: Nomi o numeri/date

- **2 Toccare il nome del contatto che si desidera chiamare.** Viene visualizzata la schermata delle informazioni dettagliate.
- $3$  **Toccare**  $\lbrack \mathcal{D} \rbrack$ . La chiamata viene eseguita.

# **Chiamata dall'elenco Contatti (Rubrica)**

- **1 Toccare [ ] (Contatti) per passare alla schermata elenco Contatti.**
- **2 Toccare il nome del contatto che si desidera chiamare.** Viene visualizzata la schermata operativa del telefono.

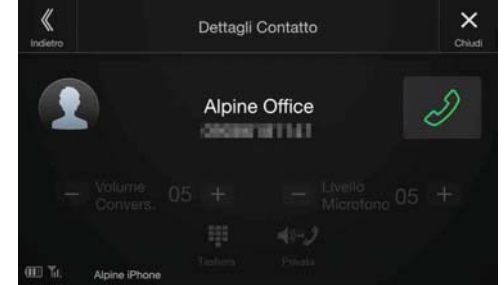

 $3$  **Toccare**  $\lbrack \mathcal{Q} \rbrack$ . La chiamata viene eseguita.

# **Immissione di un numero di telefono per effettuare una chiamata**

# **1 Toccare [ ] (Tastiera).**

Viene visualizzata la schermata di immissione dei numeri (Tastiera).

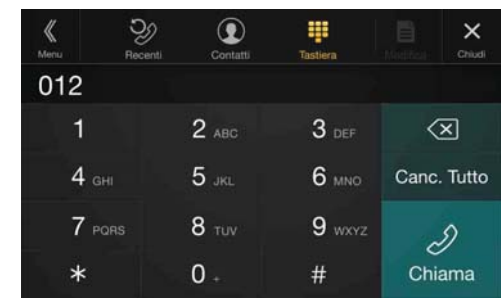

Per cancellare un numero immesso, toccare  $\lfloor\sqrt{2}\rfloor$ . Toccare **[Canc. Tutto]** per cancellare tutti i numeri immessi.

# **2 Immettere il numero di telefono che si desidera chiamare.**

• È possibile immettere fino a 31 cifre.

# **3 Toccare** [ $\mathcal{D}$ ] (Chiama).

Viene visualizzato un messaggio di conferma del numero di telefono.

# **4 Toccare [Chiama].**

La chiamata viene eseguita.

# **Utilizzo della funzione di riconoscimento vocale**

È possibile utilizzare la funzione Siri dell'iPhone oppure effettuare una chiamata telefonica usando i comandi vocali dello smartphone.

# **Utilizzo della funzione Siri**

È possibile utilizzare la funzione Siri dell'iPhone. A tale scopo, impostare la funzione Siri sull'iPhone su ON.

- Connettere l'iPhone all'unità tramite Bluetooth, quindi impostare "Vivavoce" o "Entrambe" (pagina 28).
- Le funzioni disponibili differiscono a seconda dell'iPhone collegato.
- Siri e gli altri servizi streaming sono abilitati tramite collegamento con smartphone compatibili in grado di ricevere dati. Per poter usufruire di queste funzioni, accertarsi che la trasmissione dati e/o la connessione Wi-Fi sia attiva sullo smartphone.
- Un utilizzo prolungato della funzione Siri o di altri servizi in streaming può aumentare il traffico dati del telefono cellulare. Verificare presso la propria compagnia telefonica di disporre di un contratto adeguato per il traffico dati.
- **1** Premere il tasto  $\oint$  o VOICE.

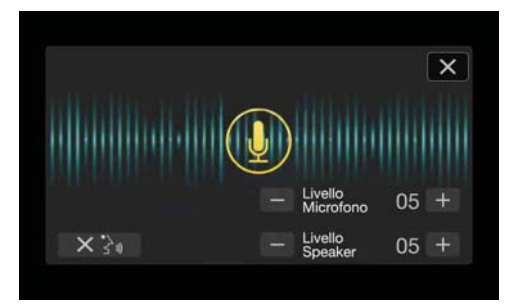

Viene visualizzata la schermata del modo Comando vocale.

# **2 Parlare nel microfono in dotazione con questa unità.**

- Se non viene rilevata alcuna parola, l'unità potrebbe mettersi in pausa a seconda della versione dell'iPhone collegato. In questo caso, toccare l'icona del microfono *[ ]* al centro della schermata della modalità di comando vocale. È possibile continuare a utilizzare il modo Comando vocale.
- **3 Per terminare la modalità di comando vocale, toccare [X]** o premere il tasto  $\oint$  o VOICE.
- A seconda dell'iPhone, la funzione Siri potrebbe terminare automaticamente.

#### **Regolazione del volume**

Regolare il volume dell'altoparlante/del microfono nel modo Comando vocale. Eseguire la stessa procedura per regolare il volume dell'altoparlante o del microfono del telefono vivavoce.

#### $Toccare [-] o [+]$ .

Regolare il volume dell'altoparlante e del microfono.

#### **Blocco dell'ingresso del microfono**

Se i suoni dell'ambiente circostante (rumori della strada ecc.) sono troppo forti, è possibile bloccare l'ingresso del microfono per 3 secondi.

**Toccare**  $[\times \}$ .

# **Funzione di riconoscimento vocale**

È possibile effettuare una chiamata utilizzando la funzione di riconoscimento vocale.

- Connettere lo smartphone all'unità tramite Bluetooth, quindi impostare "Vivavoce" o "Entrambe" (pagina 28).
- **Premere il tasto**  $\oint$  **o VOICE.**

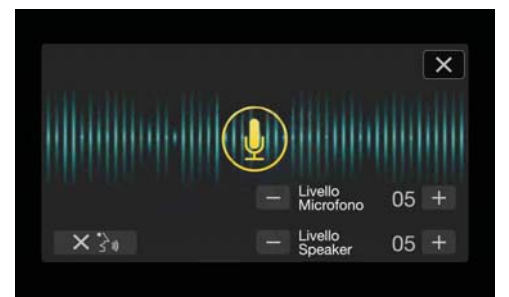

Viene visualizzata la schermata del modo Riconoscimento vocale.

# **2 Pronunciare nel microfono il numero telefonico\* o il nome\* che si desidera chiamare.**

\* Il numero e il nome dipendono dalle informazioni di composizione vocale memorizzate nello smartphone.

# **3 Per terminare la modalità di composizione vocale,**  toccare [X] o premere il tasto **v** o VOICE.

- È possibile eseguire questa operazione soltanto quando è collegato uno smartphone dotato di funzione di riconoscimento vocale.
- Le prestazioni della funzione di composizione vocale dipendono dal raggio di copertura dello smartphone e dalla posizione di installazione del microfono.

Verificare la posizione del microfono.

- Il funzionamento del riconoscimento vocale dipende dalle funzioni disponibili sullo smartphone. Per informazioni dettagliate, vedere il manuale d'uso dello smartphone.
- A seconda dello smartphone, il modo Riconoscimento vocale può terminare automaticamente.

# **Regolazione del volume**

Regolare il volume dell'altoparlante/del microfono nel modo Riconoscimento vocale. Eseguire la stessa procedura per regolare il volume dell'altoparlante o del microfono del telefono vivavoce.

## $Toccare [-] o [+]$ .

Regolare il volume dell'altoparlante e del microfono.

# **Blocco dell'ingresso del microfono**

Se i suoni dell'ambiente circostante (rumori della strada ecc.) sono troppo forti, è possibile bloccare l'ingresso del microfono per 3 secondi.

**Toccare**  $[X \stackrel{\frown}{\le} \mathbb{R}$ **].** 

# **Operazioni disponibili durante le conversazioni**

# **Schermata operativa del telefono**

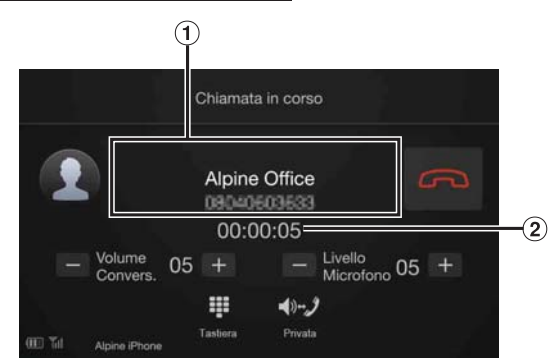

- Nome e numero telefonico
	- Se registrato all'interno di un gruppo, viene visualizzato anche il nome del gruppo. È però possibile che il telefono cellulare connesso non ne consenta la visualizzazione.
- Tempo di conversazione

# **Regolazione del volume della chiamata**

Durante la chiamata è possibile regolare Volume Convers. e Livello Microfono. Livello (Livello Microfono) durante una telefonata.

# **Toccare**  $[-]$ **o**  $[+]$ **.**

È possibile regolare il volume su 11 livelli.

# **Modifica dell'uscita vocale**

L'uscita vocale delle chiamate è commutabile fra gli altoparlanti del veicolo e quelli del telefono cellulare.

# **Toccare [ ] (Privata).**

• A seconda del telefono cellulare, questa operazione potrebbe non essere possibile.

# **Funzione DTMF (Touch-Tone)**

Trasmette un DTMF (Touch Tone) durante una chiamata.

# **1 Toccare [ ] (Tastiera).**

Viene visualizzata la schermata di immissione dei numeri (Tastiera).

# **2 Immettere il numero.**

• È possibile trasmettere un segnale Touch Tone durante una chiamata.

# **Funzione di rubrica**

# **Esempio di schermata della rubrica**

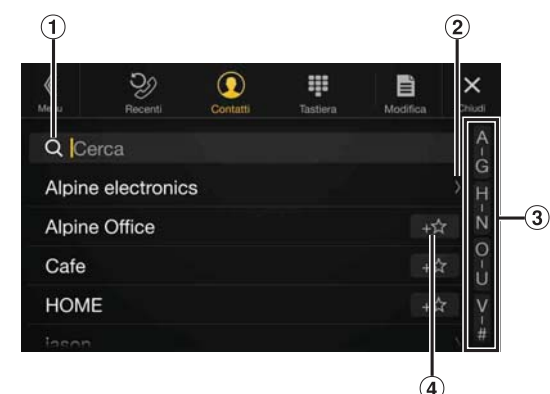

Consente di effettuare una ricerca immettendo direttamente un nome o un numero di telefono utilizzando la funzione Tastiera.

Per informazioni dettagliate, vedere "Immissione di caratteri e numeri (Tastiera)" (pagina 21).

Viene visualizzato quando sono stati registrati più numeri di telefono.

Per visualizzare l'elenco dei numeri telefonici registrati, toccare  $[ \rangle ]$ 

- Consente di restringere la ricerca per nomi, ecc. Per informazioni dettagliate, vedere "Funzione di ricerca alfabetica" (pagina 63).
- **4** Per registrare nei Preferiti, toccare [ $+x$ ].

# **Sincronizzazione della rubrica**

È possibile sincronizzare la rubrica del sistema con quella del telefono cellulare.

# **1 Toccare [ ] (Modifica).**

# **2 Toccare [Scarica].**

# **3 Toccare [SYNC].**

La sincronizzazione delle rubriche telefoniche si avvia.

- È possibile memorizzare fino a 1.000 nomi registrati nella rubrica.
- Per ciascun contatto è possibile memorizzare fino a 5 numeri di telefono.

# **Aggiungere un numero in rubrica**

- **1 Toccare [ ] (Modifica).**
- **2 Toccare [Scarica].**

# **3 Toccare [Aggiungi].**

In standby per il collegamento del telefono cellulare. • Toccare *[Cancella]* per annullare la modalità di standby.

- **4 Il telefono cellulare accede all'unità e trasferisce al suo interno la propria rubrica.**
- Durante il trasferimento della rubrica la connessione con il telefono cellulare viene interrotta.

# **Cancellazione delle voci in rubrica**

# **Cancellazione di una voce dalla rubrica**

# **1 Toccare [ ] (Modifica).**

- **2 Toccare la casella di controllo [ ] accanto al nome del contatto o del numero telefonico che si desidera cancellare. All'interno della casella di controllo viene**  visualizzato un segno di spunta  $(\forall)$ .
	- È possibile selezionare un numero massimo di 10 nomi e numeri.

# **3 Toccare [ ] (Cancella).**

Viene visualizzata la schermata di conferma. Se sono stati memorizzati più numeri di telefono, vengono tutti eliminati.

**4 Toccare [OK].** Il numero selezionato viene cancellato.

### **Cancellazione di tutte le voci della rubrica**

# **1 Toccare [ ] (Modifica).**

- **2 Toccare [ ] (Canc. Tutto).** Viene visualizzata la schermata di conferma.
- **3 Toccare [OK].** Tutte le voci della rubrica vengono cancellate.

# **Ricerche nella rubrica**

È possibile effettuare una chiamata utilizzando la funzione di ricerca nella rubrica.

# **1 Toccare**  $[Q]$  (Cerca).

Viene visualizzata la schermata Inserisci Nome Utente (tastiera).

- **2 Immettere il gruppo di lettere corrispondente al nome che si desidera cercare e toccare [OK].** Viene visualizzato un elenco di nomi che iniziano con il gruppo di lettere immesso.
- **3 Toccare il nome della persona che si desidera chiamare.** Viene visualizzata la schermata operativa del telefono.
- **4 Toccare**  $\llbracket \mathcal{D} \rrbracket$ .

La chiamata viene eseguita.

- Per informazioni dettagliate su come immettere i caratteri con la tastiera, vedere "Immissione di caratteri e numeri (Tastiera)" (pagina 21).
- Se il numero di voci nella rubrica è inferiore a cinque, non è possibile utilizzare la funzione di ricerca nella rubrica.

# **Bluetooth Audio**

In caso di connessione wireless a un telefono cellulare o a un lettore portatile, ecc. compatibile con Bluetooth, è possibile riprodurre i brani utilizzando i comandi dell'unità.

• A seconda del dispositivo compatibile con Bluetooth i comandi possono variare.

## **Esempio di schermata principale Bluetooth Audio**

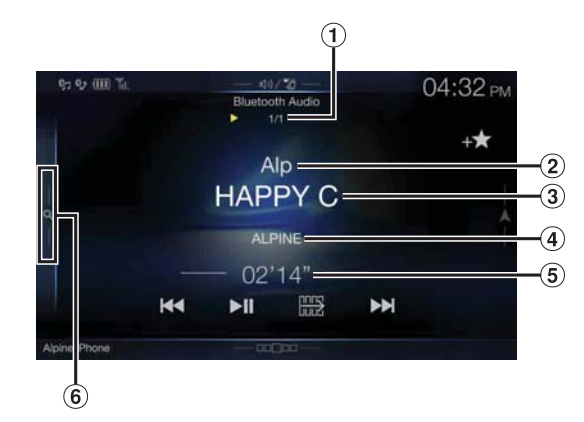

### **Modalità della funzione**

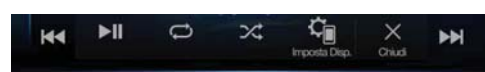

- N. traccia corrente/N. totale brani
- $\odot$ Nome dell'artista
- (3) Titolo del brano
- Titolo dell'album
- Tempo trascorso
- $\circled{6}$  Per utilizzare le modalità di ricerca rapida e completa, toccare o scorrere verso destra.

#### **Esempio di schermata della modalità di ricerca rapida**

Per passare a un'altra pagina, scorrere verticalmente l'elenco.

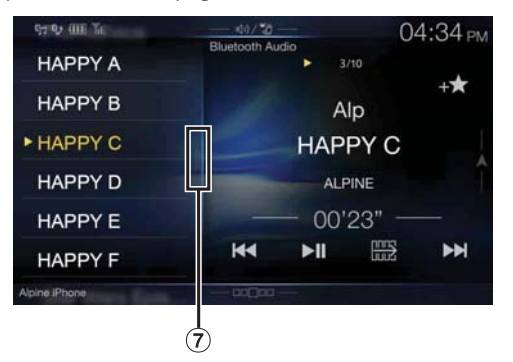

- (7) Tasto di ricerca completa Quando si utilizza la modalità di ricerca completa, scorrere verso destra.
- I pulsanti a schermo visualizzati potrebbero essere differenti a seconda della versione AVRCP.
- Titolo del brano, nome dell'artista, nome dell'album e tempo trascorso non sono visualizzati in caso di protocollo AVRCP versione 1.0.
- Per la riproduzione dell'audio, è necessario un telefono cellulare o un lettore portatile conforme al protocollo A2DP (Advanced Audio Distribution Profile) o AVRCP (Audio/Video Remote Control Profile). Non tutte le funzioni sono disponibili con tutti i dispositivi.
- Durante una chiamata, il suono della sorgente audio Bluetooth viene messo in pausa.

#### *Versioni compatibili di AVRCP: 1.0, 1.3, 1.4 e 1.5*

• Le versioni disponibili potrebbero essere differenti a seconda della versione AVRCP.

# **Riproduzione**

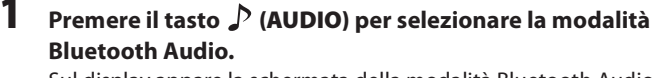

Sul display appare la schermata della modalità Bluetooth Audio.

• È possibile selezionare e modificare la sorgente anche nella schermata di menu (pagina 19) o nella schermata Preferiti (pagina 22).

### **2 Toccare [ ] o [ ] per selezionare la traccia desiderata (file).**

#### *Ritorno all'inizio del file corrente:* Toccare [ $\blacktriangleleft$ ].

- *Riavvolgimento rapido del file corrente:* Tenere premuto [ $\blacktriangleleft$ ].
- *Avanzamento all'inizio del file successivo:* Toccare [ $\blacktriangleright$ ].

*Avanzamento rapido del file corrente:* Tenere premuto [ $\rightharpoonup$ ].

• I tasti  $\blacktriangleleft$  e  $\blacktriangleright$  hanno le medesime funzioni sopra descritte.

**3** Per mettere in pausa la riproduzione, toccare [ $\blacktriangleright$ /II].

# **Riproduzione ripetuta**

Disponibile soltanto per versione AVRCP 1.3, 1.4 e 1.5.

# **1 Toccare**  $\lbrack \bigcirc \rbrack$ .

Viene visualizzata la finestra a comparsa per la selezione della modalità di riproduzione ripetuta.

• L'icona  $[\bigodot]$  indica la modalità selezionata.

### **2 Selezionare la modalità di riproduzione ripetuta desiderata.**

Il tasto visualizzato cambia a seconda della modalità di ripetizione selezionata.

```
Tutte le Tracce 
\sum:
                  Una volta terminata la riproduzione di tutti i brani, 
                  inizia la ripetizione a partire dal primo brano.
Gruppo \mathbb{C}: Vengono riprodotti ripetutamente solo i file
                  contenuti in un gruppo.
Trac. Sing. \bigcirc: Viene riprodotta ripetutamente solo la traccia in
                  corso di riproduzione.
Off \bigodot: La modalità di riproduzione ripetuta è disattivata.
```
• Le operazioni possono essere differenti a seconda del dispositivo compatibile con Bluetooth connesso.

# **Riproduzione casuale**

Disponibile soltanto per versione AVRCP 1.3, 1.4 e 1.5.

# **1 Toccare**  $\left[\frac{1}{2}\right]$ .

Viene visualizzata la finestra a comparsa per la selezione della modalità di riproduzione casuale.

- Toccando il tasto  $[\infty]$  appare la modalità selezionata
- **2 Selezionare la modalità di riproduzione casuale desiderata.**

Il tasto visualizzato cambia a seconda della modalità di riproduzione casuale selezionata.

Tutte le Tracce Tutti i brani memorizzati nei dispositivi compatibili  $\sum_{AB}$ con BLUETOOTH vengono riprodotti in ordine casuale. Tutti i brani vengono riprodotti una sola volta, fino a quando sono stati riprodotti tutti i brani.

- Gruppo  $\alpha$  : Viene selezionato casualmente un gruppo e tutti i brani al suo interno vengono riprodotti nell'ordine. Una volta terminata la riproduzione dei brani contenuti nel gruppo, il gruppo successivo viene selezionato casualmente.
- Off  $\mathbb{X}$ : La modalità casuale è disattivata.
- Le operazioni possono essere differenti a seconda del dispositivo compatibile con Bluetooth connesso.

# **Funzione di ricerca**

Disponibile soltanto per versione AVRCP 1.4 e 1.5.

L'elenco visualizzato è differente da quello del dispositivo Bluetooth connesso.

È possibile cercare il brano desiderato utilizzando le modalità di ricerca rapida e completa.

### **Modalità di ricerca rapida**

# **Toccare il nome del gruppo o del file desiderato.**

Viene riprodotto il gruppo\*1 o il file selezionato.

- \*1 Viene riprodotto il primo file del gruppo selezionato.
- Per informazioni su come passare alla modalità di ricerca rapida, vedere  $\circled{6}$  in "Esempio di schermata principale Bluetooth Audio" (pagina 76).

### **Modalità di ricerca completa**

#### **Toccare il nome del gruppo\*2 o del file desiderato.**

Quando si seleziona il nome di un file, viene riprodotto il brano selezionato.

Quando si seleziona il nome di un gruppo, ripetere la medesima procedura per selezionare un altro nome di un gruppo o di un file.

- \*2 Quando si tocca *[ ]* accanto al nome di un gruppo, la riproduzione viene avviata dal primo brano del gruppo.
- Per informazioni su come passare alla modalità di ricerca completa, vedere  $\overline{v}$  in "Esempio di schermata della modalità di ricerca rapida" (pagina 76).
- Per scorrere l'elenco visualizzato o tornare alla pagina precedente della schermata elenco, vedere "Informazioni sulle operazioni di base nelle schermate elenco" (pagina 17).

# **Connessione di un dispositivo Bluetooth**

Effettuando la registrazione di un dispositivo Bluetooth nell'unità, viene abilitata la connessione automatica.

Se il collegamento non avviene automaticamente, eseguire nuovamente la procedura di collegamento.

# **1 Toccare [ ] (Imposta Disp.).**

Viene visualizzata la schermata a comparsa per la selezione delle impostazioni del dispositivo.

# **2 Toccare [Riconnetti].**

Viene avviata la connessione Bluetooth.

# **Interruzione della connessione Bluetooth**

# **1 Toccare [ ] (Imposta Disp.).**

Viene visualizzata la schermata a comparsa per la selezione delle impostazioni del dispositivo.

# **2 Toccare [Disconnetti].**

La connessione Bluetooth viene interrotta.

# **Modifica del dispositivo Bluetooth connesso**

Se nell'unità sono registrati più dispositivi Bluetooth, è possibile passare alla connessione con un altro dispositivo registrato.

# **1 Toccare [ ] (Imposta Disp.).**

- **2 Toccare [Cambia Disp.].**
- **3 Toccare [ ] (Audio) o [ ] (Vivavoce) del dispositivo selezionato.**

Il collegamento viene trasferito al dispositivo selezionato.

# **Dispositivi ausiliari (opzionale)**

# **Funzionamento dei dispositivi ausiliari (opzionale)**

Per comandare i dispositivi collegati ai terminali AUX dell'unità, eseguire la procedura descritta di seguito.

- Impostare AUX su "On". Vedere "Impostazione di AUX" (pagina 43).
- A seconda dell'unità collegata, i tasti a schermo potrebbero non funzionare o i comandi potrebbero essere diversi.

# **AVVERTIMENTO**

**Per il conducente è pericoloso (e in diversi stati è anche illegale) guardare programmi televisivi o filmati durante la guida della vettura. Il conducente potrebbe distrarsi e provocare un incidente.**

**Installare correttamente l'unità, affinché il conducente possa guardare programmi televisivi o filmati soltanto quando il veicolo è fermo e il freno di stazionamento inserito.**

**Se l'unità non viene installata correttamente, il conducente potrà guardare programmi televisivi o filmati mentre è alla guida, distraendosi dal guardare davanti a sé con conseguenti rischi d'incidente. Il conducente o altre persone potrebbero essere gravemente ferite.**

# **Premere il tasto (AUDIO) per selezionare la modalità ausiliaria (AUX)**\***.**

Sul display appare la schermata della modalità ausiliaria (AUX).

- \* Viene visualizzato il nome assegnato alla modalità in "Impostazione del nome del dispositivo ausiliario (AUX)" (pagina 43).
- Per la sicurezza dell'utente, durante la guida i video non vengono visualizzati ed è possibile ascoltare solo l'audio.
- È possibile selezionare e modificare la sorgente nella schermata di menu (pagina 19) o nella schermata Preferiti (pagina 22).
- Per informazioni dettagliate sul dispositivo ausiliario collegato, vedere il relativo manuale d'uso.

#### **Visualizzazione della schermata operativa AUX durante la riproduzione di file video**

#### **Toccare la schermata.**

Viene visualizzata la schermata operativa del dispositivo ausiliario (AUX).

• Per 5 secondi dopo l'esecuzione di un'operazione nella modalità AUX, la schermata operativa passa a quella di visualizzazione. Per nascondere la schermata operativa AUX, toccare l'area di visualizzazione del video.

# **Comandi per dispositivi ausiliari, lettori DVD ausiliari, giochi e lettori USB**

**Esempio di visualizzazione delle modalità AUX, AUX**  H **DVD, Giochi e USB Player**

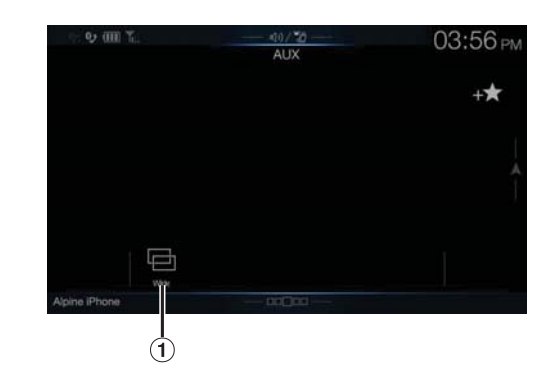

 $\overline{1}$   $\overline{1}$  (modalità di visualizzazione) Per informazioni dettagliate, vedere "Cambiamento delle modalità di visualizzazione (durante la riproduzione di file video)" (pagina 60).

• Durante la guida non è possibile utilizzarli.

# **Azionamento di un Lettore DVD esterno**

#### **Esempio di visualizzazione di un lettore DVD esterno**

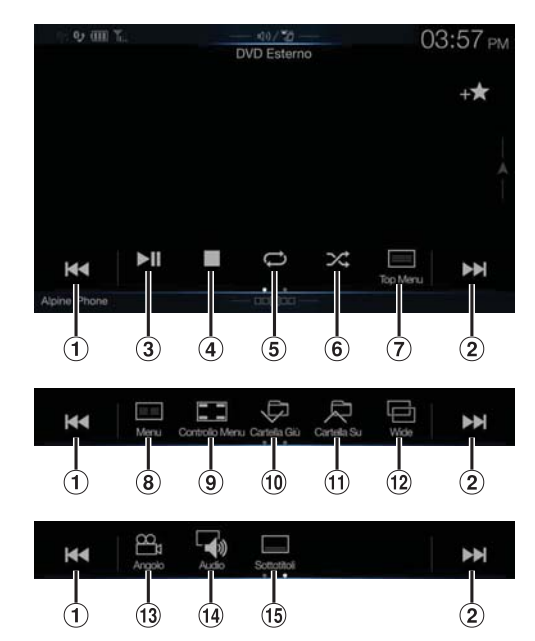

 $(1)$   $\lceil$ 

Toccare il tasto per tornare all'inizio del capitolo, della traccia o del file corrente. Toccare il tasto un'altra volta per trovare l'inizio del capitolo, della traccia o del file precedente. Tenere premuto per tornare indietro rapidamente.

# $(2)$   $[\blacktriangleright\blacktriangleright]$

Toccare il tasto per avanzare all'inizio del capitolo, della traccia o del file successivo. Tenere premuto per avanzare rapidamente.

 $\circled{3}$  [ $\blacktriangleright$ /II]

Consente di passare da riproduzione a pausa e viceversa.  $\qquad \qquad \textbf{(4)} \quad \textbf{[} \blacksquare \textbf{]}$ 

Il tocco durante la riproduzione attiva un pre-stop. Un nuovo tocco interrompe la riproduzione.

 $\binom{5}{5}$  $\Box$ 

Avvia/interrompe la riproduzione ripetuta.

6  $\Gamma$  $\infty$ 

Avvia/interrompe la riproduzione M.I.X.

- $(7)$   $\equiv$  [Top Menu) Viene visualizzata la schermata Top Menu.
- $\circled{8}$   $\overline{|\equiv \equiv |}$  (Menu)
- Viene visualizzata la schermata Menu.  $\circledcirc$  [ $\Box$ ] (Controllo Menu)\*
- Viene visualizzato il modo di funzionamento dei menu.
- [ ] (Cartella Giù) Consente di passare al programma, alla playlist o alla cartella successiva.
- $(1)$   $\Box$  (Cartella Su) Consente di passare al programma, alla playlist o alla cartella precedente.
- $\overline{12}$  [ $\overline{2}$ ] (modalità di visualizzazione)\* È possibile impostare la modalità di visualizzazione. Per informazioni dettagliate, vedere "Cambiamento delle modalità di visualizzazione (durante la riproduzione di file video)" (pagina 60).
- $[$   $\mathbb{R}$   $[$   $\mathbb{R}$ <sub>1</sub> $]$  (Angolo) Commuta l'angolazione.  $(14)$   $\begin{bmatrix} 4 \end{bmatrix}$  (Audio)
- Commuta l'audio.  $\boxed{15}$   $\boxed{)}$  (Sottotitoli)
- Commuta i sottotitoli.

# **Esempio di visualizzazione della schermata operativa di menu**

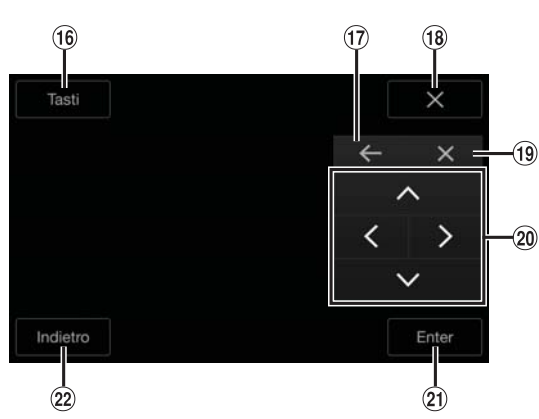

- $(16)$ [Tasti]
- Viene visualizzato il modo di funzionamento dei menu.  $(17)$  $[ \leftarrow ], [ \rightarrow ]$
- Sposta la posizione del pannello tasti.
- $(18)$  $[X]$
- Chiude il modo di funzionamento dei menu.
- $(19)$  $[X]$
- Chiude il pannello tasti.
- $\circledcirc$  $[\wedge], [\wedge], [\vee], [\geq]$ Muove il cursore del menu.
- $(2)$ [Enter]
- Stabilisce la voce selezionata.
- $(22)$ [Indietro]

Consente di ritornare alla voce/schermata precedente.

\* Durante la guida non è possibile utilizzarli.

# **Azionamento di un Caricatore DVD esterno**

La schermata dei comandi di funzionamento e quella del menu DVD-CHG sono uguali a quelle del lettore DVD esterno. Vedere "Azionamento di un Lettore DVD esterno".

## **Esempio di schermata di un caricatore DVD esterno**

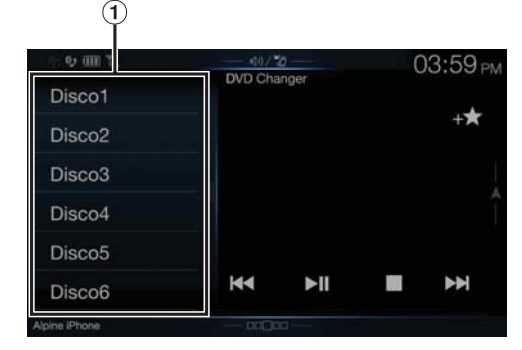

[Disco 1]-[Disco 6]

Consente di selezionare un disco.

• Toccare il lato sinistro della schermata operativa o scorrere la schermata stessa verso destra per visualizzare la schermata di selezione del disco.

# **Azionamento del Ricevitore TV Digitale Mobile (DVB-T)**

**Esempio di visualizzazione della schermata operativa di Tale menu**

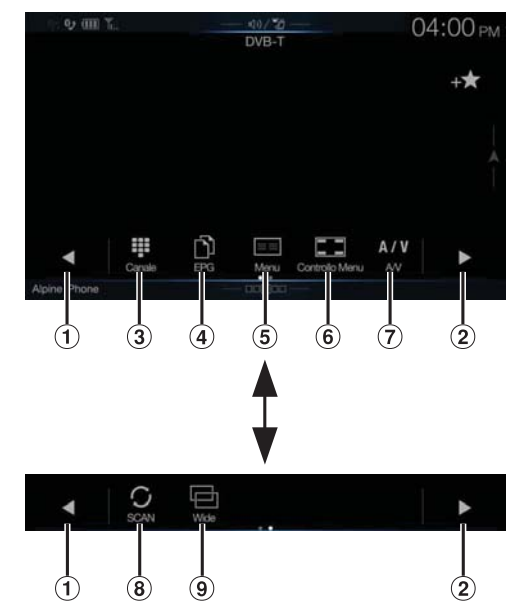

 $\bigoplus$   $\lceil \blacktriangleleft \rceil$ 

Consente di passare a Numero di canale / Numero di canale preferito giù.

 $(2)$   $[\blacktriangleright]$ 

Consente di passare a Numero di canale / Numero di canale preferito su.

- $\overline{3}$  [ $\overline{1}\overline{1}$ ] (Canale o Preferiti) Consente di commutare tra modo Canale e modo Canale Preferito.
- $\textcircled{4}$  [  $\uparrow$  ] (EPG)\*
- Viene visualizzata la guida elettronica dei programmi (EPG).  $\circled{5}$  [ $\equiv$  $\equiv$ ] (Menu)\*
- Viene visualizzata la schermata Menu.  $\circled{6}$   $\left[\Box\Box\right]$  (Controllo Menu)\*
	- Viene visualizzato il modo di funzionamento dei menu.
- $\overline{(\overline{7})}$  [A/V] (A/V) Consente di commutare la sorgente.
- $\circledR$  [ $\circ$ ] (Scansione)
- Toccare il tasto per avviare la procedura di scansione.  $\circled{9}$  [ $\circled{=}$ ] (modalità di visualizzazione)\* È possibile impostare la modalità di visualizzazione. Per informazioni dettagliate, vedere "Cambiamento delle modalità di visualizzazione (durante la riproduzione di file video)" (pagina 60).

\* Durante la guida non è possibile utilizzarli.

• Se in "Funzionamento del pannello a sfioramento" (pagina 43) è stata impostata l'opzione "On", sono disponibili i comandi diretti a sfioramento. Gli interruttori di azionamento del tocco sono visualizzati immediatamente a schermo per il funzionamento. Per visualizzare la schermata dei comandi, toccare *[Controlli]*.

# **Azionamento di una TV**

**Esempio di visualizzazione della schermata operativa di menu**

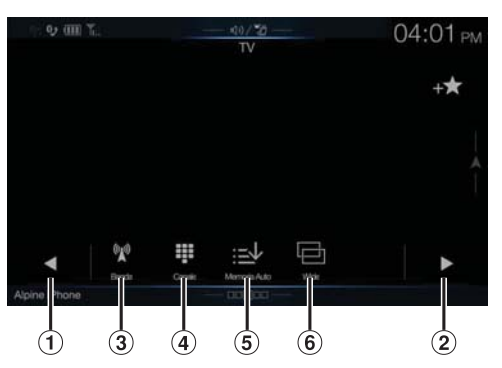

 $( )$   $[ 1, 1]$ 

Consente di passare a Numero di canale / Canale preselezionato giù.

 $\circled{2}$  $[\blacktriangleright], [\blacktriangleright\blacktriangleright]$ 

Consente di passare a Numero di canale / Canale preselezionato su.

**(3)** [ ( ) ( Banda )

Consente di commutare la banda.

- [ ] (Sintonizzazione) (Canale, Memoria o Manuale) Consente di commutare tra modo Canale, modo Preselezione e modo Manuale.
- $\circled{5}$  [ $\geq$   $\downarrow$ ] (Memoria Auto) Il sintonizzatore ricerca e memorizza automaticamente le stazioni.
- $[$   $[$   $\Box]$  (modalità di visualizzazione)\* È possibile impostare la modalità di visualizzazione. Per informazioni dettagliate, vedere "Cambiamento delle modalità di visualizzazione (durante la riproduzione di file video)" (pagina 60).
- \* Durante la guida non è possibile utilizzarli.

# **Utilizzo delle telecamere (opzionale)**

Quando è collegata una telecamera opzionale, è possibile visualizzare sul monitor ciò che accade intorno alla vettura.

È possibile collegare a questa unità una telecamera anteriore o posteriore.

Impostare l'opzione Selezione Camera (Anteriore, Posteriore o Altra) in base alla telecamera collegata. Per informazioni dettagliate, vedere "Impostazione dell'ingresso di Camera" (pagina 44).

### **Camera Anteriore:**

Quando si collega la telecamera HCE-C257FD/HCE-C212FD, è possibile visualizzare la situazione davanti al veicolo, vale a dire oggetti, persone o altri pericoli.

#### **Camera Posteriore:**

Se si collega una telecamera HCE-C127D/HCE-C157D/HCE-C252RD, ecc., quando il conducente innesta la retromarcia sullo schermo dell'unità viene visualizzata l'immagine della telecamera posteriore (incluse le guide di larghezza del veicolo e spazio disponibile). **Altra telecamera:**

Impostare quando si effettua il collegamento di una telecamera diversa dalla telecamera anteriore o posteriore, come una room camera o una telecamera laterale.

**È possibile regolare la qualità dell'immagine della telecamera.**

**Opzioni: Luminosità / Colore / Contrasto Vedere "Impostazione di Immagine" (pagina 36).**

# **Funzionamento della telecamera posteriore**

# **Visualizzazione dell'immagine della telecamera posteriore dalla schermata di menu**

# **1 Premere il tasto MENU.**

Viene visualizzata la schermata di menu.

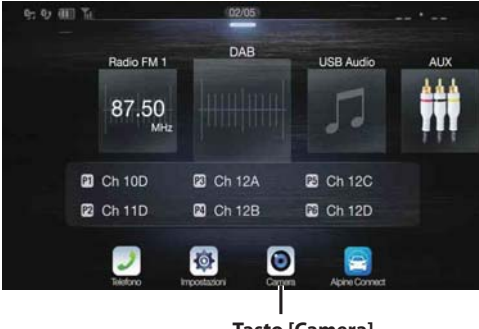

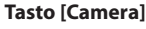

• È possibile visualizzare la schermata di menu anche toccando *[ ]* in basso nella schermata della sorgente audio oppure scorrendo verso l'alto.

# **2 Toccare [Camera].**

Viene visualizzata l'immagine della telecamera posteriore.

- Quando l'immagine della telecamera è visualizzata, toccare lo schermo e successivamente  $[X]$  o  $[\mathcal{K}]$  per tornare alla schermata principale della sorgente o a quella precedente.
- È possibile eseguire l'operazione Regolazioni Guide Line. Per informazioni dettagliate, vedere "Regolazione della riga di guida della telecamera posteriore/anteriore/laterale" (pagina 45).

# **Visualizzazione dell'immagine posteriore mentre il veicolo è in retromarcia**

- **1 Portare la leva del cambio nella posizione di retromarcia (R).** Finché il veicolo rimane in retromarcia, viene visualizzata l'immagine posteriore.
- **2 Se si porta la leva del cambio in una posizione diversa dalla retromarcia (R), il monitor torna alla schermata precedente.**
- Quando si procede in retromarcia, non affidarsi esclusivamente alla telecamera. Girarsi sempre e guardare, usando la telecamera solo come ulteriore strumento d'assistenza.
- Questa funzione è operativa solamente se la retromarcia è innestata nel modo appropriato.
- È possibile eseguire l'operazione Regolazioni Guide Line. Per informazioni dettagliate, vedere "Regolazione della riga di guida della telecamera posteriore/anteriore/laterale" (pagina 45).

# **Commutazione del tipo di immagine per la telecamera posteriore**

Se la telecamera è dotata di funzione di commutazione della vista, viene visualizzato il tasto di commutazione diretta.

**1 Quando appare l'immagine della telecamera posteriore, toccare lo schermo.**

La schermata di funzionamento viene visualizzata sulla schermata.

- Dopo un time out di 5 secondi, la schermata di funzionamento ritorna sulla schermata di display della telecamera.
- **2 Toccare [Indietro], [Panorama], [Angoli] o [Sopra].**  Il modello immagine cambia.

[Indietro]: Vista posteriore [Panorama]: Vista panoramica [Angoli]: Vista dell'angolo [Sopra]: Vista della superficie stradale

- Per informazioni dettagliate sui tipi di immagine, vedere il manuale d'uso della telecamera.
- È possibile eseguire l'operazione Regolazioni Guide Line. Per informazioni dettagliate, vedere "Regolazione della riga di guida della telecamera posteriore/anteriore/laterale" (pagina 45).

# **Impostazione ON/OFF della guida display**

**1 Quando appare l'immagine della telecamera, toccare lo schermo.** 

La schermata di funzionamento viene visualizzata sulla schermata.

- Dopo un time out di 5 secondi, la schermata di funzionamento ritorna sulla schermata di display della telecamera.
- **2 Toccare [Guide Off] nella schermata della telecamera posteriore.**

Le guide scompaiono e il tasto **[Guide Off]** diventa **[Guide On]**.

**3 Per attivare le guide, toccare [Guide On].**

**Regolazione della posizione del display di avvertimento**

**1 Quando appare l'immagine della telecamera, toccare lo schermo.** 

La schermata di funzionamento viene visualizzata sulla schermata.

• Dopo un time out di 5 secondi, la schermata di funzionamento ritorna sulla schermata di display della telecamera.

# **2 Toccare [ Allerta].**

• A ciascun tocco, la posizione dell'avvertimento si sposta verso l'alto o il basso sullo schermo.

# **Informazioni sulla guida della telecamera posteriore**

Per visualizzare le guide, impostare "Impostazione ON/OFF della guida display" (pagina 82) su On. Per regolare le guide, vedere anche "Regolazione della riga di guida della telecamera posteriore/anteriore/ laterale" (pagina 45). È anche possibile spegnere la guida nella schermata di display della telecamera posteriore.

# **Significato dei riferimenti**

Quando si innesta la retromarcia, sul monitor appare l'immagine della telecamera posteriore. Compaiono delle guide utili a visualizzare la larghezza del veicolo e la distanza dal paraurti posteriore.

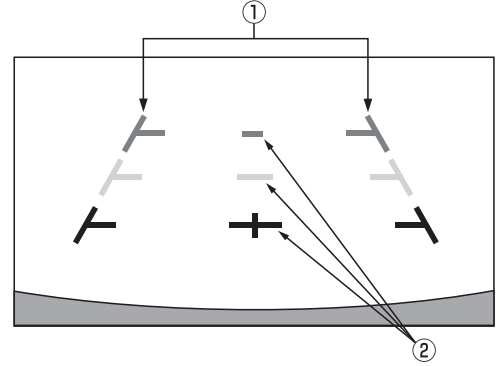

# **Riferimenti che proiettano la larghezza del veicolo (rosso, giallo e verde in base alla distanza)**

Se calibrati correttamente, i riferimenti indicano la larghezza del veicolo. Sono utili per guidare in linea retta il movimento del veicolo in retromarcia.

I riferimenti indicano la distanza dalla parte posteriore del veicolo (dall'estremità posteriore del paraurti).

- I segnali non si muovono in sincronizzazione con lo sterzo.
- Impostare i riferimenti in base alla larghezza del veicolo.

### **Segnali di riferimento della distanza**

I riferimenti indicano la distanza dalla parte posteriore del veicolo (dall'estremità posteriore del paraurti).

- I segnali non si muovono in sincronizzazione con lo sterzo.
- Si consiglia di misurare la distanza effettiva dai riferimenti quando il veicolo è parcheggiato su una superficie piana.
- A seconda delle condizioni del veicolo o del manto stradale, il raggio visivo potrebbe variare.
- La telecamera ha un intervallo visivo limitato. Gli oggetti situati agli estremi angoli della telecamera (per esempio sotto il paraurti o a estremità opposte del paraurti) potrebbero non rientrare nel suo campo visivo.
- La telecamera posteriore potrebbe avere una tonalità diversa da quella degli oggetti reali circostanti.
- A seconda del veicolo, l'orientamento della guida potrebbe deviare verso destra o verso sinistra. Non si tratta di un problema di funzionamento.

#### **Segnale di riferimento della distanza**

I riferimenti della distanza rappresentano la distanza tra il livello del suolo e il paraurti posteriore. È difficile fare una stima accurata della distanza dagli oggetti al di sopra del livello del suolo.

Nell'esempio seguente la distanza A è pari a 0,5 m e la distanza B a 1 m.

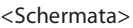

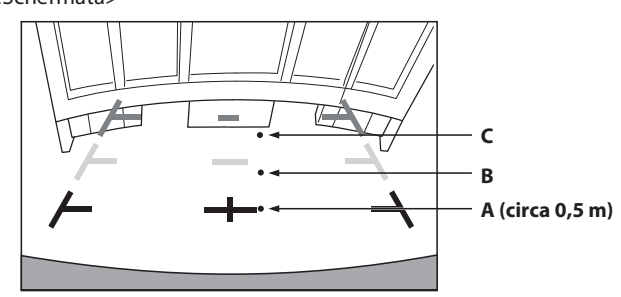

<Posizioni di A, B e C>

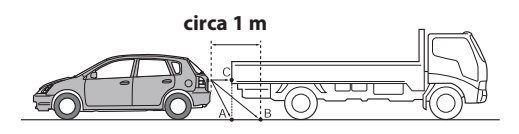

**Nella schermata, in base ai segnali di riferimento della distanza, il camion sembra essere parcheggiato a circa 1 m di distanza (in posizione B). Pur tuttavia, nei fatti, se si procedesse in retromarcia alla posizione A, si andrebbe a urtare contro il camion.**

**Nella schermata, le posizioni A, B e C sembrano essere posizionate in ordine di distanza. Pur tuttavia, nei fatti, le posizioni A e C sono alla medesima distanza, mentre B è più lontano di A e C.**

• Il riferimento che proietta la larghezza del veicolo indica la distanza dal manto stradale. La distanza da un oggetto situato sulla strada non è rappresentata accuratamente dai segnali di riferimento.

### **Errore tra la schermata e l'effettivo manto stradale**

Nelle seguenti condizioni si verificano degli errori tra i riferimenti della schermata e l'effettivo manto stradale. (Le illustrazioni rappresentano un caso in cui la telecamera è installata in posizione standard.)

### **Quando dietro il veicolo è presente una ripida pendenza in salita (esempio)**

<Schermata>

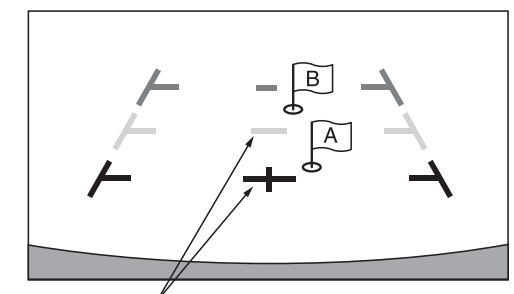

**Segnali di riferimento della distanza**

<Situazione del veicolo>

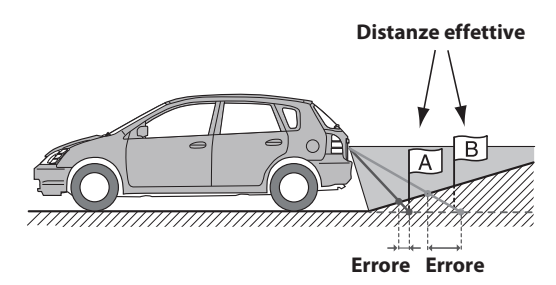

**Il segnale di riferimento della distanza rappresenta la distanza da un manto stradale piano. Pertanto, in caso di ripida pendenza in salita dietro al veicolo, i riferimenti della distanza sono visualizzati più vicini al paraurti posteriore rispetto a quanto non lo siano effettivamente. Per esempio, se è presente un ostacolo lungo la pendenza in salita, esso potrebbe apparire più distante di quanto non lo sia effettivamente.**

**Inoltre, potrebbe verificarsi un errore tra i riferimenti e il percorso effettivo del veicolo sul manto stradale.**

**Quando dietro il veicolo è presente una ripida pendenza in discesa (esempio)**

<Schermata>

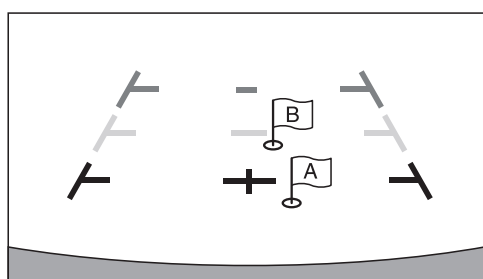

<Situazione del veicolo>

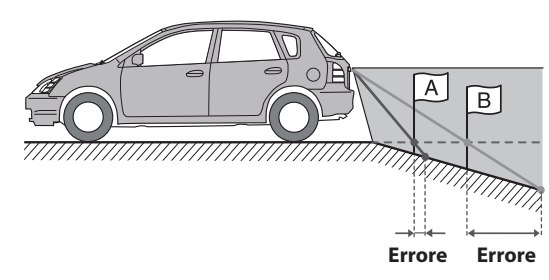

**In caso di ripida pendenza in discesa dietro al veicolo, i riferimenti della distanza sono visualizzati più lontani dal paraurti posteriore rispetto a quanto non lo siano effettivamente.** 

**Se è presente un ostacolo lungo la pendenza in discesa, apparirà più vicino di quanto non lo sia effettivamente. Inoltre, potrebbe verificarsi un errore tra i riferimenti e il percorso effettivo del veicolo sul manto stradale.**

# **Funzionamento della telecamera anteriore**

# **Visualizzazione dell'immagine della telecamera anteriore dalla schermata di menu**

# **1 Premere il tasto MENU.**

Viene visualizzata la schermata di menu.

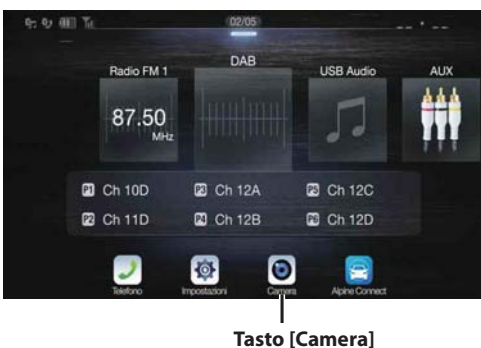

• È possibile visualizzare la schermata di menu anche toccando *[ ]* in basso nella schermata della sorgente audio oppure scorrendo verso l'alto.

# **2 Toccare [Camera].**

Viene visualizzata l'immagine della telecamera anteriore.

- Quando l'immagine della telecamera è visualizzata, toccare lo schermo e successivamente [**X**] o [ $\langle$ ] per tornare alla schermata principale della sorgente o a quella precedente.
- È possibile eseguire l'operazione Regolazioni Guide Line. Per informazioni dettagliate, vedere "Regolazione della riga di guida della telecamera posteriore/anteriore/laterale" (pagina 45).

# **Commutazione del tipo di immagine per la telecamera anteriore**

Se la telecamera è dotata di funzione di commutazione della vista, viene visualizzato il tasto di commutazione diretta.

**1 Quando appare l'immagine della telecamera anteriore, toccare lo schermo.** 

La schermata di funzionamento viene visualizzata sulla schermata.

- Dopo un time out di 5 secondi, la schermata di funzionamento ritorna sulla schermata di display della telecamera.
- **2 Toccare [Panorama], [Angoli] o [Sopra].**  Il modello immagine cambia.

[Panorama]: Vista panoramica

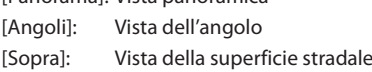

- Per informazioni dettagliate sui tipi di immagine, vedere il manuale d'uso della telecamera.
- È possibile eseguire l'operazione Regolazioni Guide Line. Per informazioni dettagliate, vedere "Regolazione della riga di guida della telecamera posteriore/anteriore/laterale" (pagina 45).

# **Informazioni sull'attivazione e disattivazione delle guide e sulla regolazione della posizione dell'avvertimento**

Come per la telecamera posteriore, è possibile attivare e disattivare le guide e regolare la posizione di visualizzazione dell'avvertimento della telecamera anteriore. Per la procedura da eseguire, vedere "Impostazione ON/OFF della guida display" (pagina 82) e "Regolazione della posizione del display di avvertimento" (pagina 82).

# **Funzionamento della telecamera laterale**

# **Visualizzazione dell'immagine della telecamera laterale dalla schermata di menu**

# **1 Premere il tasto MENU.**

Viene visualizzata la schermata di menu.

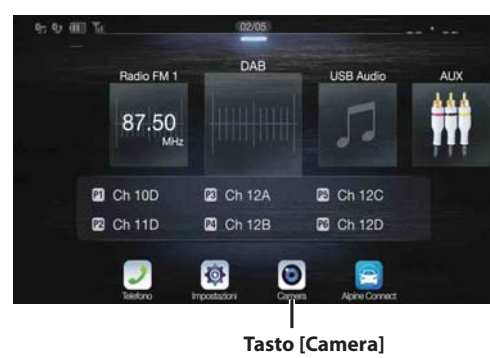

• È possibile visualizzare la schermata di menu anche toccando  $[\triangle]$  in basso nella schermata della sorgente audio oppure scorrendo verso l'alto.

# **2 Toccare [Camera].**

Viene visualizzata l'immagine della telecamera laterale.

- Quando l'immagine della telecamera è visualizzata, toccare lo schermo e successivamente  $[\times]$  o  $[\&]$  per tornare alla schermata principale della sorgente o a quella precedente.
- È possibile eseguire l'operazione Regolazioni Guide Line. Per informazioni dettagliate, vedere "Regolazione della riga di guida della telecamera posteriore/anteriore/laterale" (pagina 45).
- Se si collega una telecamera laterale usando il modulo d'Interfaccia Telecamera Multipla opzionale, è possibile visualizzare l'immagine della telecamera laterale usando il tasto *[Camera]* solo se si imposta "Impostazione di una telecamera predefinita" (pagina 46) su "Side". Se si collega contemporaneamente una telecamera posteriore e una telecamera anteriore, toccare *[Posteriore]* o *[Anteriore]* nell'immagine della telecamera posteriore per commutare l'immagine della telecamera.

# **Commutazione del tipo di immagine per la telecamera laterale**

Se la telecamera è dotata di funzione di commutazione della vista, viene visualizzato il tasto di commutazione diretta.

# **1 Quando appare l'immagine della telecamera laterale, toccare lo schermo.**

La schermata di funzionamento viene visualizzata sulla schermata.

• Dopo un time out di 5 secondi, la schermata di funzionamento ritorna sulla schermata di display della telecamera.

# **2 Toccare [Posteriore] o [Anteriore].**

Il modello immagine cambia.

Posteriore: Immagine posteriore del veicolo Anteriore: Immagine anteriore del veicolo

- Per informazioni dettagliate sui tipi di immagine, vedere il manuale d'uso della telecamera.
- È possibile eseguire l'operazione Regolazioni Guide Line. Per informazioni dettagliate, vedere "Regolazione della riga di guida della telecamera posteriore/anteriore/laterale" (pagina 45).

# **Informazioni sulla funzione di interfacciamento con il veicolo**

La comunicazione fra veicolo e unità consente di impostare e visualizzare numerose funzioni del veicolo. Le funzioni disponibili variano da veicolo a veicolo. Per informazioni dettagliate, vedere il manuale d'uso del veicolo.

# **Funzioni principali disponibili**

- È possibile controllare le impostazioni del climatizzatore nella schermata Climatizzatore.\*
- È possibile verificare l'eventuale presenza di ostacoli nella schermata dei sensori di parcheggio.\*
- È possibile eseguire le impostazioni relative al veicolo sull'unità.
- \* Quando la funzione di interruzione è impostata su "On" e si regola il climatizzatore o l'unità rileva un ostacolo, la visualizzazione commuta automaticamente. Per informazioni dettagliate sull'impostazione della funzione di interruzione, vedere "Impostazione di Setup Sistema Originale" (pagina 46).

# **Modalità Info Veicolo**

Dalla schermata di menu di questa unità è possibile accedere alle schermate Climatizzatore e Park Sensor. Per informazioni su come visualizzare la schermata di menu, vedere "Informazioni sulla schermata di menu" (pagina 19).

- **1 Toccare [ ] (Info Veicolo) nella schermata di menu.** Viene visualizzata la schermata della modalità Info Veicolo.
- **2 Toccare la scheda desiderata in alto nella schermata.** Viene visualizzata la schermata Climatizzatore o Park Sensor.
- Toccando *[ ] (Imp. Veicolo)* nella schermata della modalità Info Veicolo, è possibile utilizzare l'unità per attivare e disattivare varie impostazioni del veicolo, impostare i formati di visualizzazione, ecc. Per informazioni dettagliate sulle funzioni che è possibile impostare, vedere il manuale d'uso del veicolo.

# **Esempi di schermate delle funzioni**

Le schermate che possono apparire sull'unità variano a seconda del tipo di veicolo.

#### **Esempio di schermata Climatizzatore The State**

La schermata Climatizzatore appare quando si regola l'impianto di condizionamento del veicolo. Le icone delle voci regolate appaiono evidenziate.

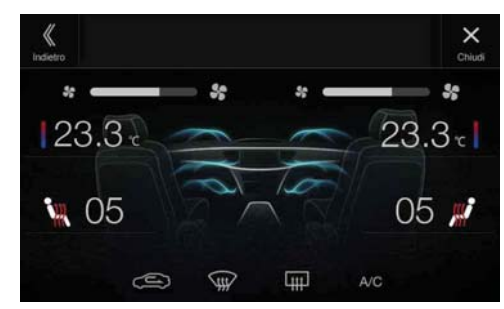

La schermata dei sensori di parcheggio appare quando i sensori anteriori o posteriori del veicolo rilevano un ostacolo a una certa distanza.

## **Esempio di schermata completa dei sensori di parcheggio**

Quando i sensori anteriori o posteriori rilevano un ostacolo a una certa distanza, viene visualizzata la relativa schermata e l'indicatore ( $\mathbf{r}(t)$  -  $\mathbf{r}(t)$ ) corrispondente all'area si illumina.

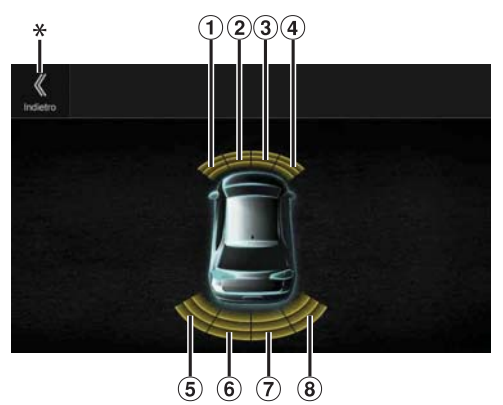

### *Colori visualizzati quando viene rilevato un ostacolo.*

Rosso: distanza ravvicinata Arancione: distanza media Giallo: distanza lunga

- Se la velocità del veicolo è superiore a un determinato valore, la schermata dei sensori di parcheggio potrebbe non apparire.
- La funzione non può essere utilizzata se il veicolo non è dotato di sensori di rilevamento degli ostacoli.
- \* L'indicatore *[ ]* appare solo in caso di interfacciamento con la telecamera anteriore o posteriore.

#### **Esempio di schermata di interfacciamento fra sensori di parcheggio e telecamera (telecamera posteriore)**

È possibile controllare l'eventuale presenza di ostacoli mediante l'immagine di una telecamera anteriore o posteriore interfacciata.

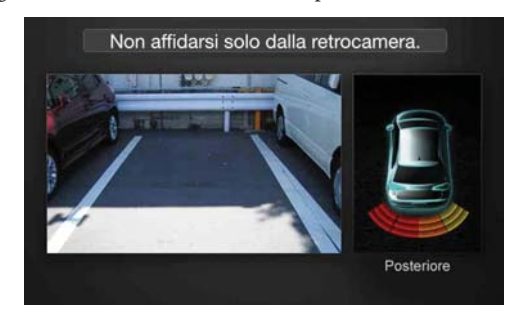

- Per passare alla schermata completa, toccare l'area dell'immagine della telecamera. Quando è visualizzata la schermata completa della telecamera, toccarla e successivamente toccare *[Sensori]* per tornare alla schermata di interfacciamento fra sensori di parcheggio e telecamera.
- Per passare alla schermata completa dei sensori di parcheggio, toccare l'icona del veicolo. Per tornare alla schermata di interfacciamento fra sensori di parcheggio e telecamera, toccare [  $\langle\!\langle\,\,\rangle\,\rangle$  nella schermata completa dei sensori di parcheggio.
- Per utilizzare questa funzione, impostare l'opzione Selezione Camera su "Anteriore/Altra" o "Posteriore". Per informazioni dettagliate, vedere "Impostazione dell'ingresso di Camera" (pagina 44).

# **Informazioni**

# **Aggiornamento software prodotto**

Questo prodotto utilizza un software che può essere aggiornato tramite una chiavetta USB. Scaricare il software dal sito Web di Alpine e aggiornare il prodotto tramite la chiavetta USB.

## **Aggiornamento del prodotto**

Per ulteriori informazioni sugli aggiornamenti, controllare sul sito web di Alpine.

http://www.alpine-europe.com

## **Informazioni importanti sul software**

# **Informazioni sulla licenza del software del prodotto**

Il software installato nel prodotto include software open source. Per informazioni dettagliate sul software open source, visitare il seguente sito Web di Alpine.

http://www.alpine.com/e/oss/download

# **Informazioni sui formati supportati**

• Per un elenco dei formati video supportati da una chiavetta USB, vedere "Informazioni sul formato video USB" (pagina 60).

# **Informazioni su MP3, WMA, AAC e FLAC**

# ATTENZIONE

**A eccezione dell'uso personale, la duplicazione di dati audio (inclusi i dati MP3/WMA/AAC/FLAC), nonché la distribuzione, il trasferimento o la copia, a scopo di lucro e non, senza il consenso del proprietario del copyright sono assolutamente vietate dal Copyright Act e dal trattato internazionale relativo al copyright.**

#### *Definizione di MP3*

MP3, il cui nome ufficiale è "MPEG Audio Layer 3", è uno standard di compressione definito da ISO (International Standardization Organization) e da MPEG, comitato tecnico congiunto di ISO e IEC.

I file MP3 contengono dati audio compressi. La codifica MP3 può comprimere i dati audio con rapporti molto alti, riducendo la dimensione dei file musicali fino a un decimo della dimensione originale. L'obiettivo viene raggiunto mantenendo una qualità simile a quella dei CD. I valori di compressione così elevati del formato MP3 sono possibili grazie all'eliminazione dei suoni non udibili dall'uomo o celati da altri suoni.

#### *Definizione di WMA*

WMA o "Windows Media™ Audio" è un formato per dati audio compressi. WMA è un formato simile ai dati audio MP3.

#### *Definizione di AAC*

AAC è l'acronimo di "Advanced Audio Coding", un formato di base per la compressione audio usato da MPEG2 o MPEG4.

#### *Definizione di FLAC*

FLAC (Free Lossless Audio Codec) è un codec audio con compressione dati senza perdita, sviluppato e distribuito come software open source.

I codec con compressione con perdita, come MP3 e AAC, comportano una perdita di parte dei dati per migliorare l'efficienza di compressione.

Il codec FLAC, invece, utilizza una compressione senza perdita che consente di ricostruire i dati compressi in modo da ottenere una copia identica all'originale. Il rapporto di compressione del codec FLAC è di circa il 50%.

#### *Metodo per la creazione di file MP3, WMA, AAC e FLAC (chiavetta USB)*

I dati audio vengono compressi utilizzando software con codec MP3/ WMA/AAC/FLAC (chiavetta USB). Per informazioni dettagliate sulla creazione di file MP3, WMA, AAC e FLAC (chiavetta USB), consultare il manuale d'uso del software.

I file MP3, WMA, AAC e FLAC (chiavetta USB) riproducibili su questa unità utilizzano le seguenti estensioni.

MP3: "mp3"

WMA: "wma" AAC: "m4a"

FLAC: "flac"/"fla"

WMA non è supportato per i seguenti file: Windows Media Audio Professional, Windows Media Audio 10 standard o Windows Media Audio 10 Pro Lossless.

Esistono molte versioni diverse del formato AAC. Verificare che il software in uso sia conforme ai formati accettabili elencati sopra. È possibile che il formato non sia riproducibile anche se l'estensione è valida.

È supportata la riproduzione dei file AAC codificati da iTunes.

#### *Frequenze di campionamento e velocità di trasmissione supportate per la riproduzione*

MP3 (chiavetta USB) Velocità di campionamento: 12 kHz, 11,025 kHz, 8 kHz 48 kHz, 44,1 kHz, 32 kHz, 24 kHz, 22,05 kHz, 16 kHz, Velocità di 8 - 320 kbps

trasmissione:

WMA (chiavetta USB)

Velocità di campionamento: 11,025 kHz, 8 kHz 48 kHz, 44,1 kHz, 32 kHz, 22,05 kHz, 16 kHz, Velocità di trasmissione: 48 - 320 kbps

AAC (chiavetta USB)

Velocità di campionamento: 12 kHz, 11,025 kHz, 8 kHz 48 kHz, 44,1 kHz, 32 kHz, 24 kHz, 22,05 kHz, 16 kHz, Velocità di trasmissione: 16 - 320 kbps

FLAC (chiavetta USB) Velocità di campionamento: 22,05 kHz, 16 kHz, 8 kHz 96 kHz, 88,2 kHz, 48 kHz, 44,1 kHz, 32 kHz, 24 kHz, Numero di canali: 1 can., 2 can.

Questo dispositivo potrebbe non eseguire correttamente la riproduzione, a seconda delle frequenze di campionamento.

#### *Tag ID3/WMA*

Questo dispositivo supporta tag ID3 ver. 1.0, 1.1, 2.2, 2.3, 2.4 e tag WMA ver. 1.x. Se un file MP3/WMA/AAC contiene tag, il dispositivo è in grado di visualizzare i dati dei tag ID3 o WMA relativi a titolo (titolo della traccia), nome dell'artista e titolo dell'album.

In caso di caratteri non supportati viene visualizzata l'indicazione "?". Il numero di caratteri potrebbe essere limitato, o non visualizzato correttamente, a seconda delle informazioni dei tag.

#### *Riproduzione di file MP3, WMA, AAC e FLAC*

I file MP3, WMA e AAC vengono preparati e successivamente scritti su una chiavetta USB.

- Numero massimo di file o cartelle riproducibili
- Chiavetta USB: 10.000 file/cartelle (inclusa la cartella radice)
- Dimensione massima riproducibile di un file: 512 MB

Potrebbe non essere possibile eseguire la riproduzione se un disco supera i limiti di cui sopra.

Se il nome di un file/cartella è lungo, il numero massimo possibile di file potrebbe diminuire.

• Vengono contati sia i file audio sia quelli video se i loro formati sono riproducibili da questa unità.

#### *Supporti riproducibili*

Supporti che il dispositivo è in grado di riprodurre su una chiavetta USB.

#### *File system corrispondenti*

Il dispositivo supporta il file system FAT 16/32.

Il numero massimo di cartelle annidate è 8 (inclusa la directory principale). I nomi di file sono limitati a un massimo di 256 caratteri (incluse le estensioni).

I caratteri validi per i nomi di cartelle e file sono le lettere da A a Z (maiuscole), i numeri da 0 a 9 e \_ (carattere di sottolineatura).

#### *Ordine dei file*

L'unità riproduce i file nell'ordine in cui sono stati scritti dal software di masterizzazione. Pertanto, l'ordine di riproduzione potrebbe non corrispondere a quello desiderato. Verificare l'ordine di scrittura nella documentazione del software. L'ordine di riproduzione delle cartelle e dei file è il seguente. (I seguenti numeri potrebbero differire dai numeri realmente visualizzati).

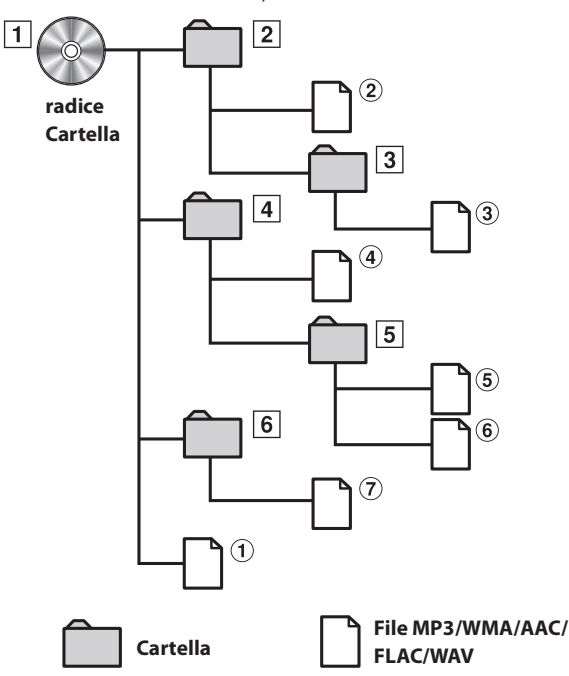

#### **Terminologia**

#### *Velocità di trasmissione*

Velocità di compressione audio specificata per la codifica. Maggiore è la velocità di trasmissione, migliore sarà la qualità sonora; tuttavia, le dimensioni dei file saranno maggiori.

#### *Frequenza di campionamento*

Questo valore indica quante volte al secondo i dati vengono campionati (registrati). Per esempio, i CD musicali usano una frequenza di campionamento pari a 44,1 kHz, di conseguenza l'audio viene campionato (registrato) 44.100 volte al secondo. Maggiore è la frequenza di campionamento, migliore sarà la qualità sonora; tuttavia, il volume dei dati sarà maggiore.

#### *Codifica*

Conversione dei CD musicali, dei file WAVE (AIFF) e di altri file audio nel formato di compressione audio specificato.

#### *Tag*

Informazioni relative al brano, per esempio titoli delle tracce, nomi degli artisti, titoli degli album, ecc., scritte nei file MP3/WMA/AAC/FLAC (chiavetta USB).

#### *Cartella principale*

La cartella radice (o directory principale) è quella che risiede nel livello superiore del file system. La cartella principale contiene tutti i file e le cartelle. Viene creata automaticamente per tutti i dischi masterizzati.

# **In caso di difficoltà**

**In caso di problemi, spegnere e riaccendere l'unità. Se l'unità continua a non funzionare correttamente, utilizzare la checklist seguente. Questa guida è utile per individuare il problema in caso di guasti dell'unità. Se il problema persiste, assicurarsi che il resto del sistema sia collegato correttamente oppure rivolgersi al proprio rivenditore autorizzato Alpine.**

# **Base**

## **L'unità non funziona o la visualizzazione è assente.**

- La chiave di accensione si trova in posizione Off.
- Se collegata secondo le istruzioni, l'unità non funziona se la chiave di accensione si trova in posizione Off.
- I collegamenti dei cavi di alimentazione sono errati. - Controllare i collegamenti dei cavi di alimentazione.
- Fusibile bruciato.
- Controllare il fusibile sul cavo della batteria dell'unità. Se necessario, sostituirlo con un altro di amperaggio corretto.
- Il microcomputer interno non funziona correttamente a causa di disturbi di interferenza, ecc.
	- Premere l'interruttore RESET con una penna a sfera o un altro oggetto appuntito.

#### **Nessun suono o suono innaturale.**

- Impostazione erronea dei comandi di volume/bilanciamento/ fader.
	- Regolare di nuovo i comandi.
- I collegamenti non sono corretti o non sono saldi.
- Controllare i collegamenti e collegare saldamente.

### **Non appare nulla sullo schermo.**

- Il comando di luminosità/contrasto è regolato sul minimo. - Regolare il comando di luminosità/contrasto.
- La temperatura della vettura è troppo bassa.
	- Attendere che l'interno del veicolo si riscaldi fino a raggiungere la temperatura d'esercizio.
- I collegamenti al dispositivo ausiliario non sono saldi. - Controllare i collegamenti e collegare saldamente.
- Il cavo del freno di stazionamento non è stato collegato.
- Il freno di stazionamento non è innestato.
	- Collegare il cavo del freno di stazionamento, quindi innestare il freno di stazionamento.

### **Il movimento dell'immagine visualizzata è anomalo.**

- La temperatura della vettura è troppo alta.
	- Attendere che la temperatura interna del veicolo diminuisca.

### **Il telecomando opzionale non funziona.**

- Il sensore del telecomando non è impostato su questa unità ("Anteriore") come descritto in "Impostazione del sensore infrarossi" (pagina 47).
	- Impostarlo su "Anteriore".

# **Radio**

#### **Impossibilità di ricevere le stazioni.**

- Assenza di antenna o collegamenti interrotti dei cavi.
	- Assicurarsi che l'antenna sia collegata correttamente. Se necessario, sostituire l'antenna o il cavo.

### **Impossibilità di sintonizzare le stazioni nel modo di ricerca.**

- Il veicolo si trova in un'area in cui il segnale è debole.
	- Assicurarsi che il sintonizzatore sia regolato nel modo DX.
- Se ci si trova in un'area con segnale primario, è possibile che l'antenna non sia messa a terra e collegata correttamente.
	- Controllare i collegamenti dell'antenna e verificare che nella posizione di installazione sia correttamente collegata a terra.
- È possibile che l'antenna non sia di lunghezza appropriata. - Assicurarsi che l'antenna sia completamente allungata. Se risulta rotta, sostituirla con una nuova.

### **La trasmissione è rumorosa.**

- L'antenna non è della lunghezza appropriata. Estendere completamente l'antenna. Se risulta rotta, sostituirla.
- L'antenna non ha un'adeguata messa a terra.
	- Assicurarsi che nella posizione di installazione sia correttamente collegata a terra.
- Il segnale della stazione è debole e disturbato.
	- Se la soluzione sopra indicata non funziona, sintonizzare un'altra stazione.

# **USB Audio**

### **L'unità non funziona.**

- Condensa.
	- Attendere (circa 1 ora) che la condensa asciughi.

### **L'immagine non è nitida o è disturbata.**

- La potenza della batteria è debole.
	- Controllare la potenza e il cablaggio della batteria. L'unità potrebbe non funzionare correttamente se la potenza della batteria è inferiore a 11 volt con carico collegato.

### **Sistema di intrattenimento dei sedili posteriori**

**L'audio del DVD non viene riprodotto dalle cuffie del monitor posteriore.**

- Il processore audio esterno e il lettore DVD (DVE-5300) sono collegati tramite connettore ottico.
	- Impostare l'uscita audio del lettore DVD su "LPCM."

### **Navigazione (solo X902D/X802D-U/INE-W710D)**

### **La funzione di navigazione non funziona correttamente.**

- Resettare il sistema di navigazione.
	- Portare la chiave di accensione nella posizione OFF, quindi impostarla di nuovo su ON.

# **Messaggi di errore**

Durante il funzionamento sono visualizzati a schermo diversi messaggi. Oltre ai messaggi di notifica sullo stato corrente o che forniscono riferimenti per le operazioni successive, esistono anche i seguenti messaggi di errore. Se viene visualizzato uno di questi messaggi di errore, seguire attentamente le istruzioni nella colonna delle soluzioni.

# **Sistema**

#### **Se si è alla guida, si prega di fermarsi, prima di utilizzare questa funzione.**

- È stata eseguita un'operazione di impostazione, ecc., mentre il veicolo era in movimento.
	- Spostare il veicolo in un luogo sicuro, fermarsi, innestare il freno di stazionamento, quindi eseguire l'operazione.

### **Errore USB - Corrente eccessiva.**

- Per il dispositivo del connettore USB viene utilizzata una corrente anomala.
	- Portare la chiave di accensione nella posizione OFF, quindi impostarla di nuovo su ON.
	- Tentare di collegare un altro dispositivo iPod/iPhone/chiavetta USB.

#### **USB Hub non supportato.**

• È collegata una chiavetta USB con hub. La riproduzione da chiavette USB con hub non è consentita. Inoltre, non è possibile collegare hub USB.

#### **Formato di file non supportato.**

• È stato selezionato un file video USB non supportato dall'unità. - Controllare se il file video sia riproducibile consultando "Informazioni sul formato video USB" (pagina 60).

### **Audio/Visual**

### **Il Dispositivo USB collegato non è supportato.**

- È stato collegato un iPod/iPhone non supportato dall'unità. - Collegare un iPod/iPhone supportato dall'unità.
- Ripristinare l'iPod. • È stato collegato un dispositivo USB non supportato dall'unità. Tentare di collegare un'altra chiavetta USB.
- Errore di comunicazione.
- Portare la chiave di accensione nella posizione OFF, quindi impostarla di nuovo su ON.
	- Controllare il display mentre si ricollega l'iPhone/iPod all'unità mediante il cavo dell'iPod/iPhone.
- Controllare il display mentre si ricollega la chiavetta USB all'unità.
- Causato dalla versione software dell'iPod/iPhone non compatibile con l'unità.
	- Aggiornare la versione software dell'iPod/iPhone affinché sia compatibile con l'unità.
- L'iPod/iPhone non è verificato.
- Utilizzare un altro iPod/iPhone.

#### **No data.**

- Nell'iPod/iPhone non sono presenti dati.
- Scaricare i dati sull'iPod/iPhone e collegarlo all'unità. • Nella chiavetta USB non sono presenti dati.
- Scaricare i dati sulla chiavetta USB e collegarla all'unità.

## **Impossibile riprodurre, il brano verrà saltato.**

- È stato rilevato un file WMA con protezione da copia. È possibile riprodurre solo i file senza protezione anticopia.
- La frequenza di campionamento o la velocità di trasmissione non è supportata dall'unità.
- Usare una frequenza di campionamento o una velocità di trasmissione supportata dall'unità.

## **Errore antenna DAB**

- Il cavo dell'antenna DAB è danneggiato o non collegato correttamente al prodotto.
	- Verificare che il cavo dell'antenna non sia impigliato o danneggiato. Se necessario, sostituire l'antenna.
	- La corrente inviata all'antenna DAB è anomala. - Collegare correttamente l'antenna al veicolo utilizzando una massa negativa a 12 volt.

## **Bluetooth**

#### **Connettere una sorgente Bluetooth audio.**

- Il dispositivo audio Bluetooth non è stato connesso correttamente.
	- Controllare le impostazioni dell'unità e del dispositivo audio Bluetooth e ripetere la connessione.

#### **Non è possibile caricare la rubrica.**

- Lettura della rubrica impossibile a causa della disconnessione del telefono cellulare, ecc.
	- Controllare il collegamento del telefono cellulare, quindi sincronizzarlo e aggiungerlo nuovamente. (Vedere pagina 75)
- Il telefono cellulare collegato non supporta la sincronizzazione della rubrica.
	- Collegare il telefono cellulare che supporta la sincronizzazione della rubrica, quindi sincronizzare nuovamente. (Vedere pagina 75)

### **HDMI**

#### **Errore Comunicazione HDMI,**

#### **Si Prega di Verificare la Sorgente e Riprovare.**

- Errore di comunicazione.
	- Portare la chiave di accensione nella posizione OFF, quindi impostarla di nuovo su ON.
	- Controllare il display mentre si ricollega il dispositivo HDMI all'unità mediante il cavo HDMI.
	- Controllare il display mentre si ricollega il dispositivo HDMI all'unità.

# **Errore Corrente HDMI.**

#### **Si Prega di Riconnettere il Dispositivo.**

- Sul connettore del dispositivo HDMI è presente una corrente anomala.
	- Portare la chiave di accensione nella posizione OFF, quindi impostarla di nuovo su ON.
	- Scollegare il dispositivo HDMI dall'unità e ricollegarlo.

#### **Errore di comunicazione HDMI monitor. Si prega di verificare la connessione o riavviare il sistema.**

• Errore di comunicazione con il dispositivo HDMI. Spegnere e riaccendere il motore (ACC). In alternativa, controllare il cavo HDMI in corrispondenza del collegamento al monitor HDMI.

#### **Troppi monitor sono collegati all'uscita HDMI. Si prega di verificare la connessione.**

- Sono stati collegati più di 4 monitor HDMI.
- È stato eseguito un collegamento a cascata utilizzando più di 2 distributori.
	- Per il collegamento, utilizzare un distributore e non più di 4 monitor HDMI.

### **Interfaccia CAN**

#### **Errore Comunicazione CAN**

- Errore di comunicazione.
- Controllare il collegamento alla scatola d'interfaccia CAN.

## **Utilizzo di Alpine TuneIt App**

# **Non è Possibile Utilizzare la Sound APP Perché la funzione AP Esterno è su ON**

• "Impostazione di Processore Esterno" (pagina 47) è "On".

- Quando "Processore Esterno" (pagina 47) è impostato su "On", non è possibile eseguire la sintonizzazione del suono dalla Alpine TuneIt App. Impostare "Processore Esterno" su "Off " per eseguire la sintonizzazione del suono dalla Alpine TuneIt App.

# **Navigazione (solo X902D/X802D-U/INE-W710D)**

# **La posizione del veicolo non è corretta.**

- La ricezione GPS è insufficiente.
	- Spostarsi in una zona in cui la ricezione GPS è buona per consentire all'unità di ricalibrarsi. Spostarsi in un luogo in cui è possibile ricevere un segnale GPS forte.

# **Assenza di funzionamento**

- Condensazione di umidità
- Attendere che la condensa evapori (circa 1 ora).
- Temperatura ambiente
	- Accertarsi che la temperatura all'interno del veicolo sia compresa tra 0 e 45°C.

# **Specifiche**

## **SEZIONE MONITOR**

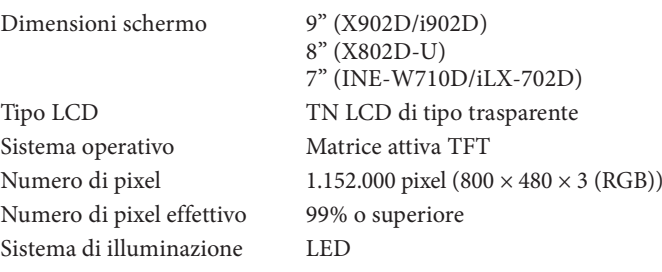

### **SEZIONE SINTONIZZATORE FM**

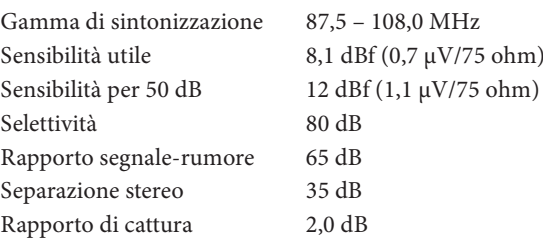

# **SEZIONE SINTONIZZATORE MW**

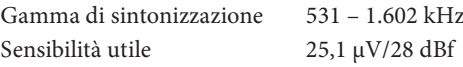

# **SEZIONE SINTONIZZATORE LW**

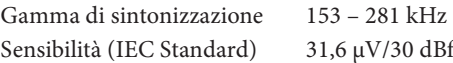

# **SEZIONE DAB**

Gamma di sintonizzazione BAND III 174,93 – 239,2 MHz Gamma di sintonizzazione L-BAND 1.452,96 – 1.490,6 MHz Sensibilità utile -103 dBm Rappor

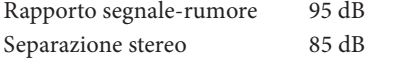

## **SEZIONE USB**

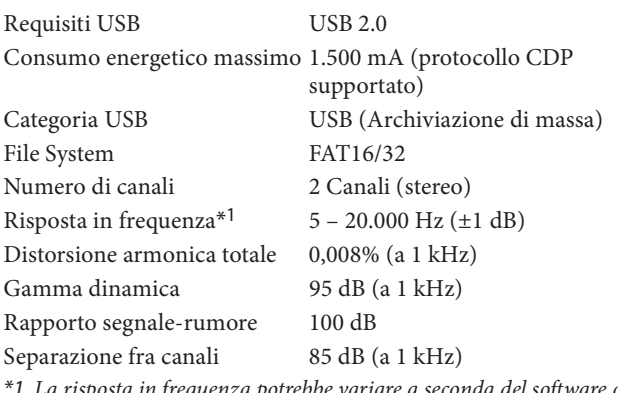

La risposta in frequenza potrebbe variare a seconda del software di codifica o della velocità di trasmissione.

### **SEZIONE HDMI**

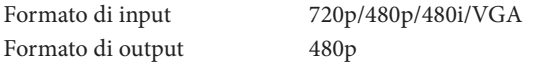

# **SEZIONE GPS**

Frequenza di ricezione GPS 1.575,42 ±1 MHz Sensibilità di ricezione GPS -130 dB max.

#### **SEZIONE Bluetooth**

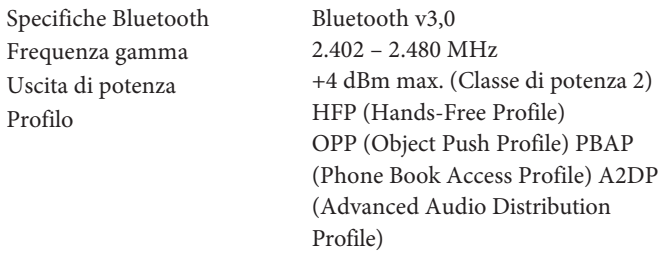

AVRCP (Audio/Video Remote

Control Profile) SPP (Serial Port Profile) PBAP

## **GENERALI**

Profilo

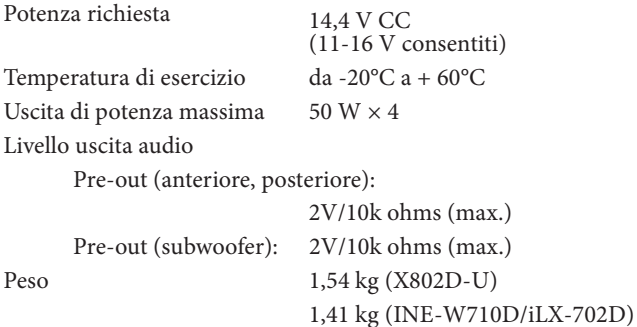

#### **DIMENSIONI DEL TELAIO**

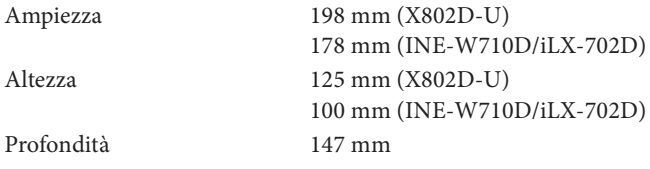

#### **DIMENSIONI DEL FRONTALINO**

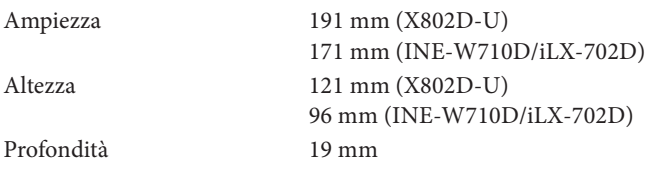

- X902D/i902D è dimensionato unicamente per un determinato modello di auto.
- A causa di continui miglioramenti del prodotto, i dati tecnici e il design sono soggetti a modifiche senza preavviso.
- Il pannello LCD viene fabbricato usando tecnologie di costruzione ad alta precisione. Il numero di pixel effettivo è pari a 99,99%. Si noti che una percentuale dello 0,01% di pixel potrebbe risultare mancante o apparire luminosa.

**About the Rules of Bluetooth Electromagnetic Radiation Regulation**

E **Declaration of Conformity**

# **DISPOSIZIONI DELLA LICENZA DELL'UTENTE FINALE PER PRODOTTI AUTOMOBILISTICI (solo X902D/X802D-U/INE-W710D)**

I seguenti termini e condizioni si applicano a qualsiasi utilizzo da parte dell'utente di servizi forniti da TomTom (i "**Servizi TomTom**"). I servizi si intendono forniti da TomTom Global Content BV. Non utilizzare i Servizi TomTom se non si accetta quanto segue.

- 1. **CONCESSIONE DI LICENZA**: i Servizi TomTom sono forniti all'utente su base non esclusiva e l'utente può utilizzare i Servizi TomTom soltanto a fini personali ed esclusivamente in combinazione con il dispositivo hardware integrato nel veicolo. La licenza concessa non è trasferibile. Se il software è fornito come parte dei Servizi TomTom, l'utente ha esclusivamente diritto a utilizzare il formato binario di tale software e non ha diritto a ricevere il codice sorgente. Se sono ottenuti e resi disponibili all'utente upgrade, aggiornamenti o integrazioni dei Servizi TomTom, l'uso di tali upgrade, aggiornamenti o integrazioni è soggetto a quanto sopra, fatto salvo il caso in cui altri termini siano associati a tali upgrade, aggiornamenti o integrazioni. In tal caso si applicano tali termini. Tutti gli altri diritti non specificamente concessi ai sensi del presente paragrafo si intendono riservati da parte di TomTom.
- 2. **SICUREZZA**: i Servizi TomTom sono destinati a essere utilizzati per fornire servizi informativi e di navigazione relativi esclusivamente al viaggio dell'utente. Non sono destinati a essere utilizzati come strumento di sicurezza e non sono in grado di avvertire l'utente di tutti i pericoli e i rischi della strada che sta percorrendo. Pertanto, rimane dovere dell'utente guidare in modo attento e sicuro (prestando dovuta diligenza e attenzione alla strada) e osservare tutte le norme e le regole di circolazione vigenti. È responsabilità dell'utente non utilizzare i Servizi TomTom in modo che potrebbe distrarlo da una guida sicura.
- 3. **AGGIORNAMENTI E MODIFICHE DEI SERVIZI E DEI PRESENTI TERMINI**: TomTom si riserva il diritto, con o senza preavviso, di interrompere, aggiornare, modificare, effettuare upgrade e integrare i Servizi TomTom e di modificare i presenti termini.
- 4. **LIMITAZIONI**: è proibito il noleggio, il prestito, la presentazione pubblica, la performance o la trasmissione o qualsiasi altro tipo di distribuzione dei Servizi TomTom. Ad eccezione di quanto consentito dalla normativa applicabile, l'utente non copierà o modificherà e non consentirà ad altre persone di copiare o modificare, i Servizi TomTom o parte di essi, né di decodificare, decompilare o disassemblare i Servizi TomTom. È vietato utilizzare i Servizi per attività o comportamenti illeciti, fraudolenti, disonesti o non etici.
- 5. **PROPRIETÀ**: tutti i diritti di proprietà intellettuale relativi ai Servizi TomTom sono di proprietà di TomTom e/o dei suoi fornitori.

## 6. **RESPONSABILITÀ LIMITATA**:

- 6.1. L'UTENTE ACCETTA IL FATTO CHE I SERVIZI TOMTOM NON SONO STATI SVILUPPATI PER SODDISFARE LE ESIGENZE INDIVIDUALI DELL'UTENTE E CHE PERTANTO È RESPONSABILITÀ DELL'UTENTE ACCERTARSI CHE LE STRUTTURE E LE FUNZIONI DEI SERVIZI TOMTOM SODDISFINO LE PROPRIE ESIGENZE. TOMTOM NON PUÒ GARANTIRE, E NON GARANTISCE, CHE IL FUNZIONAMENTO DEI SERVIZI SIA CONTINUO E PRIVO DI ERRORI. IN PARTICOLARE, RICORDIAMO CHE UTILIZZANDO SOFTWARE CON UN SISTEMA DI NAVIGAZIONE SI POTREBBERO VERIFICARE ERRORI DI CALCOLO PROVOCATI DALLE CONDIZIONI AMBIENTALI LOCALI E/O DA DATI INCOMPLETI. TOMTOM NON GARANTISCE CHE I SERVIZI TOMTOM SIANO IN GRADO DI INTERAGIRE CON ALTRI SISTEMI, DISPOSITIVI O PRODOTTI (AD ESEMPIO, SOFTWARE O HARDWARE).
- 6.2. SENZA LIMITAZIONE ALLA CLAUSOLA 6.1 SOPRA RIPORTATA, I SERVIZI TOMTOM E I RISULTATI GENERATI DAI SERVIZI SONO FORNITI "COME SONO E CON TUTTI I DIFETTI", E TOMTOM ESCLUDE ESPRESSAMENTE OGNI GARANZIA, ESPLICITA O IMPLICITA, COMPRESI, A TITOLO PURAMENTE ESEMPLIFICATIVO MA NON ESAUSTIVO, EVENTUALI GARANZIE IMPLICITE DI NON VIOLAZIONE, COMMERCIABILITÀ, QUALITÀ SODDISFACENTE, PRECISIONE, TITOLO E IDONEITÀ A UN FINE PARTICOLARE.
- 6.3. LE DISPOSIZIONI DELLA PRESENTE CLAUSOLA NON INCIDONO IN ALCUN MODO SUI DIRITTI DI LEGGE DELL'UTENTE, AI SENSI DELLA LEGISLAZIONE NAZIONALE OBBLIGATORIA APPLICABILE, INCLUSE, SENZA LIMITAZIONI, LE GARANZIE DI LEGGE OBBLIGATORIE. SE UNA PARTE DELLA PRESENTE GARANZIA LIMITATA È RITENUTA NON VALIDA O NON APPLICABILE, IL RESTO DELLA GARANZIA LIMITATA RESTERÀ COMUNQUE IN PIENO VIGORE ED EFFETTO.

# 7. **LIMITAZIONE DI RESPONSABILITÀ**:

- 7.1. NELLA MISURA IN CUI CIÒ SIA CONSENTITO DALLA LEGGE APPLICABILE, NÉ TOMTOM NÉ I SUOI FORNITORI, FUNZIONARI, DIRIGENTI O DIPENDENTI SARANNO RESPONSABILI NEI CONFRONTI DELL'UTENTE O DI TERZE PARTI PER DANNI, DIRETTI, SPECIALI, ACCIDENTALI, INDIRETTI O CONSEGUENTI (INCLUSI, MA SENZA LIMITAZIONI, DANNI DETERMINATI DALL'INCAPACITÀ DI UTILIZZARE O ACCEDERE AI SERVIZI, PERDITA DI DATI, PERDITA DI ATTIVITÀ, PERDITA DI PROFITTI, INTERRUZIONE DELL'ATTIVITÀ O SIMILI) DERIVANTI DA O CONNESSI ALL'USO, ALL'IMPOSSIBILITÀ DI UTILIZZARE O ACCEDERE, O COMUNQUE ALLE PRESTAZIONI DEI SERVIZI, ANCHE NEL CASO IN CUI TOMTOM SIA STATA INFORMATA DELLA POSSIBILITÀ DI TALI DANNI.
- 7.2. NELLA MISURA IN CUI A TOMTOM NON È CONSENTITO, AI SENSI DELLA LEGGE VIGENTE, DI ESCLUDERE LA PROPRIA RESPONSABILITÀ IN BASE ALLA CLAUSOLA 7.1 SOPRA RIPORTATA, LA RESPONSABILITÀ TOTALE COMPLESSIVA NEI CONFRONTI DELL'UTENTE SARÀ LIMITATA ALL'IMPORTO DI US \$ 100,00.
- 7.3. LE LIMITAZIONI DELLA RESPONSABILITÀ DI CUI SOPRA AI SENSI DELLA PRESENTE CLAUSOLA 7 NON: (I) INCIDONO SUI DIRITTI DELL'UTENTE GARANTITI DA QUALSIASI LEGISLAZIONE NAZIONALE OBBLIGATORIA APPLICABILE; (II) ESCLUDONO O LIMITANO RESPONSABILITÀ CHE NON POSSONO ESSERE ESCLUSE O LIMITATE DALLA LEGGE APPLICABILE.
- 8. **COLLEGAMENTI A SITI WEB DI TERZE PARTI**: TomTom non è responsabile dei contenuti di siti Web o servizi di terze parti, di collegamenti contenuti in siti Web o servizi di terze parti o di modifiche o aggiornamenti a siti Web o servizi di terze parti forniti dai Servizi TomTom o in altro modo. TomTom fornisce tali collegamenti e l'accesso ai siti Web e ai servizi di terze parti solo per motivi di praticità e l'inclusione di eventuali collegamenti o l'accesso non implica alcuna sponsorizzazione dei siti Web o dei servizi di terze parti da parte di TomTom o qualsiasi Terza parte. Qualsiasi utilizzo e la modalità di utilizzo da parte dell'utente di suddetti collegamenti o siti Web di terze parti saranno sotto la responsabilità e a rischio dell'utente e quest'ultimo non deve utilizzarli in modo illecito o fraudolento.
- 9. **RISOLUZIONE E APPLICAZIONE DIRETTA**: fatto salvo ogni altro eventuale diritto, TomTom ha facoltà di risolvere con effetto immediato il presente Contratto di licenza con l'utente finale in caso di mancato rispetto da parte dell'utente di qualsiasi termine e condizione in esso contenuti. Le disposizioni del presente Contratto, le quali per loro stessa natura rimarranno in vigore anche dopo la risoluzione, conserveranno la propria efficacia anche a seguito della risoluzione del presente Contratto di licenza con l'utente finale. Inoltre, l'utente accetta che TomTom possa dare diretta applicazione ai presenti termini nei confronti dell'utente.

DEVICES THAT EMIT RADIO WAVES. The following products and systems on your vehicle emit radio waves when in operation.

SIMPLIFIED EU DECLARATION OF CONFORMITY

Hereby, ALPINE ELECTRONICS, INC. declares that the radio equipment type X902D, X802D-U, INE-W710D, i902D, iLX-702D is in compliance with Directive 2014/53/EU. The full text of the EU declaration of conformity is available at the following internet address:

 $\mathsf{C}\in$ 

http://www.alpine.com/e/research/doc/

 $\blacksquare$ 

Compliant with UNECE Regulation 10 (E-Mark)

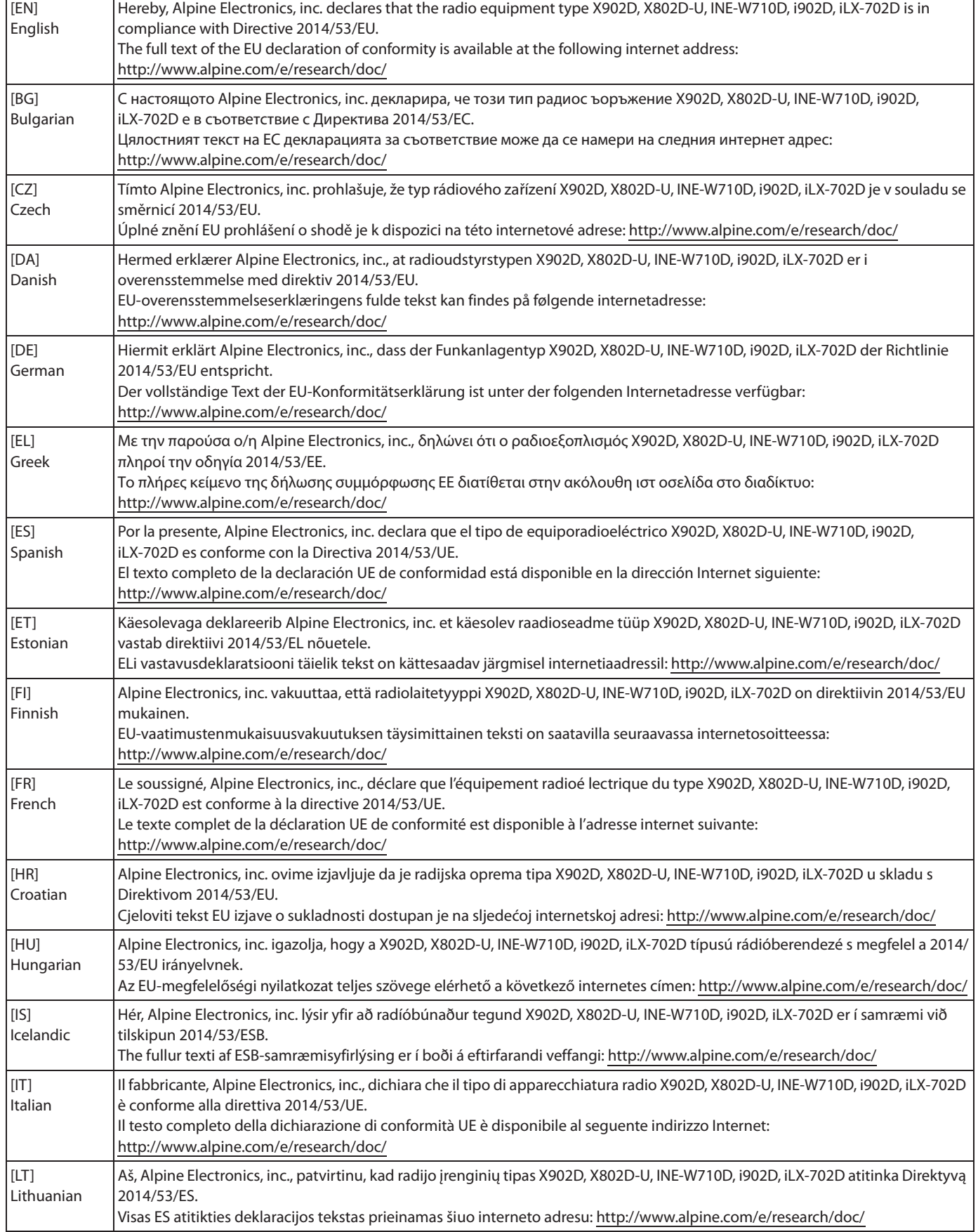

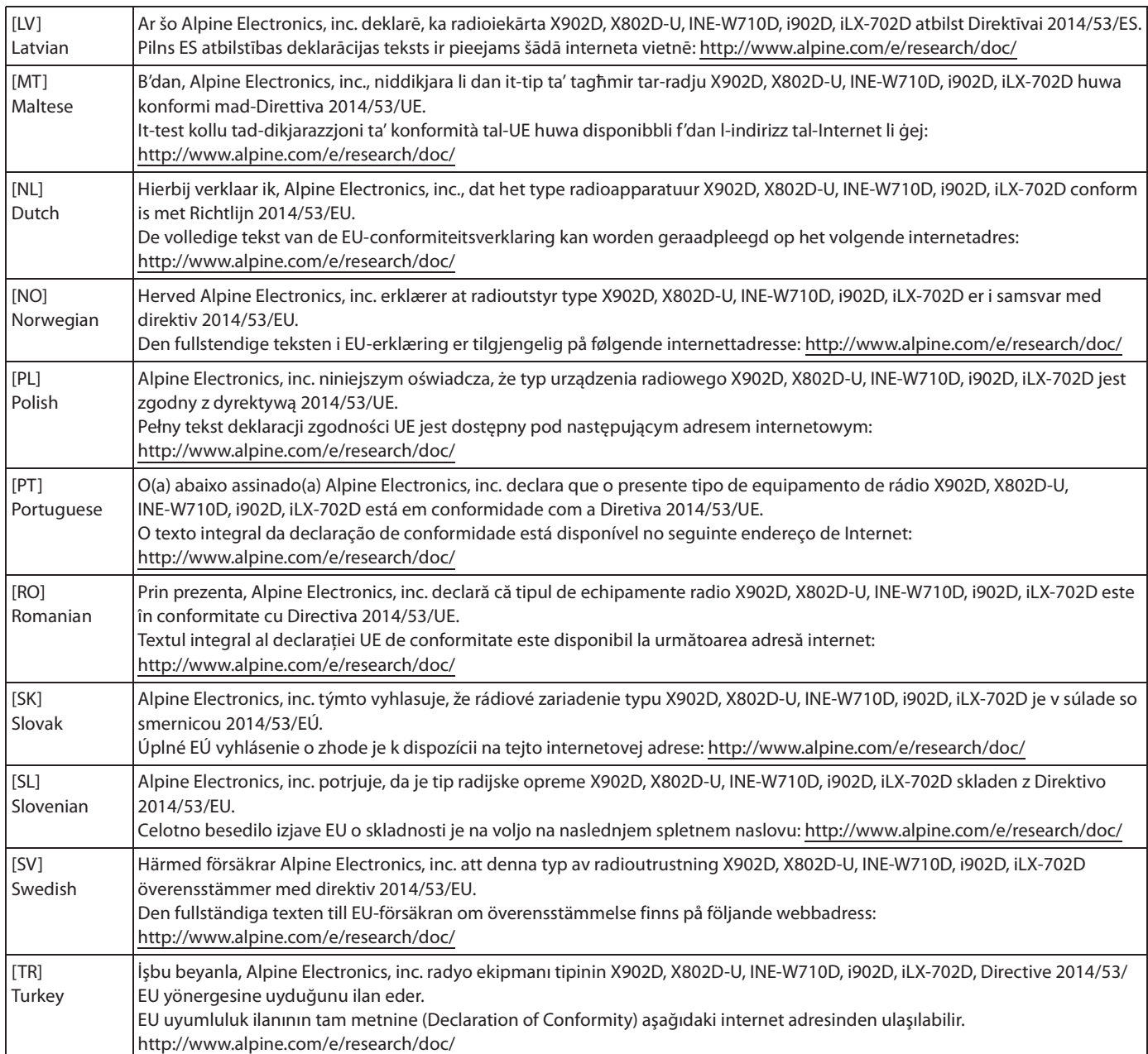

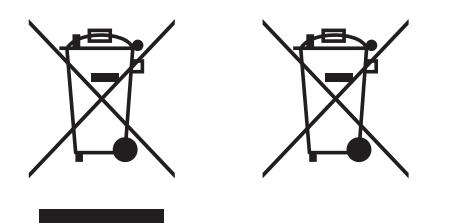

### Avvertenze sullo smaltimento di dispositivi elettronici guasti o usati e delle batterie (valido per quei paesi che hanno adottato il sistema di raccolta differenziata)

In caso di smaltimento del prodotto, non gettarlo assolutamente insieme ai rifiuti domestici. Esiste un sistema di raccolta differenziata per prodotti elettronici conforme alle leggi che regolano il trattamento, il deposito e il riciclo. Contattare le autorità locali per ulteriori informazioni e per trovare il punto di raccolta più vicino alla vostra abitazione. Un corretto riciclo e un appropriato smaltimento dei rifiuti contribuirà a conservare le risorse e a prevenire effetti nocivi sia sulla salute che sull'ambiente.